# **Honeywell**

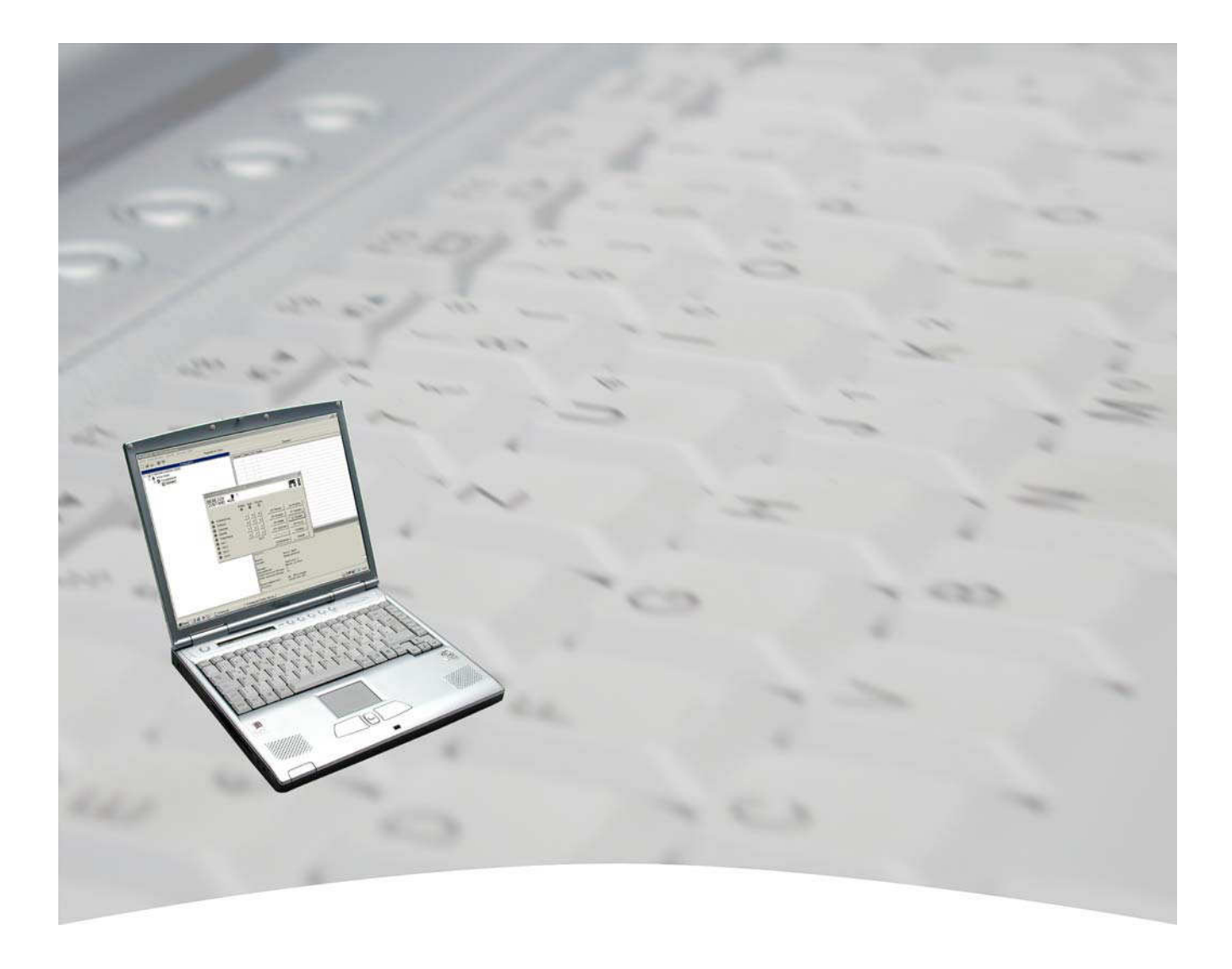

# **Benutzerhandbuch**

# **WINFEM Advanced für DS 7600 / DS 7700 Art.-Nr. 013498**

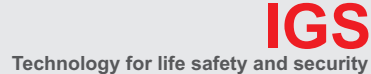

**Ihr Partner in allen Sicherheitsfragen**

**IGS - Industrielle Gefahrenmeldesysteme GmbH** Hördenstraße 2

58135 Hagen

Internet: www.igs-hagen.de Email: info@igs-hagen.de Tel.: +49 (0)2331 9787-0 Fax: +49 (0)2331 9787-87

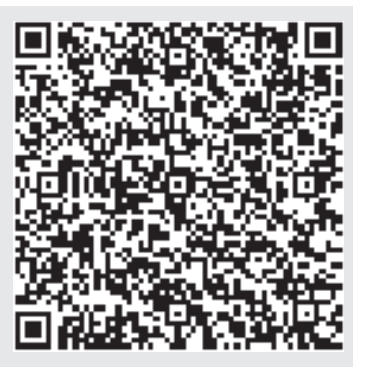

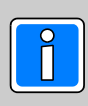

**P03180-20-000-02 SWFAV.00.0V17.xx (WINFEM Advanced) ADIST.10.0V07.xx (DS 7600 / DS 7700)** vorbehalten 2013-04-11

Änderungen

## **Inhalt**

## **Einleitung**

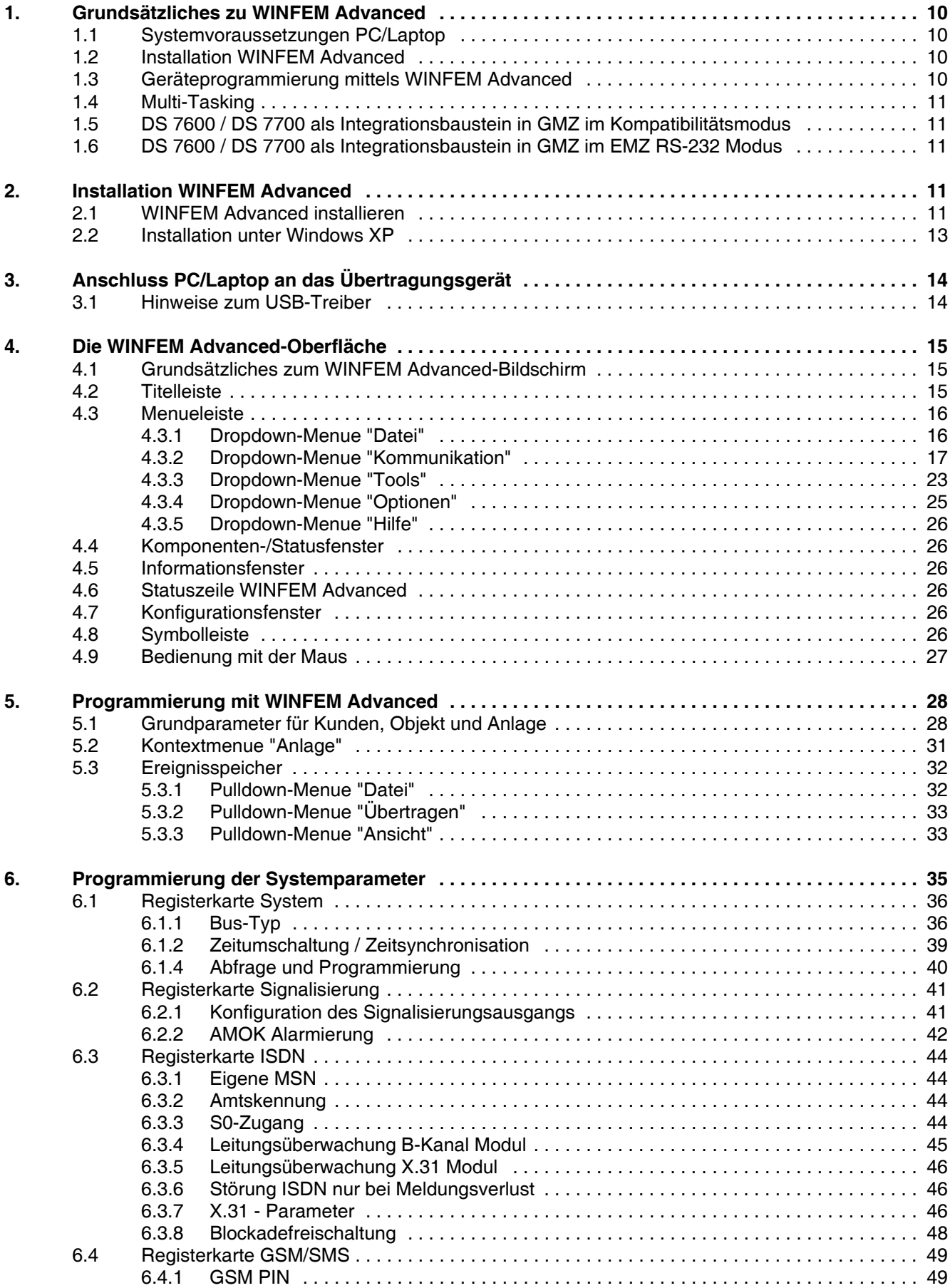

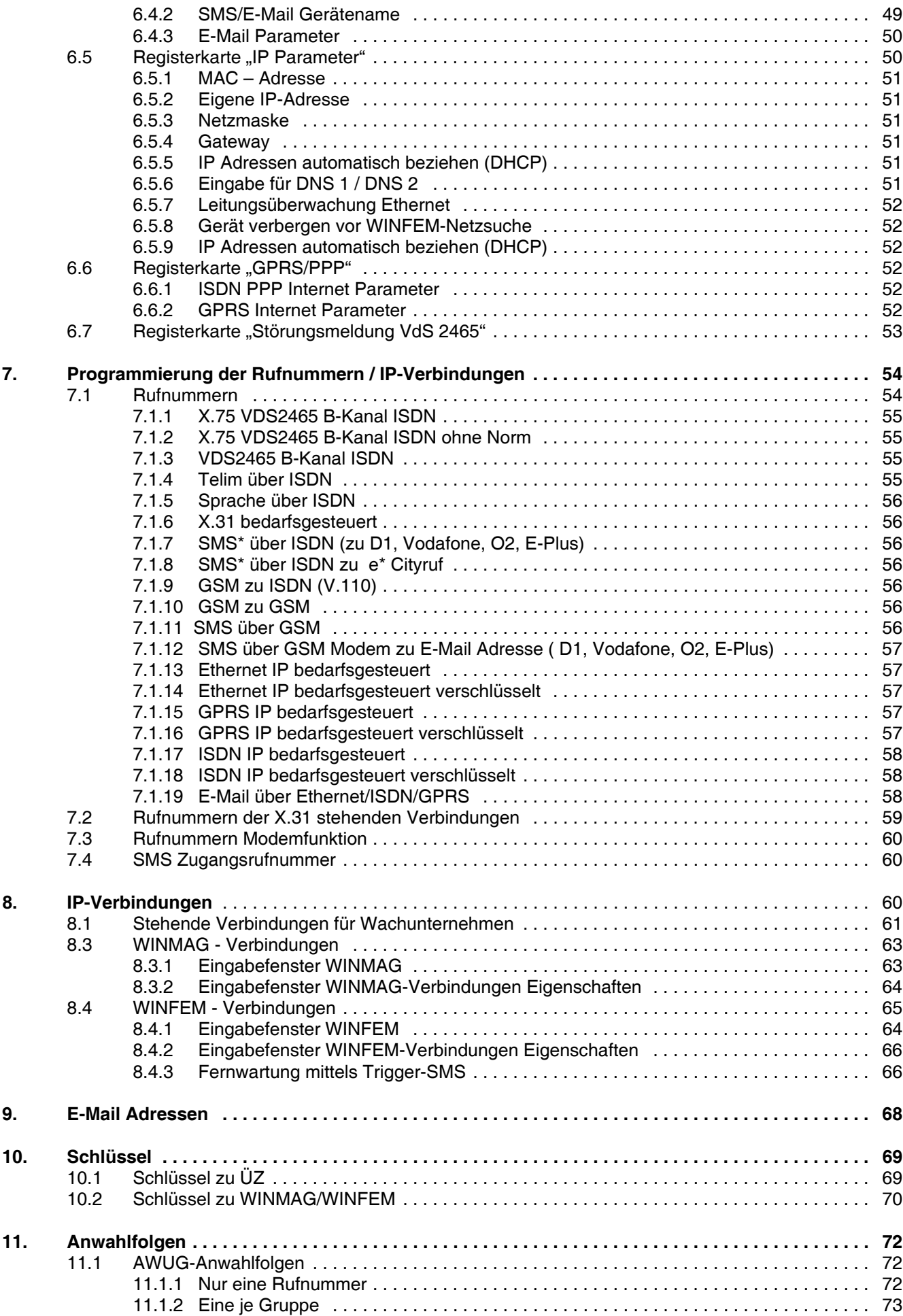

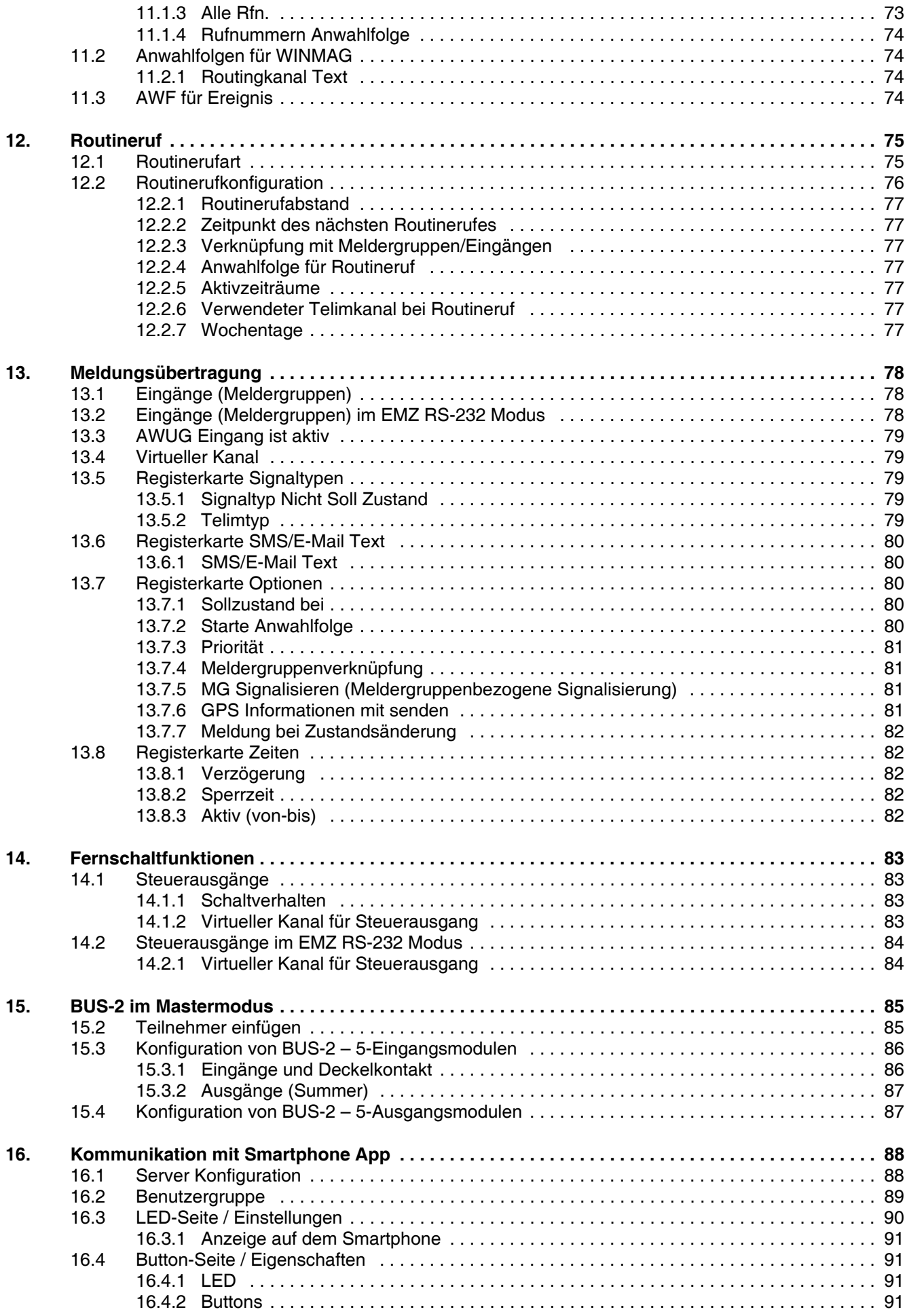

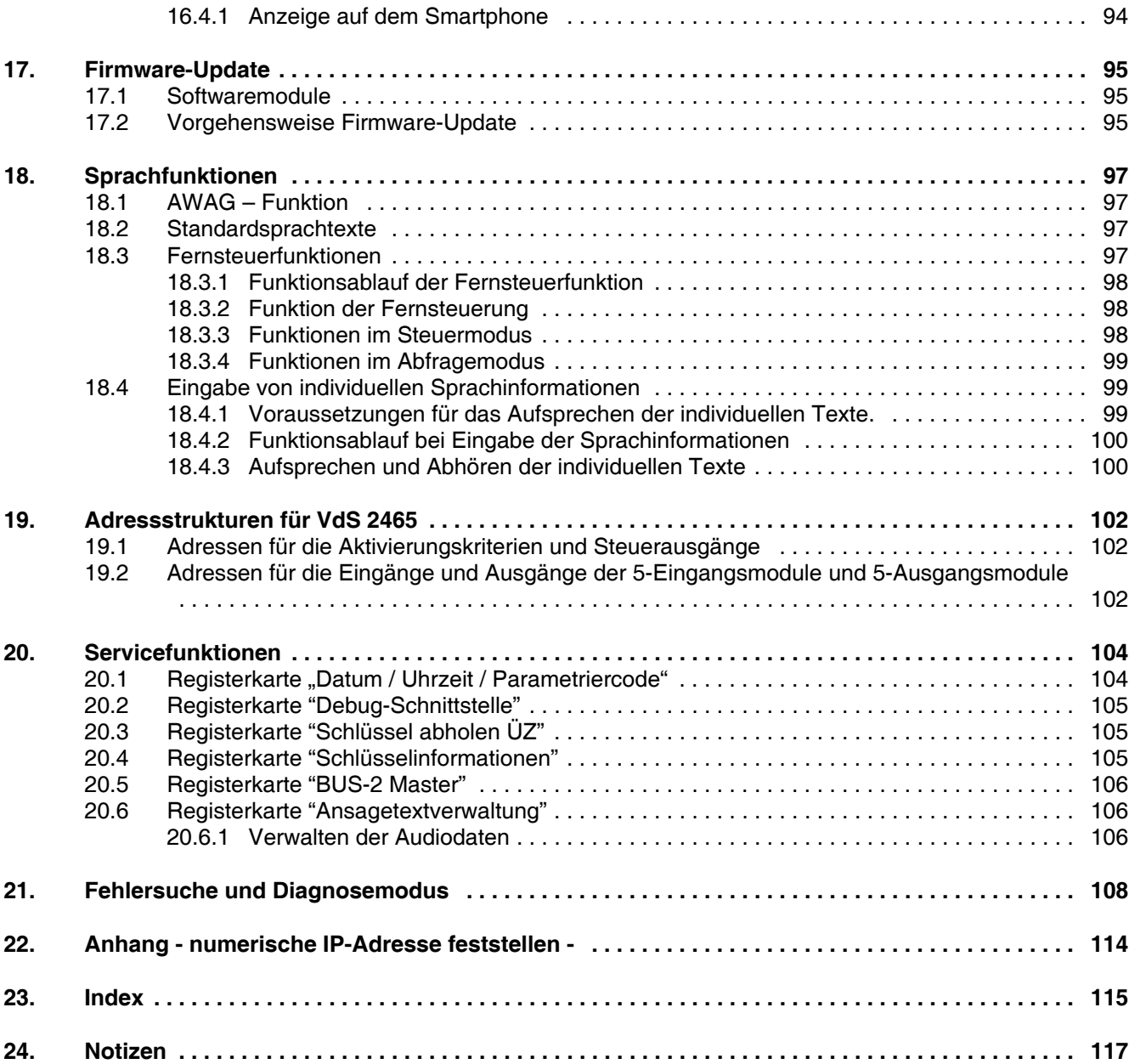

## **Einleitung**

Copyright 2005 - 2013 Novar GmbH. Alle Rechte vorbehalten.

Die in diesem Handbuch beschriebene Software wird Ihnen entsprechend den Allgemeinen Geschäftsbedingungen der Novar GmbH überlassen. Sie darf nur in Übereinstimmung mit den Bestimmungen dieser Lizenz genutzt und kopiert werden. Kein Teil dieser Veröffentlichung darf ohne schriftliche Zustimmung der Novar GmbH reproduziert, in Datenspeichersystemen gespeichert oder übertragen werden, weder elektronisch, mechanisch oder auf andere Weise.

Die Informationen in diesem Handbuch können jederzeit ohne Benachrichtigung geändert werden, und sollten nicht als Zusagen von Novar GmbH angesehen werden. Novar GmbH geht keine Verpflichtung ein, falls in diesem Handbuch Fehler oder Ungenauigkeiten vorkommen sollten.

Wir weisen darauf hin, dass trotz ausgedehnter Testreihen, auf Grund der zahlreichen PC-/Hardware-Hersteller und den damit möglichen Hardwarekonfigurationen, keine Garantie für das fehlerfreie Arbeiten auf Ihrer Anlage übernommen werden kann.

*WINFEM* und *FEMAG* ist Warenzeichen der *Novar GmbH*. *Windows 98, Windows Me, Windows NT, Windows 2000, Windows XP* und *Microsoft* sind eingetragene Warenzeichen von *Microsoft Corporation.*

Alle anderen erwähnten Produkte sind Warenzeichen der entsprechenden Eigentümer.

#### **Randsymbole**

Um Sie auf Abschnitte von besonderer Bedeutung hinzuweisen, finden Sie innerhalb dieses Handbuches folgende Symbole:

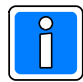

**Bezeichnet wichtige Information zu einem Thema**, **einer Vorgehensweise und andere wichtige Informationen.**

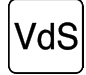

**Hinweise zur Programmierung/Installation gemäß VdS-Richtlinien.**

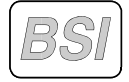

**Hinweise zur Programmierung/Installation gemäß technischer Leitlinien des BSI.**

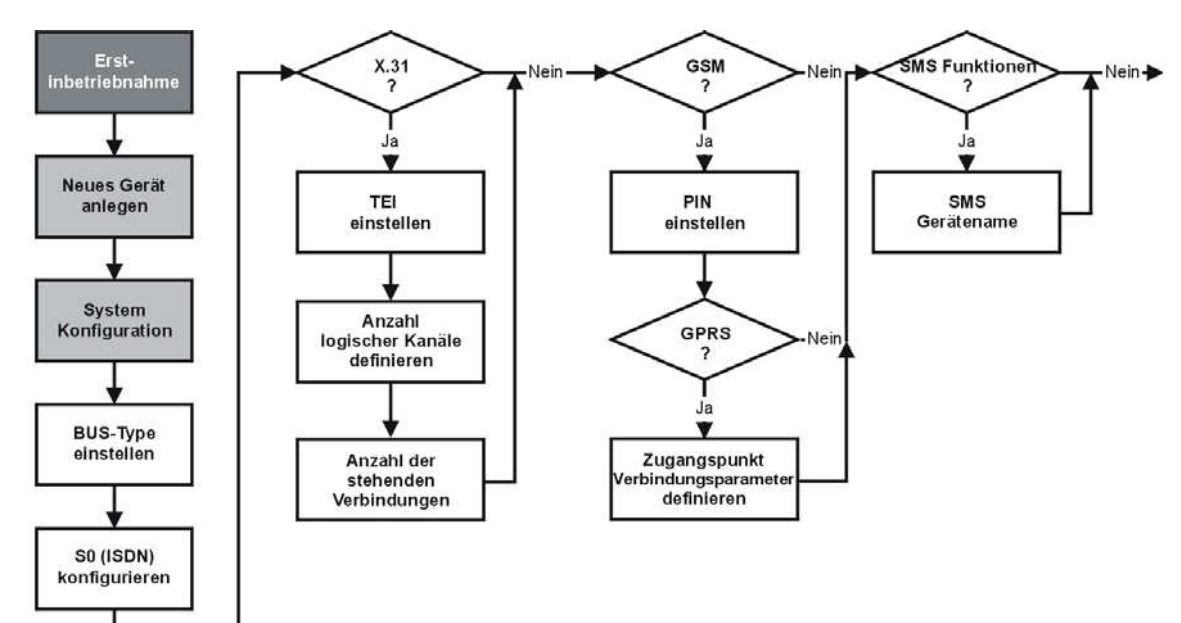

#### **Der "Rote Faden" für die Programmierung des Übertragungsgeräts**

#### Legende:

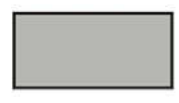

Eigene MSN konfigurieren

#### Grund-Funktion

Hierbei handelt es sich um eine Programmier-Funktion, die für die nachfolgende Programmierung bzw. für den Betrieb der Zentrale unbedingt erforderlich ist.

#### Funktionsauswahl

Ist für die zu programmierende Anlage an diesen Parametern keine<br>Änderung vorzunehmen, kann diese Funktion übergangen werden.

# Optionale Funktion

Die Programmierung dieser Funktion muß nur erfolgen, wenn dies aufgrund der Anlagenkonfiguration bzw. der Anlagenbetriebsart erforderlich ist.

## Funktions-Parameter

Mögliche Auswahl bzw. Parameter innerhalb einer Funktion.

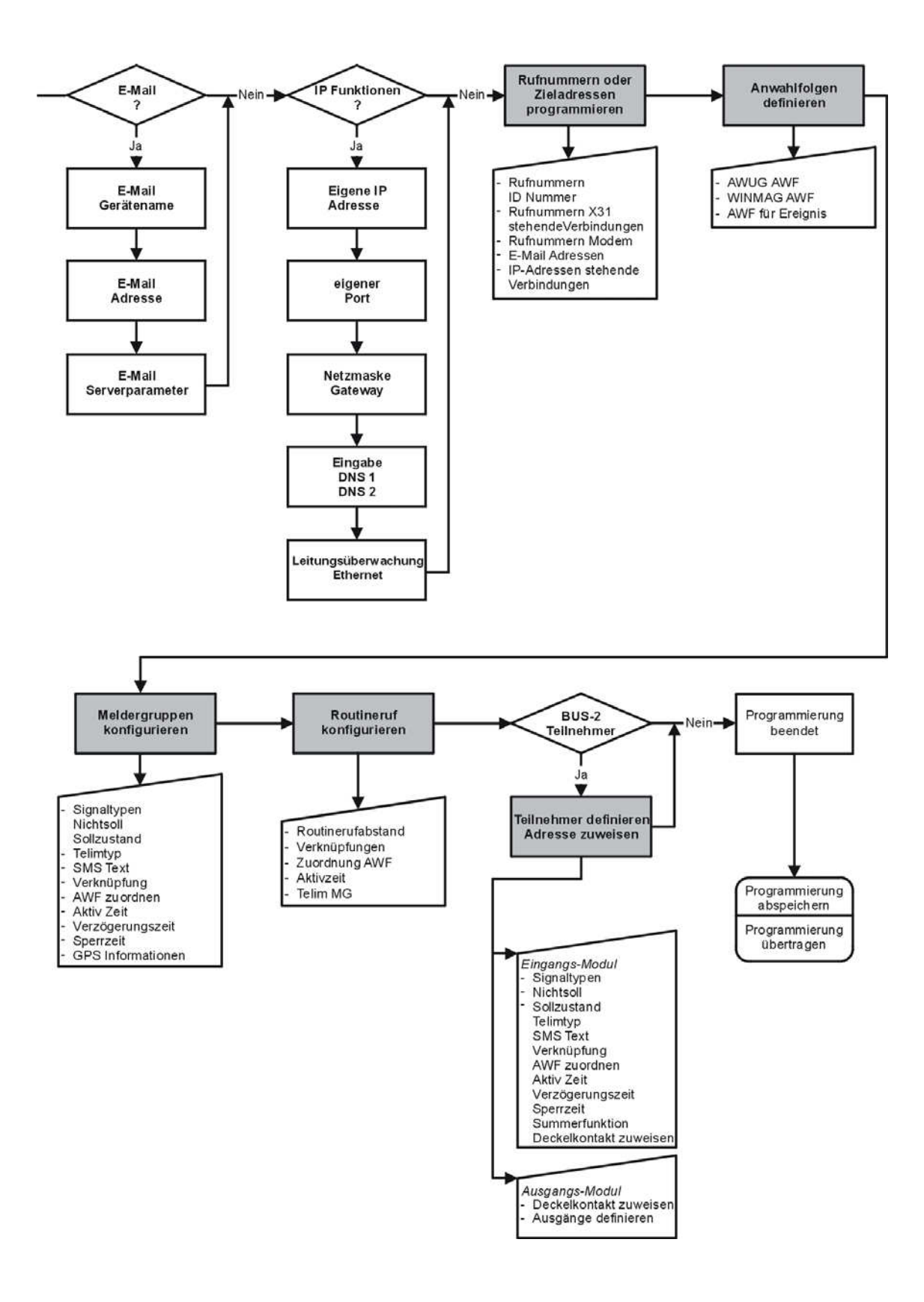

## **1. Grundsätzliches zu WINFEM Advanced**

Die Programmierung der Übertragungsgeräte DS 7600 / DS 7700 wird komplett über das PC-Programm WINFEM Advanced erstellt. Die unter dem Betriebssystem Windows laufende Software nutzt die grafischen Möglichkeiten zur Anzeige und Bedienung. Kombiniert mit der komfortablen Mausbedienung können alle Systemprogrammierungen und Objekteingaben direkt am PC erfolgen. Die Programmiersoftware ermöglicht eine schnelle und übersichtliche Programmierung des Übertragungsgeräts, erlaubt die Speicherung sowie den Ausdruck der objektspezifischen Daten und verfügt über eine umfangreiche Plausibilitätskontrolle. Ebenso kann mit WINFEM Advanced die komplette Konfiguration und der Ereignisspeicher des Übertragungsgeräts ausgelesen werden.

Die Ihnen hier vorliegende Dokumentation beschreibt die "stand alone" Funktionen sowie deren Programmierung des Übertragungsgeräts. Wird das Übertragungsgerät als Integrationsbaustein innerhalb einer Gefahrenmeldeanlage eingesetzt, beachten Sie bitte das Kap. 1.5 und Kap. 1.6.

Die Übertragung der Programmierdaten für die "stand alone" Funktionen des Übertragungsgeräts erfolgt über die direkte (lokale) Verbindung zwischen PC und Übertragungsgerät. Als Verbindungsleitung ist ein handelsübliches USB-Kabel (A-plug to B-plug) erforderlich.

In Verbindung mit einem ISDN-Modem bzw. ISDN-Controller am PC ist in Verbindung mit den Übertragungsgeräten DS 7600 / DS 7700 auch eine Fernprogrammierung über das öffentliche Fernsprechnetz möglich. Beim Übertragungsgerät DS 7700 ist eine Fernkonfiguration auch über Netzwerk (Ethernet) möglich.

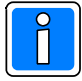

Um Eingabefehler auszuschließen, wird empfohlen vor der Programmierung über WINFEM Advanced eine genaue Dokumentation der installierten Anlagenteile zu erstellen.

Module (z.B. BUS-2 Teilnehmer), Netzkonfiguration, Teilnehmeradressen, Verknüpfungen von Anlagenteilen sollten bereits vor der Programmierung feststehen bzw. installiert sein.

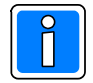

Innerhalb dieser Dokumentation wird davon ausgegangen, dass Sie mit der grundsätzlichen Handhabung und Benutzung Ihres PC/Laptop sowie der Bedienung von Windows vertraut sind. Sollte dies nicht der Fall sein, so verweisen wir Sie auf die entsprechenden Dokumentationen Ihres PC/Laptop bzw. Windows-Betriebssystems.

#### **1.1 Systemvoraussetzungen PC/Laptop**

- PC/Laptop, IBM-kompatibel ab Pentium 400 MHz empfohlen 1000 MHz
- min. 128 MB RAM, empfohlen 256 MB RAM
- Betriebssystem *Windows 2000, Windows XP, Windows Vista oder Windows 7 (32/64 bit).*
- min. 100 MB freier Festplattenspeicher
- Auslagerungsdatei wird von Windows verwaltet
- Grafikkarte und Monitor mit einer Auflösung von min. 1024 x 768 Bildpunkten
- Maus oder anderes Windows-kompatibles Zeigegerät
- 1 freier USB-Anschluss bzw. 1 freier serieller Anschluss (COM)

Softwareversionsnummer (siehe Kap 5.1) programmiert werden.

- Software WINFEM Advanced

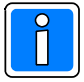

Beim Laptop/PC den "Powerdown-Modus" (Stand-by-Modus) abschalten, da unter Umständen Probleme bei der Datenübertragung auftreten können.

#### **1.2 Installation WINFEM Advanced**

Ausführliche Informationen zur Installation von WINFEM Advanced entnehmen Sie bitte der Installationsanleitung WINFEM Advanced (P03170-26-000-xx).

#### **1.3 Geräteprogrammierung mittels WINFEM Advanced**

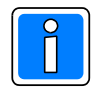

Für die Programmierung der Leistungsmerkmale, welche ab der Firmwareversion V06.xx der Übertragungsgeräte DS 7600 (Art.-Nr. 057650.20) und DS 7700 (Art.-Nr. 057651.20) zur Verfügung stehen, ist die Programmiersoftware WINFEM "Advanced" ab Version V17.xx erforderlich! Ältere Übertragungsgeräte können nach Eingabe des entsprechenden Gerätetyps und der

## **1.4 Multi-Tasking**

Obwohl es sich bei Windows um ein Multi-Tasking-Betriebssystem handelt, sollte WINFEM Advanced bei Übertragungen vom PC zur Anlage oder umgekehrt als einzige Anwendung betrieben werden. Wird während einer Übertragung der Task gewechselt, kann dies zu Übertragungsproblemen bzw. zum Übertragungsabbruch führen.

## **1.5 DS 7600 / DS 7700 als Integrationsbaustein in GMZ im Kompatibilitätsmodus**

Das Übertragungsgerät kann in kompatiblen Gefahrenmeldezentralen (GMZ) über BUS-2 oder I-BUS als Integrationsbaustein eingesetzt werden. In diesem Fall erfolgt die Programmierung des Übertragungsgeräts innerhalb der Zentralenprogrammierung als BUS-2 bzw. I-BUS Teilnehmer. Die Übertragung der Programmierdaten erfolgt in diesem Fall über die Programmierschnittstelle der Gefahrenmeldezentrale (z.B. BUS-2). Hierbei wird zur Zeit der Funktionsumfang des Übertragungsgerätes DS 7500-ISDN unterstützt.

Bei den Zentralen können hier die für die neuen Leistungsmerkmale (Sprachübertragung, IP-Parameter usw.) erforderlichen Parameter nicht direkt mittels WINFEM Advanced (innerhalb der Zentralenprogrammierung) programmiert und hinterlegt werden.

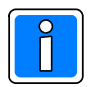

Wird das Übertragungsgerät in einer GMZ als Integrationsbaustein eingesetzt und sollen Leistungsmerkmale genutzt werden, die von der GMZ nicht unterstützt werden, müssen diese über den "Stand alone Teil" des Übertragungsgerätes realisiert werden.

## **1.6 DS 7600 / DS 7700 als Integrationsbaustein in GMZ im EMZ RS-232 Modus**

Die Anbindung an Gefahrenmeldezentralen kann ab der Version V.02 des Übertragungsgeräts über die V.24 Schnittstelle der GMZ und der seriellen S1 (RS-232) des Übertragungsgerätes erfolgen. Eine Liste der kompatiblen Zentralen und der jeweils erforderlichen Softwareversionen steht in der Installationsanleitung des Übertragungsgerätes zur Verfügung. Bei dieser Anbindungsart sind IP- und Sprach-Funktionen direkt über WINFEM Advanced programmierbar. Auch die Eingangskriterien für die konventionellen Meldergruppeneingänge (E1- E8) können gleichzeitig programmiert werden.

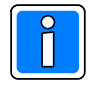

Für die Anbindung von WINFEM Advanced an die EMZ wird in dieser Konfiguration nur die USB-Verbindung des Übertragungsgerätes genutzt. Eine direkte Ankopplung über die V.24 der Zentrale ist nicht erforderlich, (bitte die Anschlusshinweise in der Installationsanleitung des Übertragungsgerät beachten!).

## **2. Installation WINFEM Advanced**

Die Programmiersoftware WINFEM Advanced befindet sich auf der beiliegenden CD. Zusätzlich finden Sie dort die gesamte Dokumentation der Gefahrenmeldeanlage bzw. Übertragungsgerät im Acrobat Reader Format (.pdf) sowie das Programm Adobe Acrobat Reader. Beachten Sie bitte die Hinweise im Endbenutzer-Lizenzvertrag des Adobe Acrobat Reader.

## **2.1 WINFEM Advanced installieren**

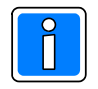

Informationen zu den Programmen FEMAG, WINFEM-100 und WINFEM-100.10 auf einem PC: Installieren Sie WINFEM Advanced in ein eigenständiges Verzeichnis und nicht in ein bereits bestehendes Verzeichnis in das bereits eine ältere Version von FEMAG oder WINFEM-100 installiert ist. Einige Konfigurations- bzw. Programmdateien tragen die gleichen Namen und könnten unter Umständen zu Fehlern beim Arbeiten mit den oben genannten Programmen führen.

Das nachfolgende Kapitel beschreibt die Installation von CD.

1. Legen Sie die WINFEM Advanced-CD in Ihr CD-ROM Laufwerk ein.

2. Klicken Sie in der Windows Task-Leiste die Schaltfläche "Start". Klicken Sie auf **"Einstellungen"** < **"Systemsteuerung"** , doppelklicken Sie auf **"Software"** . Auf der Registerkarte **"Installieren/Deinstallieren"** klicken Sie auf die Schaltfläche **"Installieren"**.

Windows sucht selbsttätig nach einem Installationsprogramm auf CD. Sollte die Installationsdatei nicht automatisch gefunden werden, so ist die Datei "setup.exe" über "Durchsuchen" manuell anzugeben. Die Datei befindet sich direkt im Stammverzeichnis der CD. Zum Starten der Installation klicken Sie auf **"Fertig stellen"**.

3. Das Installationsprogramm für WINFEM Advanced wird gestartet. Zunächst erfolgt eine Aufforderung die Sprache für den Installationsvorgang auszuwählen.

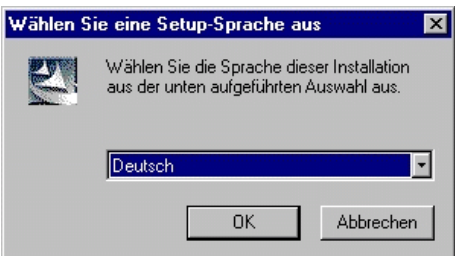

Bestätigen Sie Ihre Auswahl über "OK".

4. Der InstallShield bereitet die Installation von WINFEM Advanced vor und startet anschließend die eigentliche WINFEM-Installation.

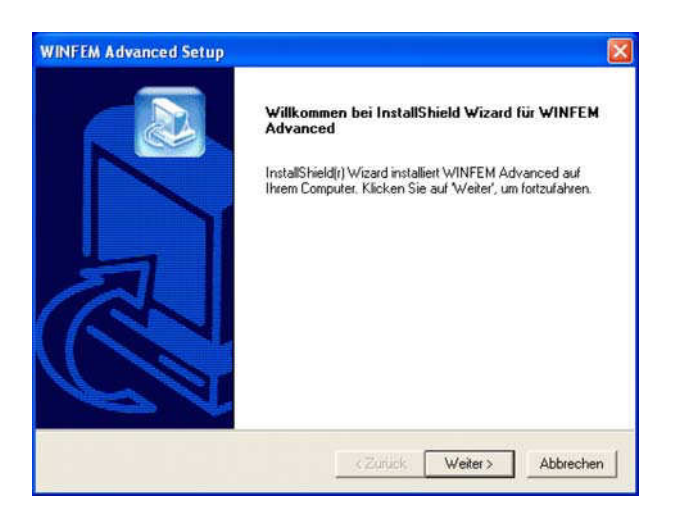

Im weiteren Ablauf der Installation erscheint ein Fenster zur Auswahl des Installationsverzeichnisses. Werkseinstellung: C:\Honeywell\WINFEM Advanced

Durch eine geänderte Daten-, Benutzer- und Rechtestruktur bei Windows 7 wird WINFEM Advanced ab Version 07 nicht mehr im Verzeichnis "Programme" sondern im Verzeichnis "Honeywell" installiert.

Nach Auswahl des Installationsverzeichnisses den Installationsvorgang über Taste "Weiter" fortsetzen.

Anschließend erfolgt die Aufforderung den Programmordner anzugeben, über den WINFEM Advanced gestartet werden kann. Auswahl über Taste "Weiter" bestätigen.

Es erfolgt nun eine Abfrage, ob die gemachten Angaben gültig sind oder ob noch Änderungen gemacht werden sollen. Sollen keine Änderungen mehr vorgenommen werden, über Taste "Weiter" den Kopiervorgang starten.

Die erfolgreiche Installation wird von WINFEM Advanced angezeigt. Die Installation über Taste "Fertigstellen" beenden.

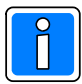

Zusätzlicher Dialog bei Update einer WINFEM Advanvced Version (bzw. bei erneutem Aufruf der Datei "setup.exe"):

- Programm ändern / Reparieren

Diese beiden Menuepunkte besitzen innerhalb der WINFEM Advanced Installation die gleiche Funktion. Bei Ausführung dieser Funktionen wird das "neue" WINFEM Advanced in das bereits bestehende WINFEM Advanced-Verzeichnis installiert. Eine manuelle Angabe des Installations-Verzeichnis ist hierbei nicht notwendig, da das Verzeichnis selbständig durch das Installationsprogramm ermittelt wird.

- Entfernen

Durch diese Funktion wird WINFEM Advanced deinstalliert. Konfigurations- sowie Programmierdaten werden bei dieser Deinstallation nicht gelöscht.

Die gewünschte Aktion über Taste "Weiter" starten.

5. Die weitere Abfolge der einzelnen Schritte bei der Installation gestaltet sich identisch, unabhängig davon, ob es sich um eine Neuinstallation oder um ein Update handelt.

#### 6. **Wichtig!**

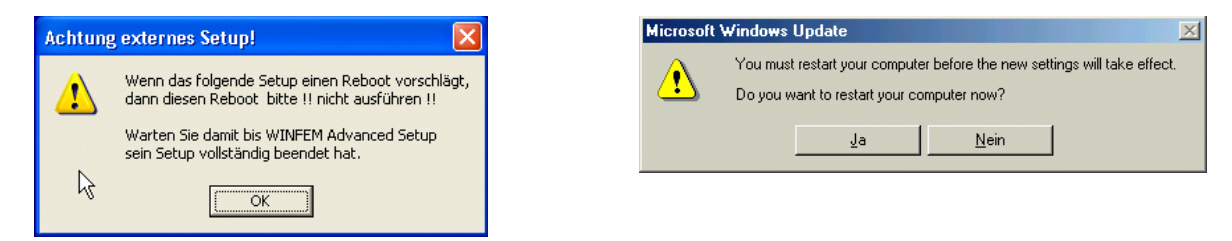

Während der Installation der Windows-Treiberdateien erfolgt unter Umständen eine Aufforderung das System neu zu starten (booten). Führen Sie diesen Neustart (reboot) nicht durch, sondern warten Sie damit, bis alle Installations-Routinen komplett beendet sind.

Damit die neuen Treiber-Dateien in Windows registriert werden, muss der Rechner nach Beendigung der kompletten WINFEM-Installation neu gestartet werden.

#### **2.2 Installation unter Windows XP**

Aufgrund der Sicherheitseinstellungen innerhalb von WINDOWS XP kann es bei der Installation von WINFEM Advanced von einem "nicht lokalen" Laufwerk, z.B. Netzlaufwerk, zu einer Sicherheitswarnung kommen.

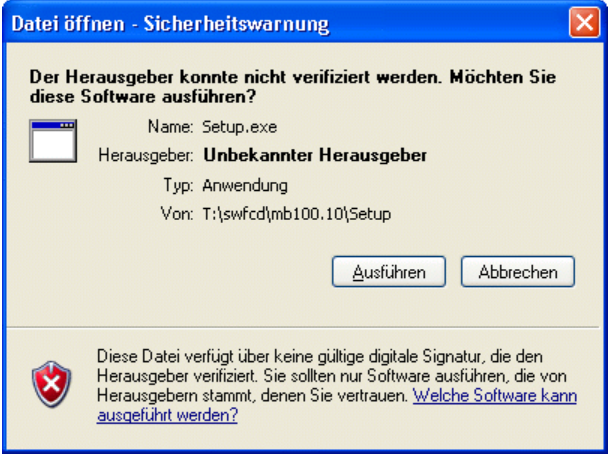

Diese Warnung wird direkt von WINDOWS erzeugt. Sofern Ihnen die Herkunft der Datei bekannt ist (z.B. Download von unserer Homepage), kann diese Meldung für die Installation von WINFEM Advanced übergangen werden.

## **3. Anschluss PC/Laptop an das Übertragungsgerät**

Die Verbindung erfolgt über den USB-Anschluss des Übertragungsgerätes.

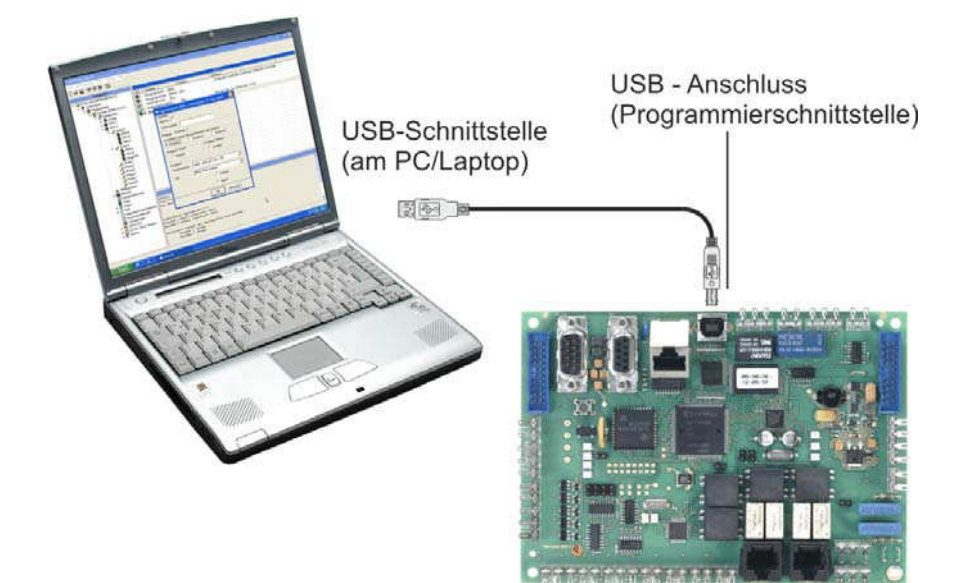

## **Vorgehensweise beim Anschluss PC/Laptop an USB-Anschluss:**

- 1. Übertragungsgerät mit Betriebsspannung (+12V DC) versorgen.
- 2. PC/Laptop einschalten
- 3. WINFEM starten
- 4. USB-Kabel (A-plug to B-plug) an PC/Laptop und Übertragungsgerät anschließen.

## **3.1 Hinweise zum USB-Treiber**

Bei Verbinden des Übertragungsgeräts über den USB-Anschluss erfolgt unter Umständen eine Aufforderung den Hardwaretreiber (USB-Treiber) für die Übertragungsgeräte DS 7600/DS 7700 zu installieren. Folgen Sie den Anweisungen des Assistenten und lassen Sie nach einem passenden Treiber für das Gerät suchen.

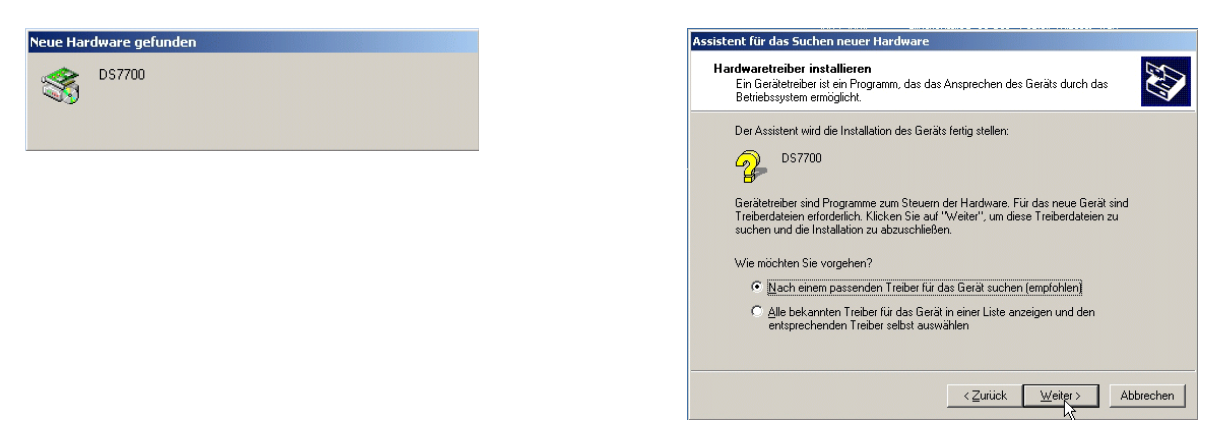

Falls der Assistent auffordert, nach den Treiberdateien zu suchen, Assistent für das Suchen neuer Ha ist folgender Pfad einzugeben:

C:\Honeywell\Novar Shared\USBDriver

Installationslaufwerk des Programms (C:)

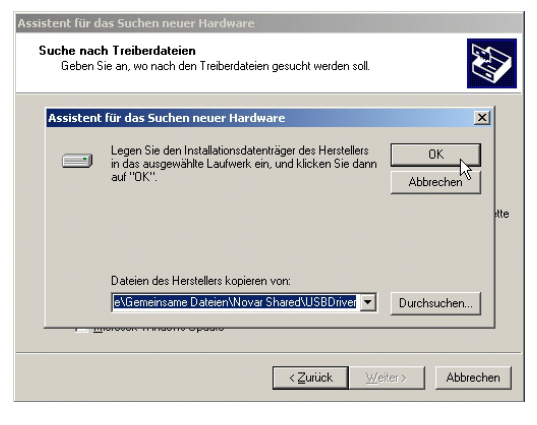

## **4. Die WINFEM Advanced-Oberfläche**

## **4.1 Grundsätzliches zum WINFEM Advanced-Bildschirm**

Der WINFEM Advanced-Bildschirm ist wie folgt aufgeteilt:

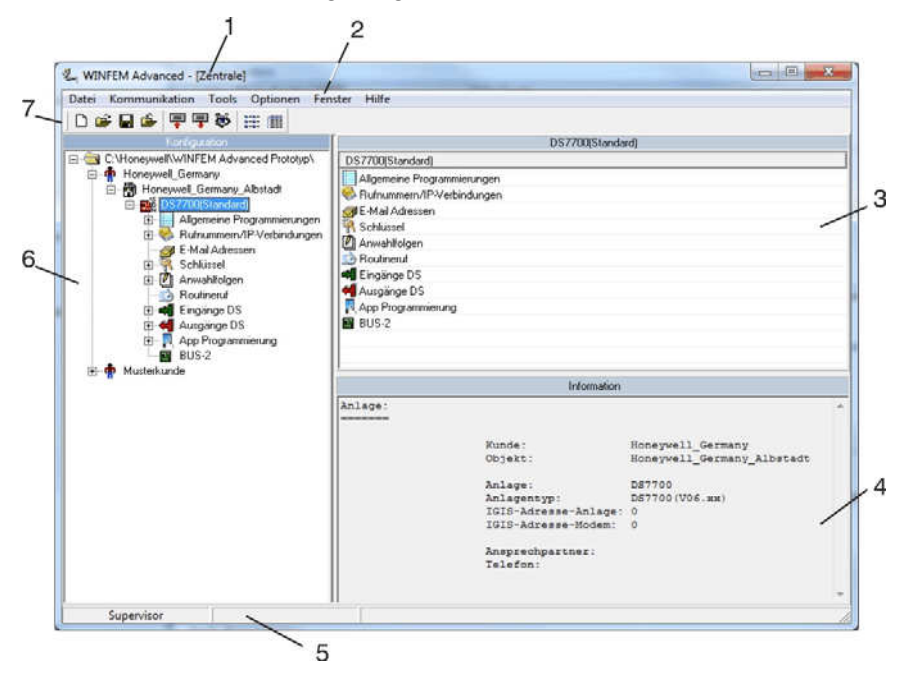

- 
- 1 Titelleiste<br>3 Komponenten-/Statusfenster<br>2 Informationsfenster<br>4 Informationsfenster 3 - Komponenten-/Statusfenster<br>5 - Statuszeile WINFEM
- 
- 7 Symbolleiste
- 
- 
- 6 Konfigurationsfenster

## **4.2 Titelleiste**

In der Titelleiste wird der Namen des Programms angezeigt.

## **4.3 Menueleiste**

#### **4.3.1 Dropdown-Menue "Datei"**

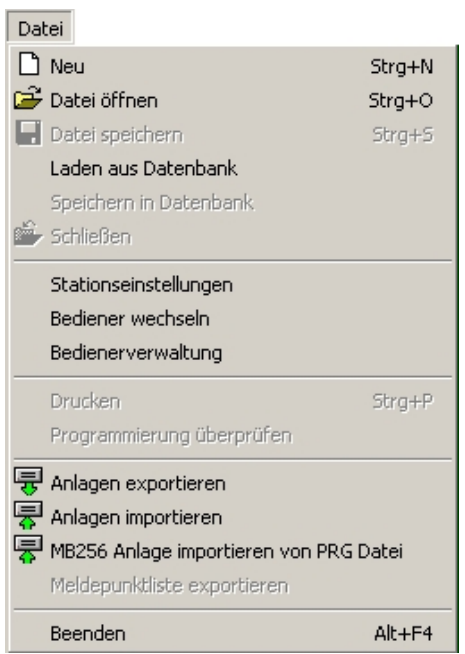

4.3.1.1 Befehl "Neu"

Eine neue Programm-Datei mit den Standard-Parametern wird erstellt.

4.3.1.2 Befehl "Datei öffnen"

Mit dem Befehl "Datei öffnen" wird eine gespeicherte Programm-Datei (Festplatte, Diskette, Netzwerk) zur weiteren Bearbeitung in WINFEM Advanced geladen.

Wird "Datei öffnen" innerhalb einer Zentralen-Programmierung aufgerufen, erscheint zunächst ein Meldungsfeld mit der Abfrage, ob die Programmierung gespeichert werden soll.

4.3.1.3 Befehl "Datei speichern"

Speichern der aktuellen Programmierung. Der Dateiname darf max. 256 Zeichen beinhalten. Der Dateityp .prg wird von WINFEM Advanced selbständig angehängt.

### 4.3.1.4 Befehl "Laden aus Datenbank"

Über diesen Menuepunkt können Daten aus der internen Datenbank zur Bearbeitung geladen werden. Es wird unterschieden zwischen

- Standarddaten und
- anlagenspezifischen Daten.

Die Standarddaten entsprechen den Programmierdaten, die auch bei einer Standardprogrammierung des Geräts definiert werden.

Bei der Anlagenprogrammierung werden diese Daten so verändert, dass sie der tatsächlichen Anlagenkonfiguration entsprechen. Bei Anlagendaten handelt es sich also um Programmierdaten, die bereits manuell erstellt und gespeichert worden sind.

Der Name der momentan geladenen Programmierdaten wird direkt neben dem Anlagen-Namen angezeigt.

#### 4.3.1.5 Befehl "Speichern in Datenbank"

Abspeichern von Programmierdaten innerhalb der integrierten Datenbank.

#### 4.3.1.6 Befehl "Schließen"

Die momentan in Bearbeitung befindliche Programmierung wird geschlossen, WINFEM Advanced bleibt aber weiterhin geöffnet.

4.3.1.7 Befehl "Stationseinstellungen"

Über diesen Befehl kann dem WINFEM-Laptop/PC ein Stationsname sowie eine Stationsnummer zugeordnet werden.

Bei der Programmierung mit WINFEM Advanced wird der Stationsname sowie die Stationsnummer an das Gerät übertragen. Zusätzlich wird der Bedienername sowie die Bedienernummer übertragen. Die Stationsnummer sowie die Bedienernummer werden im Ereignisspeicher hinterlegt.

#### 4.3.1.8 Befehl "Bediener wechseln"

Mit diesem Befehl kann zu einem anderen Bediener für WINFEM Advanced gewechselt werden. Bei einer Übertragung an das Gerät wird die Bedienernummer zusammen mit der Stationsnummer im Ereignisspeicher des Geräts eingetragen.

#### 4.3.1.9 Befehl "Bedienerverwaltung"

Hier können neue Bediener sowie die zugehörigen Passwörter festgelegt werden. Ebenfalls können die Passwörter bei Bedarf geändert werden.

## Passwortänderung: Der Supervisor kann für jeden Bediener das Passwort abändern. Weitere Bediener

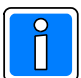

besitzen ausschließlich die Berechtigung für das eigene Passwort. **Das Standard-Passwort für den Supervisor (winfem) sollte in jedem Fall geändert werden, um einen**

### **unberechtigten Zugriff durch Dritte zu vermeiden.**

#### 4.3.1.10 Befehl "Drucken"

Nach Aufruf des Befehls erscheint das Auswahlfenster der Druckparameter. Hier kann festgelegt werden, welche Parameter der Ausdruck enthalten soll. Ebenso kann eine Druckvorschau aufgerufen werden.

#### 4.3.1.11 Befehl "Programmierung überprüfen"

Mit diesem Befehl erfolgt eine Plausibilitäts-Prüfung der Ausgangsverweise, Textverweise, Meldergruppenverweise sowie der Meldergruppen (In Vorbereitung).

#### 4.3.1.12 Befehl "Anlagen exportieren"

Über diesen Befehl können gespeicherte Anlagen/Geräteprogrammierungen exportiert werden. Die exportierten Programmierungen können auf einen zweiten PC/Laptop importiert werden. Diese Funktion kann dazu genutzt werden um Anlagen/Geräte-Programmierungen die z. B. auf Service-Laptops erstellt wurden, zentral zu archivieren bzw. verwalten.

Die Dateien tragen die Erweiterung .fdb. Die gewünschte Anlagen/Geräteprogrammierungen durch Aktivierung der entsprechenden Checkbox(en) auswählen.

#### 4.3.1.13 Befehl "Anlagen importieren"

Diese Funktion ermöglicht es, Anlagen/Geräteprogrammierungen, die über den Befehl "Anlagen exportieren" als .fdb-Dateien erstellt wurden, auf einen PC/Laptop zu importieren.

#### 4.3.1.14 Befehl "MB256 Anlage importieren von PRG-Datei"

Mit diesem Befehl können Programmierdaten einer Zentrale 561-MB256, die mit WINFEM-256 erstellt worden sind, direkt nach WINFEM Advanced importiert werden. Die Daten müssen hierfür in WINFEM-256 als prg-Datei gespeichert werden. Beim Import werden der Kunde, das Objekt sowie die Anlagendaten automatisch angelegt. Zusätzlich wird die Zentralenprogrammierung in der Datenbank der Zentrale gespeichert.

#### 4.3.1.15 Befehl "Meldepunktliste exportieren"

Über diesen Befehl kann die Programmierung einer Zentrale als Meldepunktliste im .txt-Format exportiert werden. Diese Datei kann in die Sicherheits-Management-Software WINMAG importiert werden.

4.3.1.16 Beenden

Das Programm WINFEM Advanced wird beendet.

#### **4.3.2 Dropdown-Menue "Kommunikation"**

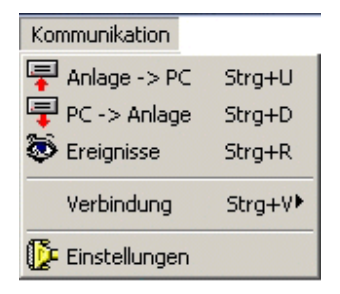

4.3.2.1 Befehl "Anlage -> PC"

Die aktuellen Konfigurationsdaten der Anlage/des Geräts werden zur Kontrolle oder Bearbeitung in den PC/Laptop geladen.

4.3.2.2 Befehl "PC -> Anlage"

Die aktuellen Konfigurationsdaten aus WINFEM Advanced werden in die Anlage/das Gerät geladen.

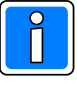

Die in der Anlage bzw. dem Gerät bestehende Programmierung wird von den übertragenen Daten des PC überschrieben! Überprüfen Sie deshalb vor einer Übertragung vom PC zur Anlage/zum Gerät die Programmierung sehr sorgfältig!

#### 4.3.2.3 Befehl "Ereignisse"

Nach Aufruf des Befehls "Ereignisse" kann in diesem Fenster festgelegt werden, welche Ereignisse aus dem Ereignisspeicher des Geräts angezeigt werden sollen. Ausführliche Informationen zum Thema "Ereignisspeicher" entnehmen Sie bitte dem Kapitel "5.3 Ereignisspeicher".

#### 4.3.2.4 Befehl "Verbindung"

Durch Klicken auf "Verbindung" wird ein zusätzliches Auswahlmenue geöffnet.

- "Herstellen": Zwischen dem PC/Laptop und der Anlage/dem Gerät wird entsprechend der in "Kommunikation~Einstellungen" gewählten Ankopplungsart eine Verbindung aufgebaut.
- "Trennen": Eine bestehende Kommunikations-Verbindung zwischen PC/Laptop und der Anlage/dem Gerät wird getrennt.

#### 4.3.2.5 Befehl "Einstellungen"

Im Menuepunkt "Einstellungen" werden die Parameter zur Ankopplung des PC/Laptop an die Anlage/das Gerät festgelegt.

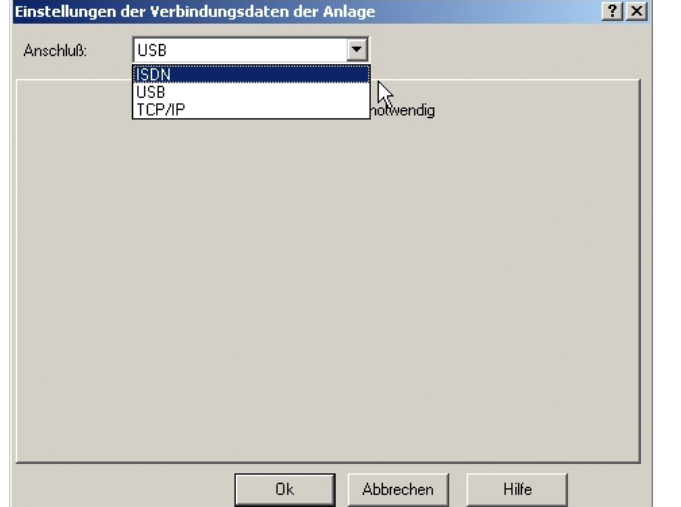

Folgende Ankopplungsarten stehen zur Verfügung:

- ISDN
- USB - TCP/IP

#### **Ankopplungsarten**

#### **USB**

Die Ankopplung des WINFEM-PC an das Gerät erfolgt über USB.

| DS 7600        | Ankopplung an USB Schnittstelle | PC mit<br><b>WINFEM</b> |
|----------------|---------------------------------|-------------------------|
| <b>DS 7700</b> |                                 | Advanced                |
|                |                                 | 013498                  |

Einstellungen: Keine weiteren Einstellungen notwendig.

#### **ISDN**

Die Ankopplung des WINFEM-PC an das Gerät erfolgt über das öffentliche ISDN-Netz. Hierzu ist PC-seitig ein ISDN-Controller oder eine ISDN-PCMCIA-Karte und auf der Gegenseite ein DS 7700 /DS 7600 erforderlich.

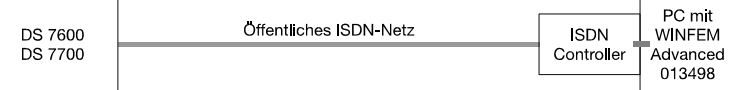

Einstellungen:

eigene Rufnummer (MSN): Unter diesem Menuepunkt erfolgt die Eingabe der Rufnummer, unter welcher das DS 7600/DS 7700 am ISDN-Netz erreicht werden kann. (siehe hierzu "Konfiguration→Ankopplung ISDN→Einstellungen").

#### Konfiguration der ISDN-Einstellungen

Voraussetzung für eine Verbindung des PC/Laptop mit einem DS 7600 bzw. DS 7700 ist ein ISDN-Controller mit Capi 2.x Treiber.

Aufgrund der zahlreichen Hardware-Hersteller der PC-ISDN-Controller und den damit möglichen Hardwarekonfigurationen, kann keine Garantie für das fehlerfreie Arbeiten auf Ihrer Anlage übernommen werden.

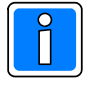

Konfigurieren Sie die ISDN-PC Karte entsprechend dem Übertragungsprotokoll Ihres ISDN-Anschlusses (Protokoll DSS1 bei Euro-ISDN; Protokoll 1TR6 bei nationalem ISDN) mit der Konfigurationssoftware des Controller-Herstellers.

Da das Übertragungsgerät die Herkunft des Anrufes untersucht, ist die Eingabe der richtigen MSN entscheidend dafür, ob das DS 7600/DS 7700 einen Anruf entgegennimmt oder ihn ablehnt.

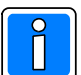

Die MSN muss ohne Vorwahl eingegeben werden.

Wird der PC innerhalb einer TK-Anlage betrieben ist nur die entsprechende Nebenstellen-Rufnummer einzugeben. Die Zuweisung, der Rufnummer unter welcher der PC innerhalb des ISDN-Netzes erreicht werden kann, erfolgt hierbei innerhalb der Programmierung der TK-Anlage.

#### **Beispiel**:

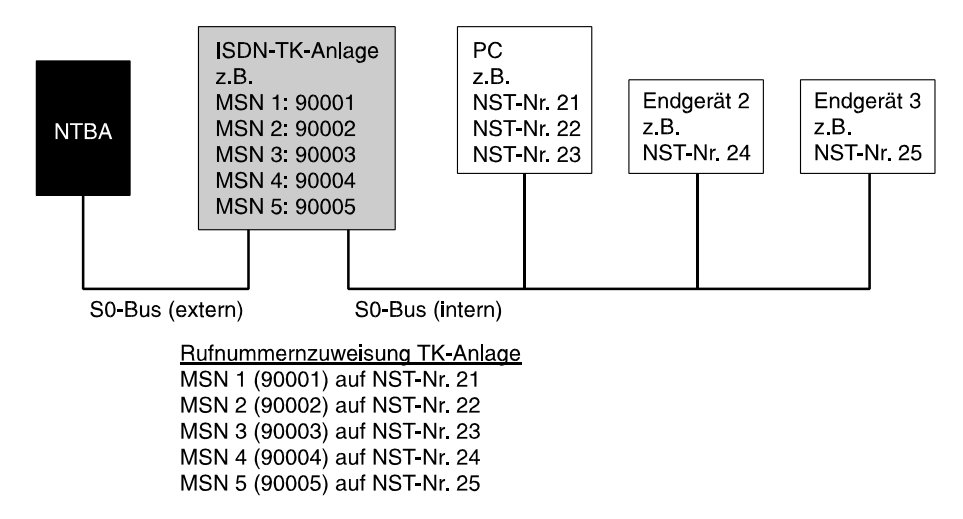

Im obigen Beispiel ist als MSN die "**21**" einzugeben.

#### **TCP/IP**

Die Ankopplung des WINFEM-PC an das Gerät erfolgt über ein Ethernet-Netzwerk. Der PC wird über eine Ethernet Netzwerkkarte in das Ethernet-Netzwerk eingekoppelt.

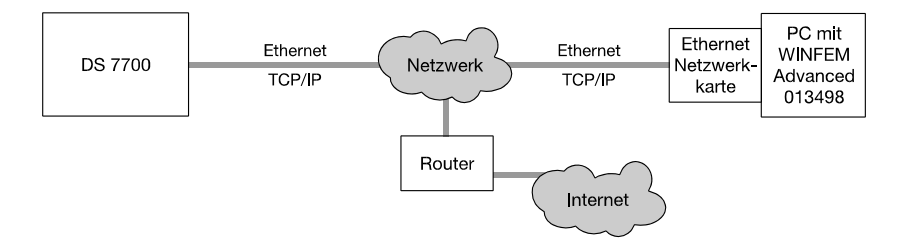

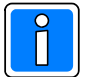

Auch bei Verwendung der Funktion "Verbindungsaufnahme mittels Trigger SMS" (siehe Kap.8.4.3) erfolgt die Ankopplung über die hier beschriebenen TCP/IP Einstellungen.

#### Einstellungen:

IP-Adresse bzw. Domainname:

Netzwerkadresse unter der die Zentrale, bzw. das Übertragungsgerät innerhalb des Ethernet-Netzwerks erreicht werden kann.

#### Zielport:

Der Zielport ist die Adresskomponente innerhalb des Netzwerkprotokolls. Sie ist notwendig, damit die Datenpakete dem richtigen Dienst zugeordnet werden können.

#### Button "Suchen":

Öffnet den Dialog zur Übertragungsgerätesuche, Übertragungsgeräte welche sich im gleichen IP-Netzwerk befinden, können mittels dieser Suchfunktion lokalisiert werden. Gefundene Geräte werden mit dem Namen, der Serial-No. Und ihrer IP-Adresse ausgegeben.

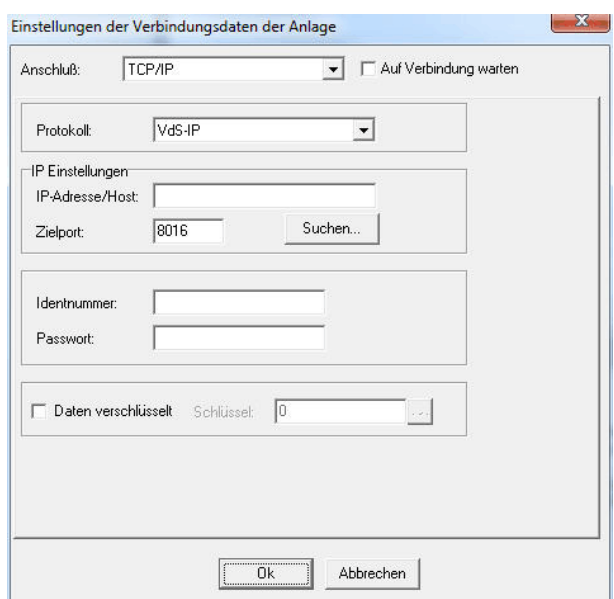

- Ident-Nr.: Mit diesem Code identifiziert sich das Gerät beim WINFEM-PC. Diese Ident-Nr. ist nicht mit der Ident-Nr. für Modem und ISDN identisch. Die Ident-Nr. kann aus bis zu 12 Ziffern bestehen.
- Passwort: Wie bereits die Ident-Nr. dient auch das Passwort als zusätzlicher Schutz vor unberechtigtem Zugriff auf die Zentrale bzw. das Übertragungsgerät. Mit diesem Passwort identifiziert sich der WINFEM-PC bei dem Gerät. Dieses Passwort ist nicht mit dem Passwort für Modem und ISDN identisch. Das Passwort darf aus bis zu 8 Ziffern bestehen.

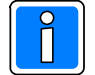

Die Ident.-Nr. sowie das Passwort müssen innerhalb der Geräteprogrammierung unter einer der WINFEM-Verbindungen hinterlegt sein. Ansonsten wird keine Verbindung hergestellt.

#### Auf Verbindung warten:

Nur für Übertragungsgeräte welche die Funktion "Fernwartung mittels Trigger-SMS" unterstützen. Standardmäßig wird das Protokoll "GPRS optimiert", sowie für den WINFEM-PC der lokale Port (8016) vorgegeben. Um mit der gewünschten Anlage eine Verbindung aufzubauen ist wie folgt vorzugehen:

- Das Übertragungsgerät muss gemäß den Vorgaben in Kap. 8.4.3. programmiert werden, um die Verbindungsaufnahme mittels Trigger-SMS zu ermöglichen.
- Die Auswahl des zur Verbindungsaufnahme gewünschten Übertragungsgeräts, erfolgt mittels Eingabe von Identnummer und Passwort. Nach Eingabe dieser Daten und Bestätigung über die Schaltfläche "Ok", öffnet sich das

Verbindungsfenster mit der Anzeige der Serveradresse, d.h. mit der Adresse des WINFEM-PC.

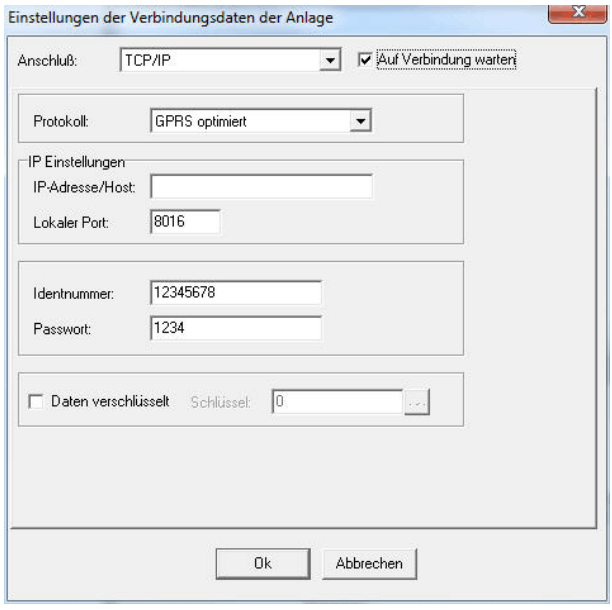

Das Verbindungsfenster bleibt solange geöffnet, bis Trep/IP-Passive der Verbindungsversuch getrennt bzw. erfolgreich abgeschlossen werden konnte.

Wie in Kap. 8.4.3 beschrieben, kann jetzt mittels einer Trigger-SMS eine Verbindung angefordert werden.

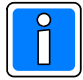

Bitte beachten: Die angezeigte Serveradresse des WINFEM PC ist in den meisten Fällen eine lokale IP-Adresse, da der PC hinter einem Router angeschlossen ist. Wird eine lokale IP-Adresse dem Übertragungsgerät mittels Trigger-SMS mitgeteilt, ist

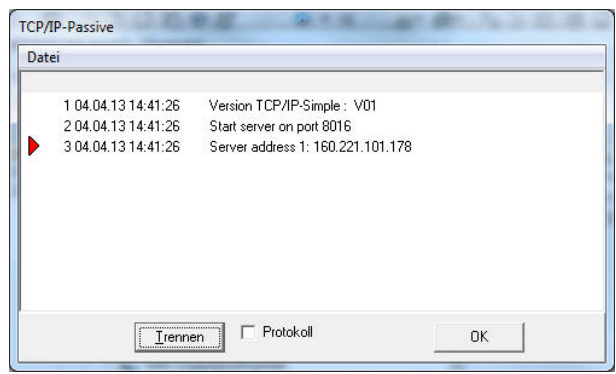

nur eine Verbindungsaufnahme im lokalen Netzwerk möglich.

Eine Verbindungsaufnahme zu Übertragungsgeräten außerhalb des lokalen IP-Netzes ist nur über die öffentliche IP-Adresse des Routers oder über eine Dynamische DNS Adresse bzw. DDNS-Adresse mit entsprechender Port-Weiterleitung (Port Forwarding) Konfiguration im Router möglich. Nach dem Einrichten einer DDNS-Adresse ist der WINFEM-PC immer unter demselben Domainnamen erreichbar, auch wenn die aktuelle IP-Adresse unbekannt ist. Weitere Informationen können Ihnen vom zuständigen Netzwerkadministrator zur Verfügung gestellt werden können.

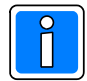

Die Ident.-Nr. sowie das Passwort müssen innerhalb der Geräteprogrammierung unter einer der WINFEM-Verbindungen hinterlegt sein. Ansonsten wird keine Verbindung hergestellt.

Daten verschlüsselt: Bei Datenübertragung über IP-Netze besteht ein erhöhtes Manipulationsrisiko. Die IP-Verbindungen müssen deshalb unter bestimmten Voraussetzungen verschlüsselt und mit erhöhten Sicherheitsanforderungen erfolgen. Wenn bei dem verwendeten IP-Netz eine Manipulation durch Dritte nicht ausgeschlossen werden kann, muss die Datenübertragung verschlüsselt erfolgen. Hierfür muss bereits im Vorfeld, das verwendete Verschlüsselungsverfahren und

die Schlüsselkonfiguration durch den Errichter in der Zentrale bzw. im Übertragungsgerät hinterlegt werden.

Ist die Checkbox "Daten verschlüsselt" aktiviert, ist der Button <sup>000</sup> zum Starten des Schlüssel-Editors freigegeben.

Über diesen Editor kann ein vorhandener Schlüssel für die Übertragung ausgewählt werden. Zusätzlich können neue Schlüssel angelegt und in der Schlüssel-Datenbank abgelegt werden.

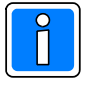

Die hier verwendeten Schlüssel finden Verwendung für die verschlüsselte Datenübertragung zwischen WINFEM/WINMAG und Zentrale, bzw. dem Übertragungsgerät. Die Programmierung dieser Schlüssel ist unabhängig von der Programmierung der Schlüssel in Kap. 10! Die Schlüssel in Kap. 10 werden nur für die verschlüsselte Datenübertragung zwischen dem Übertragungsgerät und der Leitstelle (Wachunternehmen) verwendet.

VdS IP Protokoll: Standardeinstellung: VdS-IP Protokoll

Komprimiertes Protokoll: Übertragungsgeräte (DS 6700, DS 6750 und DS 7700) ab der Firmware V5 können zur Parameterübertragung das komprimierte Protokoll benutzen. Dies dient der Reduzierung der Übertragungszeiten bei der Geräteprogrammierung.

#### Schlüssel-Editor

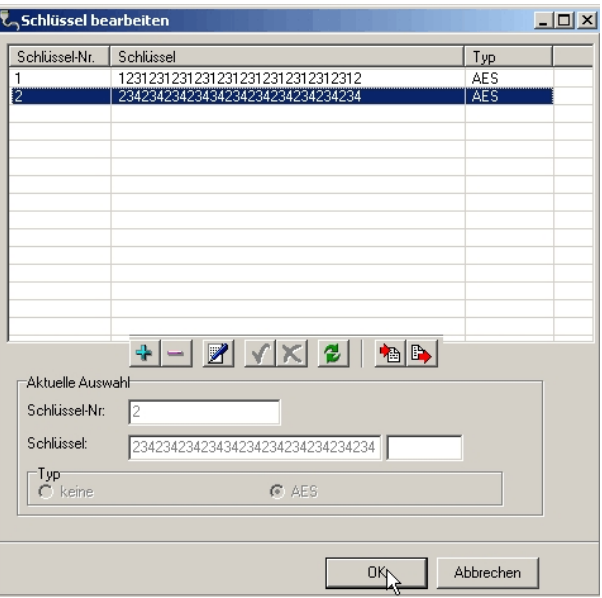

Die Buttons innerhalb des Editors haben folgende Funktion:

- Die Felder "Aktuelle Auswahl" zur Anlage eines neuen Datensatzes (Schlüssels) werden freigegeben. ÷
- Der momentan markierte Datensatz (Schlüssel) wird aus der Liste gelöscht.
- Der momentan markierte Datensatz (Schlüssel) wird für die Bearbeitung geöffnet. Zur eigentlichen Bearbeitung mit dem Cursor in die markierte Zeile klicken.
- Neuerstellung bzw. Bearbeitung eines Datensatzes (Schlüssel) beenden und Änderungen übernehmen.
- Neuerstellung bzw. Bearbeitung eines Datensatz abbrechen ohne Änderungen zu übernehmen. ×
- Alle Änderungen seit dem Starten des Schlüssel-Editors werden rückgängig gemacht. Θ
- Import einer Schlüssel-Datei (\*.key) in WINFEM Advanced. 49
- Export der Datensätze in eine Schlüssel-Datei (\*.key). B.
- Feld "Aktuelle Auswahl" + Schlüssel anlegen bzw. Schlüssel bearbeiten

#### - Eingabefeld Schlüsselnummer

Die Schlüsselnummer ist der definierte Name des Schlüssels. Diese Schlüsselnummer wird der Gegenstelle während bzw. vor dem verschlüsselten Datenaustausch mitgeteilt, damit diese den richtigen Schlüssel zur Kodierung bzw. Dekodierung der Daten verwenden kann. Es muss unbedingt sichergestellt sein, dass beide Kommunikationspartner (WINFEM und Zentrale) über den gleichen, mit identischer Schlüsselnummer versehenen, Schlüssel verfügen. Die Verwendung identischer Schlüsselnummern für unterschiedliche Schlüssel ist nicht zulässig. Zulässige Werte für die Schlüsselnummer: 1 - 65534

#### - Eingabefeld Schlüssel

Es werden als Verschlüsselungsverfahren AES und Chiasmus (BSI) unterstützt.

Beim AES-Verschlüsselungsalgorithmus wird ein 128-Bit Schlüssel verwendet. Der Schlüssel besteht somit aus 32 Zeichen (16 Byte). Die Eingabe muss hexadezimal erfolgen. Mögliche Zeichen sind 0 - 9 und  $A - F$ .

Der Chiasmus-Verschlüsselungsalgorithmus wird ein 160-Bit Schlüssel verwendet. Der Schlüssel besteht somit aus 40 Zeichen (20 Byte). Die Eingabe muss hexadezimal erfolgen. Mögliche Zeichen sind 0 - 9 und  $A - F$ .

- Zufallschlüssel erzeugen

WINFEM bietet folgende Möglichkeit zur Erzeugung eines Zufallschlüssels:

Durch Klick mit der rechten Maustaste innerhalb des Eingabefelds wird ein Kontextmenü geöffnet. Über den Menüpunkt "Zufallsschlüssel erzeugen" wird ein Zusatzprogramm zur Generierung eines Zufallsschlüssels gestartet.

- Auswahl Verschlüsselungstyp

Als Verschlüsselungstyp kann AES oder Chiasmus (BSI) angegeben werden.

#### **4.3.3 Dropdown-Menue "Tools"**

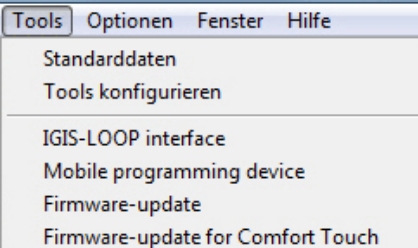

Das Pulldown-Menue "Tools" ermöglicht Ihnen den direkten Zugriff auf Ihre bevorzugten Programme, direkt aus WINFEM Advanced. Bei der Installation von WINFEM Advanced werden standardmäßig die Programme "IGIS-LOOP Interface", "Mobiles Programmiergerät" und "Firmware-Update" installiert.

#### 4.3.3.1 Standarddaten

Über diesen Befehl können für die momentan geladene Anlagen-Programmierung selektiv einzelne Bereiche der Anlagen-Programmierung auf die werkseitige Standard-Programmierung zurückgesetzt werden.

#### 4.3.3.2 Tools konfigurieren

Über diesen Befehl besteht die Möglichkeit, weitere Programme in das Pulldown-Menue aufzunehmen, existierende Tools-Menueeinträge zu bearbeiten oder zu löschen. Maximal können 15 Menueeinträge konfiguriert werden.

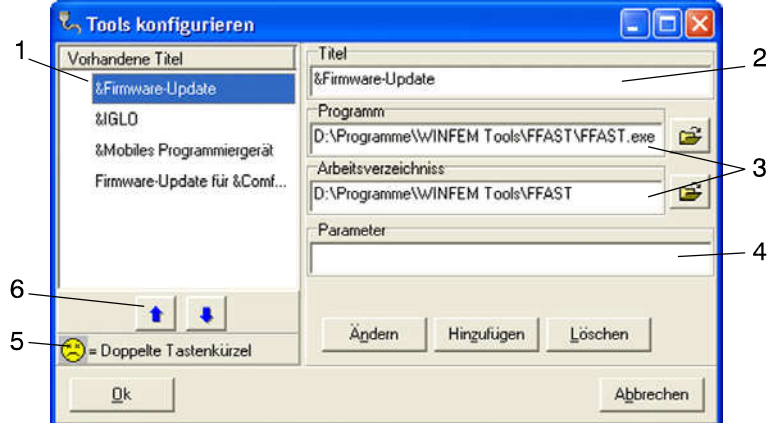

- 1 Programm-/Titel-Liste
- 2 Eingabefeld Programm-Name/-Titel
- 3 Eingabefelder Pfadangabe für Programm-Datei und Arbeitsverzeichnis
- 4 Eingabefeld Zusatzparameter
- 5 Hinweis-Symbol bei Doppelbelegung des Tastenkürzels
- 6 Verschiebe-Buttons

- Programm-/Titel-Liste

In dieser Liste werden die Programme/Titel angezeigt, die über das Pulldown-Menue Tools direkt gestartet werden können. Die Reihenfolge (von oben nach unten) in der die Programme in dieser Liste angezeigt werden, ist identisch mit der mit der Reihenfolge innerhalb des Pulldown-Menues. Über die Verschiebe-Buttons (6) kann die Reihenfolge der Programme individuell angepaßt werden.

Das Hinweis-Symbol (5) zeigt an, dass das gleiche Tastaturkürzel für 2 oder mehr Programme verwendet wird, (Anlage des Tastaturkürzels siehe unter Eingabefeld Programm-Name/-Titel).

- Eingabefeld Programm-Name/-Titel

Über dieses Eingabefeld wird der Name/Titel des Programms eingegeben, unter dem das Programm innerhalb des Pulldown-Menues erscheint. Durch die Position des "&"-Zeichens wird das Tastaturkürzel des Programms festgelegt.

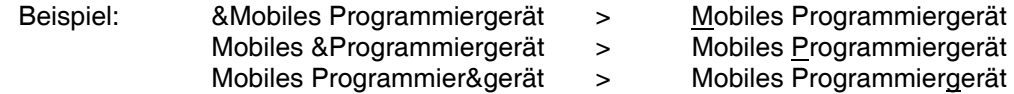

Durch diesen Tastenkürzel kann das gewünschte Programm innerhalb des Pulldown-Menues durch einfaches Betätigen der entsprechenden Buchstabentaste gestartet werden.

- Eingabefelder Pfadangabe für Programm-Datei und Arbeitsverzeichnis

- Programm: In dieses Feld wird der Pfad und der Name der zu startenden Programm-Datei eingegeben.
- Arbeitsverzeichnis: Im Normalfall wird hier das Verzeichnis angegeben, das die ausführbare Programm-Datei enthält. In manchen Fällen benötigen Programme jedoch Dateien, die in anderen Verzeichnissen gespeichert sind. In diesem Fall ist hier das Verzeichnis anzugeben, in dem sich diese Dateien befinden, damit sie vom Programm gefunden werden können.

#### - Eingabefeld Zusatzparameter

Einige Programme können durch das Anhängen von Zusatzparametern in unterschiedlichen Modi gestartet werden. Diese Parameter können in diesem Feld eingetragen werden.

#### 4.3.3.3 Firmware-Update (FFAST)

Tool zur Programmierung des Flash-EPROMs der Übertragungsgeräte DS 7600 / DS 7700 und der Zentralen 561- HB24, 561-MB24, 561-HB48.10, 561-MB100.10 sowie des Grafik-Bedienteils 012570. Nähere Informationen hierzu siehe Kapitel "17. Firmware-Update".

4.3.3.4 IGIS-LOOP Interface

IGIS-LOOP Terminalprogramm zur Konfiguration des IGIS-LOOP Controllers 013330.10. Ausführliche Informationen zur Programmierung des IGIS-LOOP Controllers entnehmen Sie bitte der "Anleitung für den Errichter - Sicherheitsnetzwerk IGIS-LOOP / P03310-02-000-XX".

#### 4.3.3.5 Mobiles Programmiergerät

Software-Emulation des "Mobilen Programmiergerätes 059998". Über diese Emulation können Geräte programmiert werden, die vom mobilen Programmiergerät über den Terminalmodus angesprochen werden. Zur Zeit ist die Programmierung folgender Geräte möglich:

- Übertragungsgeräte DGA 2400 / DS 8800 / DS 7500-ISDN / DS 7500-ISDN/IGIS

- Brandmelderzentrale BMZ 708

4.3.3.6 Firmware-Update für Comfort Touch

Tool zur Programmierung des Flash-EPROMs des Grafik-Bedienteils 012575.

Nähere Informationen hierzu entnehmen Sie bitte der "Montage-Anschluss-Anleitung Bedien- und Anzeigetableau P00454-10-002-xx".

#### **4.3.4 Dropdown-Menue "Optionen"**

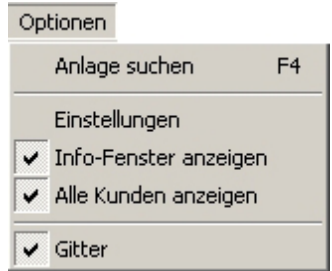

4.3.4.1 Anlage suchen

Der Befehl "Anlage suchen" bietet eine sehr komfortable Methode zum Auffinden einer bestimmten Anlagenprogrammierung. Als Suchkriterien stehen der Name, der Ort sowie die Straße der gewünschten

Anlage zur Verfügung.

4.3.4.2 Einstellungen

- Vorgaben - Klänge

Über dieses Menue besteht die Möglichkeit für die einzelnen Ereignisse Klänge zu aktivieren, zu deaktivieren bzw. anzupassen.

- Vorgaben Vorgaben für das Übertragen
	- Vor dem Senden Konfiguration auf Übereinstimmung prüfen. Bevor die Programmierung endgültig vom PC in die Zentrale übertragen wird identifiziert WINFEM die tatsächlich an die Zentrale angeschlossenen BUS-2 Teilnehmer und vergleicht die ermittelten Daten mit den Angaben innerhalb der WINFEM-Programmierung. Werden Unterschiede festgestellt, werden diese einzeln angezeigt.

Bei nicht aktivierter Checkbox wird die Übertragung ohne vorherige Überprüfung durchgeführt.

- Abfrage ob Verbindung nach einer Übertragung getrennt werden soll. Nach Beendigung einer Übertragung von der Zentrale zum PC oder umgekehrt, erfolgt bei aktivierter Checkbox eine Abfrage, ob die Verbindung Zentrale <-> PC getrennt werden soll. Ist die Funktion nicht aktiviert, bleibt die Verbindung bestehen, ohne dass eine Abfrage erfolgt.
- DFÜ-Verbindung nach einer Übertragung automatisch trennen. Nach Beendigung einer Übertragung per DFÜ (Modem oder ISDN) von der Zentrale zum PC oder umgekehrt, wird bei aktivierter Checkbox die Verbindung automatisch abgebaut. Ist die Funktion nicht aktiviert, bleibt die DFÜ-Verbindung weiterhin bestehen.
- "Befehl nicht ausgeführt" ignorieren.
- Vorgaben Vorgaben für die Dateiverwaltung

In diesem Menue besteht die Möglichkeit ein bestimmtes Verzeichnis für die zu speichernden Programmdateien (hier in der Regel ein Verzeichnis auf der Festplatte des lokalen Rechners/Laptop) anzugeben. Es kann zusätzlich ein Verzeichnis für die Backupdateien der Programmdateien (z.B. ein Verzeichnis des Datensicherungsservers im Netzwerk) angegeben werden. Mit dem Button "Synchronisation starten" werden die Dateien in dieses Backupverzeichnis gesichert.

- Autospeichern

Angabe eines Intervalls (in Minuten) in dem die aktuell geladene Programmierung automatisch als Backup gespeichert werden soll. Ist die Checkbox "Sicherungsdatei anlegen" nicht angeklickt, werden keine Sicherungsdateien angelegt.

- Synchronisation

Bei aktivierter Checkbox und Anklicken der Schaltfläche "Synchronisation starten" wird jeweils die vom Datum älteste Datei mit der jeweils neuesten Datei überschrieben. Durch unterschiedliche Aktivierung der Checkboxen kann die Richtung der Synchronisation beeinflusst werden.

#### 4.3.4.3 Info-Fenster anzeigen

Mit diesem Befehl kann das Informationsfenster aus- bzw. eingeblendet werden.

#### 4.3.4.4 Alle Kunden anzeigen

Durch diesen Befehl ist es möglich, die Anzeige der vorhandenen Anlagenprogrammierungen auf einen Kunden zu beschränken. Ist die Option aktiviert, werden alle innerhalb der Datenbank hinterlegten Kunden im Konfigurationsfenster/-baum angezeigt. Bei deaktivierter Option wird nur der zuletzt aktivierte Kunde im Konfigurationsfenster/-baum angezeigt.

#### 4.3.4.5 Gitter

Dieser Befehl blendet ein Tabellen-Gitter im Komponenten-/Statusfenster aus- bzw. ein.

#### **4.3.5 Dropdown-Menue "Hilfe"**

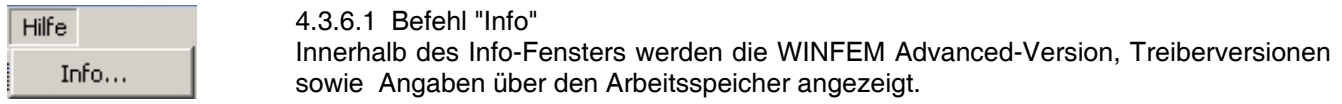

## **4.4 Komponenten-/Statusfenster**

Im Komponenten-/Statusfenster werden die Einzelkomponenten/-parameter der im Konfigurationsfeld markierten "Komponentengruppe" bzw. "Objektgruppe" angezeigt.

Nach Markierung einer Einzelkomponente in diesem Feld mit der linken Maustaste, wird bei Betätigung der rechten Maustaste das jeweils zugehörige Kontextmenue geöffnet. Ebenso werden hier Informationen zu den einzelnen Kunden, Objekten und Anlagen innerhalb der Anlagen-Datenbank angezeigt.

## **4.5 Informationsfenster**

Hier werden, die zu dem jeweils markierten Objekt (Konfigurationsfenster oder Komponenten-/Statusfenster) gehörenden Parameter angezeigt.

## **4.6 Statuszeile WINFEM Advanced**

Anzeige der aktuellen Einstellungen von WINFEM Advanced sowie der aktuelle Zustand der Programmierung (z.B. Programmierung geändert jedoch noch nicht gesichert).

## **4.7 Konfigurationsfenster**

Im Konfigurationsfenster wird der hardware- sowie softwareseitige Grundaufbau der Anlage/des Geräts dargestellt. Ebenso werden hier die Kunden, Objekte und Anlagen innerhalb der Anlagen-Datenbank angezeigt. Ist für eine Anlage bereits eine Programmierung geladen, wird der Name bzw. das Datum der Programmierung angezeigt.

## **4.8 Symbolleiste**

Neu

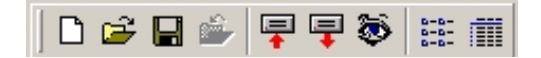

Г٦

Eine neue Programm-Datei mit den Standard-Parametern wird erstellt.

## Datei öffnen

Mit "Datei öffnen" wird eine gespeicherte Datei (Festplatte, Diskette, Netzwerk) zur weiteren Bearbeitung in WINFEM Advanced geladen.

Wird "Datei öffnen" innerhalb einer Anlagen/Geräte Programmierung aufgerufen, erscheint zunächst ein Meldungsfeld mit der Abfrage, ob die Programmierung gespeichert werden soll.

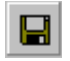

## **Datei speichern**

Speichern der aktuellen Programmierung. Der Dateiname darf max. 256 Zeichen beinhalten. Der Dateityp .prg wird von WINFEM Advanced selbständig angehängt.

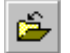

#### Schließen

Die momentan in Bearbeitung befindliche Programmierung wird geschlossen, WINFEM Advanced bleibt aber weiterhin geöffnet.

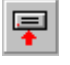

## **Parametrierdaten übertragen "Anlage -> PC"**

Die aktuellen Konfigurationsdaten der Anlage/des Geräts werden zur Kontrolle oder Bearbeitung in den PC geladen.

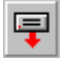

## **Parametrierdaten übertragen "PC -> Anlage"**

Die aktuellen Konfigurationsdaten aus WINFEM werden vom PC in die Anlage/das Gerät übertragen.

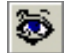

## Ereignisse

Über diesen Button wird das Untermenue "Ereignisspeicher" geöffnet. Siehe hierzu Kapitel 5.3 Ereignisspeicher.

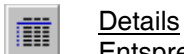

Entsprechend der Auswahl im Konfigurationsfenster werden im Komponenten-/Statusfenster alle definierten z.B. BUS-Teilnehmer mit ihren zugehörigen Parametern angezeigt.

## $\frac{1}{2}$   $\frac{1}{2}$   $\frac{1}{2}$

Im Komponenten-/Statusfenster wird eine Kurzübersicht z.B. der BUS-Teilnehmer oder Meldergruppen angezeigt.

### **4.9 Bedienung mit der Maus**

- **Linke Maustaste:** Die linke Maustaste wird in WINFEM Advanced generell zur Markierung bzw. Auswahl einer "Komponente" verwendet.
- **Rechte Maustaste:** Nach Markierung einer Einzelkomponente mit der linken Maustaste, wird bei Betätigung der rechten Maustaste das jeweils zugehörige Kontextmenue geöffnet.

## **5. Programmierung mit WINFEM Advanced**

## **5.1 Grundparameter für Kunden, Objekt und Anlage**

Wird WINFEM Advanced nach einer Neuinstallation zum ersten Mal gestartet, erscheint zunächst ein Hinweis, dass noch keine Datenbank vorhanden ist. Es besteht nun hier die Möglichkeit bereits erstellte Anlagen-Datenbanken direkt nach WINFEM Advanced zu importieren.

Bei Bestätigung über Button "Ja" wird ein Fenster zur Auswahl des "Datenbank"-Verzeichnisses angezeigt. Nach Auswahl des gewünschten Verzeichnisses und Bestätigung über "Ok" wird zur Anmeldung des Bedieners gewechselt.

Über den Befehl "Datei 6 Laden aus Datenbank" kann ein Datenbank-Import auch zu einem späteren Zeitpunkt durchgeführt werden. Siehe hierzu 4.3.1.4.

Der Betrieb von WINFEM ist nur nach Eingabe eines gültigen Bedieners sowie des zugehörigen Passworts möglich. Standardmäßig existiert nur der Bediener "**Supervisor**". Für ihn ist werkseitig das Passwort "**WINFEM**" eingerichtet.

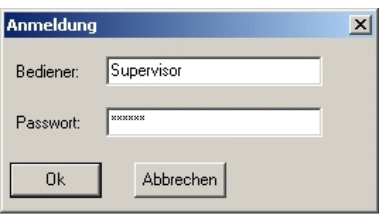

Nach gültiger Passwort-Eingabe erscheint der eigentliche WINFEM Advanced-Bildschirm.

Im Konfigurationsfenster wird das Installations-Laufwerk sowie der Installations-Pfad von WINFEM Advanced angezeigt.

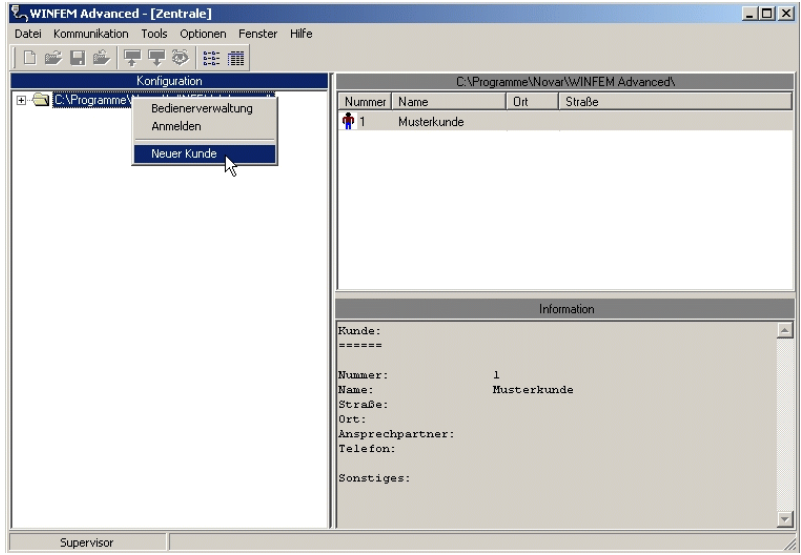

Sind bereits Kunden angelegt kann durch Klicken auf das "+"-Symbol neben dem Ordner-Symbol der Datenbank-Pfad weiter geöffnet werden.

Zur Anlage eines neuen Kunden den "WINFEM"-Installationspfad mit der linken Maustaste markieren und anschließend mit der rechten Maustaste das Kontextmenue öffnen.

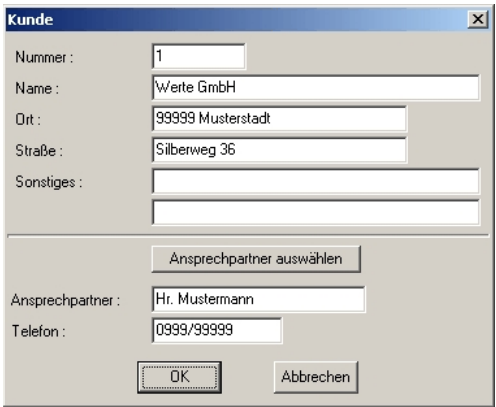

Innerhalb der Kundenanlage **müssen** die Parameter (Kunden-)Nummer sowie (Kunden-)Name zwingend eingegeben werden. Die Eingabe der weiteren Parameter ist nicht zwingend.

Die Eingabe eines Ansprechpartners erfolgt in einem separaten Listenfeld, das über den Button "Ansprechp." geöffnet werden kann.

Wurden alle kundenspezifischen Daten erfaßt und die Kundenanlage verlassen, kann durch Klicken auf das "+"- Symbol neben dem Ordner-Symbol der Datenbank-Pfad weiter geöffnet werden. Der neue Kunde erscheint nun mit Namen.

Als nächster Schritt wird nun ein Objekt angelegt. Die Objektanlage erfolgt analog zur Vorgehensweise bei der Kundenanlage. Nach beendeter Eingabe der Objektdaten zur Anlagenanlage wechseln.

Mit der Programmier-Software WINFEM Advanced ist es möglich unterschiedliche Zentralen- bzw. Gerätetypen zu programmieren. Innerhalb der verschiedenen Geräteprogrammierungen werden die Menuepunkte innerhalb von WINFEM Advanced an die spezifischen Anforderungen des zu programmierenden Geräts angepasst. Das heißt, es erscheinen in WINFEM Advanced jeweils nur die Menuepunkte, die bei dem ausgewählten Gerätetyp möglich bzw. notwendig sind.

Aus diesem Grund wird bei Auswahl des Menuepunktes "Neue Anlage" zunächst ein Auswahlfenster geöffnet, über welches der entsprechende Gerätetyp sowie die Softwareversion ausgewählt werden muss. Ebenso muss hier ein "Name" für die Anlage vergeben werden.

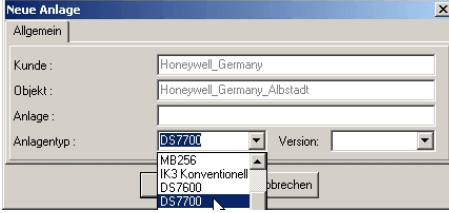

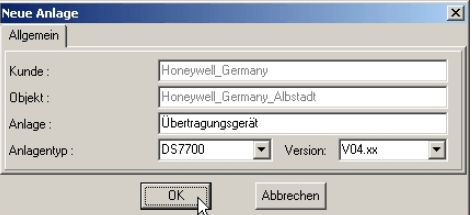

Nach Auswahl des Anlagentyps sowie der Software-Version und Eingabe des Anlagennamens das Eingabefenster mit Ok verlassen. Die "neue" Anlage wird nun im Konfigurationsbaum angezeigt.

Die Anlage nun im Konfigurationsbaum mit der linken Maustaste markieren und über die rechte Maustaste das Kontextmenue öffnen. Anschließend den Menuebefehl "Eigenschaften" anklicken.

Daraufhin wird das Fenster zur Eingabe der anlagerelevanten Grundparameter geöffnet.

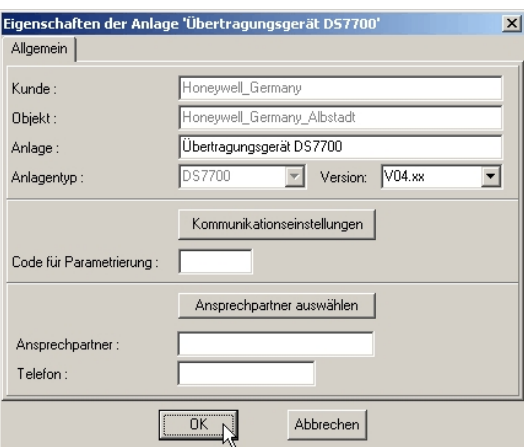

**Anlage:** In diesem Feld wird der in der Anlagenauswahl eingegebene Anlagenname angezeigt. Es besteht die Möglichkeit den Namen hier bei Bedarf zu ändern.

**Anlagentyp:** Der Anlagentyp wird nur zur Information angezeigt.

**Version:** Die Software-Version der zu programmierenden Anlage kann direkt durch Anklicken im Dropdown-Listenfeld ausgewählt werden.

#### **Kommunikationseinstellungen**:

Über diesen Button wird das Menue zur Einstellung der Verbindungsdaten der Anlage geöffnet.

#### **Code für Parametrierung:**

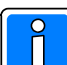

Die Eingabe dieses Codes ist, sofern im Übertragungsgerät hinterlegt, für die Programmierung des Übertragungsgeräts erforderlich. Dieser Code kann bei der Programmierung über das Kontextmenü "Service-Funktionen" (siehe Kap. 20) im Übertragungsgerät eingeprägt werden.

Bei der Anbindung des Übertragungsgeräts an Gefahrenmeldezentralen über die V.24 Schnittstelle der GMZ und der seriellen S1 (RS-232) des Übertragungsgerätes (Übertragungsgerät als Integrationsbaustein im EMZ RS-232-Modus) ist für die Zentrale und das Übertragungsgerät nach Möglichkeit der gleiche Code zu hinterlegen um die komplette Programmierung durchführen zu können.

Beim Verbindungsaufbau zwischen PC und Zentrale/Übertragungsgerät, wird dieser Code geprüft. Wird bei der Überprüfung des Codes von der Zentrale eine Differenz festgestellt, wird die Verbindung zum PC unterbrochen.

## **5.2 Kontextmenue "Anlage"**

Wie bereits weiter oben beschrieben durch Klicken auf das "+"-Symbol die Baumstruktur weiter öffnen. Die gewünschte Anlage mit der linken Maustaste markieren und anschließend mit der rechten Maustaste das Kontextmenue öffnen.

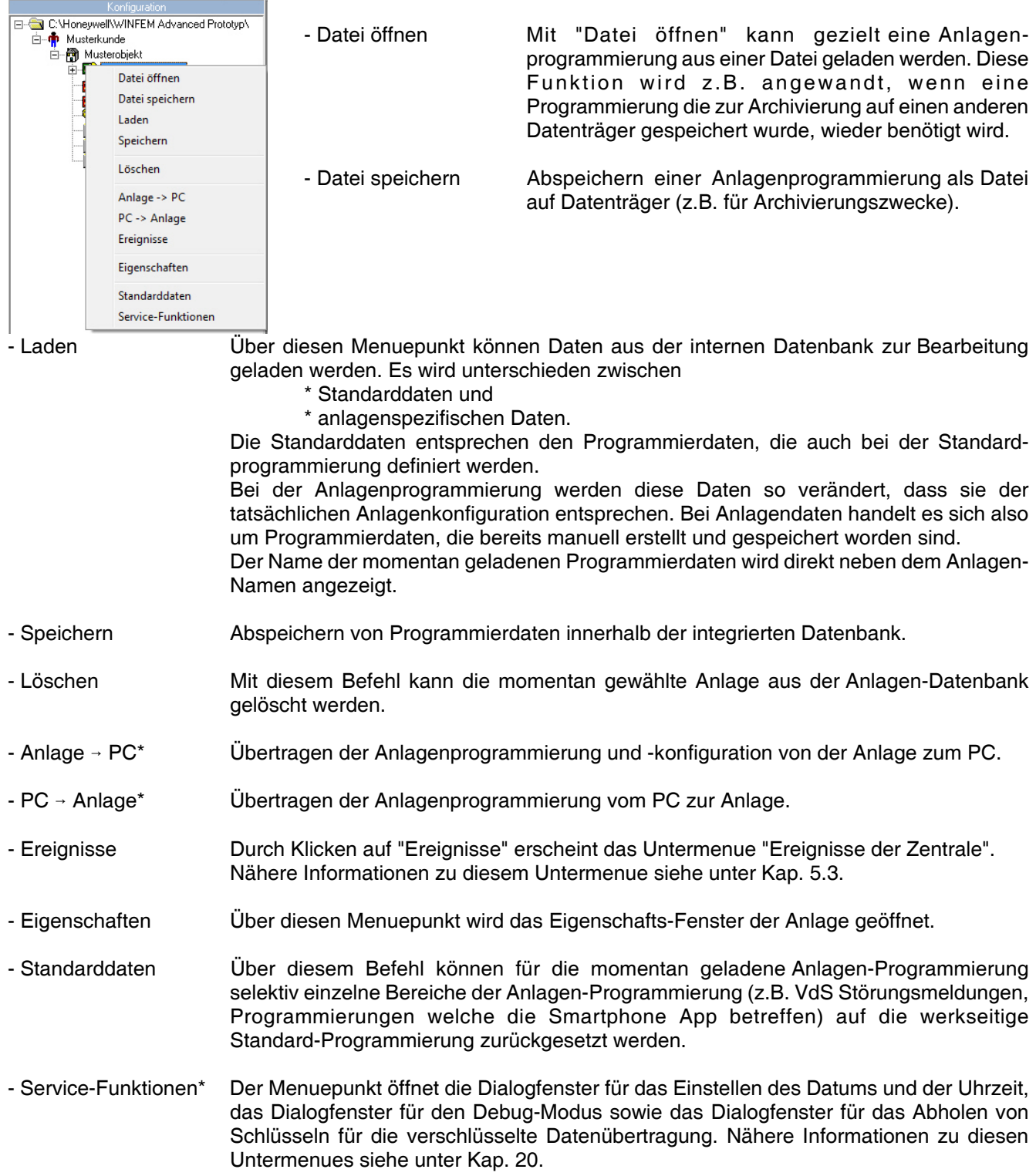

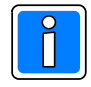

Für die mit "\*" gekennzeichneten Vorgänge ist eine direkte Verbindung der Anlage zum PC/Laptop notwendig.

Die Verbindungsart muss im Menuepunkt "Kommunikation/Einstellungen/Ankopplung" definiert werden.

## **5.3 Ereignisspeicher**

Der Ereignisspeicher befindet sich im Flash-Speicher des Übertragungsgeräts, in diesem sind auch die Firmware und die programmierten Parameter des Gerätes abgespeichert.

Für den Ereignisspeicher werden innerhalb des Flash-Speichers zwei Sektoren freigehalten. Es ergibt sich dadurch eine Speicherkapazität von mindestens 1000 Ereignissen und maximal 2000 Ereignissen. Auf Grund einer besseren Übersichtlichkeit und einer eindeutigen Zuordnung sind die Ereignisse in Haupt- und Nebenereignisse aufgeteilt.

Ein Nebenereignis ist eine Aktivität, die durch das Auftreten eines Hauptereignisses initiiert wurde. Beispiel:

Hauptereignis: Auslösung Meldergruppe ––> Nebenereignis hierzu: Teilnehmer x erreicht.

Im Kontextmenue der Anlage steht der Befehl "Ereignisse" zur Verfügung. Über diesen Befehl wird das Untermenue "Ereignisse" geöffnet. Ebenso kann durch direkten Klick auf das "Augensymbol" der Symbolleiste das Menue für den Ereignisspeicher geöffnet werden.

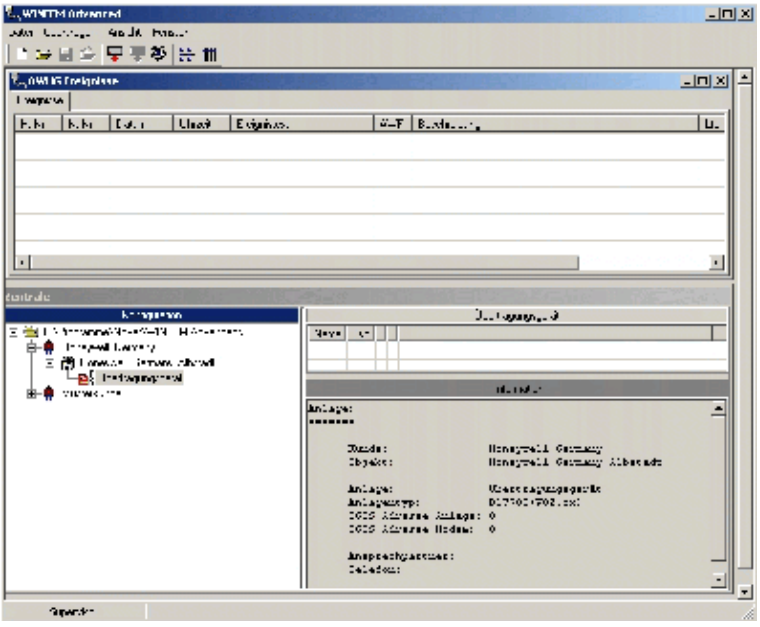

#### **5.3.1 Pulldown-Menue "Datei"**

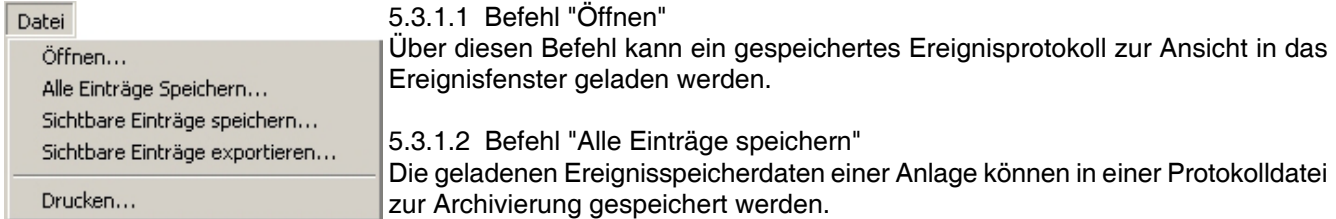

5.3.1.3 Befehl "Sichtbare Einträge speichern"

Die geladenen und gefilterten Ereignisspeicherdaten einer Anlage können in einer Protokolldatei zur Archivierung gespeichert werden.

5.3.1.4 Befehl "Sichtbare Einträge exportieren"

Die geladenen und gefilterten Ereignisspeicherdaten einer Anlage können in eine Protokolldatei im csv-Dateiformat exportiert werden.

#### 5.3.1.5 Befehl "Drucken"

Nach Aufruf des Befehls erscheint das Auswahlfenster der Druckparameter. Hier kann festgelegt werden, welcher Drucker verwendet wird, die Schriftgröße des Ausdrucks sowie die Anzahl der Kopien.

#### **5.3.2 Pulldown-Menue "Übertragen"**

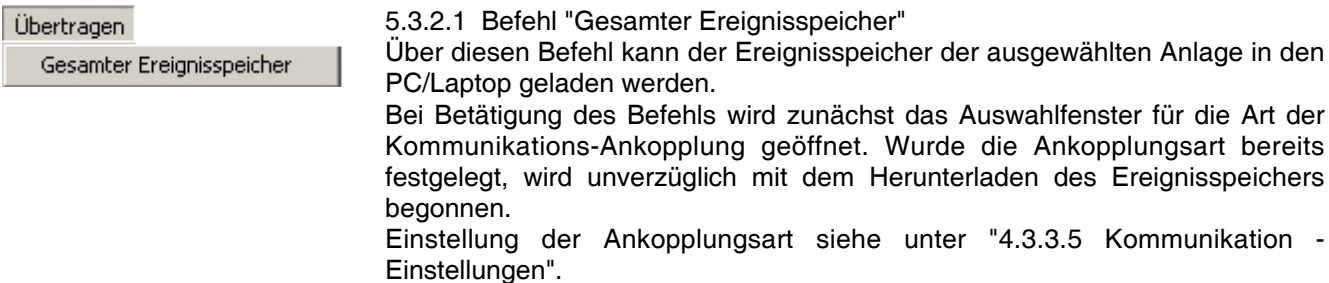

#### **5.3.3 Pulldown-Menue "Ansicht"**

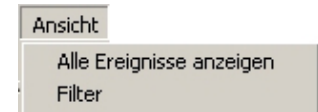

5.3.3.1 Befehl "Alle Ereignisse anzeigen"

Eventuell gesetzte Filter werden durch Aktivierung dieses Befehls wieder zurückgesetzt und im Ereignisfenster werden alle Anlagen-Ereignisse angezeigt.

#### 5.3.3.2 Befehl "Filter"

Dieser Befehl aktiviert die Anzeige der Filteroptionen. Durch diese Filter besteht die Möglichkeit einzelne Ereignisgruppen für die Anzeige zu selektieren. D.h. es können z.B. nur Alarme oder die Ereignisse innerhalb eines bestimmten Zeitraums angezeigt werden.

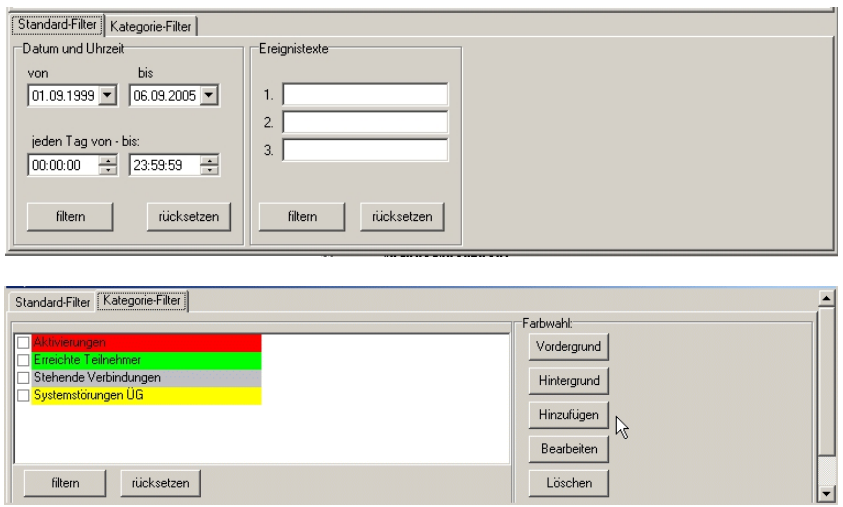

Die Registerkarte "Standardfilter" beinhaltet den Filter für das Datum und die Uhrzeit sowie den Filter nach Ereignistexten zu filtern. Die gewünschte Filterfunktion erfolgt durch Eingabe der entsprechenden Werte. Anschließend ist über den Button "filtern" der Filtervorgang zu starten. Im Ereignisfenster werden anschließend die

gewünschten Ereignisse angezeigt.

Mittels den Farbwahlbuttons "Vordergrund" und "Hintergrund" kann eine farbliche Differenzierung der Ereignisse bei der Anzeige erfolgen.

Die Registerkarte "Kategorie-Filter" ermöglicht es, eigene Filter (entsprechend den Möglicheiten der entsprechenden Anlage/des Geräts) durch Aktivierung der entsprechenden Checkbox(en) auswählen.

Nach Anklicken der Schaltfläche "Hinzufügen" erscheint das Auswahlfenster für das Setzen eines Kategorie-Filters. Über die Schaltfläche "Löschen" können hinzugefügte Kategorie-Filter gelöscht werden. Mittels der Schaltfläche "Filtern" den Filtervorgang für die Ereignisse starten. Im Ereignisfenster werden anschließend die gewünschten Ereignisse angezeigt.

#### - Name

Kurzbezeichnung des Kategorie-Filters

- Beschreibung

Möglichkeit zur Beschreibung / Dokumentation des Kategorie-**Filters** 

- Farbenvorschau

Textbeispiel für die Anzeige der Ereignisse. Die Farbwahl für die Vordergrundfarbe (Schrift) erfolgt mittels Dropdown-Listenfeld Vordergrund, die Farbwahl für die Hintergrundfarbe erfolgt mittels Dropdown-Listenfeld Hintergrund.

#### - Auswahlfenster Kategorie

Anzeige aller möglichen Kategorien für das entsprechende Gerät/Anlage.

Durch Anklicken der entsprechenden Checkbox wird die Katogorie in den Filter übernommen. Es können mehrere Kategorien innerhalb eines definierten Kategorie-Filters ausgewählt werden.

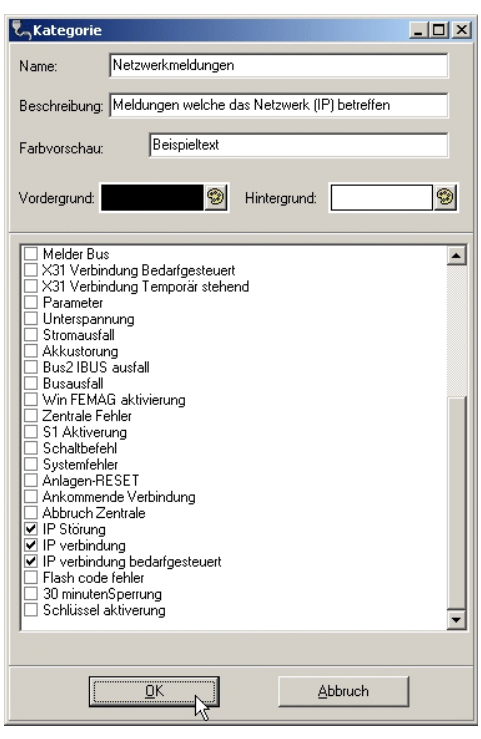

## **6. Programmierung der Systemparameter**

Im Fenster "Konfiguration" wird beim Klicken auf das Objekt Übertragungsgerät ein Baumdiagramm geöffnet, in dem die einzelnen Parametergruppen dargestellt werden.

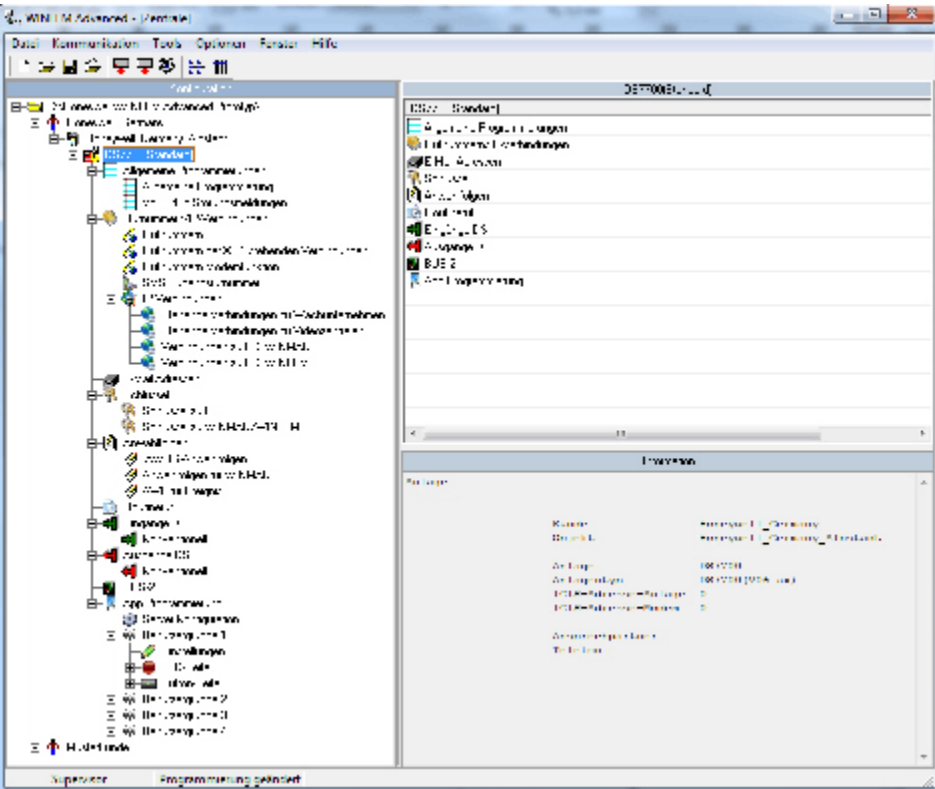

Dies sind im einzelnen:

- **.** Allgemeine Programmierung
- Rufnummern / IP-Verbindungen
- E-Mail Adressen
- **Schlüssel**
- ! Anwahlfolgen
- **Routineruf**
- Eingänge DS
- ! Ausgänge DS
- ! BUS-2 (nur bei Programmierung BUS-2 Master)
- ! App Programmierung (Kommunikation mittels Smartphone App)

Die Parametergruppen Rufnummern / IP-Verbindungen und Anwahlfolgen sind in weitere Untergruppen unterteilt, beim Klicken auf die + Zeichen, die diesen Gruppen zugeordnet sind, erfolgt die Anzeige der jeweiligen Strukturen. Durch Doppelklick auf die jeweilige Gruppe oder Untergruppe wird ein entsprechendes Konfigurationsmenue geöffnet, bzw. erfolgt die Anzeige der einzelnen Parameter in dem Komponenten / Statusfenster. Ein Doppelklick auf die einzelnen Parameter im Komponenten/Statusfenster öffnet das entsprechende Konfigurationsmenue.

## **6.1 Registerkarte System**

### **6.1.1 Bus-Typ**

Das Übertragungsgerät besitzt eine serielle Schnittstelle, die unterschiedliche Betriebsarten unterstützt. Der physikalische Anschlusspunkt ergibt sich aus der eingestellten Schnittstellenbetriebsart (z.B. I-BUS, BUS-2).

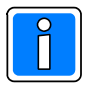

Die Änderung des BUS-Typs ist nur möglich bei Anlage des Übertragungsgeräts als "eigenständige Anlage" (siehe auch Kap. 5.1 und Kap. 5.2).

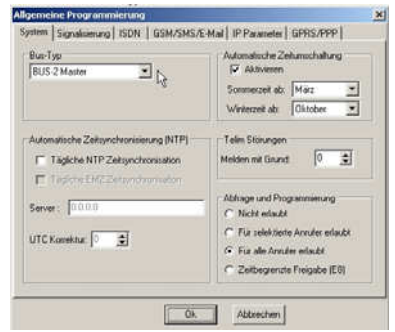

#### 6.1.1.1 Keiner

Wird die serielle Schnittstelle nicht genutzt, muss hier die Einstellung "keiner" erfolgen.

Wenn eine andere Einstellung bei ungenutzter serieller Schnittstelle verwendet wird, erfolgt eine entsprechende Störungsanzeige am Übertragungsgerät und gegebenenfalls eine Störungsmeldung (Übertragung) an die hinterlegten Zielrufnummern / Netzadressen.

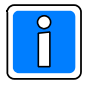

Werksseitige Standardeinstellung für die Betriebsart: EMZ RS-232

#### 6.1.1.2 I-BUS

Programmierung bei Einsatz des Gerätes als I-BUS Teilnehmer (z.B. EMZ 561MB-256).

Bei der Inbetriebnahme bitte folgendes beachten:

Bei der Integration des Übertragungsgerätes in den I-BUS erfolgt die Vergabe der Geräteadresse, nachdem ein Reset an der EMZ ausgelöst wurde, automatisch. Den einzelnen I-BUS Teilnehmern werden hierbei nacheinander die Bus-Adressen mitgeteilt.

Die Busteilnehmer werden hierzu vom Kommunikationsmaster (EMZ) zuvor durch ein RESET-Signal in einen definierten Ausgangszustand (Adressvergabe) versetzt.

Sollte nun einer der Busteilnehmer, z.B. hervorgerufen durch einen Watchdog-Reset o.ä. in den Adressvergabe-Modus versetzt werden, könnte dies zu einem Konflikt – und unter Umständen zu Fehlersituationen kommen, welche die Funktion des I-BUS Systems beeinträchtigen könnten.

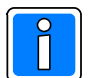

Deshalb ist bei der Inbetriebnahme wie nachfolgend beschrieben vorzugehen und die I-BUS Adresse fest einzuprägen:

- 1. Jumper J1 ist bei der Erstinbetriebnahme aufzustecken (I-BUS Lernmodus).
- 2. Inbetriebnahme und Parametrierung der Einbruchmelderzentrale durchführen. Die während der I-Businitialisierung vergebene Geräteadresse wird vom Übertragungsgerät übernommen.
- 3. Nach Beendigung der Parametrierung Jumper J1 wieder entfernen. Die I-BUS Adresse ist eingeprägt.

Falls der I-BUS Lernmodus nicht ordnungsgemäß abgeschlossen wird und der Jumper J1 vorzeitig entfernt wird, wird die Schnittstelle des Übertragungsgerätes automatisch auf BUS-2 umgestellt.

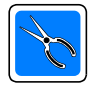

Bei gestecktem Jumper J1, wird die LED-Anzeige "Störung" statisch angesteuert. Falls die I-BUS Konfiguration, z.B. bei Erweiterungen der EMA, geändert werden soll, kann die I-BUS Adresse durch Aktivierung des I-BUS Lernmodus (Jumper J1 stecken) wieder neu parametriert werden.

#### 6.1.1.3 Brand IO-BUS

Betriebsart bei Einsatz des Übertragungsgerätes in der Brandmeldezentrale BMC 1024-F. Zusätzlich muss die IO-BUS-Adresse programmiert werden, (Zulässiger Adressbereich: 60 bis 63).

#### 6.1.1.4 BUS-2

Bei Einsatz in Einbruchmelderzentralen, bei denen die Anbindung des Übertragungsgerätes über BUS-2 erfolgt. Die BUS-Adresse muss entsprechend der Zentralenkonfiguration eingestellt werden.
# 6.1.1.6 VdS S1

Die serielle S1 - Schnittstelle dient zur Anbindung an Gefahrenmeldezentralen (GMZ), die ebenfalls mit einer VdS S1 - Schnittstelle gemäß VdS 2463, VdS 2465 ausgestattet sind. Entsprechend den Richtlinien ist diese Schnittstelle als RS232 ausgelegt.

Bei Verwendung dieser Betriebsart erfolgt keine Adresseinstellung, jedoch muss die Anzahl der "Slaves" eingestellt werden.

Hintergrund: Bei Verwendung der seriellen Schnittstelle gemäß VdS übernimmt das Übertragungsgerät grundsätzlich die Rolle des Kommunikationsmasters. Die angebundene Gefahrenmeldezentrale erhält also die Funktion eines "Slaves". An der seriellen S1 können bis zu 4 GMZ betrieben werden. Deshalb muss dem Übertragungsgerät die Anzahl der "Slaves" mitgeteilt werden.

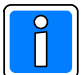

Falls mehrere GMZ über die serielle S1 angebunden werden sollen, ist ein zusätzlicher RS232-Hub erforderlich. Der direkte Anschluss mehrerer GMZ an ein Übertragungsgerät ist nicht zulässig.

# 6.1.1.7 BUS-2 Master

Im "stand alone" Modus, d.h. das Übertragungsgerät ist nicht über I-BUS, BUS-2 oder serielle S1 an eine Gefahrenmeldezentrale angeschlossen, kann die BUS-2 Schnittstelle auch im "Mastermodus" betrieben werden. Die Schnittstelle dient dann zum Anschluss von BUS-2 Komponenten.

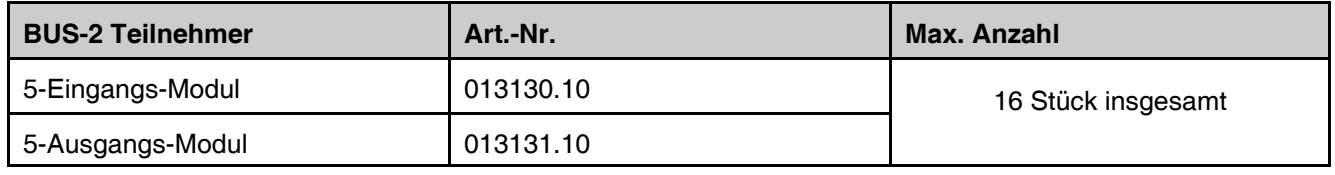

Somit kann die Anzahl der Aktivierungskriterien des Übertragungsgeräts von 8 Eingängen auf bis zu insgesamt 88 Eingänge erhöht werden. Ebenso ist es möglich z.B. bis zu 40 zusätzliche Eingänge (8 Stück 5-Eingangs-Module) oder 40 zusätzliche Ausgänge (8 Stück 5-Ausgangs-Module) zu realisieren. Ein gemischter Betrieb (z.B. 9 Eingangs-Module und 7 Ausgangs-Module) ist möglich.

# 6.1.1.8 GPS Maus

Bei "stand alone" Einsatz des Übertragungsgeräts kann, wenn der BUS-2 Mastermodus nicht verwendet wird, an die Schnittstelle S1 (RS232) eine GPS-Funkmaus angeschlossen werden.

Somit besteht die Möglichkeit, das System auch in mobilen Sicherheitssystemen einzusetzen (Geldtransport, LKW-Wertcontainertransport, Baustellenfahrzeuge usw.)

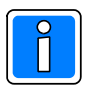

Eine Übermittlung der Meldungen und der GPS-Koordinaten bei mobilen Systemen kann über GSM-Netze, in Verbindung mit dem redundanten Funkweg (RFW-3000 oder RFW-4000) erfolgen. Eine Übermittlung über ISDN oder IP-Netze ist ebenfalls möglich.

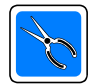

Beachten Sie die Hinweise in der Installationsanleitung zum Anschluss der GPS-Maus an das Übertragungsgerät.

Anforderungen an die GPS-Maus: Schnittstelle / Ausführung: Seriell, Sub-D, 9-polig Steckerbelegung: gem. V.24 Verwendete Schnittstellenleitungen: TXD, RXD, GND Physikalische Eigenschaften: gem. V.28

NMEA-0183 Standard (National Marine Electronics Association)

Ausgewertet und übermittelt werden GGA-Strings. (GP GGA-Strings enthalten sämtliche erforderlichen Informationen über Position und Genauigkeit).

# 6.1.1.9 EMZ RS-232 Modus

Anschluss von Zentralen, die eine RS-232 Schnittstelle mit VdS-Protokoll 2465 anbieten. Dieser Modus ermöglicht den Anschluss von Zentralen, die eine RS-232 Schnittstelle anbieten. Die Verbindung Zentrale - Übertragungsgerät erfolgt über das dem Übertragungsgerät beiliegende 9-polige Verbindungskabel (siehe Installationsanleitung DS 7600 / DS 7700).

Im Konfigurationsmenue der Zentrale (im Beispiel 561- MB100 mit Art.-Nr. Index .10) ist die Schnittstelle entsprechend einzustellen.

Hierzu im Konfigurationsfenster den Menuepunkt "serielle Schnittstelle" markieren und die rechte Maustaste betätigen. Daraufhin wird ein Button mit der Beschriftung "Eigenschaften" eingeblendet. Wird dieser Button mit der linken Maustaste angeklickt, erscheint das Menue "Einstellungen der seriellen Schnittstelle".

Ein Doppelklick auf den Menuepunkt "serielle Schnittstelle" im Konfigurationsfenster, öffnet ebenfalls das entsprechende Konfigurationsmenue.

Die Zentrale erkennt über einen automatischen Adaptionsmechanismus das angeschlossene Übertragungsgerät.

Mittels dieser Konfiguration ist die gesamte Gefahrenmeldeanlage einschließlich der Auslösekriterien für das Übertragungsgerät über den Programmiergeräteanschluss des Übertragungsgeräts programmierbar. Des weiteren gestaltet sich die Programmierung für die konventionellen Meldergruppeneingänge (E1- E8) des Übertragungsgeräts wie bei einer "stand-alone" Konfiguration.

Für die weitere Programmierung muss der Hauptbereich festgelegt werden, dem das Übertragungsgerät für die Sabotageauswertung zugeordnet wird, das heißt, in welchem Bereich der Sabotagealarm bei Ausfall der seriellen Verbindung (Zentrale - Übertragungsgerät) ausgelöst wird.

Hierzu im Konfigurationsfenster das Objekt "DS7700" oder "DS7600" markieren und die rechte Maustaste betätigen. Im Kontextmenue mit der linken Maustaste das Menue "Eigenschaften" öffnen.

Über das Dropdown-Listenfeld wird der Hauptbereich für die Sabotageauswertung angegeben.

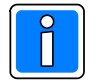

Wird die Bereichsangabe auf "0 = kein" eingestellt, erfolgt keine Sabotageauswertung.

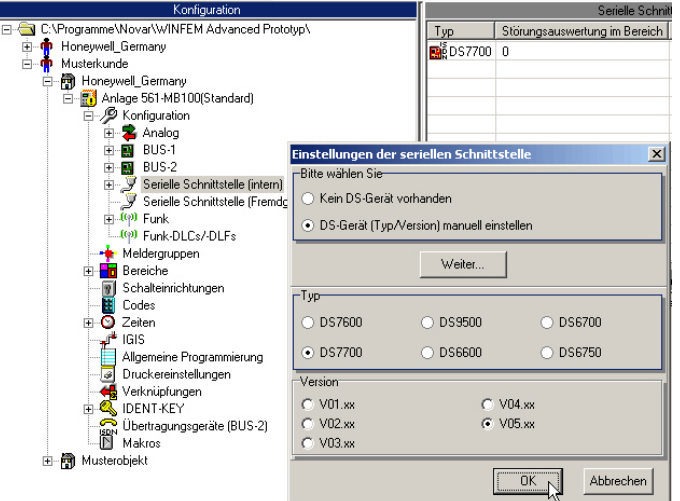

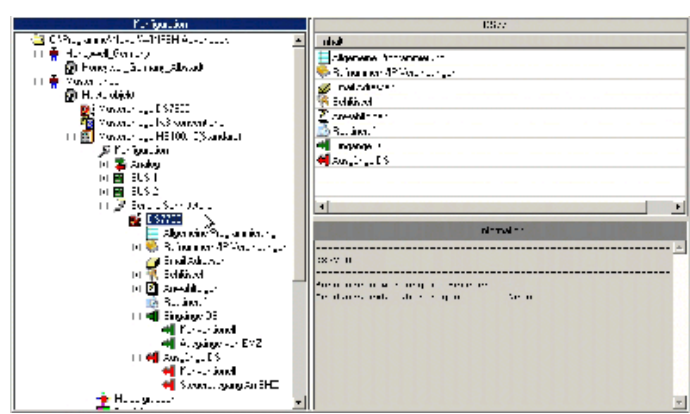

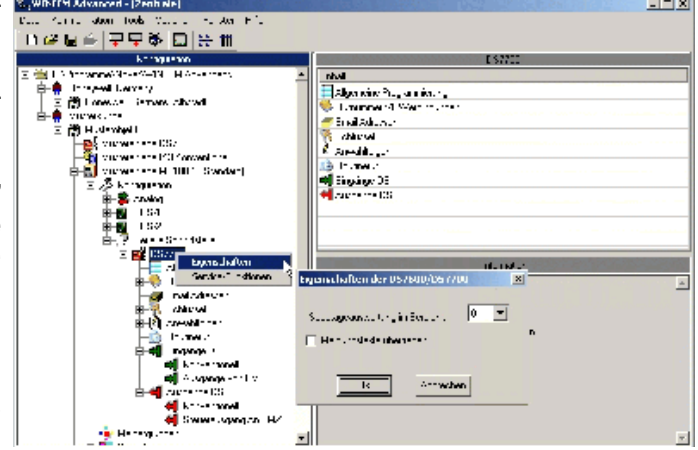

- Meldungstexte übertragen

Bei aktivierter Checkbox, werden Meldungstexte der Zentrale an das Übertragungsgerät übermittelt. Dieser Meldungstext setzt sich zusammen aus max. 80 Zeichen aus den Texten von Bereichstext, Teilnehmertext (z.B. Schalteinrichtung IK3), Name (z.B. ID-Datenträger). Durch diese Zuordnung und Programmierung wird beispielsweise eine Dokumentation und Personenidentifizierung bei Scharf- /Unscharfschaltung an die Alarmempfangseinrichtung realisiert.

# **6.1.2 Zeitumschaltung / Zeitsynchronisation**

Das Übertragungsgerät ist mit einer batteriegepufferten Echtzeituhr ausgestattet. Für die Datum- / Zeiteinstellung stehen folgende Möglichkeiten zur Verfügung:

- Einstellung erfolgt über WINFEM Advanced beim Senden der Programmierung.
- Bei Einsatz als Integrationsbaustein in GMZ und Anbindung über I-BUS, BUS-2 oder
- IO-Bus erfolgt die Einstellung der Uhr durch die Bedieneinheiten der GMZ.
- Falls das Datum und die Uhrzeit nicht eingestellt wurde, erfolgt eine Synchronisation / Übernahme mit der ISDN-Zeit.

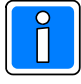

Nur relevant beim Übertragungsgerät DS 7700: Automatische Zeitsynchronisierung über NTP. Mittels dem Diagnosemodus (siehe Kap. 21) kann über den Befehl "zeit s" eine Zeitanfrage an den NTP-Server gesendet werden.

Von einem NTP-Server kann die aktuelle Weltzeit (UTC = Coordinated Universal Time) abgerufen werden. Das NTP Protokoll (Network Time Protokoll) dient zur Synchronisierung von Uhren, welche über paketbasierte Kommunikationsnetze vernetzt sind.

Die IP-Adresse des NTP-Servers muss als numerische xxx.xxx.xxx.xxx IP-Adresse oder als Domainname eingegeben werden. Sollte im lokalen Intranet kein NTP-Server zur Verfügung stehen, kann auf die öffentlichen Zeitserver der Physikalisch Technischen Bundesanstalt (www.ptb.de), freie NTP-Pool Server oder diverser Hochschulen zurückgegriffen werden. (Info in Kap. 21, Umwandlung des Domainnamens in eine numerische IP-Adresse beachten).

Weiterhin ist die Abweichung der UTC-Zeit zur lokalen Zeit (tatsächliche Ortszeit) einzugeben.

Für Deutschland gilt folgender Korrekturwert:

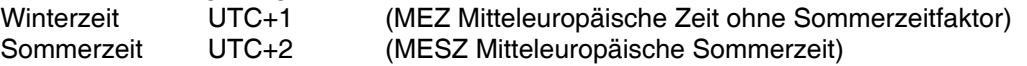

Für Deutschland (UTC+1) ist der UTC Wert "MEZ ohne Sommerzeitfaktor" einzugeben.

# 6.1.2.1 Uhrzeit der Zeitsynchronisation

- tägliche NTP Zeitsynchronisation

Bei einer stehenden GPRS oder Ethernet IP-Verbindung wird die Uhrzeit täglich um 3.30 Uhr synchronisiert. Nach Systemstart / Reset des DS7700 erfolgt ebenfalls ein Verbindungsaufbau zum NTP-Server und Übertragung der Uhrzeit.

Bei einer bedarfsgesteuerten Verbindung wird bei der nächsten ISDN PPP, GPRS oder Ethernet IP-Verbindung ab 3.30 Uhr die Uhrzeit in Zusammenhang mit einer nächst folgenden regulären Übertragung (Meldung oder Routineruf) vom NTP-Server abgefragt. Eine Korrektur der Uhrzeit im Übertragungsgerät erfolgt nur, falls die Differenz zwischen der Uhrzeit im Gerät und der ermittelten Uhrzeit größer als 30 Sek. ist.

- tägliche EMZ Zeitsynchronisation

Bei Übertragungsgeräten die als Integrationsbaustein in EMZ installiert und über die Schnittstelle "EMZ RS232" angekoppelt sind, kann "tägliche EMZ Zeitsynchronisation" aktiviert werden. Hierbei wird 1mal täglich die Uhrzeit an die EMZ übergeben (täglich um 4 Uhr).

Hinweis: Es erfolgt im Ereignisspeicher der EMZ ein täglicher Ereignisspeichereintrag.

# **6.1.3 Automatische Sommerzeitumschaltung**

Bei Stand alone – Einsatz des Gerätes oder bei Anbindung von GMZ über die serielle S1 kann die automatische Zeitumschaltung auch deaktiviert werden. Dies kann z.B. erforderlich sein für den Fall, dass eine Leitstelle mit GMT arbeitet. Die Umschaltung auf Sommerzeit in Deutschland erfolgt am letzten Sonntag im Monat März. Die Uhr wird zwischen 2:00 Uhr und 3:00 Uhr um eine Stunde vorgestellt. Die Umschaltung auf Winterzeit erfolgt am letzten Sonntag des Monats Oktober. Die Uhrzeit wird um 3:00 Uhr um eine Stunde, auf 2:00 Uhr zurückgestellt. Es besteht die Möglichkeit die Umschaltmonate, sowie die Umschaltzeitpunkte von Sommer zu Winterzeit und von Winter zu Sommerzeit zu verschieben.

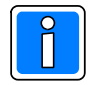

Im Auslieferzustand ist die Sommer / Winterzeit Umschaltung aktiviert, Sommerzeitumschaltung ab März, Winterzeitumschaltung ab Oktober.

# **6.1.4 Abfrage und Programmierung**

Die Konfiguration des Übertragungsgerätes kann

- ! lokal, über den USB Anschluss oder
- ! aus der Ferne über ISDN oder
- ! über Ethernet (TCP/IP nur DS 7700) erfolgen.

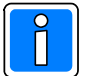

Hinweis bei Fernparametrierung über ISDN: Falls bei einem Fernzugriff auf das Gerät falsche Identnummern oder Passwörter verwendet werden, erfolgt nach dem 3. Fehlversuch eine Sperrung der Fernservicefunktion für einen Zeitraum von 30 Minuten. Es werden grundsätzlich vom Übertragungsgerät nur Anrufe entgegengenommen, die an die im Übertragungsgerät hinterlegte MSN gerichtet sind, und mit dem Dienstmerkmal "64 Kbit Datenübertragung" versehen sind.

Bei werksseitig ausgelieferten Geräten ist eine einmalige Fernparametrierung über ISDN ohne Freigabe durch den Betreiber möglich (Erstinbetriebnahme).

Beachtet werden muss, dass als Identifikationsnummer 10 mal 0 ("0000000000") und als Passwort 8 mal 0 ("00000000") verwendet werden muss. Für einen Fernzugriff über ISDN bestehen folgende Konfigurationsmöglichkeiten:

- Nicht erlaubt

Ein Fernzugriff ist grundsätzlich nicht möglich.

- Für alle Anrufer

Das Gerät nimmt jeden Anruf entgegen, ohne die Rufnummer des Anrufenden zu überprüfen. Es werden jedoch lediglich Anrufe entgegen genommen, die an die im Übertragungsgerät hinterlegte MSN gerichtet sind und mit dem Dienstmerkmal "64 Kbit Datenübertragung" versehen sind. Eine Freigabe durch den Betreiber ist nicht erforderlich.

Wichtig! Das vom anrufenden WINFEM verwendete Passwort und die verwendete Identifikationsnummer muss jedoch mit dem Passwort und der Identifikationsnummer übereinstimmen, welches der Rufnummer 1 in der Rubrik "Rufnummer Modemfunktion" zugewiesen wurde.

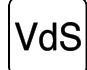

Diese Einstellung entspricht nicht den VdS-Richtlinien.

- Für selektierte Rufnummer

Bei dieser Einstellung werden ausschließlich Anrufe von Teilnehmern entgegen genommen, deren Rufnummer in der Programmierung " Rufnummern Modemfunktionen" hinterlegt sind und die gleichzeitig als anrufberechtigt gekennzeichnet sind. Anrufe von anderen Teilnehmern, oder Anrufe von Teilnehmern, die ihre Rufnummernübermittlung unterdrückt haben, werden nicht angenommen.

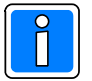

# Wichtia!

Das vom anrufenden WINFEM verwendete Passwort und die verwendete Identifikationsnummer muss mit dem Passwort und der Identifikationsnummer übereinstimmen, welches der jeweiligen Rufnummer zugeordnet wurde.

# - Zeitbegrenzte Freigabe (E8)

Es besteht die Möglichkeit, in Einzelfällen (falls es der Betreiber wünscht), einen Fernzugriff fallweise zuzulassen. Deshalb besteht die Möglichkeit die Funktion "zeitbegrenzte Freigabe (E8)" zu aktivieren. In diesem Fall kann durch Aktivierung der Meldergruppe 8 (E8) eine zeitbegrenzte Freigabe für die Fernservicefunktion erfolgen. An den Meldergruppeneingang (E8) des Übertragungsgeräts kann hierzu z.B. ein Schlüsselschalter angeschlossen oder ein Ausgangssignal aus einer GMA aufgeschaltet werden.

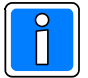

Eine fallweise Freigabe ist auf einen Zeitraum von ca. 60 Minuten begrenzt.

Es erfolgt keine Rufnummernkontrolle, jeder Anruf der an die im Übertragungsgerät hinterlegte MSN gerichtet ist (mit Dienstmerkmal "64 Kbit Datenübertragung") wird entgegen genommen.

Wichtig! Das vom anrufenden WINFEM verwendete Passwort und die verwendete Identifikationsnummer muss jedoch mit dem Passwort und der Identifikationsnummer übereinstimmen, welches der Rufnummer 1 in der Rubrik "Rufnummer Modemfunktion" zugewiesen wurde.

# **6.2 Registerkarte Signalisierung**

# **6.2.1 Konfiguration des Signalisierungsausgangs**

Der Signalisierungsausgang des Übertragungsgeräts (ÜG) besteht aus einem potenzialfreien, programmierbaren Relaiskontakt (Wechselkontakt). Er dient unter anderem dazu, bei konventioneller Ansteuerung des ÜG über die parallele S1, der GMZ zur Bestätigung der erfolgreichen oder misslungenen Übertragung einer Gefahrenmeldung. Somit kann z.B. die Aktivierung der örtlichen Alarmierung (Akustik, Optik) von der erfolgreichen oder misslungenen "stillen Alarmierung" abhängig gemacht werden (siehe VdS 2311).

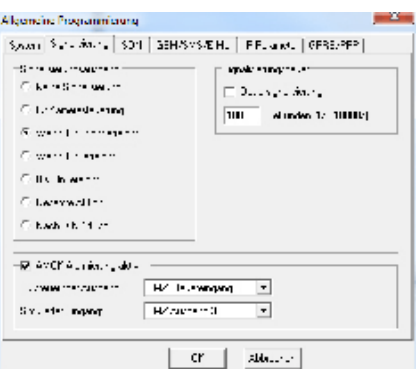

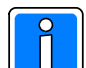

Die Programmierung des Signalisierungsausgangs bezieht sich nur auf den Relaiskontakt "Signalisierung" des Übertragungsgeräts. Die

Aktivierung des Ausgangs erfolgt grundsätzlich nur dann, wenn bei der Meldergruppenprogrammierung das Kontrollkästchen "MG signalisieren" aktiviert wurde. Die Aktivierungsdauer ergibt sich entweder aus der gewählten Funktion (z.B. bis Teilnehmer erreicht) oder kann als Zeit-, oder Dauersignal eingestellt werden.

Bei der Programmierung Dauersignal, erfolgt die Ansteuerung des Signalisierungsausgangs bis ein weiteres relevantes Aktivierungskriterium auftritt oder das Übertragungsgerät über den Eingang "Scharf / Unscharf, "Unscharf" und wieder "Scharf" geschaltet wird.

Folgende Aktivierungsvarianten für die Programmierung des Signalisierungsausgangs sind möglich:

- Keine Signalisierung ohne Funktion
- Für Kameraansteuerung

Der Ausgang wird bei einem Aktivierungskriterium von Meldergruppen, bei denen das Kontrollkästchen "MG signalisieren" aktiviert wurde, angesteuert. (Programmierbarer Zeitbereich für das Zeitsignal (1-10000 Sek.) und Dauersignal). Aus anwendungstechnischer Sicht ist hier die Programmierung als Dauersignal nicht sinnvoll.

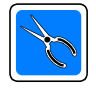

Bei Einsatz des Übertragungsgeräts als Überfallmeldeanlage kann durch diese Programmierung des Signalisierungsausgang die Kamera oder das Aufzeichnungssystem angesteuert und aktiviert werden. Eine Ansteuerung dieser Komponenten muss selektiv, durch einzelne Meldergruppen (Überfallmeldergruppen) erfolgen können.

- Wenn Tln. nicht erreicht

Der Signalisierungsausgang wird aktiviert, wenn bei den für diese Funktion relevanten Aktivierungskriterien kein Teilnehmer erreicht werden kann. Die Ansteuerung des Signalisierungsausgangs kann als zeitbegrenztes Signal (1-10000 Sek.) oder als Dauersignal erfolgen. Die Ansteuerung erfolgt, wenn die Meldung, spätestens 120 Sek nach Auftreten des Aktivierungskriteriums, nicht abgesetzt und von der Empfangseinrichtung (Leitstelle) quittiert wurde.

- Wenn Tln. erreicht

Ausgang wird aktiviert, wenn ein Teilnehmer, die Alarm- oder Störungsmeldung erhalten hat. Die Ansteuerung des Signalisierungsausgangs kann als zeitbegrenztes Signal (1-10000 Sek.) oder als Dauersignal erfolgen.

- Bis Tln erreicht

Der Signalisierungsausgang wird beim Auftreten des Aktivierungskriteriums aktiviert und bleibt aktiv, bis die Meldung erfolgreich abgesetzt wurde.

- Gesamte Aktion

Der Signalisierungsausgang bleibt während der gesamten Aktivierungsphase des Übertragungsgeräts eingeschaltet. Die Ansteuerung des Ausgangs erfolgt in diesem Fall mit Auftreten des Aktivierungskriteriums und endet sobald die Meldung erfolgreich abgesetzt wurde.

- Nach DIN 14675

Diese Programmierung ist erforderlich bei Einsatz der BMA-Anschlussplatine. Zur Erweiterung der Übertragungsgeräte DS 7600 und DS 7700 für den Einsatz in Brandmeldeanlagen gemäß EN 54-21. Die BMA-Anschlussplatine stellt eine Brandmeldeschnittstelle gemäß DIN 14675, Anhang B, sowie VdS 2463 zur Verfügung und erlaubt die Übertragung von Brand- und Störmeldungen von Brandmeldeanlagen.

Der Signalisierungsausgang wird eingeschaltet, wenn ein Teilnehmer erreicht wird und bleibt solange aktiv, bis das Aktivierungskriterium in den Sollzustand zurückversetzt wird.

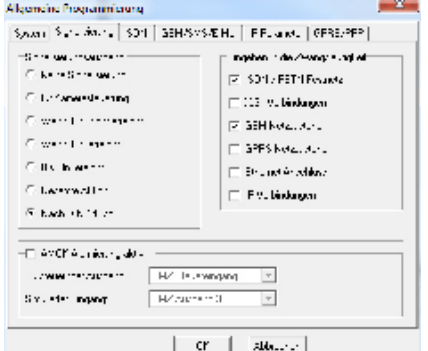

In diesem Dialog kann ausgewählt werden, welche Störung als Ereignis auf die Zwangsläufigkeit (Relaisausgang ZW) wirkt. Eine

nicht vorhandene Zwangsläufigkeit wird an der Brandmeldeanlage als Störung der Übertragungseinrichtung (Störung UEE) angezeigt. Entsprechend dem Anschluss und dem verwendeten Netzzugang sind hier die Parameter zu setzen. Werkseitige Einstellungen sind : -ISDN/PSTN Festnetz (= Störung der Fernsprechleitung) und -GSM Netzzustand (= Störung GSM).

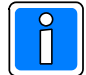

Weitere Hinweise zur Montage und Anschluss finden Sie hierzu in der Montage-Anschluss-Anleitung der BMA-Anschlussplatine (Art.-Nr. 057655) für Übertragungsgeräte.

# **6.2.2 AMOK Alarmierung**

Die Übertragungsgeräte DS 7600 und DS 7700 besitzen eine programmierbare AMOK Alarmierung. Bei Verwendung dieser Alarmierungsart erfolgt bei einem Anruf mit Dienstmerkmal "Sprache" eine sofortige Meldung an das Wachunternehmen, gleichzeitig erfolgt bei der angebundenen Einbruchmelderzentrale eine Makroauslösung für weitere Steuerungen oder Alarmierungen.

Beachten Sie folgende Hinweise bei Einsatz der AMOK Alarmierung:

- ! Nur möglich bei seriell angebundenen Zentralen, die eine RS-232 Schnittstelle mit VdS-Protokoll 2465 anbieten.
- ! Selektierung der berechtigten Anrufer mittels "Whitelist" Berechtigung pro MSN durch den Telekommunikationsdiensleister (z.B. Telekom) einrichten lassen.
- ! Alternativ können die berechtigten Rufnummern im Übertragungsgerät hinterlegt werden (max. 20!). Registerkarte "Rufnummernprogrammierung" - Übertragungsweg: Sprache über ISDN

- Anruf berechtigt: ja

Registerkarte "Allgemeine Programmierung" - Abfrage und Programmierung: Für selektierte Arrufer erlaubt.

- ! Fernparametrierung mittels WINFEM Advanced des Gerätes über die Modemfunktion ist nach wie vor möglich, da das Modem das Dienstmerkmal "Daten" besitzt.
- ! Anrufe mit dem Dienstmerkmal "Sprache" zur Fernsteuerung und Fernabfrage sind nicht mehr möglich, da ein Anruf mit Dienstmerkmal "Sprache" eine sofortige Meldung bewirkt.

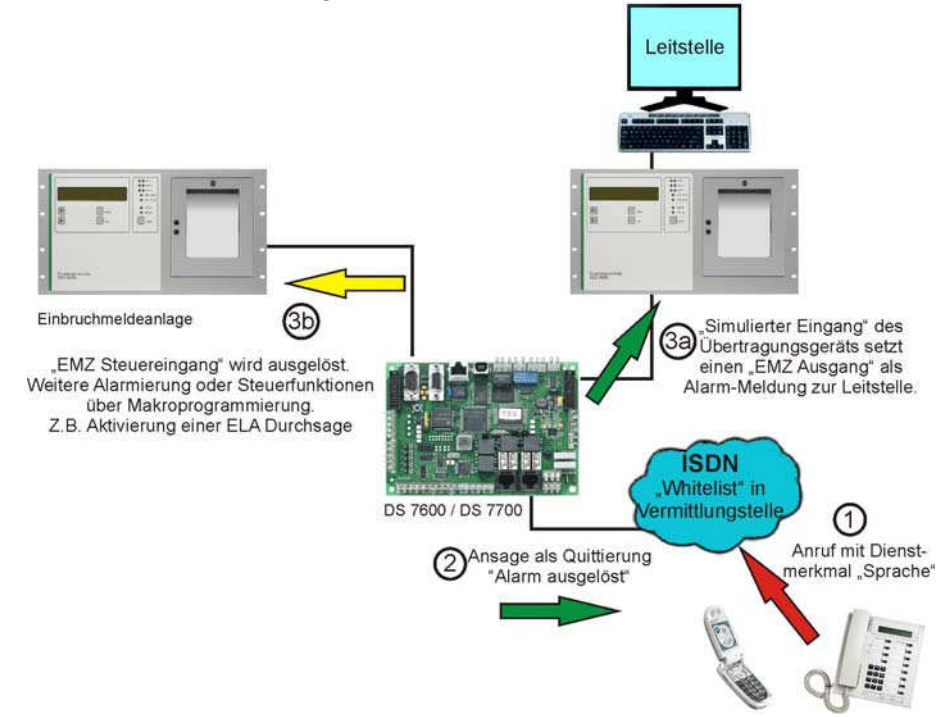

- 1. Jeder Anruf (Telefon oder Mobiltelefon) mit dem Dienstmerkmal "Sprache" wird vom Übertragungsgerät als AMOK Alarmierung entgegengenommen.
- 2. Der Anrufer erhält als Quittierung die Ansage "Alarm ausgelöst".
- 3a. Eine Auslösung des "Simulierten Einganges" wird erzeugt. Wenn dieser Ausgang aktiv geschaltet ist und die zugehörige AWF programmiert wurde, wird der Alarm zur Empfangszentrale gesendet.
- 3b. An die EMZ wird der "zu steuernde Ausgang" geschaltet (zur Weiterverarbeitung mittels Makros).
- 6.2.2.1 Reihenfolge bei der Programmierung
- 1. AMOK Alarmierung auf der Registerkarte Signalisierung aktivieren.
- 2. "Zu steuernder Ausgang" und "Simulierter Eingang" auf der Registerkarte Signalisierung definieren.
- 3. Rufnummer der Leitstelle programmieren und in eine Anwahlfolge aufnehmen.
- 4. Simulierter Eingang: In der Registerkarte "Ausgänge von EMZ" (siehe Kap.13.2) ist für diesen simulierten Eingang den entsprechenden Signaltyp (z.B. Überfall) und die Anwahlfolge (Registerkarte "Optionen") für die Übertragung zur Leitstelle zuweisen.
- 5. Zu steuernder Ausgang: Innerhalb der Zentralenprogrammierung ist dieser Ausgang des Übertragungsgeräts für die Programmierung eines Makros z. B. für die Ansteuerung der örtlichen Alarmierung zu verwenden.

# **6.3 Registerkarte ISDN**

# **6.3.1 Eigene MSN**

Die MSN (Eigene Rufnummer) ist zur eindeutigen Identifizierung der am S0-Bus angeschlossenen Teilnehmer erforderlich. Durch die Vergabe einer eigenen MSN können z.B. an einem S0-Bus mehrere Teilnehmer mit den gleichen Dienstmerkmalen betrieben werden. Ein ISDN Basisanschluss (als Mehrgeräteanschluss konfiguriert) kann derzeit mit max. 10 unterschiedlichen MSN ausgestattet sein.

Wenn keine MSN eingetragen wird, kann das Gerät nicht eindeutig angesprochen werden und nimmt unter Umständen Anrufe entgegen, die für ein anderes Endgerät bestimmt sind.

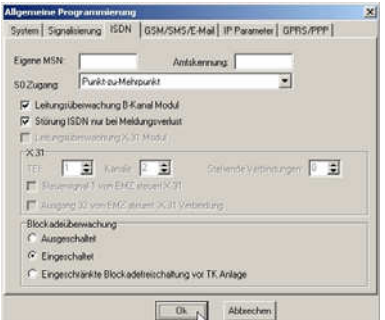

Bei abgehenden Anrufen wird vom Netzbetreiber, wenn eine falsche oder keine

MSN hinterlegt wurde, eine der vorhandenen MSN zur Gegenstelle übertragen. Dies kann unter Umständen bei einigen Empfangseinrichtungen bzw. Leitstellen zu Fehlinterpretationen führen und eine erfolgreiche Alarmübertragung verhindern.

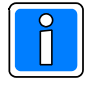

**Die max. zulässige Länge der MSN beträgt 10 Stellen. Entscheidend für die korrekte Verarbeitung und Auswertung durch das ISDN sind die letzten Stellen der MSN. Die Eingabe der Vorwahl ist nicht zulässig.**

Beispiel: Ein ISDN-Anschluss ist mit 3 Rufnummern ausgestattet: MSN 1: 4567891265 MSN 2: 8567891465 MSN 3: 8567891466

Das Übertragungsgerät soll die MSN 2 erhalten. Da die MSN 10-stellig ist, würde der zu Verfügung stehende Speicherplatz gerade noch ausreichen, da jedoch für die Auswertung lediglich die letzten Stellen verwendet werden können, kann in diesem Fall als MSN "67891465" hinterlegt werden. Ausreichend wäre sogar lediglich 465 einzugeben, weil damit schon eine eindeutige Unterscheidung zu den restlichen MSN möglich ist.

# **6.3.2 Amtskennung**

Die Programmierung einer Amtskennung ist erforderlich, wenn das Übertragungsgerät innerhalb einer Nebenstellenanlage (TK-Anlage) eingesetzt wird.

VdS

Der Einsatz von Übertragungsgeräten innerhalb einer TK-Anlage ist nicht VdS gemäß.

Hier wird die Ziffer oder Ziffernkombination hinterlegt, die verwendet wird, wenn aus der TK-Anlage heraus, über das öffentliche ISDN, Verbindungen aufgebaut werden sollen.

Das Gerät kann Teilnehmer anrufen die sich innerhalb (Nebenstellenteilnehmer) oder außerhalb (Amtsteilnehmer) der TK-Anlage befinden. Die Indizierung ob es sich bei der jeweiligen Rufnummer um einen Amts oder Nebenstellenteilnehmer handelt, erfolgt bei der Rufnummernprogrammierung.

# **6.3.3 S0-Zugang**

Das Übertragungsgerät kann ausschließlich an ISDN-Basisanschlüssen mit DSS1-Protokoll betrieben werden. S2M-Anschlüsse (Primärmultiplexanschlüsse) oder Basisanschlüsse, die ein anderes Protokoll verwenden (z.B. 1TR6), werden nicht unterstützt.

ISDN-Basisanschlüsse können in zwei unterschiedlichen Varianten angeboten werden; als Anlagenanschluss (PTP-Konfiguration) oder Mehrgeräteanschluss (PTM-Konfiguration). Beide Anschlussvarianten werden von dem Übertragungsgerät unterstützt.

#### - Mehrgeräte

Standardkonfiguration von ISDN-Anschlüssen, an denen keine TK-Anlage betrieben wird. Die Tatsache, dass an einem ISDN-Basisanschluss eine TK-Anlage betrieben wird ist allerdings noch kein Indiz dafür, dass es sich bei dem Anschluss nicht um einen Mehrgeräteanschluss handelt.

#### - Mehrgeräte + X.31

Diese Konfiguration wird verwendet, wenn **stehende oder bedarfsgesteuerte** Verbinungen über den D-Kanal aufgebaut werden sollen und der ISDN-Basisanschluss als Mehrgeräteanschluss (PTM) konfiguriert ist.

# - Anlagenanschluss

Diese Konfiguration wird i.d.R. verwendet, wenn an dem ISDN-Anschluss eine durchwahlfähige TK-Anlage installiert ist. An Anlagenanschlüssen steht lediglich ein TEI (ISDN-Busadresse) zur Verfügung, deshalb ist ein Betrieb von mehreren Endgeräten an einem S0 in PTP-Konfiguration nicht möglich.

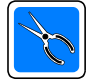

Das Übertragungsgerät stellt den nachgeschalteten Teilnehmern einen aktiven, vom ankommenden S0 galvanisch und funktionell abgekoppelten S0-Bus zur Verfügung.

Vorteil: Eine Anrufbarkeit des Gerätes ist auch an nicht exklusiv genutzten Anlagenanschlüssen möglich. Bei einer Aktivierung des Übertragungsgerätes (B-Kanal) muss bei Einsatz an Anlagenanschlüssen der S0-Bus zur TK-Anlage nicht galvanisch getrennt werden.

Im Falle eines Betriebsspannungsausfalls des Gerätes sorgt eine entsprechende Schutzvorrichtung für das galvanische Durchschalten des S0. Somit ist eine funktionelle Beeinträchtigung der nachgeschalteten Teilnehmer bei Störungen oder Ausfall der Betriebsspannung verhindert.

Solange das Übertragungsgerät einen B-Kanal belegt (z.B. Fernwartung, Alarmierung, Routineruf), kann die nachgeschaltete TK-Anlage über den entsprechenden NTBA keine Verbindungen annehmen bzw. aufbauen. Bestehende Verbindungen der TK-Anlage sind während dieser Zeit **nicht** betroffen.

#### - Anlagenanschluss mit X.31

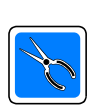

Diese Konfiguration wird verwendet, wenn **stehende oder bedarfsgesteuerte** Verbinungen über den D-Kanal aufgebaut werden sollen und der ISDN-Basisanschluss als Anlagenanschluss (PTP) konfiguriert ist. Falls das Übertragungsgerät einen B-Kanal belegt (z.B. Fernwartung, Alarmierung), kann die nachgeschaltete TK-Anlage über den entsprechenden NTBA keine Verbindungen annehmen bzw. aufbauen. Bestehende Verbindungen der TK-Anlage sind während dieser Zeit **nicht** betroffen.

- Anlagenanschluss exklusiv

Wird verwendet, wenn es sich bei dem ISDN-Anschluss um einen Anlagenanschluss handelt an dem, abgesehen vom Übertragungsgerät, kein weiteres Endgerät betrieben wird.

Diese Konfiguration ist zwar technisch möglich, macht jedoch in der Praxis keinen Sinn, weil bei einem exklusiv genutzten Anschluss problemlos eine PTM-Konfiguration (Mehrgeräteanschluß) verwendet werden kann.

- Anlagenanschluss exklusiv mit X.31

Diese Konfiguration wird verwendet, wenn **stehende oder bedarfsgesteuerte** Verbindungen über den D-Kanal aufgebaut werden sollen und es sich bei dem ISDN-Anschluss um einen Anlagenanschluss handelt an dem , abgesehen vom Übertragungsgerät, kein weiteres Endgerät betrieben wird. Diese Konfiguration ist zwar technisch möglich, macht jedoch in der Praxis keinen Sinn, weil bei einem exklusiv genutzten Anschluss problemlos eine PTM-Konfiguration (Mehrgeräteanschluß) verwendet werden kann.

# **6.3.4 Leitungsüberwachung B-Kanal Modul**

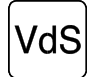

Die Leitungsüberwachung muss bei VdS gerechtem Einsatz grundsätzlich aktiviert werden (Standardeinstellung). Es erfolgt eine permanente Schicht 1-Kontrolle des ISDN vom Übertragungsgerät aus.

Das Übertragungsgerät aktiviert bei programmierter Leitungsüberwachung permanent die Schicht 1 des S0. Zur Aufrechterhaltung der Schicht 1 erfolgt ein permanenter Datenaustausch zwischen Übertragungsgerät und Vermittlungsstelle des Netzbetreibers. Eine Beauftragung zur Daueraktivierung der Schicht 1 durch den Netzbetreiber ist nicht erforderlich (Kostenersparnis).

Sollte die Schicht 1 von der Vermittlungsstelle abgebaut werden (eine Deaktivierung erfolgt i.d.R., wenn über einen bestimmten Zeitraum keine Verbindungsaktivitäten erfolgen) wird durch das Übertragungsgerät automatisch eine Neuaktivierung durchgeführt.

Wenn die Schicht 1 des ISDN länger als 20 Sekunden ausgefallen ist und eine Neuaktivierung durch das Übertragungsgerät nicht möglich ist, wird der ISDN-Zugang als "gestört" bewertet.

# **6.3.5 Leitungsüberwachung X.31 Modul**

Dieser Parameter ist nur relevant, wenn D-Kanal Übertragung (X.31) erfolgt und von Netzbetreiber eine entsprechende Netzdienstleistung (ACCESS 100, D-Kanal Data, Packet-Mode usw.) zur Verfügung gestellt wird. In diesem Fall muss die Leitungsüberwachung für X.31 aktiviert werden.

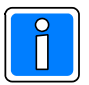

Eine D-Kanal Übertragung kann neben der Herstellung von stehenden Verbindungen auch für bedarfsgesteuerte Verbindungen verwendet werden. Deshalb ist es erforderlich, die X.31 Funktionalität permanent zu überwachen, auch wenn keine stehende Verbindung verwendet wird.

# **6.3.6 Störung ISDN nur bei Meldungsverlust**

Eine ISDN-Störung muss nicht grundsätzlich zur NSL übertragen werden, wenn während der Dauer des ISDN-Ausfalls keine Aktivierung des Übertragungsgerätes (Alarm, Störung) erfolgte. Eine Meldung über einen ISDN Ausfall sollte jedoch erfolgen, wenn während des ISDN Ausfalls ein übertragungswürdiges Aktivierungskriterium aufgetreten ist.

- Beispiel 1: Der ISDN-Anschluss fällt für 10 Minuten aus, weil in der Vermittlungsstelle Wartungsarbeiten durchgeführt werden. Während der Ausfalldauer erfolgt keine Aktivierung des Gerätes. Nachdem das ISDN wieder funktioniert erfolgt keine Meldung über den ISDN-Ausfall an die Leitstelle.
- Beispiel 2: Das ISDN fällt aus und anschließend, während ISDN noch ausgefallen ist, wird ein Alarm ausgelöst, der zur NSL übertragen werden muss. Da der ISDN Übertragungsweg nicht zur Verfügung steht und kein weiterer Übertragungsweg angeschlossen wurde, kann die Meldung nicht übertragen werden. Nach Beendigung der ISDN-Störung, erfolgt die Übertragung des Alarms an die Leitstelle, außerdem wird eine ISDN-Ausfallmeldung und ISDN-"Gutmeldung" übertragen. Durch die NSL kann aufgrund der nacheinander empfangenen Meldungen (Alarm, ISDN gestört, ISDN Störung beendet) eindeutig nachvollzogen werden, dass die Alarmmeldung wegen einer ISDN-Störung, verspätet empfangen wurde.

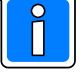

Standardeinstellung bei Auslieferung ist die Einstellung "Störung nur bei Meldungsverlust".

Falls ISDN Störungen grundsätzlich zur Leitstelle oder anderen Teilnehmern weitergemeldet werden sollen, kann der Haken aus dem Kontrollkästchen entfernt werden. In diesem Fall erfolgt grundsätzlich, nach einer ISDN-Störung eine Übertragung (ISDN-Störung, ISDN Störung beendet).

# **6.3.7 X.31 - Parameter**

Die Realisierung einer stehenden Verbindung über ISDN erfolgt ausschließlich über den D-Kanal. Dieser dient bei den X.31-Diensten sozusagen als Verlängerungsschnur zu einem X.25-Datennetz (z.B. Datex-P). Der D-Kanal dient der Verbindungssteuerung und steht darüber hinaus zur Beförderung der Nutzdaten zur Verfügung.

Dieses Verfahren erzeugt im ISDN keine nennenswerte Netzlast, weil die über den D- Kanal übertragenen Daten (Nutzdaten und Verbindungsinformationen) an der Vermittlungsstelle durch einen so genannten Frame-Handler extrahiert werden und dann über eine eigene Infrastruktur dem X.25 Gateway, der sozusagen das Tor zu den jeweiligen X.25 Netzen (z.B. Datex-P) darstellt, zugeführt werden.

Eine D-Kanal Übertragung kann auch für bedarfgesteuerte Verbindungen genutzt werden. Bei der Verwendung der entsprechenden Netzdienstleistung (z.B. D-Kanal Data) können sich gegenüber der bedarfgesteuerten Verbindung über B- Kanal, Kostenvorteile für den Betreiber ergeben.

Eine Nutzung der D-Kanal Übertragung für bedarfgesteuerte Verbindungen ist sehr sinnvoll, da eventuell bestehende Gesprächs- oder Datenverbindungen über die B-Kanäle, bei Auftreten eines Aktivierungskriteriums

und einer damit einer erforderlichen Alarmweitermeldung nicht unterbrochen werden müssen.

- TEI (Terminal Endpoint Identifier)

Im Gegensatz zu den "Standarddiensten" erfolgt bei X.31-Anwendungen keine automatische TEI-Vergabe durch die Vermittlungsstelle. Deshalb muss bei einer D-Kanal Übertragung der TEI, manuell eingestellt werden.

Zulässig sind Werte von 1 – 63, der Wert wird von dem Netzbetreiber mitgeteilt.

Bei ACCESS oder Packet Mode Produkten werden in der Regel TEI-Werte zwischen 1 und 4 vergeben. Bei dem Produkt D-Kanal Data liegt der TEI-Wert zwischen 50 und 53.

# - Kanäle

Die einzelnen X.31 Dienste weisen produktabhängig, eine unterschiedliche Anzahl logischer Kanäle auf. Bei einem X.31-Produkt mit einem logischen Kanal (D-Kanal Data) kann z.B. nur eine Datenverbindung aufgebaut werden. Bei einem Produkt mit zwei logischen Kanälen, z.B. ACCESS 100 können zeitgleich zwei Datenverbindungen zu unterschiedlichen Zielen aufgebaut werden.

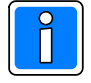

Dem Übertragungsgerät muss mitgeteilt werden, über welche Anzahl logischer Kanäle das verwendete X.31-Produkt verfügt.

Derzeitige Ausstattung der Telekomprodukte: D-Kanal Data: 1 log. Kanal ACCESS 50: 2 log. Kanäle

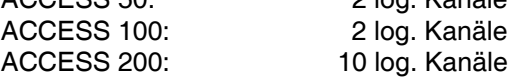

Bei Verwendung von ACCESS 200 könnten demzufolge zeitgleich bis zu 10 D-Kanal Verbindungen realisiert werden. Das Übertragungsgerät kann allerdings lediglich 5 D-Kanal Verbindungen zeitgleich aufbauen, z.B. 4 stehende Verbindungen zu unterschiedlichen Leitstellen und eine bedarfgesteuerte Verbindung.

# - Stehende X.31 Verbindungen

Gibt an wie viel stehende Verbindungen vom Übertragungsgerät aufgebaut werden sollen. Max zul. Wert: 4

Beispiel: Wenn z.B. eine stehende Verbindung zur Feuerwehr gefordert ist und eine weitere stehende Verbindung zu einer NSL für Alarmübertragung benötigt wird, muss hier der Wert 2 eingestellt werden. Die setzt allerdings voraus, das als X.31 Zugang mindestens ein ACCESS 100 oder Packet Mode 100 zur Verfügung steht.

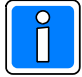

D-Kanal Data kann, wenn zwei stehende Verbindungen benötigt werden, nicht verwendet werden, weil lediglich ein logischer Kanal zu Verfügung steht.

ACCESS 50 oder Packet Mode 50 scheiden aus, weil über diese Netzdienstleistungen der Aufbau von stehenden Verbindung den AGB der Telekom widerspricht.

# - temporär stehende X.31 Verbindung

- Steuersignal 1 von EMZ steuert X.31 Verbindung (BUS-2 Anbindung)

Wenn bei Einsatz in kompatiblen Zentralen (z.B. 561-MB100, 561-HB48) und Anbindung über BUS-2 eine temporäre stehende Verbindung realisiert werden soll, muss dieses Kontrollkästchen markiert werden.

Bei einer temporären stehenden Verbindung wird die stehende Verbindung abgebaut, wenn sie nicht benötigt wird (d.h. bei unscharfer EMA). Der Aufbau der stehenden Verbindung erfolgt, bevor die Anlage scharf geschaltet wird, wenn z.B. die Riegelschaltgruppe in Ruhe ist, also die Zwangsläufigkeit erfüllt ist.

Die temporäre stehende Verbindung macht nur dann Sinn, wenn die Verbindungsdauer vom Netzbetreiber separat berechnet wird. Dies ist z.B. bei D-Kanal Data der Fall.

Bei ACCESS oder PACKET Mode erfolgt keine separate Berechnung der Verbindungsdauer, diese ist komplett im Grundpreis enthalten, deshalb macht bei Verwendung dieser Produkte die temporäre stehende Verbindung keinen Sinn.

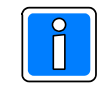

Diese Funktion sollte nur bei dem Produkt D-Kanal Data verwendet werden. Außerdem muss mit dem Leitstellenbetreiber abgeklärt werden, ob die verwendete Empfangseinrichtung eine "temporäre stehende Verbindung" unterstützt.

- EMZ Kanal 32 steuert X.31 Verbindung (BUS-2 oder EMZ RS-232 Anbindung)

Hierbei wird der Auf- und Abbau der stehenden Verbindung(en) über den virtuellen Ausgangskanal 32 der EMZ erfolgen. Auf diesen kann zum Beispiel eine entsprechende Verknüpfung (Scharfzustand oder Riegelschaltgruppe ungestört) gelegt werden.

Ansonsten gelten die gleichen Bedingungen zur Funktionsweise der temporär stehenden Verbindung wie im vorherigen Programmierpunkt beschrieben.

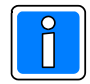

Bitte Beachten: Bei Ankopplung von Zentralen, die eine RS-232 Schnittstelle mit VdS-Protokoll 2465 anbieten (EMZ RS-232 Modus) wird der Auf- und Abbau der stehenden Verbindung(en) über die Programmierung "Ausgänge von EMZ" mittels virtuellem Kanal 32 realisiert. Nähere Informationen zur Programmierung der Ausgangssignale entnehmen Sie bitte der Programmieranleitung der Gefahrenmeldeanlage.

# **6.3.8 Blockadefreischaltung**

Mit Blockadefreischaltung wird die protokollgerechte Freischaltung eines B-Kanals bezeichnet, wenn beide B-Kanäle des ISDN belegt sind, weil z.B. von nachgeschalteten Endgeräten ISDN Verbindungen aufgebaut wurden. Damit eine unverzügliche Übermittlung der Alarmmeldungen bei Auftreten eines Aktivierungskriteriums gewährleistet ist, wird eine der beiden Verbindungen vom Übertragungsgerät aufgetrennt. Im Auslieferungszustand ist die Blockadefreischaltung grundsätzlich aktiviert.

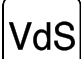

Bei VdS-gemäßer Installation ist mit Blockadefreischaltung zu programmieren!

In Einzelfällen, wenn VdS – Richtlinien nicht zur Anwendung kommen und keine sicherheitsrelevanten, zeitkritischen Informationen übertragen werden, kann es erforderlich sein, diese Funktion abzuschalten.

Bei Einsatz vor TK-Anlagen an Mehrgeräteanschlüssen kann es im Einzelfall erforderlich sein, die Funktion "Eingeschränkte Blockadefreischaltung vor TK-Anlagen" zu aktivieren.

Diese Funktion sollte jedoch nur aktiviert werden, wenn Probleme bei der Anrufsignalisierung auftreten. Beispiel: Anrufer erhalten Freizeichen, obwohl bereits ein B-Kanal von der TK-Anlage belegt wurde und die Konfiguration der TK-Anlage derart gestaltet wurde, dass Anrufer in diesem Zustand ein Besetztzeichen erhalten sollen.

# **6.4 Registerkarte GSM/SMS**

# **6.4.1 GSM PIN**

Bei Einsatz des redundanten Funkweg (RFW-3000 oder RFW-4000) muss hier die PIN-Nummer (max. 8-stellig), die der verwendeten SIM-Karte zugeordnet ist, eingegeben werden.

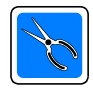

Bitte verbinden Sie das serielle Schnittstellenkabel für den RFW-3000 bzw. RFW-4000 erst dann mit dem Übertragungsgerät, wenn die korrekte PIN abgespeichert wurde. Wird kein GSM-Modem angeschlossen, darf die GSM-Funktionalität nicht aktiviert werden.

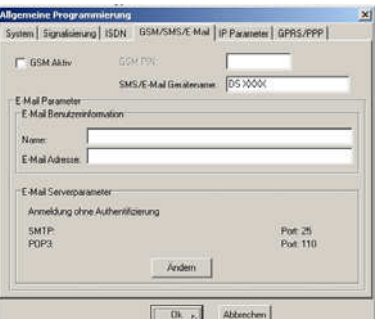

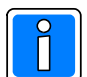

Das Vorhandensein einer PIN ist für das Übertragungsgerät ein Indiz dafür, dass ein GSM Netzzugang verwendet wird. Daraus resultiert, dass bei einer eingegebenen PIN das Fehlen des GSM Modems als Fehler bewertet wird (Störungsanzeige DFÜ, Störungsübertragung).

Bei Verwendung einer GSM-Übertragung, muss grundsätzlich eine PIN eingegeben werden, auch dann, wenn auf der SIM-Karte keine hinterlegt wurde.

# **6.4.2 SMS/E-Mail Gerätename**

Hier wird der Text hinterlegt, der als Teilnehmeridentifizierung bei einer SMS-Übertragung oder E-Mail verwendet wird. Zulässige Textlänge: 15 Zeichen.

6.4.2.1 Ausgabeformat des Übertragungstextes als SMS

- 1. Es wurde kein SMS/E-Mail Text am Übertragungsgerät parametriert:

[SMS / E-Mail Gerätename]. DS-Kanal: [Kanal] ein ID: [ID-Nummer] [Datum] [Uhrzeit] [SMS / E-Mail Gerätename]. EMZ-Kanal: [Kanal] ein ID: [ID-Nummer] [Datum] [Uhrzeit]

- 2. SMS/E-Mail Texte wurden am Übertragungsgerät programmiert:

[SMS / E-Mail Gerätename]. [SMS / E-Mail Text] ID: [ID-Nummer] [Datum] [Uhrzeit]

# 6.4.2.2 Ausgabeformat des Übertragungstextes

Bei Übertragung eines Textes als E-Mail über IP-Netze (ISDN PPP, GPRS PPP oder Ethernet) an einen entsprechenden Empfänger gibt es drei verschiedene Möglichkeiten, wie der Übertragungstext beim Empfänger angezeigt wird. Beispielausgabe der E-Mail:

- 1. SMS/E-Mail Texte wurden am Übertragungsgerät programmiert:

SMS/E-Mail Gerätename Identnummer: XXXXXXXXXXX ".... 40-stelliger DS Meldertext ...

Honeywell Security Deutschland Novar GmbH Übertragungsgerät: DS7700 / DS7600 Software Version: ADIST.10.0V0x.xx

- 2 Meldertext Übermittlung wurde an der EMZ programmiert (Bedienteiltexte):

SMS/E-Mail Gerätename Identnummer: XXXXXXXXXXX ".... 80-stelliger EMZ Meldertext ...

Honeywell Security Deutschland Novar GmbH Übertragungsgerät: DS7700 / DS7600 Software Version: ADIST.10.0V0x.xx

- 3 Es wurden keine Meldertexte hinterlegt oder aktiviert:

SMS/E-Mail Gerätename Identnummer: XXXXXXXXXXX Meldung: Gerät: DS / EMZ Adresse: 1...99 Zustand: ein / aus

Honeywell Security Deutschland Novar GmbH Übertragungsgerät: DS7700 / DS7600 Software Version: ADIST.10.0V0x.xx

# **6.4.3 E-Mail Parameter**

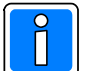

Die E-Mail-Parameter können bei beiden Übertragungsgeräten eingegeben werden. Im Gegensatz zum DS 7700 erfolgt der E-Mail Versand beim Übertragungsgerät DS 7600 nur über einen ISDN PPP Internetzugang. Der DS 7700 versendet auch E-Mail über IP-Netze (ISDN PPP, GPRS PPP oder Ethernet).

Als E-Mail Parameter sind der Benutzername des E-Mailkontos sowie die eigene (dem Übertragungsgerät zugeordnete) E-Mailadresse zu hinterlegen. Der Benutzername wird beim E-Mail Empfänger als Name des Versenders angezeigt, die E-Mail Adresse wird beim E-Mail Empfänger als E-Mailadresse des Versenders angezeigt.

Durch Anklicken der Schaltfläche "Ändern" erfolgt die Eingabe der E-Mail Serverparameter.

# **6.4.4 E-Mail Serverparameter**

In diese Registerkarte sind die Anmeldeinformationen einzugeben, die vom Internetdienstanbieter (E-Mail Provider) oder Administrator zur Verfügung gestellt werden. Für die Anmeldeinformationen kann es je nach E-Mail Account erforderlich sein, dass der Internetdienstanbieter für den E-Mail Dienst eine gesicherte Kennwortauthentifizierung vor dem Senden beim Posteingangsserver (POP3) oder beim Postausgangsserver(SMTP) erfordert.

- Benutzername: Anmeldename beim E-Mail Server
- Kennwort: Passwort zur Anmeldung beim E-Mail Server
- Servername: Adresse des E-Mail Postaus- und Eingangsservers, muss als numerische xxx.xxx.xxx.xxx IP-Adresse oder Domainname eingegeben werden. (Info in Kap. 21,

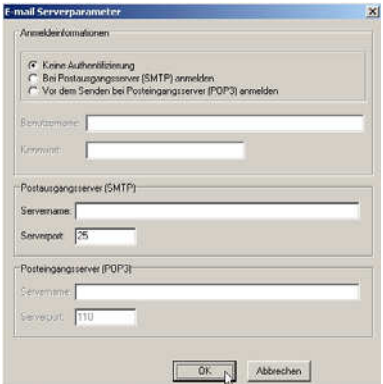

Umwandlung des Domainnamens in eine numerische IP-Adresse beachten). - Serverport: Port des E-Mail Postaus- und Eingangsservers.

# **6.5 Registerkarte "IP Parameter"**

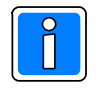

Die IP-Parameter sind nur beim Übertragungsgerät DS 7700 von Bedeutung. Nur dieses Übertragungsgerät ist mit einer Ethernetschnittstelle ausgestattet und ermöglicht so die Meldungsübertragung über IP-Netze.

Für die Konfiguration der IP Funktionen des Übertragungsgerätes benötigen Sie einige Informationen und Parameter, die Ihnen vom zuständigen Netzwerkadministrator zur Verfügung gestellt werden können.

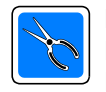

Bei DSL-Zugängen beachten: Ein direkter Anschluss an ein DSL-Modem ist nicht möglich. Der Netzzugang muss hier grundsätzlich über einen Router erfolgen. Dieser wiederum kann direkt mit dem DSL-Modem verbunden werden. Es gibt auch Geräte die Modem und Router integriert haben.

# **6.5.1 MAC – Adresse**

Die MAC Adresse wird werksseitig eingeprägt und kann nicht verändert, sondern lediglich kontrolliert werden.

Die MAC Adresse ist eine unverwechselbare, individuell für jedes Gerät vergebene Nummer und dient dazu Endgeräte oder Netzwerkkarten innerhalb eines Netzwerkes eindeutig identifizieren zu können.

# **6.5.2 Eigene IP-Adresse**

Hier erfolgt die Eingabe der vom Gerät verwendeten IP-Adresse.

# **6.5.3 Netzmaske**

Die IP-Adresse beinhaltet die Adresse des Netzes, in dem der Netzteilnehmer sich befindet, und die lokale für das Endgerät reservierte Adresse. Dabei enthält der vordere Teil der IP-Adresse die Netzwerkadresse (Netzadresse) und der hintere Teil die Teilnehmeradresse (Hostadresse). Die Trennung der beiden Adressteile ist nicht an eine feste Stelle gebunden, sondern kann theoretisch an jeder beliebigen Stelle der 32 Bit langen IP-Adresse erfolgen. Die Länge der Netzadresse ergibt sich aus der Adressenklasse, die wiederum von der Größe des lokalen Netzwerkes (Anzahl der Netzteilnehmer) abhängig ist.

Ein Endgerät muss entscheiden können ob die IP-Zieladresse sich im lokalen Netz befindet oder ob die Datenpakete über das Gateway aus dem Netz "herausgeroutet" werden müssen. Hierzu dient die Netzmaske. Gebräuchlicher Wert für die Netzmaske ist beispielsweise 255.255.255.0 (Klasse C Netze). Es sind jedoch, auch andere Werte möglich; Detailinformationen erhalten Sie vom zuständigen Netzadministrator.

# **6.5.4 Gateway**

Der Verbindungsaufbau zu Teilnehmern, die sich in einem fremden Netz befinden, erfolgt über ein Gateway. Dem Endgerät (hier dem Übertragungsgerät) muss die IP-Adresse des Gateways mitgeteilt werden, damit der Verbindungsaufbau zu Teilnehmern in Fremdnetzen erfolgen kann.

# **6.5.5 IP Adressen automatisch beziehen (DHCP)**

Bei aktivierter Checkbox "IP Adressen automatisch beziehen (DHCP)", werden dem Gerät die IP-Parameter (Adresse, Netzmaske und Gateway) von einem im Netzwerk vorhandenen DHCP-Server automatisch zugewiesen. In vielen Standard-DSL-Anschlüssen wird die Funktionalität eines DHCP-Servers vom vorhandenen DSL-Router übernommen.

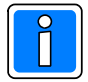

Da sich die IP-Adresse des Gerätes somit dynamisch ändern kann, ist der Zugriff z.B. zur Fernwartung über IP unter Umständen nicht mehr möglich.

# **6.5.6 Eingabe für DNS 1 / DNS 2**

Die DNS IP-Adresse dient dem DS 7700 zur Namensauflösung einer Domain Adresse in eine IP-Adresse. Z.B. wird bei Anfrage der Adresse "mailto.t-online.de" die IP-Adresse "194.25.134.89" zurückgegeben. Die zurückgegebene IP-Adresse muss nicht immer dieselbe sein, da je nach Verfügbarkeit die Anfragen auf eine andere IP-Adresse umgeleitet wird. Bei Einwahl über ISDN PPP erfolgt die Vergabe der DNS Adressen automatisch.

Bei aktivierter Checkbox "DNS Server automatisch beziehen (DHCP)" werden dem Gerät die IP-Adressen der verfügbaren DNS-Server von einem vorhandenen DHCP-Server automatisch zugewiesen.

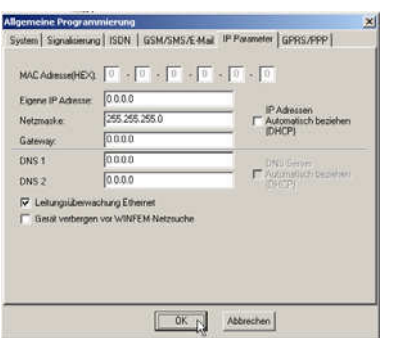

**Allocacine Programmingen** 

HIGHLY METALLEW Tab. vye **Benutence Laurent Based Barrels** L.L.H **Changer (1913) Berlington Legard CEST** 

case

 $1 - 1$ 

Swart Security 1, S24 | SEHAVS/EH. | PP. and. | CP32/PP |

 $\sqrt{11}$ 

 $\sqrt{11}$ 

 $= 103$ <sup>9</sup>FS argumetries

 $\|$  cross and  $\sim$ 

# **6.5.7 Leitungsüberwachung Ethernet**

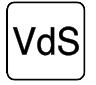

Die Leitungsüberwachung muss bei VdS-gerechtem Einsatz grundsätzlich aktiviert werden (Standardeinstellung). Es erfolgt eine permanente Schicht-1 Kontrolle der Ethernet-Schnittstelle vom Übertragungsgerät aus. Wenn die Schicht-1 der Ethernet-Schnittstelle länger als 20 Sekunden ausgefallen ist, wird der Ethernet Zugang als "gestört" bewertet.

# **6.5.8 Gerät verbergen vor WINFEM-Netzsuche**

Bei Aktivierung dieser Checkbox ist das Gerät durch die WINFEM-interne Gerätesuche in einem Netzwerk nicht sichtbar. Alle anderen Geräte werden im entsprechenden Suchdialog von WINFEM aufgelistet, wodurch auch in Netzen mit automatischer Adresszuweisung (DHCP) auf Geräte über IP zugegriffen werden kann.

# **6.5.9 IP Adressen automatisch beziehen (DHCP)**

Bei aktivierter Checkbox "IP Adressen automatisch beziehen (DHCP)", werden dem Gerät die IP-Parameter (Adresse, Netzmaske und Gateway) von einem im Netzwerk vorhandenen DHCP-Server automatisch zugewiesen. In vielen Standard-DSL-Anschlüssen wird die Funktionalität eines DHCP-Servers vom vorhandenen DSL-Router übernommen.

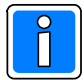

Da sich die IP-Adresse des Gerätes somit dynamisch ändern kann, ist der Zugriff z.B. zur Fernwartung über IP unter Umständen nicht mehr möglich.

Bei aktivierter Checkbox "DNS Server automatisch beziehen (DHCP)" werden dem Gerät die IP-Adressen der verfügbaren DNS-Server von einem vorhandenen DHCP-Server automatisch zugewiesen.

# **6.6 Registerkarte "GPRS/PPP"**

# **6.6.1 ISDN PPP Internet Parameter**

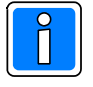

Die Parameter für den ISDN PPP Internetzugang können bei beiden Übertragungsgeräten eingegeben werden. Diese Parameter werden für den E-Mail Versand beim Übertragungsgerät DS 7600 verwendet. Beim Übertragungsgerät DS 7700 werden diese Parameter für den E-Mail Versand und für die Übermittlung von bedarfsgesteuerten Meldungen an eine IP-Empfangszentrale verwendet.

Für diese Konfiguration benötigen Sie einige Informationen und Parameter, die zur Verfügung gestellt werden müssen, um die Einwahl über ISDN ins Internet zu ermöglichen (z.B. Internet by Call).

- Rufnummer: Einwahlrufnummer des Internetproviders
- Benutzername: Anmeldename für den Internetzugang
- Passwort: Passwort zur Anmeldung für den Internetzugang

# **6.6.2 GPRS Internet Parameter**

Diese GPRS Parameter sind nur beim Übertragungsgerät DS 7700 von Bedeutung. Nur dieses Übertragungsgerät ermöglicht in Verbindung mit dem RFW-3000 bzw. RFW-4000 die Meldungsübertragung über GPRS für:

- stehende IP-Verbindungen (verschlüsselt und unverschlüsselt),
- bedarfsgesteuerte IP-Verbindungen (verschlüsselt und unverschlüsselt),
- E-Mail Versand
- NTP.

Über den Button "?" wird das Menue zur vordefinierten Auswahl einiger Provider geöffnet. Durch Anklicken wird die Auswahl übernommen und die Daten in die Parameterfelder eingetragen.

Die Aktivierung der GPRS Verbindung setzt die GSM Aktivierung in der Registerkarte "GSM/SMS" voraus.

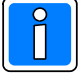

Die GPRS Verbindung wird während einer GSM csd Wählverbindung getrennt.

- Im GPRS angemeldet bleiben

Soll das Übertragungsgerät im GPRS angemeldet bleiben, ist die entsprechende Checkbox zu aktivieren.

In die Registerkarte sind die Anmeldeinformationen einzugeben, die vom Dienstanbieter (GPRS Provider) oder Administrator zur Verfügung gestellt werden.

- Zugangspunkt (APN): (Accesspoint Name), Name eines Anschlusspunktes in einem GPRS Netz<br>- Benutzername: Anmeldename
- Benutzername:<br>- Passwort:
- Passwort: Passwort zur Anmeldung für den GPRS Internetzugang<br>- DNS 1: erste DNS IP-Adresse
- DNS 1:<br>- DNS 2: erste DNS IP-Adresse<br>zweite DNS IP-Adresse
- zweite DNS IP-Adresse
- Port: Portnummer

**Beispiele** für aktuelle Zugangsdaten (Stand Juli 2008, keine Gewähr). Aktuelle Zugangsdaten sind beim Mobilfunkbetreiber zu erfragen.

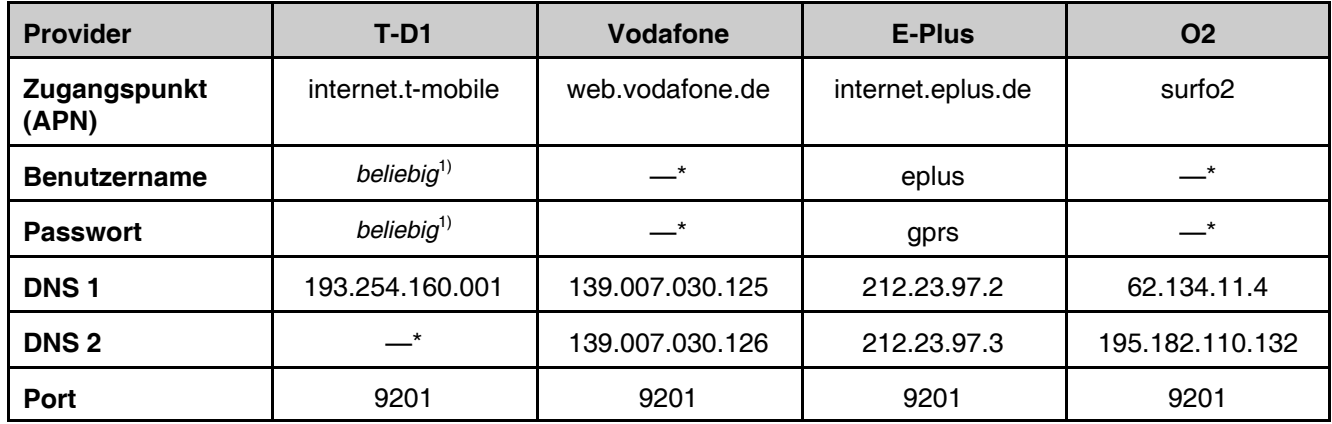

beliebig1) Eingabe erforderlich, Feld darf nicht leer bleiben. \*— keine Eingabe erforderlich

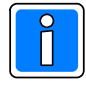

**Hinweis zur Kostenkontrolle:** Da die Tarifkosten unter GPRS meist nach übertragenen Datenvolumen abgerechnet wird, ist bei stehenden Verbindungen ein GPRS "Flat-Rate" Tarif zu wählen. Da keine genauen Aussagen über das Datenaufkommen bei bedarfsgesteuerten IP-Verbindungen über GPRS gemacht werden können, empfiehlt sich auch hier ein GPRS "Flat-Rate" Tarif.

# **6.7 Registerkarte "Störungsmeldung VdS 2465"**

Die Registerkarte für die "Störungsmeldungen VdS 2465" öffnet sich durch Doppelklick auf den entsprechenden Eintrag für den Netzzugang im Komponenten-/ Statusfenster.

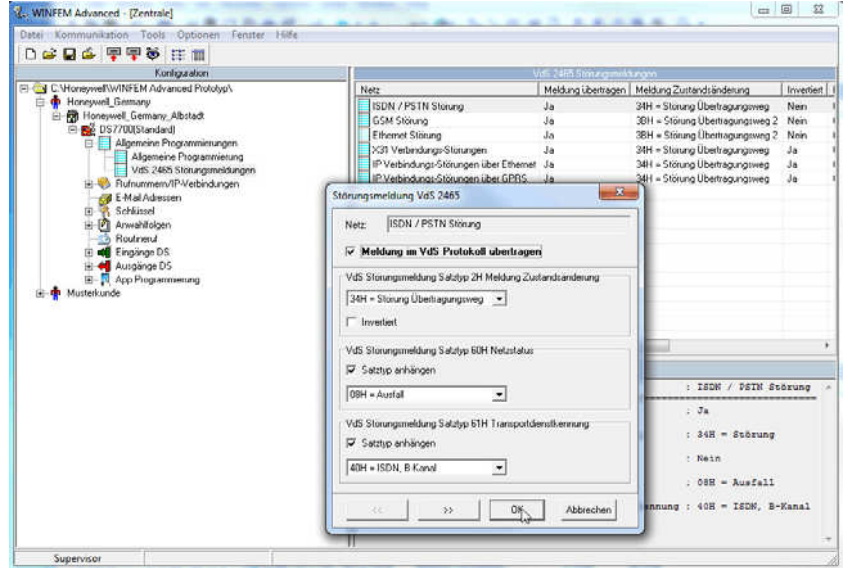

Für jeden Netzzugang lässt sich individuell für den Satztyp die Übertragungsmeldung innerhalb des VdS Protokolls festlegen bzw. entsprechend den Vorgaben der Leitstelle umprogrammieren.

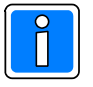

Falls die werkseitige Standardprogrammierung dieser Parameter wieder hergestellt werden soll, kann dies mittels des Befehls "Standarddaten" im Menü "Tools" geschehen, um diesen Bereich der Programmierung selektiv wiederherzustellen.

# **7. Programmierung der Rufnummern / IP-Verbindungen**

Die Programmierung der Rufnummern und IP-Verbindungsdaten unterteilt sich in die jeweilige Rufnummernart bzw. IP-Verbindungsart. Anklicken des + Symbols im Konfigurationsfenster öffnet die weitere Baumstruktur und zeigt die jeweilige Rufnummernart an.

Dies sind im Einzelnen: Rufnummern

Rufnummern der X.31 stehenden Verbindungen Rufnummern Modemfunktion SMS Zugangsrufnummer IP-Verbindungen (stehende und bedarfsgesteuerte Verbindungen)

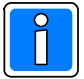

IP-Verbindungen nur relevant beim Übertragungsgerät DS 7700.

Durch Klicken auf die jeweilige Rufnummernart im Konfigurationsfenster erfolgt die Anzeige der einzelnen Parameter (Rufnummern, Zieladressen und deren Konfiguration) im Komponenten-/Statusfenster. Durch Doppelklicken direkt auf die Rufnummer oder Teilnehmeradresse im Komponenten-/Statusfenster wird das jeweilige Konfigurationsmenue geöffnet.

# **7.1 Rufnummern**

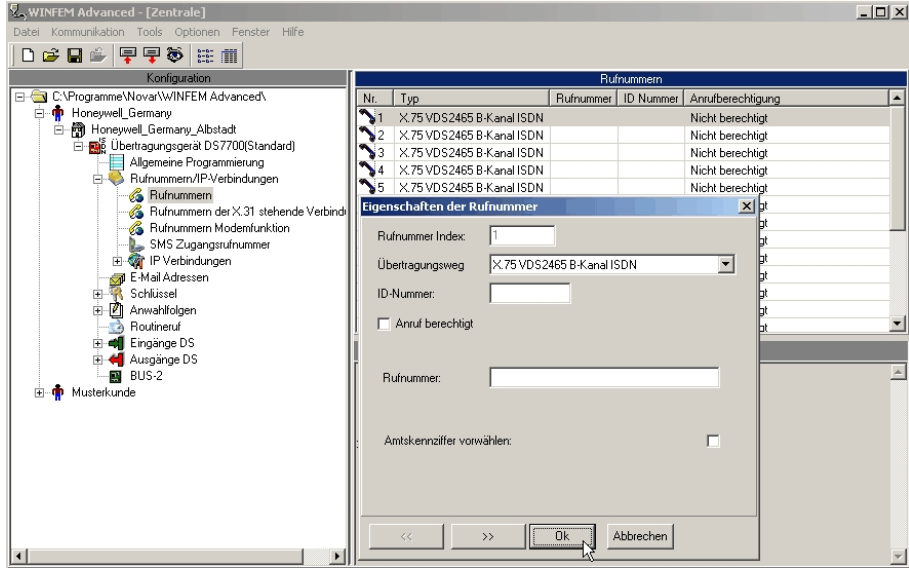

Das Gerät verfügt über einen Teilnehmerspeicher, der mit bis zu 20 unterschiedlichen Rufnummern oder anderen Zieladressen (z.B. IP-Adressen) ausgestattet werden kann. Die in diesem Speicher hinterlegten Zieladressen können in einem speziellen Konfigurationsmenue den unterschiedlichen "Anwahlfolgen" des Übertragungsgerätes zugeordnet werden, (Siehe hierzu auch "AWUG-Anwahlfolgen" und "AWF für Ereignisse").

Grundsätzlich Erläuterungen zum Konfigurationsmenue:

- Rufnummer "Index"
	- zeigt die Position der aktuellen Rufnummer im Rufnummernspeicher an, diese Ziffer ist sozusagen der geräteinterne Rufnummernname.

# - Checkbox "Anrufberechtigt"

Hier erfolgt die Festlegung, ob ein Anruf, von der unter dieser Position hinterlegten Rufnummer, entgegengenommen wird.

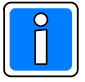

Bei einigen Rufnummern - / Teilnehmertypen macht das Aktivieren der Anrufberechtigung keinen Sinn, eine SMS-Nummer kann z.B. nicht anrufberechtigt sein.

#### - ID-Nummer

Hier wird die zu dem jeweiligen Teilnehmer gehörende ID-Nummer eingegeben. Mit dieser Nummer identifiziert sich das Übertragungsgerät bei der Gegenstelle (z.B. NSL).

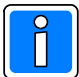

Die Länge der Identifikationsnummer ist auf max. 12 Stellen begrenzt. Bei Telimübertragung muss die ID-Nummer grundsätzlich 6-stellig sein.

- Rufnummer

Hier wird die Rufnummer des Teilnehmers hinterlegt. Bei einigen Teilnehmertypen (IP-Verbindungen, E-Mail) gestaltet sich das Konfigurationsmenue an dieser Stelle anders, weil andere oder zusätzliche Informationen und Parameter abgespeichert werden müssen. (Bitte hierzu die Hinweise zu den einzelnen Rufnummerntypen beachten).

#### - Rufnummernprotokoll

Hier erfolgt die Auswahl der Teilnehmerart und des verwendeten Übertragungsprotokolls

# **Erläuterungen zu den einzelnen Rufnummern-/Adresstypen und die erforderlichen Hinweise zur Konfiguration.**

# **7.1.1 X.75 VDS2465 B-Kanal ISDN**

Dieses Rufnummernprotokoll kommt in den meisten Fällen zur Anwendung, wenn eine Übertragung an Notrufserviceleitstellen über bedarfsgesteuerte Verbindungen erfolgt.

Die Übertragung der Meldung erfolgt über ISDN B-Kanal. Vorraussetzung hierfür ist, dass die entsprechende NSL mit einer VdS 2465 kompatiblen ISDN-Empfangseinrichtung ausgestattet ist (z.B. DEZ 9000 der Firma Novar mit ISDN Empfangsmodul).

# **7.1.2 X.75 VDS2465 B-Kanal ISDN ohne Norm**

Die Übertragung der Meldung erfolgt bedarfsgesteuert über ISDN B-Kanal. Bei diesem Protokoll wird die Normierung am Anfang der Verbindung zur NSL nicht mit gesendet. Diese Protokollvariante nur dann verwenden, wenn das Protokoll X.75 VDS2465 B-Kanal ISDN bei der NSL nicht funktioniert.

# **7.1.3 VDS2465 B-Kanal ISDN**

Ähnlich wie X.75 VDS2465 B-Kanal, für bedarfsgesteuerte Verbindungen über ISDN B-Kanal, jedoch ohne X.75 Datenflusskontrolle (reines HDLC).

Diese Protokollvariante sollte möglichst nicht verwendet werden, weil die meisten Alarmempfangseinrichtungen dieses Protokoll nicht verarbeiten können.

# **7.1.4 Telim über ISDN**

Telim ist ein analoges Übertragungsprotokoll. Wenn eine Aufschaltung (bedarfgesteuerte Verbindung) zu einer Leitstelle erfolgen soll, die noch nicht mit einer ISDN-Empfangseinrichtung ausgestattet ist, kann dieses Protokoll verwendet werden. Vorraussetzung ist allerdings, das die Leitstelle über eine Empfangseinrichtung verfügt, die Telim-kompatibel ist.

# **7.1.5 Sprache über ISDN**

Mit den Übertragungsgeräten DS 7600 / 7700 können neben Notrufserviceleitstellen auch Privatpersonen (Telefon / Mobiltelefon) angerufen werden. Die Übertragung der Meldungen erfolgt hierbei als Klartextdurchsage. Zu diesem Zweck ist das Gerät mit einem Standardwortschatz ausgestattet, aus dem anwendungs- und funktionsabhängig die jeweilige Ansage generiert wird. Darüber hinaus besteht die Möglichkeit individuelle Textpassagen einzugeben (aufzusprechen).

Für die Programmierung der Sprachfunktion bitte Kap. 18.3 beachten.

# - Checkbox "Sprach Quittierung"

Bei aktivierter Checkbox, muss die Sprachmitteilung vom angerufenen Teilnehmer quittiert werden. Die Quittierung erfolgt über die Telefontastatur mit der dem Teilnehmer zugeordneten ID-Nummer.

# **7.1.6 X.31 bedarfsgesteuert**

Dieses Übertragungsprotokoll wird verwendet bei bedarfgesteuerten D-Kanalverbindungen. In der Regel werden über den D-Kanal stehende Verbindungen realisiert, es macht jedoch durchaus Sinn auch bedarfgesteuerte Verbindungen über den D-Kanal zu realisieren, weil sich hieraus Kostenvorteile ergeben können.

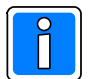

Nicht jede Empfangseinrichtung kann bedarfgesteuerte D-Kanalübertragungen verarbeiten. Für weitere Informationen ist der Leitstellenbetreiber zu fragen.

# **7.1.7 SMS\* über ISDN (zu D1, Vodafone, O2, E-Plus)**

Für SMS-Mitteilungen an Mobiltelefone (Handys). Jeder der 4 Mobilfunknetzbetreiber unterhält eigene "Short Message Service Center" (SMSC). Da die einzelnen SMSC unterschiedliche Rufnummern haben und auch die jeweils verwendeten Übertragungsprotokolle unterschiedlich sind, ist es erforderlich, für diesen Teilnehmertyp nach Netzbetreiber zu unterscheiden.

\*SMS ist ein Service des Netzbetreibers. Das Übertragungsgerät hat keinen Einfluss bezüglich der Funktionalität und Sicherheit dieses Dienstes. Wird der SMS-Teilnehmer nicht erreicht, erfolgen 2 weitere Versuche eine SMS über ISDN abzusetzen.

# **7.1.8 SMS\* über ISDN zu e\* Cityruf**

Die Funktionalität der Übertragung ist ähnlich wie bei SMS, jedoch wird nicht an Mobiltelefone, sondern an Pager (Netz: e\*message , Nachfolger von Cityruf) übertragen.

\*SMS ist ein Service des Netzbetreibers. Das Übertragungsgerät hat keinen Einfluss bezüglich der Funktionalität und Sicherheit dieses Dienstes.

# **7.1.9 GSM zu ISDN (V.110)**

Nur möglich, wenn ein RFW-3000 oder RFW-4000 angeschlossen ist. Die Übertragung der Meldung erfolgt über GSM, an eine ISDN-Empfangseinrichtung.

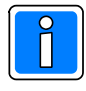

Wenn ein Ersatzweg mit durchgängiger Trassenführung gefordert ist, muss grundsätzlich eine durchgängige GSM-Übertragung erfolgen. Das setzt voraus, dass die Empfangseinrichtung mit einem GSM-Empfänger ausgestattet ist.

# **7.1.10 GSM zu GSM**

Nur möglich, wenn ein RFW-3000 oder RFW-4000 angeschlossen ist. Die Übertragung der Meldung erfolgt über GSM, an eine GSM-Empfangseinrichtung (z.B. DEZ 9000 mit RFW 2000 E). Diese Übertragungseinstellung kommt zur Anwendung, wenn ein Ersatzweg mit durchgängiger Trassenführung gefordert ist.

# **7.1.11 SMS über GSM**

Nur möglich, bei Einsatz des RFW-3000 oder RFW-4000. Der SMS-Versand erfolgt hierbei nicht über die SMSC (SMS-Servicecenter), die bei "SMS via ISDN" verwendet werden sondern direkt über das interne GSM-Modem des RFW-3000 bzw. RFW-4000.

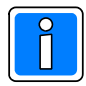

Diese Form der SMS-Übertragung gestattet teilweise auch den SMS-Versand an Festnetzteilnehmer, (Bitte hierzu die AGB, Leistungsbeschreibungen der jeweiligen Netzbetreiber beachten).

#### **7.1.12 SMS über GSM Modem zu E-Mail Adresse ( D1, Vodafone, O2, E-Plus)**

Nur möglich, wenn ein RFW-3000 oder RFW-4000 angeschlossen ist. Als E-Mail Adresse kann eine von 10 Adressen verwendet werden, die unter dem Konfigurationsmenue "E-Mail Adressen" angelegt werden können.

#### **7.1.13 Ethernet IP bedarfsgesteuert**

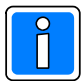

Nur relevant beim Übertragungsgerät DS 7700.

Über IP-Netze können nicht nur stehende, sondern auch bedarfgesteuerte Verbindungen realisiert werden. Anders als bei "konventionellen Netzadressen" (Rufnummern) muss bei diesen Verbindungsarten die IP-Adresse des Empfängers hinterlegt werden.

Darüber hinaus müssen folgende Parameter eingegeben werden:

Die lokale Portnummer, die vom Übertragungsgerät bei Verbindung zur Gegenstelle verwendet wird. In der Regel ist hier 0 einzutragen, das Übertragungsgerät ermittelt dann selbstständig einen freien Port. Gegebenenfalls ist der Netzadministrator zu fragen.

Den Zielport der von der Empfangseinrichtung verwendet wird. Für weitere Informationen ist der Leitstellenbetreiber zu fragen.

#### **7.1.14 Ethernet IP bedarfsgesteuert verschlüsselt**

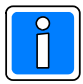

Nur relevant beim Übertragungsgerät DS 7700.

Dieses Rufnummernprotokoll findet Anwendung, wenn eine bedarfgesteuerte Verbindung über IP-Netze realisiert werden soll und zusätzlich eine gesicherte Übertragung gefordert ist. Beim DS 7700 können maximal 5 Schlüssel hinterlegt werden, von denen einer zugewiesen werden muss. Optional kann bei Verbindungsaufbau die ID-Nummer unverschlüsselt übertragen werden (Abhängig von der Leitstelle).

#### **7.1.15 GPRS IP bedarfsgesteuert**

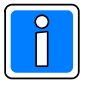

Nur relevant beim Übertragungsgerät DS 7700 in Verbindung mit RFW-3000 bzw. RFW-4000.

Bei dieser Verbindungsart muss die IP-Adresse des Empfängers hinterlegt werden. Darüber hinaus müssen folgende Parameter eingegeben werden:

Die lokale Portnummer, die vom Übertragungsgerät bei Verbindung zur Gegenstelle verwendet wird. In der Regel ist hier 0 einzutragen, das Übertragungsgerät ermittelt dann selbstständig einen freien Port. Gegebenenfalls ist der Netzadministrator zu fragen.

Den Zielport der von der Empfangseinrichtung verwendet wird. Für weitere Informationen ist der Leitstellenbetreiber zu fragen.

#### **7.1.16 GPRS IP bedarfsgesteuert verschlüsselt**

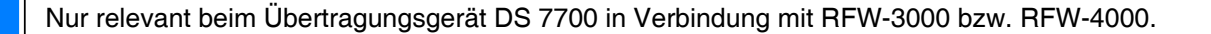

Dieses Rufnummernprotokoll findet Anwendung, wenn eine bedarfgesteuerte Verbindung über IP-Netze realisiert werden soll und zusätzlich eine gesicherte Übertragung gefordert ist. Beim DS 7700 können maximal 5 Schlüssel hinterlegt werden, von denen einer zugewiesen werden muss. Optional kann bei Verbindungsaufbau die ID-Nummer unverschlüsselt übertragen werden (Abhängig von der Leitstelle).

# **7.1.17 ISDN IP bedarfsgesteuert**

Dieses Protokoll wird verwendet für eine Verbindung zu einem IP-Netz. Die Verbindung erfolgt mittels Einwahl über ISDN ins Internet. Hier muss die IP-Adresse des Empfängers hinterlegt werden. Darüber hinaus müssen folgende Parameter eingegeben werden:

Die lokale Portnummer, die vom Übertragungsgerät bei Verbindung zur Gegenstelle verwendet wird. In der Regel ist hier 0 einzutragen, das Übertragungsgerät ermittelt dann selbstständig einen freien Port. Gegebenenfalls ist der Netzadministrator zu fragen.

Den Zielport der von der Empfangseinrichtung verwendet wird. Für weitere Informationen ist der Leitstellenbetreiber zu fragen.

Die Eingabe der Einwahlparameter für das Internet erfolgt in der Registerkarte "GPRS/PPP" (siehe Kap. 6.5).

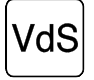

Diese Art der Verbindung zu einer IP-Empfangszentrale kann als Redundanz zu einer stehenden Ethernet IP-Verbindung programmiert werden. Es muss jedoch zur Sicherheit in der Anwahlfolge eine weitere Rufnummer hinterlegt sein, die nicht über IP-Netze führt.

# **7.1.18 ISDN IP bedarfsgesteuert verschlüsselt**

Dieses Rufnummernprotokoll findet Anwendung, wenn eine bedarfgesteuerte Verbindung über das ISDN zu einem IP-Netz realisiert werden soll und zusätzlich eine gesicherte Übertragung gefordert ist. Beim DS 7700 können maximal 5 Schlüssel hinterlegt werden, von denen einer zugewiesen werden muss. Optional kann bei Verbindungsaufbau die ID-Nummer unverschlüsselt übertragen werden (Abhängig von der Leitstelle).

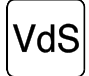

Diese Art der Verbindung zu einer IP-Empfangszentrale kann als Redundanz zu einer stehenden Ethernet IP-Verbindung programmiert werden. Es muss jedoch zur Sicherheit in der Anwahlfolge eine weitere Rufnummer hinterlegt sein, die nicht über IP-Netze führt.

# **7.1.19 E-Mail über Ethernet/ISDN/GPRS**

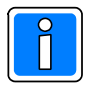

Der E-Mail Versand beim Übertragungsgerät DS 7600 erfolgt nur über den ISDN PPP Internetzugang. Beim Übertragungsgerät DS 7700 kann eine E-Mail über den ISDN PPP Internetzugang, GPRS oder Ethernetzugang abgesetzt werden.

Bei Übertragung eines Textes als E-Mail über IP-Netze an einen entsprechenden Empfänger, wird dieses Rufnummernprotokoll verwendet. Als E-Mail Adresse kann eine von 10 Adressen verwendet werden, die unter dem Konfigurationsmenue "E-Mail Adressen" angelegt werden können.

#### **V**\_WINFEM Advanced - [Zentrale]  $\Box$   $\times$ DGB<sub>●</sub>早早多| ⊞ Ⅲ Rufnummern der X.31 stehende Verbindungen Nr.  $\n1 \times 31$  stehend<br>  $\n2 \times 31$  stehend<br>  $\n3 \times 31$  stehend<br>  $\n3 \times 31$  stehend :\Programme\Novar\WINFEM Advanced Rufnummer | ID Nummer | Anrufberechtigung | Redundanz VProgramme\Novar\WINFEM Advanced\<br>
→ Honeywell\_Germany<br>
- Honeywell\_Germany\_Albstadt<br>
- Honeywell\_Germany\_Albstadt<br>
- Engineering Discrime<br>
- Algemeine Programmierung<br>
- PHurhummern/IP-Verbindungen<br>
- PHurhummern/IP-Verbi Nicht berechtigt Ausgeschaltet Ausgeschalte<br>Ausgeschalte Nicht berechtigt Nicht berechtigt Nicht berechtigt Ausgeschalte Fuhrummern/IP-Verbindungen<br>
- Continummern<br>
- Continummern Modem funktion<br>
- SMS Zugangsrufnummer<br>
- SMS Zugangsrufnummer<br>
- Griff Pretbindungen mern der X.31 stehende Verbindungen <mark>| X |</mark> | E schaften der Rufnur  $\overline{1}$ **Rufnummer Index**  $\times$ 31 stehend Electric IP Verbindur<br>E-Mail Adressen<br>R Schlüssel Übertragungsweg  $\overline{\phantom{a}}$ E-mail Adiess<br>- Chilissel<br>- Chilissel<br>- Routineruf redundant zu:  $\overline{72311}$ ID-Nummer Anruf berechtigt Routineruf<br>El-**41** Eingänge DS<br>El-4 Ausgänge DS Ausgänge DS  $B$  BUS-2 Rufnumme Amtskennziffer vorwähle  $\Box$  $\sqrt{\frac{0k}{2}}$  Abbrechen  $\gg$

# **7.2 Rufnummern der X.31 stehenden Verbindungen**

Es besteht die die Möglichkeit bis zu 4 stehende Verbindungen über ISDN D-Kanal zu unterschiedlichen Alarmempfangseinrichtungen aufzubauen.

Das Rufnummernprotokoll (Übertragungsprotokoll) ist fest auf "X.31 stehend" eingestellt.

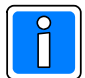

Bitte beachten, dass die Empfangseinrichtung mit einem entsprechenden Netzzugang ausgestattet sein muss. (z.B. DEZ 9000, mit X.25-Empfangsmodul und Datex-P Hauptanschluss oder als X.25-Empfänger deklariertem ISDN-Empfangsmodul und ACCESS 200).

Es wird, wie bei den bedarfgesteuerten Verbindungen lediglich die Rufnummer der Empfangseinrichtung und die Identifikationsnummer benötigt.

- X.31 Redundanz

Diese Funktion kann gefordert werden, wenn z.B. mit redundanten Empfangseinrichtungen oder mit redundanten NSL gearbeitet wird. Es können Redundanzen für stehende X.31 Verbindungen auf Rufnummern sowie auf stehende TCP/IP Verbindungen programmiert werden.

Beispiel:

Das Übertragungsgerät soll mit stehender Verbindung auf Leitstelle A aufgeschaltet werden. Leitstelle A hat die Rufnummer 0262 45 9876 54321.

Bei Ausfall der Leitstelle A soll eine stehende Verbindung zur Leitstelle B erzeugt werden und solange aufrecht gehalten werden, bis wieder eine stehende Verbindung zur Leitstelle A aufgebaut werden kann.

Leitstelle B hat die Rufnummer 49 1234 56789

Folgende Einstellung ist erforderlich:

Bei Rufnummer 1 (0262 45 9876 54321) wird X.31 Redundanz auf "X.31 1" gesetzt.

Bei Rufnummer 2 (49 1234 56789) wird ebenfalls auf "X.31 1" gesetzt.

Das Gerät baut bei dieser Konfiguration eine stehende Verbindung zur Rufnummer 1 auf, eine stehende Verbindung zur Rufnummer 2 erfolgt nur, wenn ein Verbindungsaufbau zur Rufnummer 1 nicht möglich ist.

Wenn in diesem Beispiel bei Rufnummer 2, "X.31 2" eingestellt wird, erfolgt grundsätzlich ein Aufbau zu dem Teilnehmer 2, unabhängig davon, ob die Verbindung zu Teilnehmer 1 besteht.

#### V WINFEM Advanced - [Zentrale]  $|$  $\Box$  $|$  $\times$  $|$ DGB参博厚砂 **注册**  $K$ onfin \Programme\Novar\\WINFEM Advanced\ Nr. Passwort Bufnummer D Nummer Anrufherechtigung y Lv:hrogammeWovarwinite.html Advanced\<br>
- **(https://**educations.com/<br>
- **- (https://educations.com/**<br>
- **- (https://educations.com/**<br>
- - (https://educations.com/<br>
- - (https://educations.com/<br>
- - (https://educations.c Berechtig Berechtig Berechtig Berechtig Hulhummern/IF-Verbindungen<br>
G Rufnummern<br>
G Rufnummern der X.31 steher<br>
G Rufnummern Modemfunktion<br>
SMS Zugangsrufnummer<br>
G IP Verbindungen Berechtig  $\vert x \vert$ Rufnummer Index: Übertragungsweg  $\overline{\phantom{a}}$ El-Gar IP Verbindur<br><mark>- Ga</mark>l E-Mail Adressen<br>- <mark>G</mark>r Schlüssel Kanal ISD1 E-Mail Auess<br>
- Schlüssel<br>
- Anwahlfolgen<br>
- Routineruf ID-Numme **La** Amerikhanankki - Boutineruf<br>E- <del>4</del> Eingänge DS<br>E- <del>4</del> Ausgänge DS  $\overline{B}$  BUS-2 Rufnumme Passwor Amtskennziffer vorwähler  $\overline{a_{k}}$ Abbrechen

**7.3 Rufnummern Modemfunktion**

Hier werden die Rufnummern der Teilnehmer hinterlegt, die für den Fernservice zugelassen sind. Die hier hinterlegten Daten (Identifikationsnummer, Passwort, Rufnummer) muss mit den Daten übereinstimmen, die bei der WINFEM Station, mit der auf das Gerät über ISDN zugegriffen wird, hinterlegt sind.

# **7.4 SMS Zugangsrufnummer**

Hier sind die Zugangsrufnummern für die SMSC (Short Message Service Center) hinterlegt. Die Rufnummern werden werksseitig eingestellt und müssen in der Regel nicht verändert werden. Eine Änderung darf nur dann erfolgen, wenn sich die Zugangsnummer eines SMSC geändert hat.

> Wird das Übertragungsgerät in der Schweiz eingesetzt, ist der D2 Netzzugang (Netzbetreiber) mit folgender SMSC Servicerufnummer zu verwenden: 0794998990.

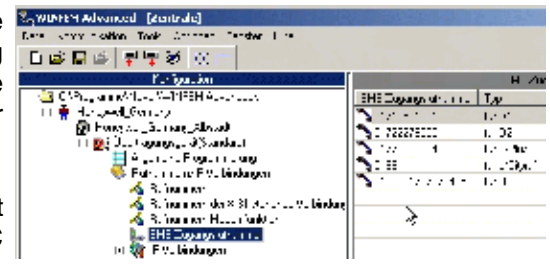

# **8. IP-Verbindungen**

Die Programmierung der IP-Verbindungsdaten unterteilt sich hier in die unterschiedliche IP-Teilnehmerart. Klicken auf das + Symbol im Konfigurationsfenster öffnet die weitere Baumstruktur und zeigt die IP-Teilnehmerart an. Dies sind im Einzelnen: Stehende Verbindungen zu Wachunternehmen

Stehende Verbindungen der Videozentralenankopplung WINMAG-Verbindungen WINFEM-Verbindungen

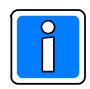

Nur relevant beim Übertragungsgerät DS 7700.

Durch Klicken auf die jeweilige IP-Teilnehmerart im Konfigurationsfenster erfolgt die Anzeige der einzelnen Parameter (IP-Adressen und deren Konfiguration) im Komponenten-/Statusfenster.

Durch Doppelklicken direkt auf den IP-Kanal im Komponenten-/Statusfenster wird das jeweilige Konfigurationsmenue geöffnet.

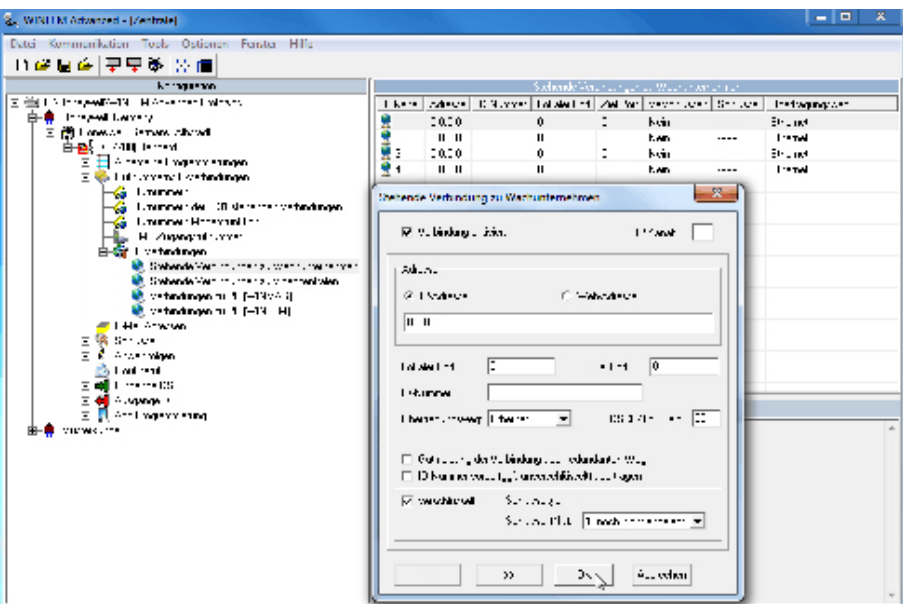

# **8.1 Stehende Verbindungen für Wachunternehmen**

Hier erfolgt die Eingabe der IP-Adresse und der Portnummer der Gegenstelle, zu der eine stehende Verbindung aufgebaut werden soll. Alternativ kann eine Web-Adresse (URL) eingegeben werden. Dazu den Eintrag "Web-Adresse" anklicken und die Web-Adresse (z.B. Leitstelle.com) im Eingabefeld eingeben.

Diese Daten müssen vom Leitstellenbetreiber zu Verfügung gestellt werden. Der lokale Port ist die abgehende Portnummer, die vom Übertragungsgerät bei Verbindung zur Gegenstelle verwendet wird. In der Regel ist hier 0 einzutragen, das Übertragungsgerät ermittelt dann selbstständig einen freien Port. Gegebenenfalls ist der Netzadministrator zu fragen.

- DSCP/ToS: Falls vom Netzwerkadministrator gefordert, kann in lokalen Netzwerken über dieses Eingabefeld eine Priorisierung eingestellt werden.
- Check Box "Gutmeldung der Verbindung über redundanten Weg":

Der Zustand der Verbindung wird über den redundanten Übertragungsweg mitgeteilt. Bei Wiederherstellung einer Verbindung erfolgt die Gutmeldung zusätzlich über den redundanten Übertragungsweg.

- Check Box "Redundant zu IP Verbindung x"

Falls gefordert, können die 4 programmierbaren IP-Verbindungen redundant zueinander ausgeführt werden. Dabei gilt folgende festgelegte Zuordnung: Die IP-Verbindung 2 kann redundant zu IP-Verbindung 1 programmiert werden. Die IP-Verbindung 4 kann redundant zu IP-Verbindung 3 programmiert werden.

Check Box "verschlüsselt":

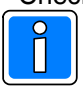

Bei Datenübertragung über IP-Netze, besteht ein erhöhtes Manipulationsrisiko. Die IP-Verbindungen müssen deshalb unter bestimmten Vorraussetzungen verschlüsselt und mit erhöhten Sicherheitsanforderungen erfolgen. Wenn bei dem verwendeten IP-Netz eine Manipulation durch Dritte nicht ausgeschlossen werden kann, muss die Datenübertragung verschlüsselt erfolgen.

Hierbei muss im Vorfeld mit dem Betreiber der Empfangseinrichtung das verwendete Verschlüsslungsverfahren und die Schlüsselkonfiguration abgestimmt werden. Optional kann bei Verbindungsaufbau die ID-Nummer unverschlüsselt übertragen werden (Abhängig von der Leitstelle).

Bei markierter Checkbox "verschlüsselt", erscheint ein zusätzliches Auswahlfenster für die Selektierung des für diese Verbindung gültigen Schlüssels. Die Konfiguration der Schlüssel erfolgt im Menue "Schlüssel", Kap. 10.1. (Schlüssel zu ÜZ).

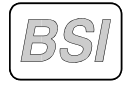

Um die Fehler- und Sabotagemöglichkeit bei gesicherten (verschlüsselten) Verbindungen zu minimieren, ist zwingend darauf zu achten, dass nicht für mehrere Verbindungen derselbe Schlüssel (Schlüsselnummer oder Schlüsselwert) verwendet wird.

# **8.2 Stehende Verbindungen der Videozentralenankopplung**

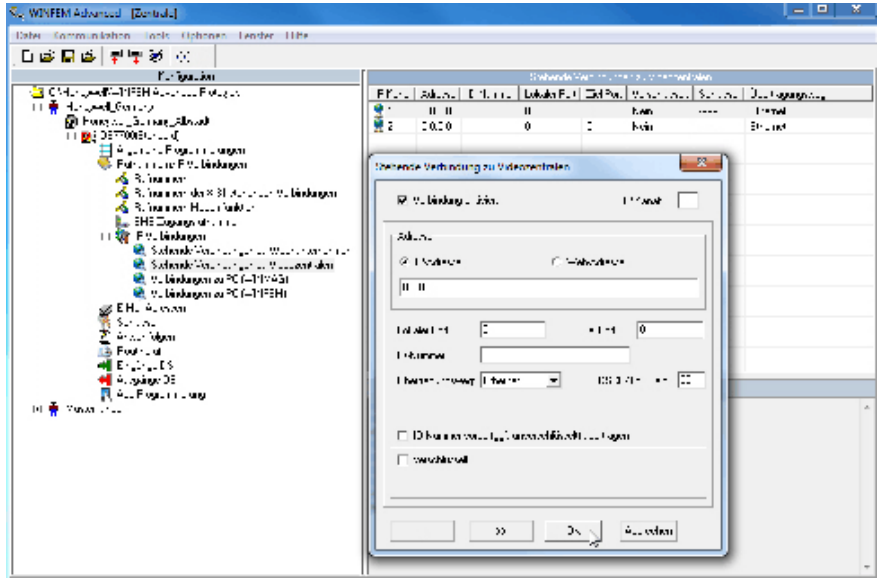

Es besteht die Möglichkeit, Bildzentralen (BZ) über TCP/IP (Ethernet) an den DS 7700 anzuschalten. Die Kommunikation erfolgt mittels Protokoll VdS 2465-S2 über eine stehende TCP/IP Verbindung. Die Bildzentrale verhält sich gegenüber dem DS 7700 wie eine ÜZ gemäß VdS 2471 und 2465-S2. Der Verbindungsaufbau erfolgt grundsätzlich durch das DS 7700. Die grundlegenden Anforderungen der Schnittstelle können den Richtlinien VdS 2465 und VdS 2465-S2 entnommen werden. Es ist möglich, bis zu zwei Bildzentralen über stehende Verbindungen mit dem DS 7700 zu koppeln.

Zustandsänderungen bzw. Steuerungen der Einbruchmelderzentrale werden vom DS 7700 der Bildzentrale mit den "Ausgängen von EMZ" mitgeteilt. Die Bildzentrale kann der Einbruchmelderzentrale anhand der "Steuereingänge an EMZ" und der dazu programmierten Makros ebenfalls Zustandsänderungen bzw. Steuerungen mitteilen.

Die Zusammenschaltung von Einbruchmelderzentrale und BZ ermöglicht die funktionelle Verzahnung beider Systeme und die Realisierung von systemübergreifenden Interaktionen z. B:

- Abbildung der Funktionalität beider Systeme
- Einbeziehung des Systemzustandes der BZ in die Zwangsläufigkeit der Einbruchmelderzentrale
- Übertragung von Systemstörungen an die Leitstelle/Wachunternehmen
- Steuerung der Bildzentrale durch Betriebszustände der Einbruchmelderzentrale
- Steuerung der Einbruchmelderzentrale durch Betriebszustände der Bildzentrale
- Einblendung von Namen in das Videobild bei ZK- und Schaltvorgängen
- Stehende TCP/IP Verbindung mit permanenter Funktionsüberwachung

Im Eingabefenster erfolgt die Eingabe der IP-Adresse und der Portnummer der Gegenstelle (der Bildzentrale), zu der eine stehende Verbindung aufgebaut werden soll. Alternativ kann eine Web-Adresse (URL) eingegeben werden. Dazu den Eintrag "Web-Adresse" anklicken und die Web-Adresse (z.B. Videocheck.com) im Eingabefeld eingeben. Diese Daten müssen vom Betreiber der Bildzentrale bzw. dem Netzwerkadministrator zu Verfügung gestellt werden.

Der lokale Port ist die abgehende Portnummer, die vom Übertragungsgerät bei Verbindung zur Gegenstelle verwendet wird. In der Regel ist hier 0 einzutragen, das Übertragungsgerät ermittelt dann selbstständig einen freien Port. Gegebenenfalls ist der Netzadministrator zu fragen.

- DSCP/ToS: Falls vom Netzwerkadministrator gefordert, kann in lokalen Netzwerken über dieses Eingabefeld eine Priorisierung eingestellt werden.

# - Check Box "verschlüsselt":

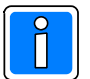

Bei Datenübertragung über IP-Netze, besteht ein erhöhtes Manipulationsrisiko. Die IP-Verbindungen können deshalb verschlüsselt werden und entsprechen dann erhöhten Sicherheitsanforderungen. Wenn bei dem verwendeten IP-Netz eine Manipulation durch Dritte nicht ausgeschlossen werden kann, muss die Datenübertragung verschlüsselt erfolgen.

Hierbei muss im Vorfeld, mit dem Betreiber der Bildzentrale das verwendete Verschlüsslungsverfahren und die Schlüsselkonfiguration abgestimmt werden.

Bei markierter Checkbox "verschlüsselt", erscheint ein zusätzliches Auswahlfenster für die Selektierung des für diese Verbindung gültigen Schlüssels. Die Konfiguration der Schlüssel erfolgt im Menue "Schlüssel", Kap. 10.1. (Schlüssel zu ÜZ).

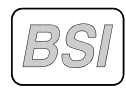

Um die Fehler- und Sabotagemöglichkeit bei gesicherten (verschlüsselten) Verbindungen zu minimieren, ist zwingend darauf zu achten, dass nicht für mehrere Verbindungen derselbe Schlüssel (Schlüsselnummer oder Schlüsselwert) verwendet wird.

# **8.3 WINMAG - Verbindungen**

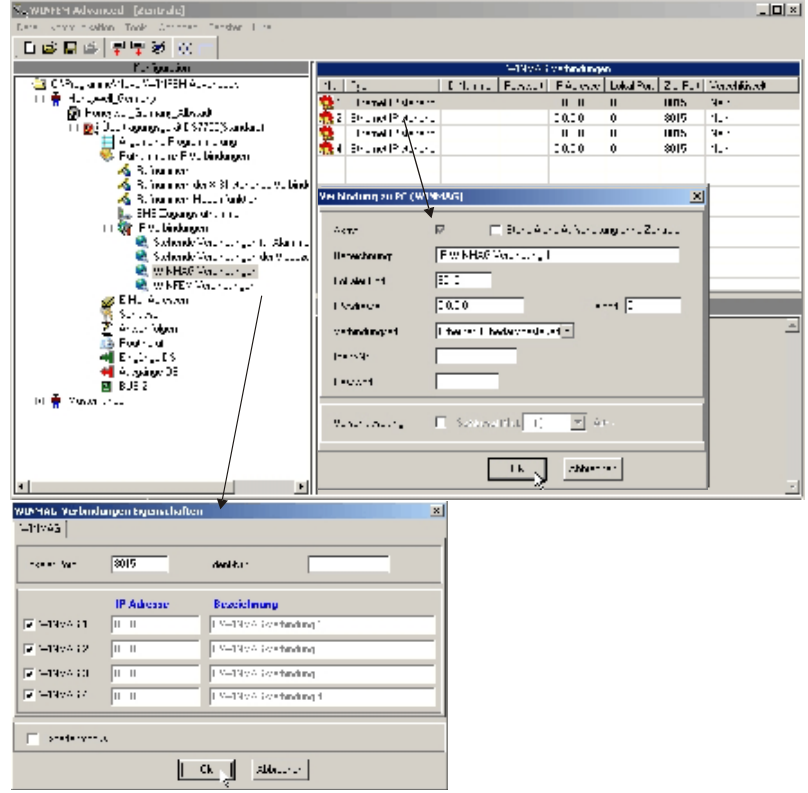

# **8.3.1 Eingabefenster WINMAG**

Hier erfolgt die Eingabe der IP-Adresse und des Ports der Gegenstelle (Zielport), zu der eine stehende Verbindung oder bedarfsgesteuerte Verbindung aufgebaut werden soll. Diese Daten müssen vom WINMAG-Systemadministrator zu Verfügung gestellt werden.

Der lokale Port ist die abgehende Portnummer, die vom Übertragungsgerät bei Verbindung zur Gegenstelle verwendet wird. In der Regel ist hier 0 einzutragen, das Übertragungsgerät ermittelt dann selbstständig einen freien Port. Gegebenenfalls ist der Netzadministrator zu fragen.

- Checkbox "Stand-Alone Aufschaltung ohne Zentrale:"

Falls das Übertragungsgerät ohne nachgeschaltete Einbruchmelderzentrale betrieben wird und eine WINMAG Aufschaltung realisiert werden soll, ist diese Checkbox zu markieren. Mit diesem Leistungsmerkmal können auf WINMAG (Fremd-) Gewerke aufgeschaltet werden. Als Übertragungswege sind bis zu 4 IP-Verbindungen welche in diesem Dialog und eine ISDN Wählverbindung welche über den Dialog "Anwahlfolge für WINMAG ausgewählt wird, möglich.

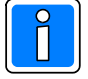

Bei einer Anlagenkonfiguration mit nachgeschalteter Einbruchmelderzentrale ist es möglich, dass auf eine WINMAG Aufschaltung die Anlagenkonfiguration und auf eine andere WINMAG Aufschaltung die Zustände der 8 Meldergruppeneingänge (E1 - E8) des Übertragungsgeräts übermittelt werden.

Mit der BUS-2 Masterfunktionalität des DS 7700 können bis zu 88 Eingangszustände übermittelt werden. Für Schaltvorgänge können bis zu 82 Ausgänge genutzt werden. Des Weiteren besteht die Möglichkeit, Systeminformationen des DS 7700 an WINMAG zu übermitteln.

#### - Bezeichnung

In dieses Feld kann ein kundenspezifischer Text für die Verbindung eingegeben werden. Der Text kann max. 40 Zeichen lang sein.

- Passwort

Mit dem Passwort identifiziert sich der WINMAG-PC beim Übertragungsgerät. Dieses Passwort ist nicht mit dem Passwort für ISDN Verbindungen identisch. Das Passwort kann aus bis zu 8 Ziffern bestehen.

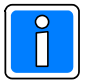

Es darf nicht das gleiche Passwort für den WINMAG-PC und für den WINFEM-PC (siehe Kap. 8.3.1) verwendet werden!

### - Check Box "verschlüsselt"

Bei markierter Checkbox "verschlüsselt", kann im Auswahlfenster für diese Verbindung ein gültiger Schlüssel selektiert werden. Die Konfiguration der Schlüssel erfolgt im Menue "Schlüssel", Kap. 10.2 (Schlüssel zu WINMAG/WINFEM).

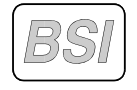

Um die Fehler- und Sabotagemöglichkeit bei gesicherten (verschlüsselten) Verbindungen zu minimieren, ist zwingend darauf zu achten, dass nicht für mehrere Verbindungen derselbe Schlüssel (Schlüsselnummer oder Schlüsselwert) verwendet wird.

#### - Verbindungsart

Auflistung der möglichen Verbindungswege zu WINMAG. Die entsprechende Verbindungsart ist im Dialog einzustellen. Bei einer Aufschaltung über Ethernet zu WINMAG wird die Einstellung "Ethernet IP bedarfsgesteuert" empfohlen, da in der Regel der WINMAG-PC die Verbindung initialisiert.

# **8.3.2 Eingabefenster WINMAG-Verbindungen Eigenschaften**

- Ident-Nr.

Dieser Parameter erscheint nur, wenn der Expertenmodus nicht aktiviert ist. Bei aktiviertem Parameter "Expertenmodus" kann für jede einzelne Verbindung eine individuelle Ident-Nr. vergeben werden. Ist der Parameter "Expertenmodus" nicht aktiv, wirkt die Ident-Nr. auf alle Verbindungen. Mit dieser Ident-Nr. identifiziert sich das Übertragungsgerät beim WINMAG-PC. Diese Ident-Nr. ist nicht mit der Ident-Nr. für ISDN Verbindungen identisch. Die Ident-Nr. kann aus bis zu 12 Ziffern bestehen.

# - Aktivierung WINMAG(-Verbindungen)

Über die jeweilige Checkbox können gewünschte Verbindungen freigegeben bzw. gesperrt werden. Bei aktivierter Checkbox ist die Verbindung freigegeben. Dadurch können mehrere Verbindungen angelegt werden und nur die jeweils gewünschte Verbindung freigegeben werden.

- Expertenmodus

Bei aktiviertem Expertenmodus können für jede Verbindung die Parameter "Zielport" und "Ident-Nr." separat eingegeben werden. Ist der Expertenmodus nicht aktiviert, wird für jede Verbindung die gleiche Ident-Nr. verwendet. Der Zielport wird auf den identischen Wert wie der lokale Port gesetzt.

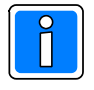

War der Expertenmodus aktiviert und es wurden unterschiedliche Ident-Nr. vergeben, so wird bei Deaktivierung des Expertenmodus die Ident-Nr. der WINMAG-Verbindung 1 für die übrigen Verbindungen übernommen. Bei unterschiedlichen Werten des Zielports, werden alle Verbindungen auf den Wert des lokalen Ports geändert.

# **8.4 WINFEM - Verbindungen**

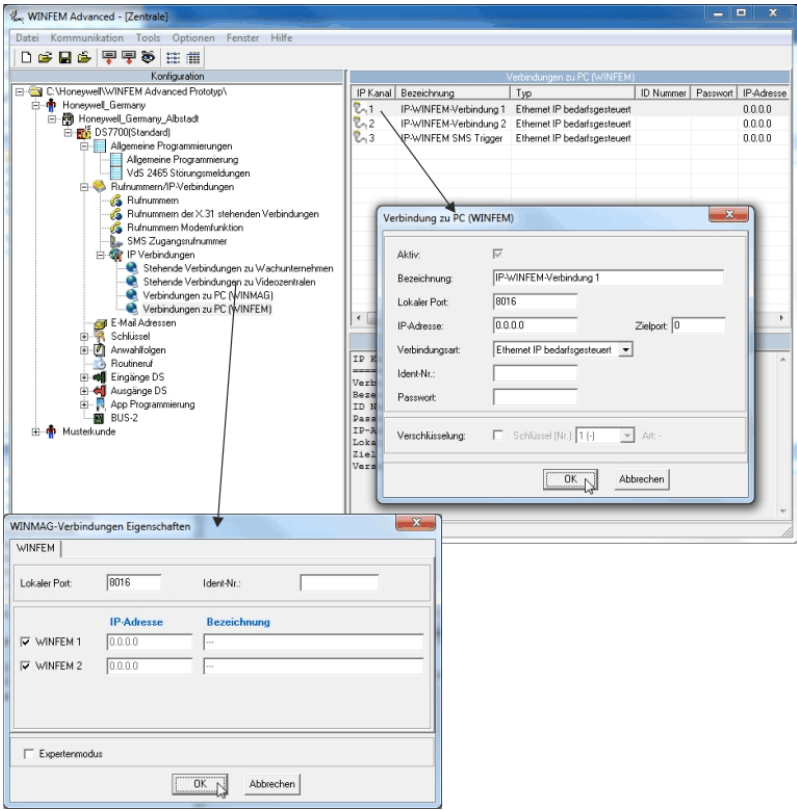

# **8.4.1 Eingabefenster WINFEM**

Hier erfolgt die Eingabe der IP-Adresse und der Portnummer der Gegenstelle (Zielport), von der aus eine bedarfsgesteuerte Verbindung aufgebaut werden darf, um das Übertragungsgerät bzw. die Anlage zu konfigurieren. Die IP-Adresse muss nicht unbedingt eingegeben werden. Dies ist nur erforderlich, wenn ein Zugriff nur von bestimmten IP-Adressen erfolgen darf (feste IP-Adresse). Weil jedoch davon ausgegangen werden kann, dass ein Zugriff auch von "dynamischen IP-Adressen" aus erfolgt, wird in den meisten Fällen eine Eingabe der IP-Adresse an dieser Stelle nicht erforderlich sein.

Der lokale Port ist die abgehende Portnummer, die vom Übertragungsgerät bei Verbindung zur Gegenstelle verwendet wird. In der Regel ist hier 0 einzutragen, das Übertragungsgerät ermittelt dann selbstständig einen freien Port. Gegebenenfalls ist der Netzadministrator zu fragen.

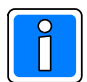

Die Eingabe der Identnummer und des Passwortes ist grundsätzlich erforderlich.

- Bezeichnung

In dieses Feld kann ein kundenspezifischer Text für die Verbindung eingegeben werden. Der Text kann max. 40 Zeichen lang sein.

- Verbindungsart

Auflistung der möglichen Verbindungswege zu WINFEM. Die entsprechende Verbindungsart ist im Dialog einzustellen. Bei einer Aufschaltung über Ethernet "Ethernet IP bedarfsgesteuert" verwendet, da in der Regel der WINFEM-PC die Verbindung initialisiert.

Die Verbindungsart "GPRS IP bedarfsgesteuert" ist realisierbar in Verbindung mit der Funktion Fernwartung mittels Trigger-SMS, um einen Verbindungsaufbau zu ermöglichen.

- Passwort

Mit dem Passwort identifiziert sich der WINFEM-PC beim Übertragungsgerät. Dieses Passwort ist nicht mit dem Passwort für ISDN Verbindungen identisch. Das Passwort kann aus bis zu 8 Ziffern bestehen.

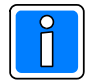

Es darf nicht das gleiche Passwort für den WINFEM-PC und für den WINMAG-PC (siehe Kap. 8.2.1) verwendet werden!

- Check Box "verschlüsselt"

Bei markierter Checkbox "verschlüsselt", kann im Auswahlfenster für diese Verbindung ein gültiger Schlüssel selektiert werden. Die Konfiguration der Schlüssel erfolgt im Menue "Schlüssel", Kap. 10.2 (Schlüssel zu WINMAG/WINFEM).

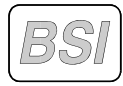

Um die Fehler- und Sabotagemöglichkeit bei gesicherten (verschlüsselten) Verbindungen zu minimieren, ist zwingend darauf zu achten, dass nicht für mehrere Verbindungen derselbe Schlüssel (Schlüsselnummer oder Schlüsselwert) verwendet wird.

# **8.4.2 Eingabefenster WINFEM-Verbindungen Eigenschaften**

#### - Ident-Nr.

Dieser Parameter erscheint nur, wenn der Expertenmodus nicht aktiviert ist. Bei aktiviertem Parameter "Expertenmodus" kann für jede einzelne Verbindung eine individuelle Ident-Nr. vergeben werden. Ist der Parameter "Expertenmodus" nicht aktiv, wirkt die Ident-Nr. auf alle Verbindungen. Mit dieser Ident-Nr. identifiziert sich das Übertragungsgerät beim WINFEM-PC. Diese Ident-Nr. ist nicht mit der Ident-Nr. für ISDN Verbindungen identisch. Die Ident-Nr. kann aus bis zu 12 Ziffern bestehen.

#### - Aktivierung WINFEM(-Verbindungen)

Über die jeweilige Checkbox können gewünschte Verbindungen freigegeben bzw. gesperrt werden. Bei aktivierter Checkbox ist die Verbindung freigegeben. Dadurch können mehrere Verbindungen angelegt werden und nur die jeweils gewünschte Verbindung freigegeben werden.

- Expertenmodus

Bei aktiviertem Expertenmodus können für jede Verbindung die Parameter "Zielport" und "Ident-Nr." separat eingegeben werden.

Ist der Expertenmodus nicht aktiviert, wird für jede Verbindung die gleiche Ident-Nr. verwendet. Der Zielport wird auf den identischen Wert wie der lokale Port gesetzt.

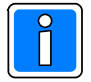

War der Expertenmodus aktiviert und es wurden unterschiedliche Ident-Nr. vergeben, so wird bei Deaktivierung des Expertenmodus die Ident-Nr. der WINFEM-Verbindung 1 für die übrigen Verbindungen übernommen. Bei unterschiedlichen Werten des Zielports, werden alle Verbindungen auf den Wert des lokalen Ports geändert.

# **8.4.3 Fernwartung mittels Trigger-SMS**

Das Übertragungsgerät DS 7700 kann zu einer vordefinierten IP-Adresse  $\bullet$  oder zu einer übermittelten IP-Adresse <sup>®</sup> eine WINFEM Verbindung aufbauen. Initiiert wird der Verbindungsaufbau mittels einer Trigger-SMS, welche an das Übertragungsgerät gesendet wird. Eine Trigger-SMS ist eine SMS an das Übertragungsgerät, die einen Rückruf über Ethernet bzw. GPRS veranlasst. Über die so aufgebaute Verbindung kann eine Fernwartung entweder über eine Ethernet Festverbindung oder über das Mobilfunknetz mittels GPRS Verbindung erfolgen.

Beachten Sie folgende Vorgehensweise:

! Voraussetzung für die Fernwartung mittels Trigger-SMS ist der Einsatz eines RFW-3000 oder RFW-4000.

ì Selektierung des zuvor programmierten IP Kanals, welcher für eine Verbindungsaufnahme verwendet werden soll, erfolgt durch Senden einer SMS mit folgendem Inhalt:

> **Trigger IPx [Passwort]** Passwort -> Passwort der WINFEM IP-Verbindung x -> WINFEM IP-Verbindung1 oder 2

Beispiel: Trigger IP1 123456

Nach SMS Eingang überprüft das Übertragungsgerät, ob dieses Passwort der entsprechenden WINFEM IP-Verbindung zugeordnet ist. Daraufhin baut das Übertragungsgerät eine IP-Verbindung mit den hinterlegten Verbindungsdaten auf und übermittelt zur

Identifikation die entsprechende Identifikationsnummer an die WINFEM-Station. Von dieser Station aus kann jetzt zugegriffen werden.

í **Eine weitere Möglichkeit zur Verbindungsaufnahme** besteht darin, dass in der SMS die Ziel IP-Adresse, sowie auch der Verbindungsweg (Ethernet / GPRS) für die Verbindungsaufnahme übermittelt werden. Diese Vorgehensweise wird verwendet, wenn die WINFEM IP-Adresse für die Verbindungsaufnahme keine fest zugewiesene IP-Adresse ist.

Die Verbindungsaufnahme erfolgt durch Senden einer SMS mit folgendem Inhalt:

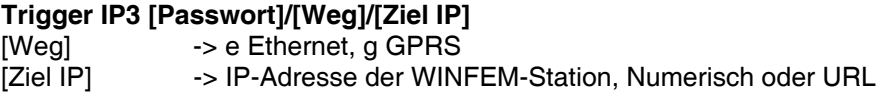

Beispiel: Trigger IP3 123456/e/192.168.188.2

Nach SMS Eingang beim Übertragungsgerät wird das Passwort für die WINFEM IP-Verbindung 3 überprüft. Daraufhin baut das Übertragungsgerät eine IP-Verbindung mit den in der SMS mitgeteilten Verbindungsdaten [Weg] und [Ziel IP] auf und übermittelt zur Identifikation die entsprechende Identifikationsnummer an die WINFEM-Station. Von dieser Station aus kann jetzt zugegriffen werden.

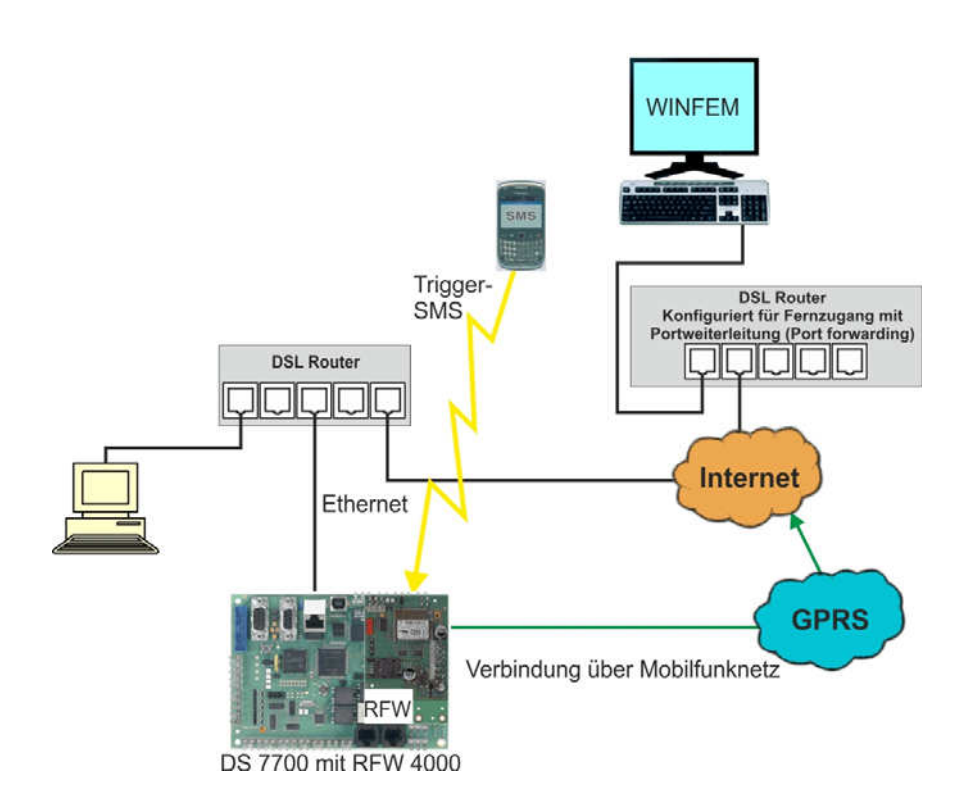

# **9. E-Mail Adressen**

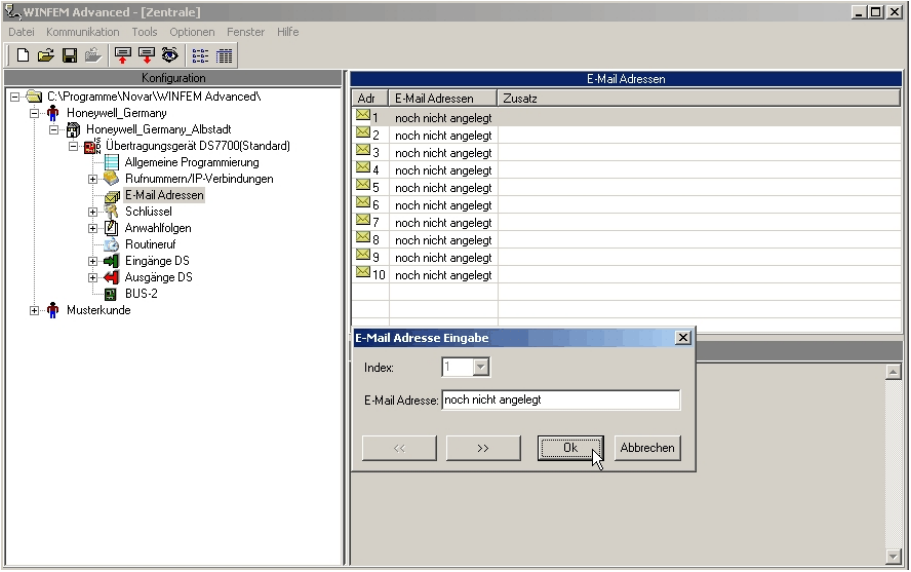

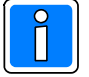

Es besteht die Möglichkeit bis zu 10 E-Mail Adressen zu hinterlegen.

- E-Mails können über ISDN (ISDN PPP Zugang),
	- Ethernet,
	- RFW-3000 / RFW-4000 (mittels GPRS),
	- RFW-3000 / RFW-4000 (mittels SMS über GSM Modem zu E-Mail Verbindung)

gesendet werden.

# **10. Schlüssel**

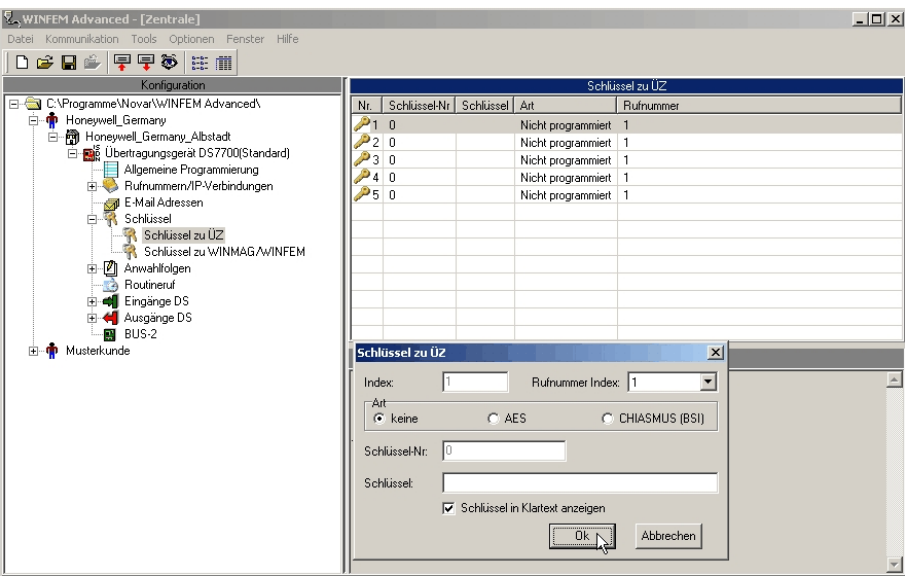

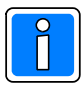

Nur relevant beim Übertragungsgerät DS 7700.

Es besteht die Möglichkeit, für die verschlüsselte Übertragung zur Übertragungszentrale ÜZ (Empfangszentrale beim Wachunternehmen) 5 verschiedene Schlüssel zu hinterlegen. Unabhängig davon können hier für die verschlüsselte Datenübertragung zwischen WINFEM/WINMAG und dem Übertragungsgerät, noch einmal 5 verschiedene Schlüssel hinterlegt werden.

# **10.1 Schlüssel zu ÜZ**

# **10.1.1 Schlüsselnummer**

Die Schlüsselnummer ist der definierte Name des Schlüssels. Diese Schlüsselnummer wird der Gegenstelle während bzw. vor dem verschlüsselten Datenaustausch mitgeteilt, damit diese den richtigen Schlüssel zur Kodierung bzw. Dekodierung der Daten verwenden kann.

Es muss unbedingt sichergestellt sein, dass beide Kommunikationspartner (Übertragungsgerät und Empfangseinrichtung) über den gleichen, mit identischer Schlüsselnummer versehenen, Schlüssel verfügen. Die Verwendung identischer Schlüsselnummern für unterschiedliche Schlüssel ist nicht zulässig. Zulässige Werte für die Schlüsselnummer: 1 - 65534

# **10.1.2 Schlüssel**

Das Übertragungsgerät DS 7700 unterstützt unterschiedliche Verschlüsselungsalgorithmen.

- 1. CHIASMUS (BSI)
- 2. AES

Bei beiden Algorithmen handelt es sich um ein symmetrisches Verfahren, jedoch mit unterschiedlicher Schlüssellänge. Bei CHIASMUS wird grundsätzlich ein 160 Bit Schlüssel (40 Zeichen in hexadezimalem Code) verwendet, AES arbeitet mit einem 128 Bit Schlüssel (32 Zeichen in hexadezimalem Code).

- Zufallschlüssel erzeugen

WINFEM bietet folgende Möglichkeit zur Erzeugung eines Zufallschlüssels:

Durch Klick mit der rechten Maustaste innerhalb des Eingabefelds wird ein Kontextmenü geöffnet. Über den Menüpunkt "Zufallsschlüssel erzeugen" wird ein Zusatzprogramm zur Generierung eines Zufallsschlüssels gestartet.

- Rufnummern Index

Falls die Alarmempfangseinrichtung eine automatische Schlüsselvergabe unterstützt, ist dies die Rufnummer, über die ein neuer Schlüssel angefordert werden kann, siehe auch Kap. 10.3.

# **10.1.3 Automatische Schlüsselvergabe**

Das DS 7700 unterstützt die automatische Schlüsselvergabe durch die Leitstelle. Dieses Verfahren der Schlüsselzuweisung ist der manuellen Eingabe vorzuziehen, weil es weniger fehleranfällig als die manuelle Eingabe ist.

Für die automatische Schlüsselvergabe ist folgende Vorgehensweise erforderlich:

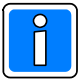

Voraussetzung: Es steht zusätzlich zum IP-Netz ein ISDN Anschluss als zweiter Übertragungsweg zur Verfügung.

Bei Anlegen der Verbindungsdaten (IP-Adresse für die stehende Verbindung oder IP-Adresse für eine bedarfsgesteuerte Verbindung) wird nur ein Schlüsselindex verwendet, bei dem weder eine Schlüsselnummer noch ein Schlüssel programmiert wird.

Es muß einmalig mittels der Servicefunktion "Schlüssel abholen ÜZ" (im Kontextmenue "Anlage" siehe auch Kap. 20.3) ein Schlüssel für die verschlüsselte Datenübertragung bei der Alarmempfangseinrichtung (Leitstelle) angefordert werden.

Das Übertragungsgerät baut nun zunächst über ISDN B-Kanal eine Verbindung zur Leitstelle auf und fordert einen Schlüssel an. Als Rufnummer wird dabei die dem Index zugeordnete Rufnummer verwendet.

Alle weiteren Schlüsselanforderungen und Schlüsselübertragen erfolgen dann automatisch mittels Steuerbefehl von der Übertragungszentrale aus.

# **10.2 Schlüssel zu WINMAG/WINFEM**

Die hier verwendeten Schlüssel werden für die verschlüsselte Datenübertragung zwischen WINFEM/WINMAG und Zentrale, bzw. dem Übertragungsgerät verwendet. Die Programmierung der Schlüssel erfolgt in gleicher Weise wie in Kap. 4.3.2 bei der Ankopplung TCP/IP beschrieben.

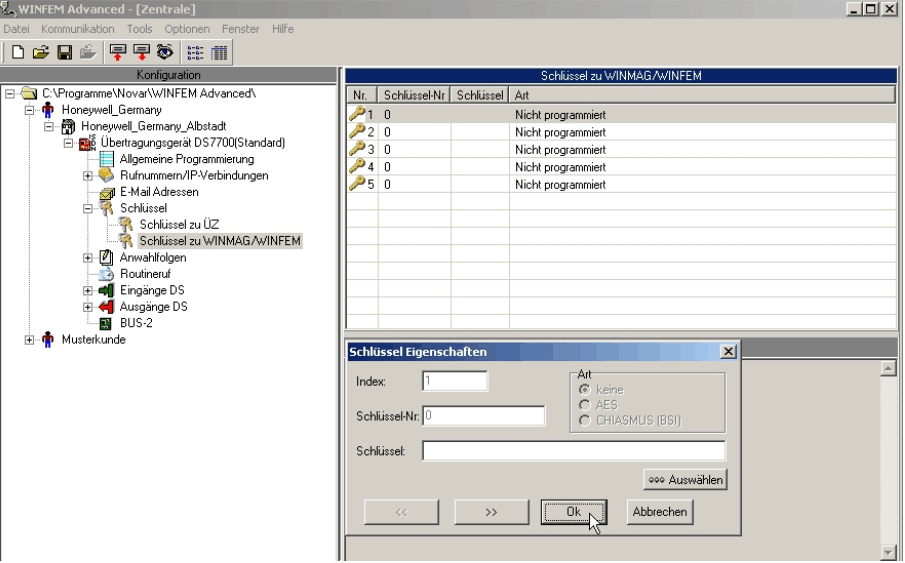

# **10.2.1 Schlüsselnummer**

Die Schlüsselnummer ist der definierte Name des Schlüssels. Diese Schlüsselnummer wird der Gegenstelle während bzw. vor dem verschlüsselten Datenaustausch mitgeteilt, damit diese den richtigen Schlüssel zur Kodierung bzw. Dekodierung der Daten verwenden kann.

Es muss unbedingt sichergestellt sein, dass beide Kommunikationspartner (WINFEM und Übertragungsgerät) über den gleichen, mit identischer Schlüsselnummer versehenen, Schlüssel verfügen.

Die Verwendung identischer Schlüsselnummern für unterschiedliche Schlüssel ist nicht zulässig.

Zulässige Werte für die Schlüsselnummer: 1 - 65534

# **10.2.2 Schlüssel**

CHIASMUS (BSI) AES

Bei beiden Algorithmen handelt es sich um ein symmetrisches Verfahren, jedoch mit unterschiedlicher Schlüssellänge. Bei CHIASMUS wird grundsätzlich ein 160 Bit Schlüssel (40 Zeichen in hexadezimalem Code) verwendet, AES arbeitet mit einem 128 Bit Schlüssel (32 Zeichen in hexadezimalem Code). Die Eingabe muss hexadezimal erfolgen. Mögliche Zeichen sind 0 - 9 und A - F.

- Zufallschlüssel erzeugen

WINFEM bietet folgende Möglichkeit zur Erzeugung eines Zufallschlüssels:

Durch Klick mit der rechten Maustaste innerhalb des Eingabefelds wird ein Kontextmenü geöffnet. Über den Menüpunkt "Zufallsschlüssel erzeugen" wird ein Zusatzprogramm zur Generierung eines Zufallsschlüssels gestartet.

# **10.2.3 Schlüssel Editor**

Der Button **000** Dient zum Starten des Schlüssel-Editors.

Über diesen Editor kann ein vorhandener Schlüssel für die Übertragung ausgewählt werden. Zusätzlich können neue Schlüssel angelegt und in der Schlüssel-Datenbank abgelegt werden. Weitere Hinweise zum Schlüssel-Editor sind in Kap. 4.3.2 beschrieben.

# **11. Anwahlfolgen**

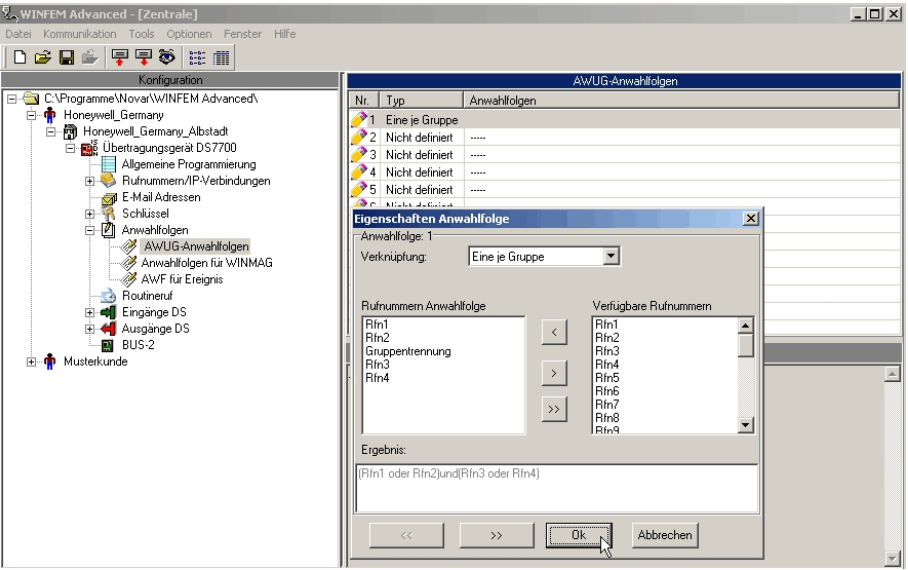

Die Programmierung der Anwahlfolgen ist in weitere Untergruppen unterteilt. Klicken auf das + Symbol im Konfigurationsfenster öffnet die weitere Baumstruktur und zeigt die jeweilige Untergruppe an:

- **.** AWUG Anwahlfolgen
- **.** Anwahlfolgen für WINMAG
- **.** AWF für Ereignisse

Durch Klicken auf die jeweilige Untergruppe erfolgt die Anzeige der einzelnen Parameter (Anwahlfolgentyp, Teilnehmerzuordnung) im Statusfenster.

Durch Doppelklicken auf die Anwahlfolge im Statusfenster wird das jeweilige Konfigurationsmenue geöffnet.

Eine Anwahlfolge enthält Rufnummern oder Zieladressen von Teilnehmern und regelt die Anrufreihenfolge sowie das Anwahl- /Übertragungsverhalten. Die Zuordnung der Anwahlfolgen erfolgt bei der Konfiguration der Meldegruppen (siehe Kap. 11.).

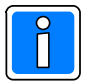

Bei Anwahlfolgen, denen stehende Verbindungen zugeordnet sind, muss die stehende Verbindung als erster Teilnehmer eingetragen werden.

# **11.1 AWUG-Anwahlfolgen**

Es besteht die Möglichkeit max. 8 unterschiedliche Anwahlfolgen anzulegen. Jeder Anwahlfolge können bis zu 10 Teilnehmer zugeordnet werden. Die Zuordnung der einzelnen Anwahlfolgen zu den Meldegruppen, Eingängen erfolgt im Konfigurationsmenue für die Meldegruppen.

Im Auswahlfenster "Verknüpfung" des Konfigurationsmenues kann das Anwahlverhalten festgelegt werden. Folgende Möglichkeiten der Verknüpfung stehen zur Verfügung:

# **11.1.1 Nur eine Rufnummer**

Die Übertragung erfolgt an einen der Teilnehmer aus dem zugewiesenen Rufnummern- / Zieladressenstapel. Sobald die jeweilige Meldung an einen der zugeordneten Teilnehmer ordnungsgemäß abgesetzt wurde, erfolgt keine weitere Anwahl / Übertragung zu dem aktuellen Kriterium. Die Anwahl zu den Teilnehmern erfolgt sequenziell entsprechend der Reihenfolge wie sie im Adressenstapel hinterlegt sind. Bei Nichterreichbarkeit erfolgt eine 12- malige Wahlwiederholung zu jedem der hinterlegten Teilnehmer.
# **11.1.2 Eine je Gruppe**

Damit besteht die Möglichkeit eine Anwahlfolge in zwei separate Teilnehmergruppen aufzugliedern. Bei einer Aktivierung erfolgt die Übertragung an einen Teilnehmer aus der ersten Gruppe und an einen Teilnehmer aus der zweiten Gruppe. Der Anwahlzyklus wird erst beendet, wenn ein Teilnehmer aus jeder Gruppe erreicht wurde, bzw. wenn die max. zulässigen Anwahlversuche überschritten werden.

Beispiel 1: Bei einer Meldungsübertragung für eine technische Störung soll die zuständige Leitstelle informiert werden, zusätzlich soll eine Klartextmeldung an das zuständige Servicepersonal erfolgen. Die Konfiguration der Anwahlfolge könnte folgendermaßen aussehen: (X1,Rfn1,Rfn5) – (Rfn6, Rfn7)

> Die Darstellung bei WINFEM ist in diesem Fall: (X1 oder Rfn1 oder Rfn5) oder (Rfn6 oder Rfn7)

Die erste Gruppe in diesem Beispiel enthält die Leitstellenzugangsnummern, wobei zu dieser Leitstelle eine stehende Verbindung bestehen soll (X1). Falls die stehende Verbindung zur Leitstelle nicht zur Verfügung steht, versucht das Übertragungsgerät diese über die Rufnummern 1 oder 5 zu erreichen.

Die zweite Gruppe enthält die Telefon- / Mobiltelefonnummern der Servicemitarbeiter. Einer der beiden Anschlüsse muss in jedem Fall, unabhängig ob eine Meldung an die Leitstelle erfolgen kann, erreicht werden.

Beispiel 2: Das Übertragungsgerät ist via stehender Verbindung auf zwei Leitstellen aufgeschaltet. Beide Leitstellen sind bei Ausfall der stehenden Verbindung über bedarfsgesteuerte ISDN-B-Kanal Verbindungen zu erreichen. Die Übertragung soll an beide Leitstellen erfolgen. Mögliche Konfiguration der Anwahlfolge: (X1, Rfn1, Rfn2) – (X2, Rfn3, Rfn4)

# **11.1.3 Alle Rfn.**

Sämtliche Rufnummern / Adressen müssen erreicht werden. So besteht die Möglichkeit, bis zu 10 Teilnehmer / Ereignis zu informieren.

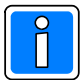

Der Anwahlzyklus wird erst beendet, wenn jeder Teilnehmer erreicht wurde, bzw. wenn die max. zulässigen Anwahlversuche überschritten werden.

# **11.1.4 Rufnummern Anwahlfolge**

In diesem Auswahlfenster erfolgt die Anzeige, welcher Teilnehmer der Anwahlfolge zugeordnet ist. Im Auswahlfenster "Verfügbare Rufnummern" werden die Rufnummern / Teilnehmeradressen angezeigt, die für die Zuweisung in eine Anwahlfolge zur Verfügung stehen.

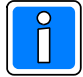

Um einen Teilnehmer in die Anwahlfolge zu übernehmen, muss diese im Fenster "Verfügbare Rufnummern" markiert werden, anschließend muss der mit < bezeichnete Button betätigt werden.

Ein Doppelklick auf die Rufnummer im Feld "Verfügbare Rufnummern" markiert und übernimmt den Teilnehmer ebenfalls.

Ebenso erfolgt das Einfügen einer "Gruppentrennung" (bei einer je Gruppe).

Durch Betätigen des mit >> beschrifteten Buttons wird die gesamte AWF gelöscht.

Durch Markieren von Rufnummern im Fenster "Rufnummern Anwahlfolge" und

Drücken des Buttons > können einzelne Teilnehmer entfernt werden. Ein Doppelklick auf die Rufnummer im Feld "Rufnummern Anwahlfolge" markiert und entfernt den Teilnehmer ebenfalls.

# **11.2 Anwahlfolgen für WINMAG**

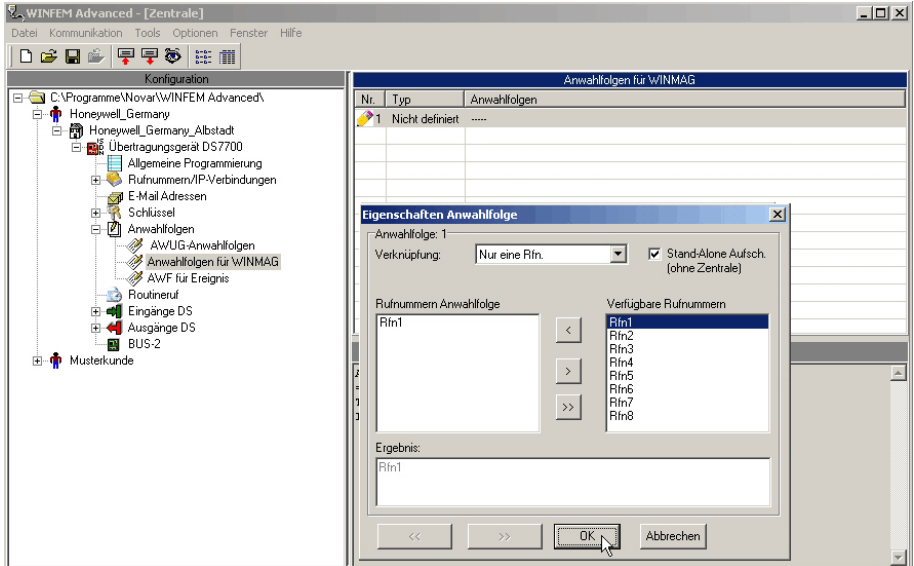

Es besteht die Möglichkeit, Informationen im IGIS-Meldepunktformat an dezentrale WINMAG-Stationen zu übertragen. Die Konfiguration erfolgt in der Regel durch die Bedieneinrichtungen bzw. mittels WINFEM Programmierung direkt in der jeweiligen GMZ. Für diese Funktion steht eine Anwahlfolge zur Verfügung. Als Konfigurationsmöglichkeit steht ausschließlich "Nur eine Rufnummer" zur Verfügung. Es kann eine beliebige Anzahl von Teilnehmern aus dem Rufnummernstapel "Rufnummern Modemfunktion" zugewiesen werden.

- Check Box "Stand-Alone Aufsch. (Ohne Zentrale)"

Falls das Übertragungsgerät ohne nachgeschaltete Einbruchmelderzentrale betrieben wird und eine WINMAG Aufschaltung realisiert werden soll, ist diese Checkbox zu markieren. Mit diesem Leistungsmerkmal können auf WINMAG (Fremd-) Gewerke aufgeschaltet werden.

# **11.2.1 Routingkanal Text**

Der hier eingegebene Text wird bei Aktivierung dieser Anwahlfolge im Ereignisspeicher der Einbruchmelderzentrale hinterlegt (nur bei Verwendung des Übertragungsgerät als Integrationsbaustein).

# **11.3 AWF für Ereignis**

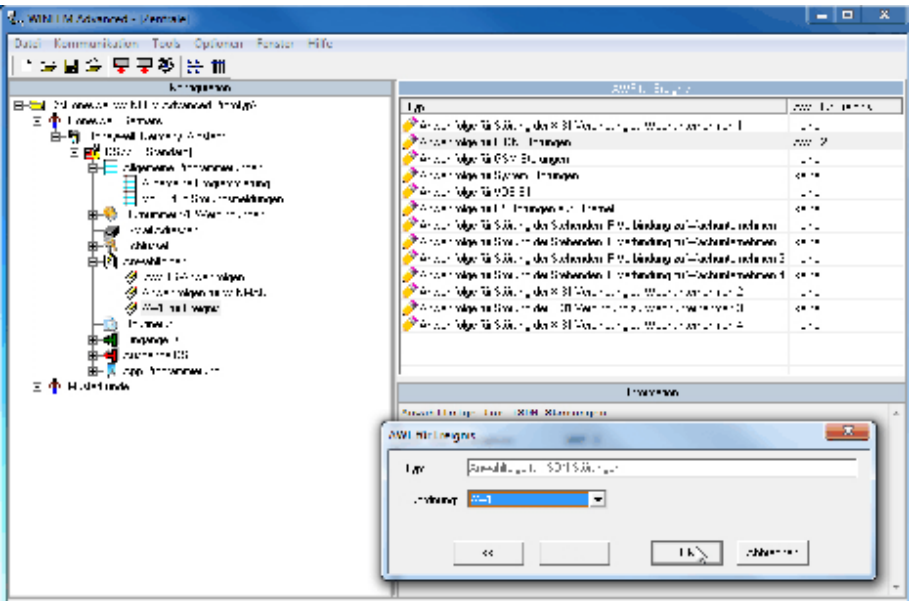

Hier werden den einzelnen gerätespezifischen Ereignissen oder Störungen Anwahlfolgen zugeordnet. Es stehen hierfür die Anwahlfolgen zur Verfügung, die unter "AWUG-Anwahlfolgen" bereits angelegt wurden.

# **12. Routineruf**

Das Übertragungsgerät unterstützt bis zu 4 unabhängige Routinerufzyklen.

Bei VdS-gemäßer Konfiguration muss zu den jeweiligen Empfangseinrichtungen ein zyklischer Testanruf VdSl übertragen werden. Mit dem DS 7600 / DS 7700 ist die Anbindung an mehrere, unterschiedliche NSL / Empfangseinrichtungen möglich, zusätzlich kann das Übertragungsgerät zeitgleich mehrere stehende Verbindungen aufbauen. Deshalb kann es erforderlich sein, für einzelnen Leitstellen eigene, von einander unabhängige Routineruffunktionen zu realisieren. In den meisten Fällen ist ein Routinerufzyklus ausreichend.

Jede der einzelnen Routinerufgruppen kann individuell, dem jeweiligen Anforderungsprofil entsprechend, konfiguriert werden.

Bei Anklicken von "Routineruf" im Konfigurationsfenster, erfolgt im Statusfenster die Anzeige der zur Verfügung stehenden Routinerufzyklen und deren Konfiguration.

Doppelklick auf einen Routinerufzyklus öffnet das entsprechende Konfigurationsmenue.

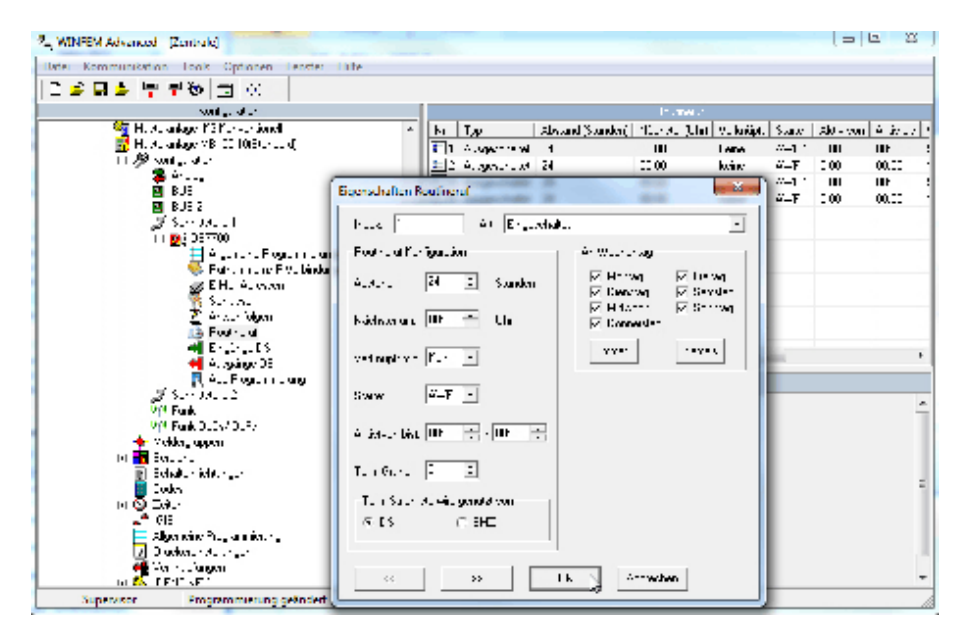

# **12.1 Routinerufart**

Über das Dropdown-Listenfeld "Art" erfolgt die Aktivierung bzw. die Deaktivierung des jeweiligen Routinerufzyklus. Erst nachdem eine der 3 zur Verfügung stehenden Routinerufarten eingestellt wurde, kann eine Konfiguration der weiteren erforderlichen Parameter erfolgen.

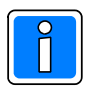

Standardeinstellung: Ausgeschaltet

- Ausgeschaltet

Der Routineruf ist nicht aktiv.

- Eingeschaltet

Routinerufkonfiguration bei bedarfgesteuerten Verbindungen, wenn kein Funkersatzweg zur Verfügung steht, oder bei stehenden Verbindungen, wenn bei Ausfall der stehenden Verbindung kein reduzierter Routinerufabstand zwischen den einzelnen Testanrufen gefordert ist.

#### - Alternierender Routineruf bei GSM Ersatzweg

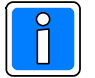

Diese Einstellung ist nur bei Verwendung eines GSM-Ersatzwegs erforderlich (Redundanter Übertragungsweg mit RFW-3000 oder RFW-4000).

Beim alternierenden Routineruf erfolgen die einzelnen Testanrufe abwechselnd über ISDN und GSM. Weil nach den VdS-Richtlinien die einzelnen Übertragungswege innerhalb von 24 Stunden einmal auf ihre Funktionsfähigkeit (durch einen Testanruf) geprüft werden müssen, sollte ein zeitlicher Abstand von 12 Stunden zwischen den einzelnen Routinerufen eingestellt werden (siehe Routinerufabstand).

Wird "alternierender Routineruf" programmiert, muss festgelegt werden (gegebenenfalls in Abstimmung mit dem jeweiligen Leitstellenbetreiber), über welchen Übertragungsweg der nächste Testanruf erfolgen soll. Hierzu dient die, nur bei dieser Betriebsart angebotene Auswahlmöglichkeit "Nächste Übertragung startet mit" (ISDN, GSM). Bei der Gestaltung der verwendeten Anwahlfolge, muss beachtet werden, dass beide Übertragungswege zugeordnet sind. Für die Routinerufübertragung werden die dem jeweils zu überprüfenden Übertragungsweg zugeordneten Rufnummern verwendet.

Eine weitere Möglichkeit der VdS-konformen Routinerufgestaltung ist zwei Routinerufzyklen zu verwenden. In diesem Fall kann die Standardbetriebsart für Routineruf verwendet werden. (Eingeschaltet). Der Abstand kann dann jeweils auf 24 Std. eingestellt werden. Es muss jedoch beachtet werden, dass in diesem Fall unterschiedliche, dem jeweiligen Übertragungsweg entsprechende Anwahlfolgen benutzt werden.

### - Routineruf mit X.31 Ausfallerweiterung

Auch bei stehenden Verbindungen ist es sinnvoll, einen zyklischen Testanruf im 24-stündigen Abstand zu erzeugen.

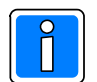

Einige Leitstellen fordern bei ausgefallenem X.31 bzw. bei Ausfall der stehenden Verbindung, Testanrufe in engen zeitlichen Abständen, über den noch funktionierenden B-Kanal.

Wenn diese Betriebsart verwendet wird, wird ein zusätzliches Konfigurationsmenue geöffnet. Hier kann der zeitliche Abstand der Routinerufe bei Ausfall der stehenden Verbindung eingestellt werden: Zulässiger Wertebereich: 1 – 254 Minuten.

Außerdem muss eine Anwahlfolge für die "Ausfallerweiterung" angegeben werden. Diese kann identisch mit der grundsätzlich verwendeten AWF für den jeweiligen Routinerufzyklus sein (Menue-punkt: "Starte"). Es besteht auch die Möglichkeit für diesen Fall eine andere AWF auszuwählen.

Es gelten folgende Zuordnungen: Routineruf Nr. 1 bei Ausfall der 1. X.31 Verbindung Routineruf Nr. 2 bei Ausfall der 2. X.31 Verbindung Routineruf Nr. 3 bei Ausfall der 3. X.31 Verbindung Routineruf Nr. 4 bei Ausfall der 4. X.31 Verbindung

Beispiel: Standard AWF1 mit der Konfiguration X1,Rn1,Rn2 bei Routineruf(index) 1 Bei funktionierender stehender Verbindung erfolgt eine Testübertragung entsprechend der zeitlichen Vorgaben (z.B. im 24 Std.-Abstand). Falls bei einem Ausfall der stehenden Verbindung (X1) ebenfalls die AWF 1 verwendet wird, erfolgen die Ausfalltestmeldungen an Rn1 oder an Rn2 (je nach Erreichbarkeit der Rufnummern).

# - Routineruf mit TCP/IP Ausfallerweiterung

Auch bei stehenden Verbindungen ist es sinnvoll, einen zyklischen Testanruf im 24-stündigen Abstand zu erzeugen.

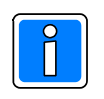

Einige Leitstellen fordern bei Ausfall der stehenden TCP/IP Verbindung, Testanrufe in engen zeitlichen Abständen, über den noch funktionierenden B-Kanal.

Wenn diese Betriebsart verwendet wird, wird ein zusätzliches Konfigurationsmenue geöffnet. Hier kann der zeitliche Abstand der Routinerufe bei Ausfall der stehenden Verbindung eingestellt werden: Zulässiger Wertebereich: 1 – 254 Minuten.

Außerdem muss eine Anwahlfolge für die "Ausfallerweiterung" angegeben werden. Diese kann identisch mit der grundsätzlich verwendeten AWF für den jeweiligen Routinerufzyklus sein (Konfigurationspunkt: "Starte"). Es besteht auch die Möglichkeit für diesen Fall eine andere AWF zu selektieren.

Es gelten folgende Zuordnungen: Routineruf Nr. 1 bei Ausfall der 1. TCP/IP Verbindung Routineruf Nr. 2 bei Ausfall der 2. TCP/IP Verbindung

Beispiel: Standard AWF1 mit der Konfiguration IP1, Rn1, Rn2 bei Routineruf(index) 1 Bei funktionierender stehender Verbindung erfolgt eine Testübertragung entsprechend der zeitlichen Vorgaben (z.B. im 24 Std.-Abstand).

Falls bei einem Ausfall der stehenden Verbindung (IP1) ebenfalls die AWF 1 verwendet wird, erfolgen die Ausfalltestmeldungen an Rn1 oder an Rn2 (je nach Erreichbarkeit der Rufnummern).

# **12.2 Routinerufkonfiguration**

### **12.2.1 Routinerufabstand**

Diese Programmierung dient zur Festlegung des Routinerufabstandes in Stunden. Gemäß VdS ist ein Abstand von 24 Std. je Übertragungsweg ausreichend. Eine individuelle Einstellung des Routinerufabstandes ist jedoch möglich. Wertebereich: 0 - 255 Stunden.

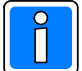

Falls der Routinerufabstand auf 0 gestellt wird, ist das gleichbedeutend mit "Routineruf ausgeschaltet".

### **12.2.2 Zeitpunkt des nächsten Routinerufes**

Dient zur Einstellung der Routinerufzeiten. Der nächste Routineruf erfolgt zu der hier eingestellten Uhrzeit. Die darauf folgenden Testanrufe erfolgen entsprechend des eingestellten Abstands.

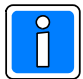

Bei einer erneuten Programmierung des Routinerufs, wird der Zeitpunkt im Übertragungsgerät nur dann neu parametriert, wenn ein weiterer Parameter innerhalb der Routinerufkonfiguration verändert wird. Durch diese Maßnahme verhindert man ein Ausbleiben des Routinerufs, falls der Zeitpunkt des nächsten Routinerufs und die aktuelle Uhrzeit weit auseinander liegen.

#### **12.2.3 Verknüpfung mit Meldergruppen/Eingängen**

Hiermit besteht die Möglichkeit, die Routinerufe von Meldergruppenzuständen abhängig zu machen.

Beispiel: Es erfolgt eine Verknüpfung mit Meldergruppe 2:

Ein Routineanruf zu der eingestellten Uhrzeit erfolgt nur, wenn sich die Meldergruppe 2 zu diesem Zeitpunkt im ausgelösten Zustand befindet.

# **12.2.4 Anwahlfolge für Routineruf**

Es kann eine AWF aus dem zur Verfügung stehenden Anwahlfolgenstapel zugeordnet werden.

#### **12.2.5 Aktivzeiträume**

Hiermit ist es möglich, dass Testanrufe nur innerhalb bestimmter Tageszeiten durchgeführt werden.

Beispiel: Es sollen lediglich während der Nacht, zwischen 21 Uhr und 6 Uhr, Testanrufe erfolgen. Während dieser Zeit soll der Abstand zwischen den einzelnen Testanrufen 3 Stunden betragen. Konfigurationsmöglichkeit hierfür: Routinerufabstand: 3 Std. Aktiv von 21:00 Uhr bis 6:00 Uhr

### **12.2.6 Verwendeter Telimkanal bei Routineruf**

Enthält die zugeordnete AWF Rufnummern von Telim- Empfangseinrichtungen muss, gegebenenfalls in Abstimmung mit dem Leitstellenbetreiber, der entsprechende "Telimkanal" (0 – 16) zugeordnet werden. Dieses erfolgt unter den Menuepunkt "TELIM MG".

#### **12.2.7 Wochentage**

Es besteht die Möglichkeit die Übertragung von Testmeldungen nur an bestimmten Wochentagen durchzuführen.

#### **12.2.8 Telim Strichliste**

Auswahl, ob die Telim Strichliste (Blockstatusmeldung der 8 Eingänge) vom Übertragungsgerät oder von der über die RS-232 Schnittstelle angekoppelten Zentrale übertragen wird (nur im Telim Protokoll).

# **13. Meldungsübertragung**

Wird das Übertragungsgerät im "stand alone" Modus betrieben, verfügt es über die 8 konventionellen Eingänge. Bei Ankopplung von Zentralen über die RS-232 Schnittstelle (EMZ RS-232 Modus) stehen 100 virtuelle Eingänge zur Verfügung, die als "Ausgänge von EMZ" bezeichnet sind.

# **13.1 Eingänge (Meldergruppen)**

Das Gerät verfügt über 8 konventionelle Eingänge (E1 - E8). Jeder Eingang (Meldergruppe) kann individuell, dem jeweiligen Anforderungsprofil entsprechend konfiguriert werden.

Bei Anklicken von "Eingänge" im Konfigurationsfenster erfolgt im Statusfenster die Anzeige der zur Verfügung stehenden Eingänge und deren Konfiguration.

Ein Doppelklick auf einen Eingang öffnet das entsprechende Konfigurationsmenue.

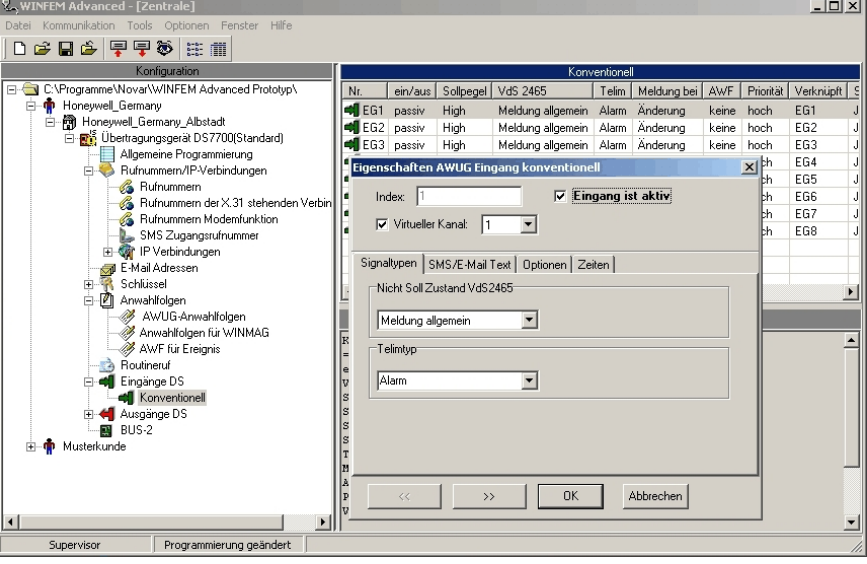

# **13.2 Eingänge (Meldergruppen) im EMZ RS-232 Modus**

Jeder der 100 Eingänge kann & WINFEM Advanced - [Zentrale] individuell, entsprechend den jeweiligen objektspezifischen Anforderungen konfiguriert werden. Hierbei kann gleich verfahren werden, wie bei der Konfiguration der konventionellen Eingänge des Übertragungsgerätes. Die Nutzung der konventionellen Meldeeingänge ist unabhängig von den virtuellen Eingängen zusätzlich möglich.

Die Einbruchmelderzentrale stellt 100 virtuelle Ausgänge zur Verfügung, die sich dem Übertragungsgerät als "virtuelle Eingänge darstellen". Die Programmierung dieser "virtuellen Meldeeingänge" gestaltet sich ähnlich wie die Konfiguration der konventionellen Eingänge des Übertragungsgeräts.

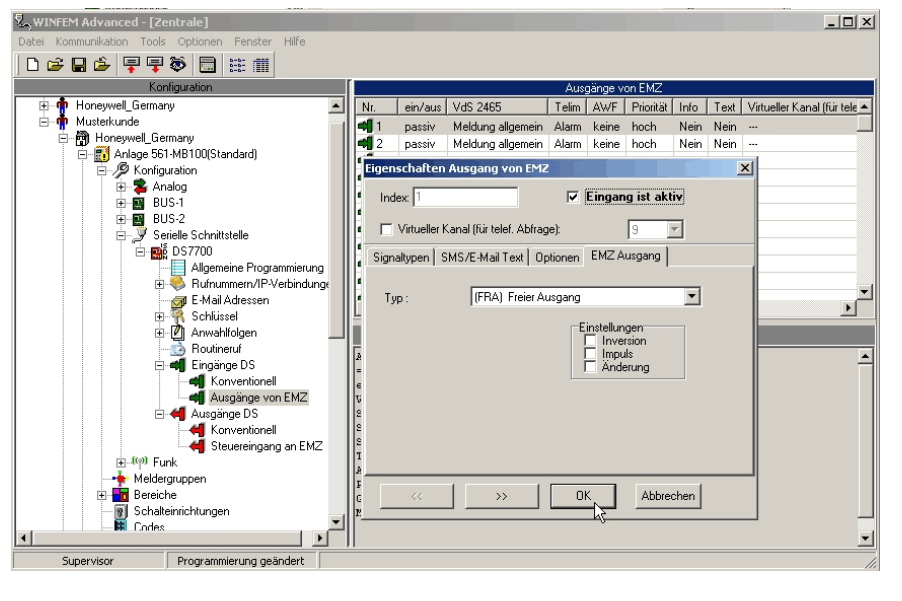

Standardmäßig sind alle EMZ Ausgänge "Frei" (Freier Ausgang) d.h. ihnen ist kein Ausgangssignal zugewiesen. Über das Dropdown-Listenfeld "Typ" wird für den Ausgang der entsprechende Ausgangssignal-Typ festgelegt. Nähere Informationen zur Programmierung der Ausgangssignale entnehmen Sie bitte der Programmieranleitung der Gefahrenmeldeanlage.

# **13.3 AWUG Eingang ist aktiv**

Nur Eingänge, die als aktiv gekennzeichnet sind, werden vom Übertragungsgerät ausgewertet.

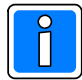

Passive Eingänge (Meldergruppen) können weder konfiguriert, noch ausgewertet werden. Außerdem erfolgen für diese Eingänge keine Ereignisspeichereinträge.

Demzufolge müssen Eingänge, die zu einer Aktivierung des Übertragungsgerätes führen sollen oder Eingänge, die für andere Funktionen benutzt werden sollen (z.B. Verknüpfung mit einem anderen Eingang), als aktiv gekennzeichnet sein.

# **13.4 Virtueller Kanal**

Diese Programmierung dient in Verbindung mit der AWAG-Funktion des Übertragungsgeräts der Zuordnung des Sprachtextes welcher bei Auslösung des entsprechenden Eingangs übermittelt wird. Das Übertragungsgerät verfügt über 9 virtuelle Kanäle die auf das im Gerät integrierte Ansagegerät wirken (AWAG-Funktion).

Die Anzahl der zur Verfügung stehenden Meldergruppen, bzw. Eingänge kann jedoch wesentlich höher sein (Bei Erweiterung mit BUS-2 Eingangsmodulen). Deshalb besteht die Möglichkeit den einzelnen Eingängen individuell einem virtuellen Kanal (Sprachkanal) zuzuordnen. Insgesamt können 9 verschiedene Sprachtexte (=Sprachkanäle) zugewiesen werden. In dem entsprechenden Auswahlfenster, kann jeweils einer der noch zur Verfügung stehenden virtuellen Kanäle des jeweiligen Einganges zugeordnet werden. Die Zuordnung eines virtuellen Kanals auf mehrere Eingänge ist nicht möglich.

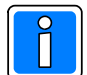

Bei der Ansage wird die dem virtuellen Kanal entsprechende Ziffer verwendet, wenn kein individueller Text eingegeben wurde.

Beispiel:

Der Meldergruppe 5 wird der virtuelle Kanal 1 zugeordnet. Als MSN wurde "12345" hinterlegt. Es wurden keine individuellen Texte hinterlegt.

Bei einer Störung von Meldergruppe 5 erfolgt die Durchsage:

"Achtung, Sie erhalten eine Ansage des Informationssystems 12345, Eingang 1 ausgelöst. Wiederholung mit Stern"

Weitere Informationen zu den Sprachfunktionen sind in Kap. 18. erläutert.

# **13.5 Registerkarte Signaltypen**

#### **13.5.1 Signaltyp Nicht Soll Zustand**

Hier kann dem Eingang der Signaltyp zugeordnet werden, welcher der Empfangseinrichtung bei einer Übertragung mitgeteilt wird. (Brand, Einbruch, Überfall usw).

Im Auswahlfenster werden sämtliche in VdS 2465 definierten Signaltypen zur Auswahl angeboten. Einige Hersteller von Empfangseinrichtungen haben über die VdS-Definitionen hinaus eigene Signaltypen definiert.

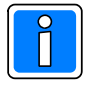

Wenn ein herstellerspezifischer Signaltyp verwendet werden soll, muss als Signaltyp "HEX Wert" definiert werden (unterster Eintrag in der Auswahlliste). Daraufhin wird ein weiteres Auswahlfenster für die Wertzuweisung geöffnet. Zulässiger Wertebereich: 1 – 7F.

#### **13.5.2 Telimtyp**

Nur relevant, wenn der Meldergruppe eine Anwahlfolge zugeordnet wird, die einen Telimteilnehmer enthält. Es stehen die vom Telimprotokoll unterstützten Signaltypen zur Verfügung.

# **13.6 Registerkarte SMS/E-Mail Text**

# **13.6.1 SMS/E-Mail Text**

Hier kann der Text hinterlegt werden, welcher als SMS/E-Mail-Text an Mobiltelefone oder Pager übermittelt wird, wenn eine Aktivierung des Übertragungsgerätes über den entsprechenden Eingang erfolgt. Für jeden der beiden möglichen Eingangszustände (Soll- und Nichtsoll-Zustand) kann ein eigener Text hinterlegt werden.

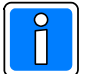

Die max. zulässige Textlänge ist auf 40 alphanumerische Zeichen / Text begrenzt.

Wenn dem Eingang kein Text zugeordnet wird und eine SMS Übertragung vorgesehen ist, wird ein vom Übertragungsgerät generierter Standardtext übertragen. Der ausgelöste Eingang wird hierbei als Adressnummer übertragen.

Der hier hinterlegte Text hat in jedem Fall eine höhere Priorität als der Meldungstext welcher bei der Programmierung unter 6.1.1.9 von der Zentrale an das Übertragungsgerät übermittelt wird. Fallweise kann hier bei bestimmten Eingängen ein Text hinterlegt werden, welcher dann bei einer Übertragung verwendet wird.

Bei aktivierter Checkbox "Text auch an Leitstellen senden" wird dieser Text als zusätzliche Information an die Leitstelle des Wachunternehmen mit gesendet.

# **13.7 Registerkarte Optionen**

### **13.7.1 Sollzustand bei**

Als Sollzustand wird der Zustand bezeichnet, bei dem sich der Eingang im nicht ausgelösten Zustand befindet. Jedem Eingang kann ein individueller physikalischer Sollzustand zugeordnet werden. Folgende Sollzustände können zugewiesen werden:

- High Pegel

Die Eingänge sind mit einem Pull-Up Widerstand (12,1 KOhm an Betriebsspannung 12V) beschaltet. Bei dieser Konfiguration befindet sich der Eingang bei offenem Eingang im Ruhezustand. Bei Kurzschluss mit 0V (GND) oder bei Abschluss des Eingangs mit 12,1 KOhm nimmt der Eingang den Zustand "Ausgelöst" bzw. "Störung" an.

# - Low Pegel

Bei Kurzschluss mit 0V befindet sich der Eingang im nicht ausgelösten (ungestörtem) Zustand.

- 12,1k Abschluss

Der Eingang arbeitet bei dieser Programmierung als widerstandsüberwachte Differenzialmeldergruppe. Bei Abschluss des Einganges mit einem Widerstand von 12,1 KOhm befindet sich dieser im Ruhezustand (nicht ausgelöster Zustand). Eine Änderung des Abschlusswiderstandes von + /- 40 % vom Sollwert führt zu einer Störung des Einganges und somit zur Auslösung.

# **13.7.2 Starte Anwahlfolge**

Hier erfolgt die Zuordnung der Anwahlfolge, die bei einer Aktivierung des Übertragungsgerätes durch den entsprechenden Eingang abgearbeitet werden soll. Es kann eine Anwahlfolge aus den zuvor angelegten Anwahlfolgen im Dropdown-Listenfeld "Starte AWF" ausgewählt werden.

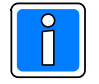

Es besteht auch die Möglichkeit "keine" Anwahlfolge zuzuordnen. In diesem Fall wird der Eingang vom Übertragungsgerät ausgewertet und bei einer Änderung des Eingangszustandes das Ereignis in den Ereignisspeicher eingetragen. Eine solche Konfiguration macht zum Beispiel Sinn, wenn der Eingang als Eingangsvariable für die Verknüpfung mit einem anderen Eingang oder **in Verbindung mit der Programmierung Smartphone App zur Übermittlung bzw. Anzeige von Ausgangssignalen** verwendet wird.

# **13.7.3 Priorität**

Hier erfolgt die Festlegung der Prioritätenklasse, die der Empfangseinrichtung mitgeteilt wird. In der Regel wird als Priorität "hoch" verwendet. Eine andere Prioritätenklasse sollte nur verwendet werden, wenn dies vom Leitstellenbetreiber gefordert wird. Bei der Auswertung und Abarbeitung durch das Übertragungsgerät wird dieser Parameter ebenfalls berücksichtigt. So können z.B. technische Meldungen mit einer niedrigeren Priorität versehen werden als z.B. Alarmmeldungen.

# **13.7.4 Meldergruppenverknüpfung**

Es besteht die Möglichkeit, die Übertragung eines Einganges vom Zustand eines anderen Einganges abhängig zu machen. Die Verknüpfungsfunktionen beziehen sich immer auf den "Nicht Soll Zustand" des jeweiligen Einganges.

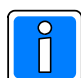

Wenn keine Verknüpfung gefordert ist, muss der Eingang mit sich selbst verknüpft werden (Standardeinstellung).

Durch die Verknüpfungsfunktion kann sich ein sehr komplexes Aktivierungsverhalten des Übertragungsgerätes ergeben. Es können Mehrfachverknüpfungen erfolgen, außerdem gehen die der als Eingangsvariable dienenden Einganges zugeordneten Aktiv-, und Sperrzeiten mit in die Verknüpfung ein. Wenn eine Verknüpfung programmiert ist, erfolgt eine Übertragung bei Auslösung des Einganges nur dann, wenn sich der unter "Verknüpft mit" angegebene Eingang ebenfalls im Zustand "Ausgelöst" befindet.

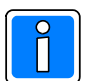

Der als Eingangsvariable dienende Eingang muss nicht zwangsläufig einer Anwahlfolge zugeordnet sein. Die zugeordneten Verzögerungszeiten, Sperrzeiten und Aktivzeiträume werden allerdings berücksichtigt.

#### Beispiel:

Eingang 1 wird mit einer Verzögerungszeit von 20 Sek. programmiert und ist mit sich selbst verknüpft (EG1). Es wird keine Anwahlfolge zugewiesen (Starte: "keine AWF").

Eingang 2 wird AWF1 zugewiesen, es erfolgt eine Verknüpfung mit Eingang 1.

Daraus resultiert folgendes Aktivierungsverhalten:

Eingang 1 kann nicht übertragen werden, Eingang 2 wird erst dann übertragen, wenn Eingang 1 für die Dauer der eingestellten Verzögerungszeit ausgelöst wurde und der Auslösezustand des Eingangs 1 zum Zeitpunkt der Aktivierung des Eingangs 2 noch besteht.

Falls der Eingang 2 ausgelöst wird, bevor die Verzögerungszeit des Eingangs 1 abgelaufen ist, erfolgt keine Übertragung.

# **13.7.5 MG Signalisieren (Meldergruppenbezogene Signalisierung)**

Hier erfolgt die Zuweisung, ob die Meldergruppe auf den potentialfreien "Ausgang Signalisierung" wirkt. Siehe hierzu auch Kap. 6.2. "Registerkarte Signalisierung".

Beispiel: Der Ausgang Signalisierung erhält die Konfiguration "für Kamerasteuerung". Meldergruppe 2 dient zum Übermitteln einer technischen Meldung, z.B. Ausfall Klimaanlage. Die Checkbox "MG signalisieren" darf nicht markiert werden, weil eine technische Störung keine Kameraaktivierung bewirken darf.

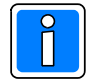

Bei einer Meldergruppe, die als "Überfallmeldergruppe" dient, muss bei diesem Beispiel "MG signalisieren" aktiviert werden, weil bei einer Auslösung dieser Meldergruppe eine Kameraaufzeichnung erfolgen muss.

### **13.7.6 GPS Informationen mit senden**

Hier kann für den Fall, dass eine GPS-Maus angeschlossen wurde, bestimmt werden, ob bei einer Übertragung der Meldergruppe zusätzlich die GPS-Koordinaten mit übertragen werden.

# **13.7.7 Meldung bei Zustandsänderung/Störung**

Wenn "Meldung bei Störung" programmiert wird, erfolgt lediglich bei einer Auslösung des Einganges eine Übertragung. Eine Zustandsänderung des Einganges, vom gestörten in den ungestörten Zustand führt nicht zur Aktivierung des Übertragungsgerätes.

Bei der Einstellung "Meldung bei Zustandsänderung" erfolgt bei jeder Zustandsänderung des Einganges, also bei Auslösung und bei Rückstellung, eine Übertragung.

# **13.8 Registerkarte Zeiten**

# **13.8.1 Verzögerung**

Wenn keine Verzögerungszeit eingegeben wird (Standardeinstellung) erfolgt die Übertragung des Einganges entsprechend den VdS Richtlinien. Eine Störung wird als Auslösekriterium gewertet und führt zur Aktivierung (Entprellzeit von 200ms beachten).

Wenn dem Eingang eine Verzögerungszeit zugeordnet wird, erfolgt eine Aktivierung erst dann, wenn sich der Eingang über den hier definierten Zeitraum im Zustand "Gestört" befindet. Die Verzögerungszeit hat nur für die Auslösemeldung Bedeutung, eine eventuelle "Gutmeldung" des jeweiligen Einganges erfolgt verzögerungsfrei.

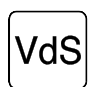

Die Programmierung einer Verzögerungszeit ist nicht VdS-gemäß.

# **13.8.2 Sperrzeit**

Hiermit kann verhindert werden, dass durch Kriterien, die kein stabiles Ausgangssignal zur Verfügung stellen, Daueraktivierungen stattfinden.

vdS Bei VdS-gemäßen Einsatz darf keine Sperrzeit eingestellt werden.

Eine erneute Übertragung des Einganges erfolgt erst, wenn die jeweils eingestellte Sperrzeit abgelaufen ist. Die Sperrzeit wird bei einer Auslösung des Einganges gestartet.

Eine eventuelle Gutmeldung des Einganges kann vor Ablauf der Sperrzeit erfolgen. Eine erneute Auslösung ist jedoch erst nach Ablauf der eingestellten Zeit möglich.

# **13.8.3 Aktiv (von-bis)**

Die Aktivzeit dient dazu, die Meldebereitschaft für einzelne Eingänge, zeitlich einzuschränken.

Beispiel: Die Auslösung des Eingang 03 soll nur zwischen 18 Uhr abends und 6 Uhr morgens zu einer Übertragung führen.

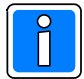

Außerhalb der Aktivzeiträume verhält sich der Eingang passiv. Wenn keine zeitlichen Einschränkungen gefordert sind, muss "aktiv von 00:00 bis 00:00" eingegeben werden!

# **14. Fernschaltfunktionen**

Wird das Übertragungsgerät im "stand alone" Modus betrieben, verfügt es über zwei Steuerausgänge. Bei Ankopplung von Zentralen über die RS-232 Schnittstelle (EMZ RS-232 Modus) stehen 40 virtuelle Eingänge zur Verfügung, die als "Steuerausgänge an EMZ" bezeichnet sind.

# **14.1 Steuerausgänge**

Das Gerät ist mit zwei Halbleiterausgängen ausgestattet (Steuerausgang 1 und Steuerausgang 2), die durch Empfangseinrichtungen von NSL oder durch Privatpersonen, in Verbindung mit Sprachübertragung, über Telefontasten ferngesteuert werden können.

Bei Anklicken von "Ausgänge" im Konfigurationsfenster erfolgt im Statusfenster die Anzeige der zur Verfügung stehenden Steuerausgänge und deren Konfiguration.

Ein Doppelklick auf einen Steuerausgang öffnet das entsprechende Konfigurationsmenue.

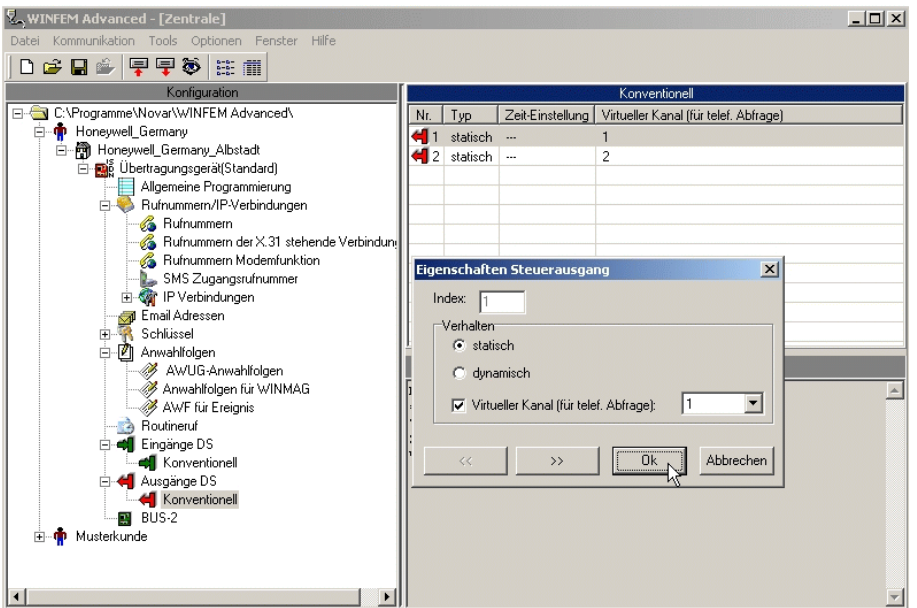

# **14.1.1 Schaltverhalten**

**Statisch:** Zum Ein- und Ausschalten des Ausgangs ist jeweils ein separater Steuerbefehl erforderlich. Dynamisch: Der Schaltbefehl für "Steuerausgang einschalten" bewirkt Aktivierung des entsprechenden Ausgangs. Für das Ausschalten ist kein separater Steuerbefehl erforderlich. Der Ausgang wird nach Ablauf der eingestellten Zeit (Auswahlfenster "Zeit") automatisch wieder in den Ruhezustand versetzt (zulässiger Wertebereich 0,1 Sekunden bis 25,5 Sekunden).

# **14.1.2 Virtueller Kanal für Steuerausgang**

Das Übertragungsgerät verfügt über 9 virtuelle Kanäle für Meldergruppeneingänge, die auf das im Gerät integrierte Ansagegerät wirken (AWAG-Funktion).

Darüber hinaus stehen 9 virtuelle Kanäle zur Verfügung, die den Steuerausgängen des Gerätes zugeordnet werden können. Virtuelle Kanäle sind nur in Verbindung mit Klartextdurchsagen relevant.

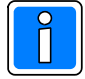

Bei Erweiterung des Übertragungsgerätes mit BUS-2 Ausgangsmodulen, kann die Anzahl der zur Verfügung stehenden Steuerausgänge jedoch wesentlich höher sein. Deshalb besteht die Möglichkeit, den einzelnen Steuerausgängen individuell einem virtuellen Kanal (Sprachkanal) zuzuordnen. In dem entsprechenden Auswahlfenster, kann einer der noch zur Verfügung stehenden virtuellen Kanäle dem jeweiligen Steuerausgang zugeordnet werden. Die Zuordnung eines virtuellen Kanals auf mehrere Steuerausgänge ist nicht möglich.

Hinweis: Bei der Ansage wird die dem virtuellen Kanal entsprechende Ziffer verwendet. Bitte beachten Sie hierzu auch das Kap. "Sprachfunktionen".

# **14.2 Steuerausgänge im EMZ RS-232 Modus**

Die angekoppelte Einbruchmelderzentrale verfügt über 40 "virtuelle Eingänge" die bezüglich ihrer Funktionalität den Fernschaltausgängen des Übertragungsgerätes entsprechen. Die Zuordnung der Funktionen der jeweiligen Steuerausgänge erfolgt über die entsprechenden Programmiermöglichkeiten der Einbruchmelderzentrale (ÜG Steuersignal). Nähere Informationen hierzu entnehmen Sie bitte der Programmieranleitung der Gefahrenmeldeanlage.

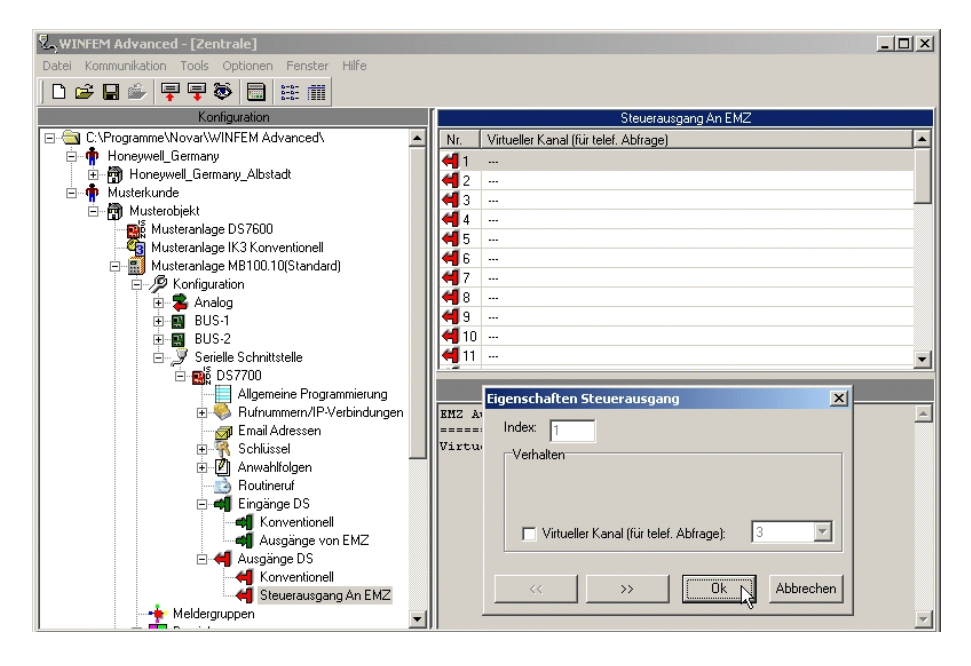

### **14.2.1 Virtueller Kanal für Steuerausgang**

Die einzige Konfigurationsmöglichkeit in diesem Menue besteht in der Zuweisung eines "virtuellen Kanals" für telefonische Abfrage, damit ist es möglich Zustände oder Ausgänge der Einbruchmelderzentrale über ein Mobiltelefon oder Festnetz-Telefon zu steuern.

Es stehen stehen insgesamt 9 virtuelle Kanäle zur Verfügung, die den Steuerausgängen des Gerätes zugeordnet werden können, diese virtuellen Kanäle sind in Verbindung mit Klartextdurchsagen relevant und wirken auf das im Gerät integrierte Ansagegerät (AWAG-Funktion).

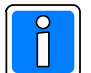

Bei Ankopplung des Übertragungsgerätes im EMZ RS-232 Modus, ist die Anzahl der zur Verfügung stehenden Steuerausgänge jedoch wesentlich höher (max. 40). Deshalb besteht zum einen die Möglichkeit, den einzelnen Steuerausgängen individuell einem virtuellen Kanal (Sprachkanal max. 9) zuzuordnen. Die restlichen der noch zur Verfügung stehenden Kanäle können z.B. über die aufgeschaltete Leitstelle (z.B. DEZ 9000) im Rahmen von Fernsteuerfunktionen gesteuert werden, so dass alle möglichen 40 Steuerausgänge an EMZ belegt werden können. Die Zuordnung eines virtuellen Kanals auf mehrere Steuerausgänge ist dabei nicht möglich.

Hinweis: Bei der Ansage wird die dem virtuellen Kanal entsprechende Ziffer verwendet. Bitte beachten Sie hierzu auch das Kap. "Sprachfunktionen".

# **15. BUS-2 im Mastermodus**

Wird das Übertragungsgerät als Integrationsbaustein in kompatiblen Zentralen verwendet, ist die Verwendung der Busschnittstellen oder der seriellen S1 nicht möglich.

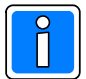

Bei Einsatz des Übertragungsgeräts als "stand alone" Gerät, kann die BUS-2 Schnittstelle im Mastermodus betrieben werden. Die Schnittstellenfunktionen ähneln in diesem Fall der BUS-2 Schnittstelle einer Einbruchmeldezentrale. Hierdurch besteht die Möglichkeit, an das Übertragungsgerät konventionelle BUS-2 Teilnehmer anzuschließen. Momentan werden folgende Busteilnehmer vom DS 7600 / DS 7700 unterstützt:

- 5-Eingangsmodul (Art.-Nr. 013130.10)
- 5-Ausgangsmodul (Art.-Nr. 013131.10)

Hierdurch besteht die Möglichkeit die Anzahl der Eingänge oder Steuerausgänge zu erweitern. Es können max. 16 BUS-2 Module angeschlossen werden, somit können bis zu 80 zusätzliche Steuerausgänge oder Steuereingänge realisiert werden.

### **15.1 Teilnehmer automatisch aufnehmen**

Nach Installation und Inbetriebnahme der angeschlossenen BUS-2 Teilnehmer, besteht die Möglichkeit die Teilnehmer vom Übertragungsgerät automatisiert aufzunehmen.

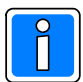

Die Ermittlung der BUS-2 Teilnehmer funktioniert nur bei aktiviertem BUS-2 Mastermodus des DS 7700 (siehe Kap. 20.5).

#### **15.2 Teilnehmer einfügen**

Hierzu im Konfigurationsfenster den Menuepunkt "BUS-2" markieren und die rechte Maustaste betätigen. Daraufhin wird ein Button mit der Beschriftung "Neu" eingeblendet. Wird dieser Button mit der linken Maustaste angeklickt, erscheint das Menue "Neue BUS-2 Teilnehmer".

Ein Doppelklick auf den Menuepunkt "BUS-2" im Konfigurationsfenster, öffnet ebenfalls das entsprechende Konfigurationsmenue.

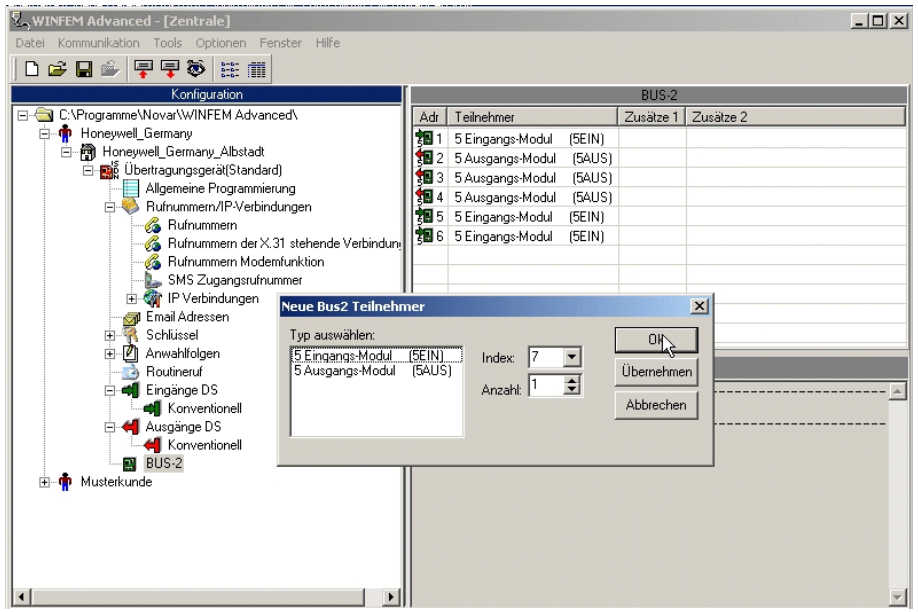

Folgende Einstellungen können vorgenommen werden.

- Auswahlfenster "Typ auswählen"

Festlegung welcher Teilnehmertyp angelegt werden soll, (Eingangsmodul oder Ausgangsmodul).

- Index

Dieser Eintrag entspricht der verwendeten BUS-2 Adresse. Wird für einen neuen Teilnehmer z.B. Index 3 (= Adresse 3) verwendet, muss diesem Teilnehmer die BUS-Adresse 3 vergeben werden. WINFEM schlägt als Index den niedrigsten nicht verwendeten Index (Adresse) vor. Beachten Sie, dass die vorgeschlagenen Adressen verwendet werden, so dass eine lückenlose Adressvergabe erfolgt!

## - Anzahl

Eingabe der Anzahl der Bus-Teilnehmer des selektierten Typs. Es werden automatisch die hier eingestellte Anzahl von Bus-Teilnehmern, des im Auswahlfenster "Typ auswählen" selektierten Typs, mit durchgängiger Adressierung angelegt.

Nach Anlage der BUS-2 Teilnehmer kann die Konfiguration der einzelnen Module erfolgen.

Bei Anklicken von "BUS-2" im Konfigurationsfenster erfolgt im Statusfenster die Anzeige der zur Verfügung stehenden BUS-2 Module.

Ein Doppelklick auf das zu bearbeitende BUS-2 Modul (Statusfenster), öffnet das entsprechende Konfigurationsmenue.

# **15.3 Konfiguration von BUS-2 – 5-Eingangsmodulen**

Das Konfigurationsmenue unterteilt sich in zwei Registerkarten, eine für die Konfiguration der 5 Eingänge und des Deckelkontaktes und eine mit "Ausgänge" beschriftete Registerkarte für die Konfiguration des Summers.

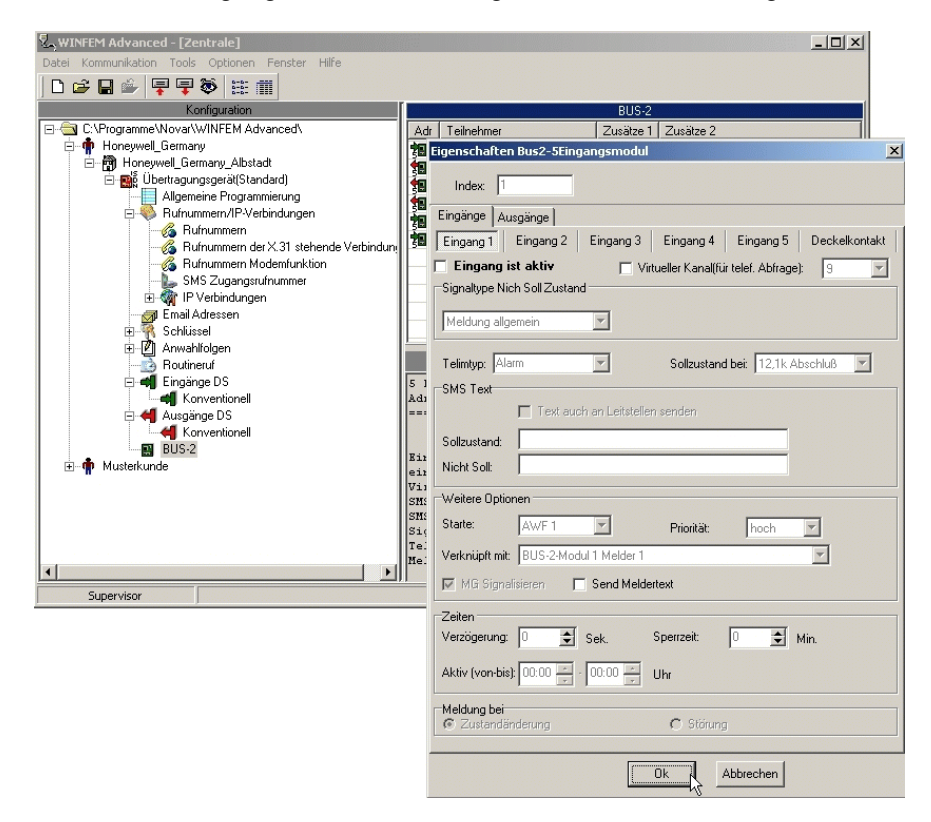

# **15.3.1 Eingänge und Deckelkontakt**

Für jeden Eingang (1 - 5) und für den Summer (Ausgang) steht jeweils eine eigene Registerkarte zu Verfügung. Die Konfiguration der 5 Eingänge erfolgt in gleicher Weise wie die Konfiguration der Meldergruppen des Übertragungsgerätes.

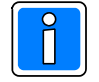

Eine Einstellung des Sollzustandes ist im Gegensatz zu den Meldergruppen des Übertragungsgerätes nicht möglich. Die Eingänge des 5-Eingangsmoduls sind grundsätzlich als Differenzialmeldergruppe ausgelegt und müssen für den Ruhezustand mit 12,1 KOhm abgeschlossen werden.

Alle anderen Funktionen können genauso wie bei der parallelen S1 (Meldergruppen des Übertragungsgerätes) realisiert werden.

So kann z.B. für jeden Eingang ein individueller SMS-Text für beide Meldergruppenzustände (Sollzustand / Nicht-Sollzustand) hinterlegt werden, der außerdem wahlweise (bei aktivierter Checkbox "Sende Meldetext") an VdS 2465 - Empfangseinrichtungen mit übertragen werden kann.

Ebenso sind Verknüpfungen und individuelle Verzögerungs-, Sperrzeiten und Aktivzeiträume möglich.

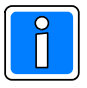

Bezüglich der verwendeten VdS 2465 - Adressen, beachten Sie bitte das Kap. 20. "Adressstrukturen für VdS 2465". Der Deckelkontakt der 5-Eingangsmodule wird vom Übertragungsgerät, wenn er als "Meldegruppe aktiv" gekennzeichnet ist, wie ein Meldegruppeneingang behandelt.

# **15.3.2 Ausgänge (Summer)**

Die Konfiguration des Summers erfolgt unter der Registerkarte "Ausgänge".

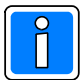

Bezüglich der verwendeten VdS 2465 - Adressen, beachten Sie bitte den Abschnitt "Adressstrukturen für VdS 2465". Der Summer wird vom Übertragungsgerät wie ein Fernschaltausgang behandelt.

Die Einstellungen für den Ausgang erfolgt in gleicher Weise wie bei den Steuerausgängen des Übertragungsgerätes. Somit kann zum Beispiel bei einer durch das jeweilige Modul veranlassten Übertragung von der Leitstelle automatisch der Summer (zeitbegrenzt oder als Dauersignal) aktiviert werden. Außerdem ist es möglich, falls ein virtueller Kanal zugewiesen wurde, den Summer über Telefontasten, aus der Ferne, zu aktivieren und zu deaktivieren.

#### **15.4 Konfiguration von BUS-2 – 5-Ausgangsmodulen**

Das Konfigurationsmenue unterteilt sich in zwei Registerkarten, die Registerkarte "Ausgänge" für die Konfiguration der 5 Ausgänge sowie des Summers und eine mit "Eingänge" beschriftete Registerkarte für die Konfiguration des Deckelkontaktes.

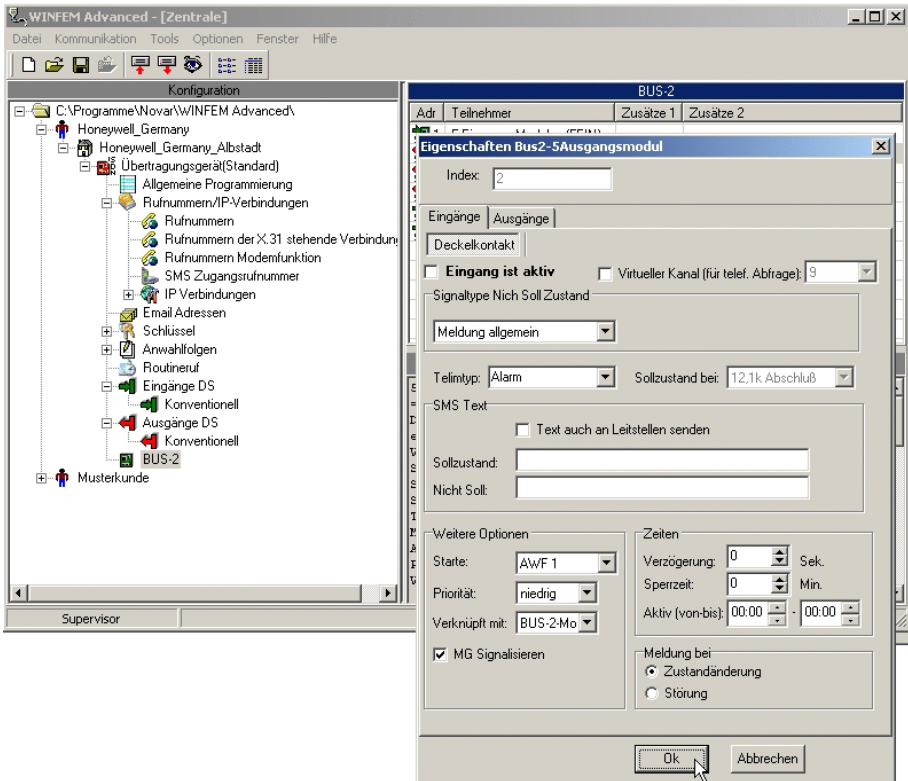

Die Konfiguration der Ausgänge und des Summers erfolgt in gleicher Weise, wie die Konfiguration der Steuerausgänge des Übertragungsgerätes. Es besteht die Möglichkeit der statischen oder zeitbegrenzten Aktivierung, ebenso kann ein virtueller Kanal zugewiesen werden.

Das gleiche gilt für die Registerkarte "Eingänge", die der Konfiguration des Summers dient. Die Funktionalität ist mit der Summerkonfiguration des 5-Eingangsmoduls identisch.

# **16. Kommunikation mit Smartphone App**

Es ist möglich, mittels einem Smartphone eine Kommunikation zu dem Übertragungsgerät aufzubauen. Es können die Zustände der Eingangskanäle des Übertragungsgeräts, sowie auch der angeschlossenen Einbruchmelderzentrale abgerufen werden. Zudem können programmierte Fernschaltfunktionen durchgeführt werden. Die Fernschaltfunktionen wirken auf die im Übertragungsgerät vorhandenen Steuerausgänge, bei Ankopplung von Zentralen über die RS-232 Schnittstelle (EMZ RS-232 Modus) auf deren virtuelle Eingänge.

Voraussetzungen für den Betrieb:

- Das verwendete Smartphone muss das Betriebssystem Android 2.1 oder höher besitzen.
- Die Smartphone Applikation "Honeywell App für Android" wurde über den Google Play Store auf das Smartphone installiert.
- Das Übertragungsgerät muss über das Internet bzw. über ein lokales Netzwerk erreichbar sein.
- In Verbindung mit der Zentralenreihe MB100.10 ist diese Funktionalität ab der Firmwareversion V.16.xx der Zentrale implementiert.

Die Programmierung der Kommunikationsparameter unterteilt sich grundsätzlich in die jeweilige Benutzergruppe (Bedienrechte) und die entsprechenden Anzeige-(LED´s), bzw. Bedienmöglichkeiten (Buttons).

Folgende Parameter sind festzulegen: Server Konfiguration

Benutzergruppen 1 - 4 Programmierung von Anzeige LEDs Programmierung von Schaltflächen (Buttons)

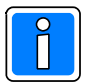

Kommunikation mit Smartphone App nur beim Übertragungsgerät DS 7700!

# **16.1 Server Konfiguration**

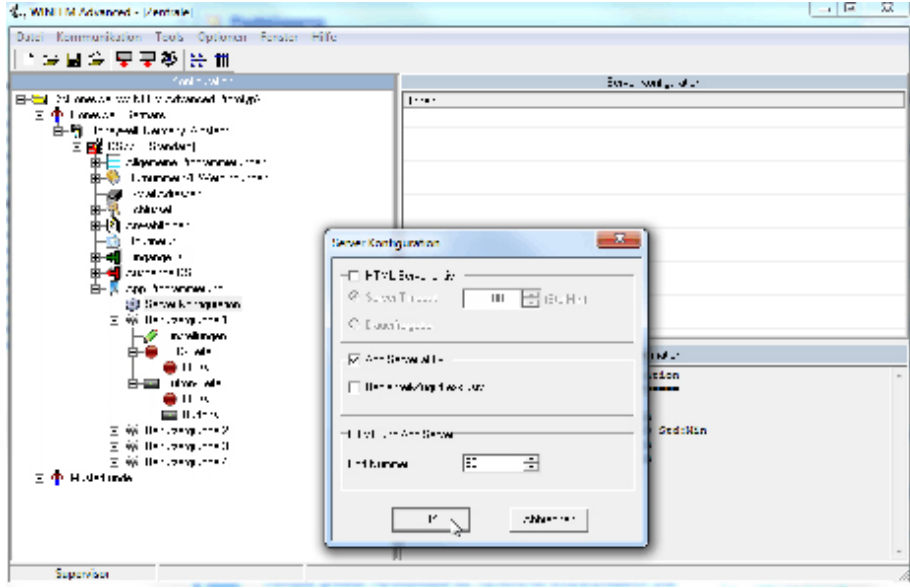

# - HTML Server

Mit diesem Eintrag wird der HTML Server aktiv geschaltet. Bei einer bestehenden und richtig konfigurierten Ethernetverbindung kann mittels einem Webbrowser auf das Übertragungsgerät zugegriffen werden. Unter Eingabe der IP Adresse des Übertragungsgeräts kann der Server z.B. mit dem Internet Explorer aufgerufen werden. Angezeigt werden Status des Geräts, sowie Zustand der Ein-, und Ausgänge. Es sind Steuerfunktionen für die programmierten Kanäle möglich.

# Server Timeout:

Die Eingabe setzt einen Countdown-Zähler, der bestimmt, wie lange der Server **nach Übertragung der Programmierung** noch aktiv ist, um darauf zuzugreifen. Die Funktion HTML Server dient in erster Linie dazu, nach der Inbetriebnahme das ordnungsgemäße Funktionieren des Übertragungsgeräts zu kontrollieren. (Siehe hierzu auch Kap. "Fehlersuche und Diagnosemodus").

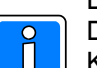

Dauerfreigabe:

Die Dauerfreigabe eignet sich nur zu Testzwecken und sollte nicht verwendet werden, da die Kommunikation zum Übertragungsgerät unverschlüsselt erfolgt.

#### - App Server

Mit diesem Eintrag wird der App Server aktiv geschaltet. Bei einer bestehenden und richtig konfigurierten Ethernetverbindung kann mit einem Smartphone auf das Übertragungsgerät zugegriffen werden. Es sind gleichzeitig bis zu drei aktive App-Verbindungen zu einer Zentrale, bzw. einem Übertragungsgerät möglich.

#### Bedienteil-Zugriff exklusiv:

Bei Aktivierung des exklusiven Bedienteil-Zugriffs, beschränkt der App Server den Zugriff auf das Übertragungsgerät nur auf eine App-Verbindung mit einer Bedienteilseite. Voraussetzung ist die freigeschaltete Bedienteil Simulation 012540 des Smartphones oder der Zugriff mittels WINFEM-Bedienteil.

#### - HTML und App Server

Die Port-Nr., welche für den HTML-, bzw. App-Server bei einer Verbindung verwendet wird. Detailinformationen erhalten Sie vom zuständigen Netzadministrator. Der Standard-Port für HTML ist 80. Bei Konfiguration der App wird dies durch folgende Eingabe realisiert: IP-Adresse:Port,

z.B.: 123.123.123.123:80

#### C., WINTIN Advanced - Pentrale  $V_{\text{max}}$ 1.马鼠鱼 夏夏英 [金仙 Singham  $\begin{array}{ll} \mbox{[N] 1.5cm} & \mbox{[N] 1.5cm} \\ \mbox{[N] 2.5cm} & \mbox{[N] 3.5cm} \\ \mbox{[N] 4.5cm} & \mbox{[N] 5cm} \\ \mbox{[N] 5cm} & \mbox{[N] 6cm} \\ \mbox{[N] 6cm} & \mbox{[N] 6cm} \\ \mbox{[N] 6cm} & \mbox{[N] 6cm} \\ \mbox{[N] 6cm} & \mbox{[N] 6cm} \\ \mbox{[N] 6cm} & \mbox{[N] 6cm} \\ \mbox{[N] 6cm}$  $-2$ Application function Titledd-Sirwy - Gillen Market<br>- Gillen Market<br>- 대한 Stern Market  $R$  LED Suice  $R$  But as  $S_{\rm max}$  $1 - 2$ inganga<br>Sumatra 100 FillBuck with add to 12540 | cuerte tre IS<br>| g) Serva komputero<br>|@ Serva komputero<br>| g) = D overlangen<br>| g} = D overlangen<br>| g} = D overlangen El réflectue datan Service. ian<br>Kabupaten  $\Omega$  at e i s ≐ dww.wh  $\frac{1}{2}$  if  $\frac{1}{2}$ - Antonium<br>7 März: Seng John S.<br>7 März: Seng John S.<br>7 März: Seng John S. .<br>Historia en Lorenti Lore E. Regissions SHD д философ  $\Box$ chierons. Supervisor Programmerung geänder

### In den Einstellungen der Benutzergruppe werden die für den jeweiligen Smartphone-Benutzer erlaubten Seiten programmiert.

Die App Programmierung erlaubt es, bis zu drei verschiedene Anzeigeseiten auf einem Smartphone darzustellen:

- LED-Seite (zur Anzeige von Statusinformationen),
- die Button-Seite (für Bedienmöglichkeiten) und die
- Bedienteil- Seite für die Simulation eines Bedienteils Art.-Nr. 012540 auf dem Smartphone. Nur relevant bei Zentralenankopplung über die RS-232 Schnittstelle.

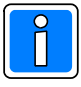

 Die Bedienteil-Seite sollte nur für den versierten Betreiber bzw. Errichter zugänglich gemacht werden. Es gibt in der Bedienteil Ansicht die Option, die Revisionstaste zuzulassen, in diesem Fall stehen alle Funktionen des Bedienteils Art.-Nr. 12540, außer der Zentralen-Funktion F519, zu Verfügung.

# **16.2 Benutzergruppe**

#### - Schlüssel

Der 32-stellige AES Schlüssel bewirkt nicht nur die Verschlüsselung der Datenübertragung, sondern begrenzt gleichzeitig die Bedienrechte aller Benutzer zu einer Benutzergruppe. Deshalb ist es zwingend erforderlich, dass der Errichter nach Festlegung der erlaubten Seiten (LED-Seite / Button-Seite) und deren Programmierung, durch Vergabe verschiedener Schlüssel hier (pro verwendeter Benutzergruppe) die Zugangsberechtigungen begrenzt. Bei Konfiguration der App auf dem Smartphone ist dieser Schlüssel dann für das Zuordnen eines Bedieners zur gewünschten Benutzergruppe einmalig einzugeben.

### - Erforderlich für den Zugriff

Bei gesetztem Kontrollkästchen "Freigabe von der EMZ" wird der Zugriff mittels Smartphone App erst nach Bedienerfreigabe an der Einbruchmelderzentrale erlaubt. Die Freigabe für den Zugriff erfolgt gleich wie bei einer Freigabe des Fernzugangs mittels Funktion 309 der Einbruchmelderzentrale.

# **16.3 LED-Seite / Einstellungen**

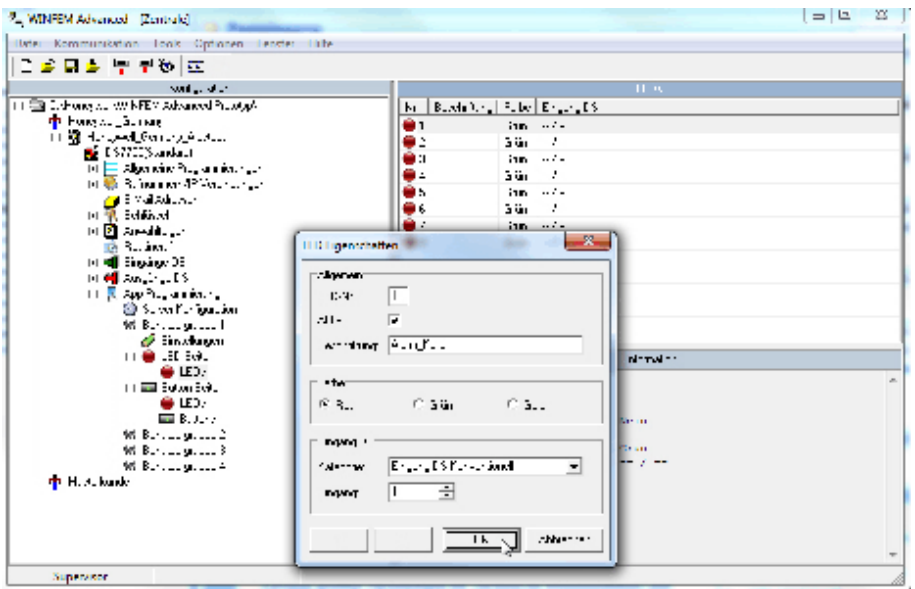

Es stehen 8 verschiedene LED-Anzeigen für die Smartphone-Anzeige zur Verfügung.

# - Aktiv

Schaltet die entsprechende LED Anzeige frei.

# - Beschriftung

Vergabe eines eindeutigen Namens für den angezeigten Signaltyp. Die Beschriftung kann aus bis zu 15 Ziffern oder Buchstaben bestehen. Die Länge der Bezeichnung sollte entsprechend der Bildschirmauflösung des verwendeten Smartphones oder Tablets angepasst werden, damit die Beschriftung auf die LED Anzeige passt.

# - Farbe

Die Anzeigefarbe der LED Anzeige kann zwischen rot, grün oder gelb ausgewählt werden.

# - Eingang DS / Kategorie

Wird das Übertragungsgerät als stand alone System verwendet, können im Listenfeld "Kategorie" nur die konventionellen Eingänge 1 - 8 als Signaltyp für die LED Anzeige zugeordnet werden. Als Übertragungskriterien sind nur statische Signale sinnvoll, da der Eingangsstatus 1:1 auf die LED Anzeige der App abgebildet werden.

Bei Zentralenankopplung über die RS-232 Schnittstelle kann als Kategorie "Ausgang von EMZ" ausgewählt werden. Es kann ein beliebiger Ausgang der Zentrale mit jedem beliebigen Ausgangssignal auf diese virtuellen LED's programmiert werden. In Verbindung mit einer Zentrale sollten Signaltypen verwendet werden, die unabhängig von den Alarmzeiten bis zum Löschen anstehen. Folgende Signaltypen sind deshalb vorzugsweise für die Programmierung zu Verwenden: Einbruchalarm App, Sabotagealarm App, Überfallalarm App, Brandalarm App, Sammelalarm App.

In der Registerkarte "Ausgänge von EMZ" (siehe Kap.13.2) ist für diesen Eingang DS der entsprechenden Signaltyp (hier z.B. Sabotagealarm App) für die Übertragung zur App zuzuweisen.

#### **16.3.1 Anzeige auf dem Smartphone**

Die Abbildung zeigt die LED-Seite der App. Die LED Seite stellt acht LED Simulationen zur Verfügung. Es kann jedes beliebige Ausgangssignal der Zentrale auf diese virtuellen LED's programmiert werden.

Das Beispiel zeigt auch die unterschiedliche Zuweisung von LED-Farben zur optischen Unterscheidung der einzelnen Signaltypen.

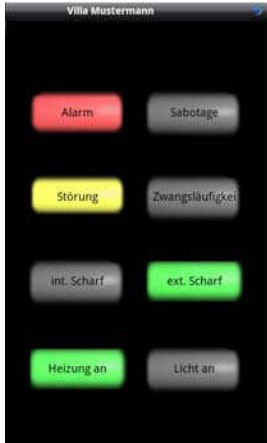

# **16.4 Button-Seite / Eigenschaften**

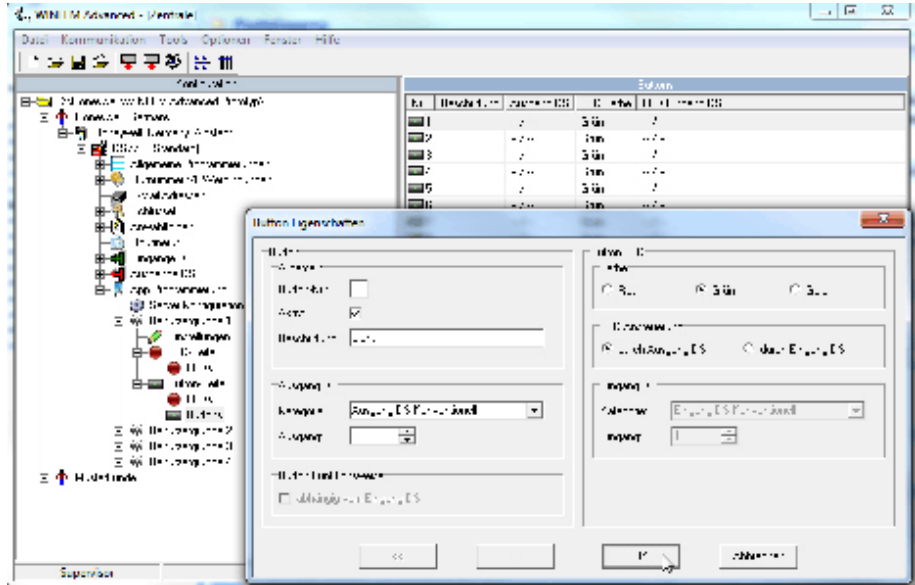

Insgesamt können auf der Button-Seite 3 LED-Anzeigen sowie bis zu 8 Buttons mit je einer weiteren LED programmiert werden.

Die LED-Anzeige auf dem Button ist unabhängig zu programmieren und kann daher beliebige Kriterien anzeigen.

#### **16.4.1 LED**

Die Programmierung der 3 LED-Anzeigen erfolgt in gleicher Weise wie unter 16.3 beschrieben.

### **16.4.2 Buttons**

#### - Aktiv

Schaltet den entsprechenden Button (Schaltfläche) frei.

- Beschriftung

Vergabe eines eindeutigen Namens für den Button. Die Beschriftung kann aus bis zu 15 Ziffern oder Buchstaben bestehen. Die Länge der Bezeichnung sollte entsprechend der Bildschirmauflösung des verwendeten Smartphones oder Tablets angepasst werden, damit die Beschriftung auf den Button passt.

#### - Ausgang DS / Kategorie

Wird das Übertragungsgerät als stand alone System verwendet (ohne BUS-2 Ausgangsmodule), können im Listenfeld "Kategorie" nur die Ausgänge 1 und 2 als Ausgang zugeordnet werden.

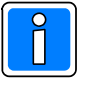

Schaltverhalten der Buttons beachten: Die Buttons der Smartphone App besitzen eine Schalter-Funktion, d.h. erster Tastendruck: Funktion EIN wird zur Zentrale übertragen. Zweiter Tastendruck: Funktion AUS wird zur Zentrale übertragen. Dritter Tastendruck: wieder Funktion EIN, usw. Dieses Schaltverhalten kann durch die Programmierung "Button Funktionsweise" verändert werden.

Bei Zentralenankopplung über die RS-232 Schnittstelle kann als Kategorie "Steuereingang an EMZ" ausgewählt werden. Es kann ein beliebiger Steuereingang der Zentrale bei Betätigung des ausgewählten Button angesteuert werden. Dieser Steuereingang wird dann als Makro-Auslösekriterium genutzt, um eine beliebige Makrofunktion der Zentrale auszuführen.

#### - Button-LED / Farbe

Die Anzeigefarbe der LED im Button kann zwischen rot, grün oder gelb ausgewählt werden. Diese LED auf dem Button ist unabhängig zu programmieren und kann daher beliebige Kriterien anzeigen.

#### - LED Ansteuerung

Mit dieser Auswahl wird das Ansteuerverhalten der LED festgelegt.

Im einfachsten Fall erfolgt die Ansteuerung der ausgewählten LED "durch Ausgang DS" d.h. **bei Setzen** des entsprechenden Ausganges, wird **gleichzeitig** die LED angesteuert. Dies kann z.B. als Sendequittierung verwendet werden.

Soll jedoch eine wirkliche Rückmeldung zur Anzeige gebracht werden, ist die Auswahl "durch Eingang DS" zu verwenden. Die Schaltflächen "Eingang DS" werden freigegeben. Im Eingabefeld für die Kategorie und Eingang-Nr. Ist der entsprechende Eingang zu programmieren, welcher die Rückmeldung für eine erfolgte Ansteuerung übernehmen soll. In der Registerkarte "Ausgänge von EMZ" (siehe Kap.13.2) ist für diesen Eingang DS der entsprechenden Signaltyp für die Übertragung zur App zuzuweisen. Bei dieser Programmierung erfolgt die Ansteuerung der ausgewählten LED erst nach **Setzen** des entsprechenden Ausgangs **und** erfolgter **Rückmeldung**.

Soll die LED auf dem Button ein **beliebiges Kriterium** anzeigen, kann mittels der Auswahl "Eingang DS" der gewünschte "Eingang DS konventionell" oder ein "Ausgang von EMZ" zugeordnet werden. Dieses Kriterium ist dann in der Registerkarte "Ausgänge von EMZ" (siehe Kap.13.2) dem entsprechenden Signaltyp zuzuweisen. In Verbindung mit einer Zentrale sollten Signaltypen verwendet werden, die unabhängig von den Alarmzeiten bis zum Löschen anstehen.

- Button Funktionsweise

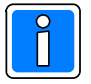

Die Programmierung "Button Funktionsweise" ist nur in Verbindung mit einer Zentrale und Ankopplung über die RS-232 Schnittstelle möglich.

Das Schaltverhalten des Button kann dahin gehend beeinflusst werden, dass ein Schaltbefehl erst dann gesendet werden kann, wenn ein bestimmter Zustand erreicht wurde (Wechselschaltungsprinzip). Beispielsweise kann ein Schaltzustand erst gesetzt werden, wenn der entsprechende Eingang des DS von der Zentrale gesetzt wurde. Diese Funktionalität kann in Verbindung mit einer entsprechenden Makro-Programmierung in der Zentrale erreicht werden, wobei das Makro-Auslösekriterium dann entsprechend der gewünschten Funktionsweise definiert wird.

Nachfolgende Tabelle zeigt den Zusammenhang.

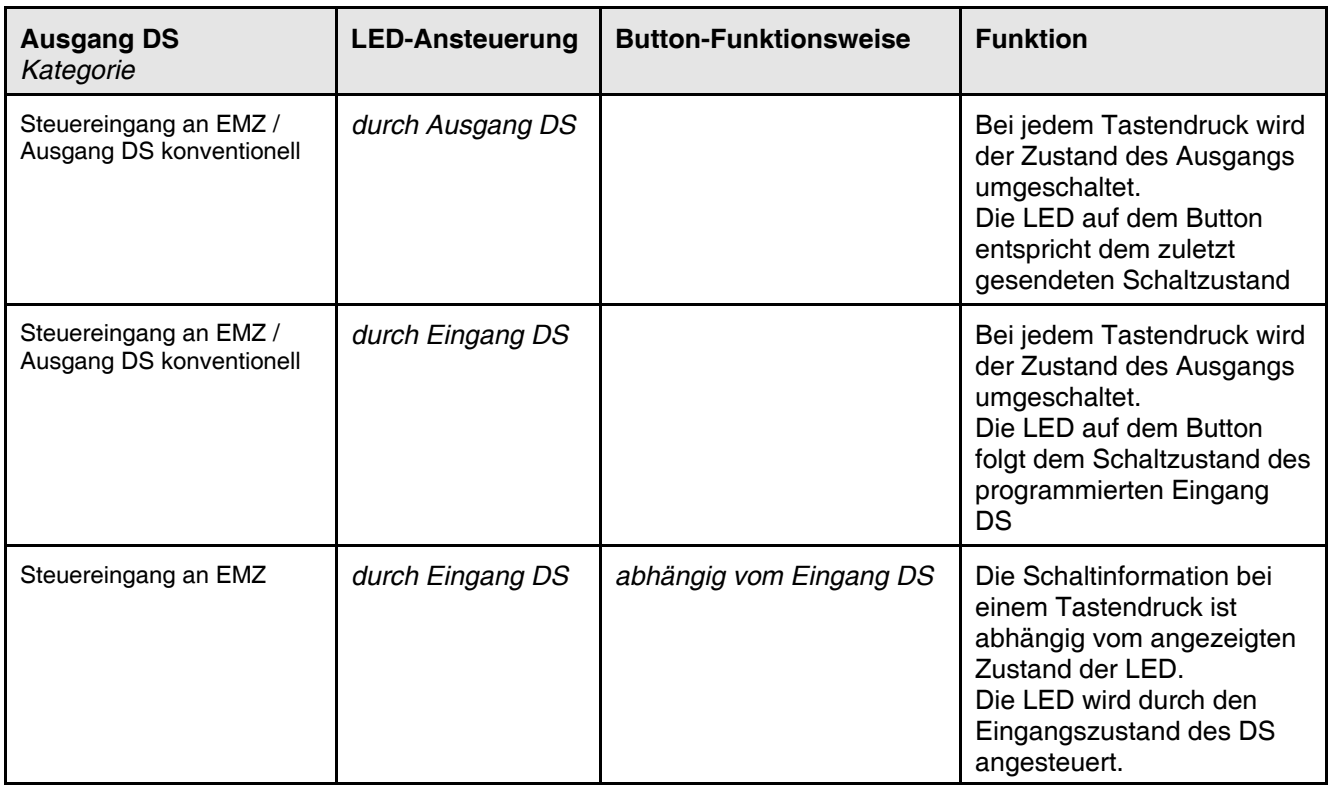

### Beispiel:

Eine Anwendung wäre z.B. die interne scharf/unscharf Schaltung eines Bereichs. Hierbei ist der aktuelle Zustand des Bereichs zu berücksichtigen (Zwangsläufigkeit), um die richtige Steuerung durchzuführen. Mittels dem gesetzten "Button Funktionsweise" wird gewährleistet, dass ein intern unscharfer Bereich auch wirklich scharf geschaltet wird. Um diese Funktionsweise zu realisieren, erfolgt bei der Programmierung als Auslösekriterium "Makro bei steigender und Gegenmakro bei fallender Flanke".

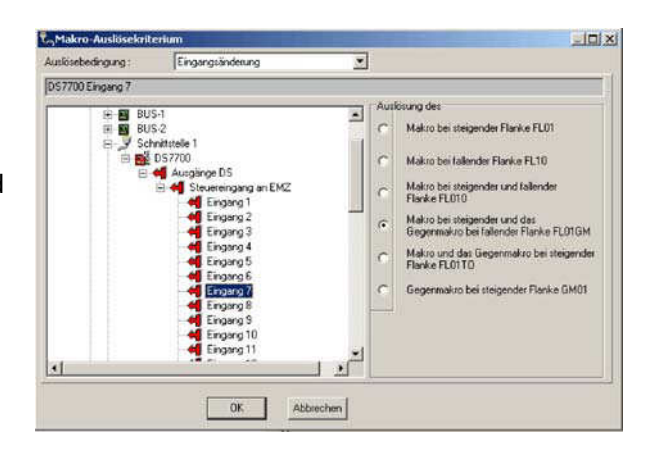

# Funktionsprinzip:

Wird der Button der App betätigt, wird zur Zentrale die Auslösung über den "Steuereingang an EMZ 7" (Beispiel) übertragen.

Aufgrund der programmierten Abhängigkeit von Eingang DS wird das Makro bei erfüllter Zwangsläufigkeit ausgeführt (hier im Beispiel Bereich scharf). Die Makroausführung erfolgt bei Tastendruck einmalig, da beim erneuten Tastendruck das Gegenmakro (im Beispiel Bereich unscharf) ausgeführt wird.

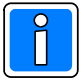

Weitere Beispiele mit der erforderlichen Parametrierung finden Sie im FAQ Bereich unserer Homepage.

Beispiel:

Eine Anwendung bei der die Funktion "Button Funktionsweise" nicht gesetzt wird, wäre z.B. einen Button zu programmieren, welcher bei Betätigung eine Löschfunktion für einen Bereich ausführt. D.h Anzeige und Funktion haben unmittelbar nichts miteinander zu tun, eine Tastenbetätigung führt immer die gleiche Funktion aus, die Funktion lässt kein Gegenmakro zu.

Die Funktion "Button Funktionsweise" wird nicht gesetzt, und eine Betätigung des Buttons lässt kein Gegenmakro zu, da bei jeder Betätigung die Löschfunktion ausgeführt wird.

Um diese Funktionsweise zu realisieren, erfolgt bei der Programmierung als Auslösekriterium "Makro bei steigender und fallender Flanke".

Funktionsprinzip:

Wird der Button der App betätigt, wird zur Zentrale die Auslösung über den "Steuereingang an EMZ 9" (Beispiel) übertragen.

Aufgrund dessen wird das Makro ausgeführt und der Bereich gelöscht. Die Makroausführung (hier im Beispiel die Löschfunktion) erfolgt bei jedem Tastendruck, da bei steigender und fallender Flanke

**16.4.1 Anzeige auf dem Smartphone**

programmiert wurde.

Die Abbildung zeigt die Button-Seite der App. Diese Ansicht beinhaltet 3 LED´s sowie acht Button LED´s Für die LED´s gilt analog die Beschreibung wie unter Kap. 16.3.

Das Beispiel zeigt die acht Buttons mit unterschiedlicher Beschriftung und integrierter "Anzeige-LED". Jeder Button steuert über ein Zentralenmakro den entsprechenden Ausgang an, um die gewünschte Funktion zu realisieren.

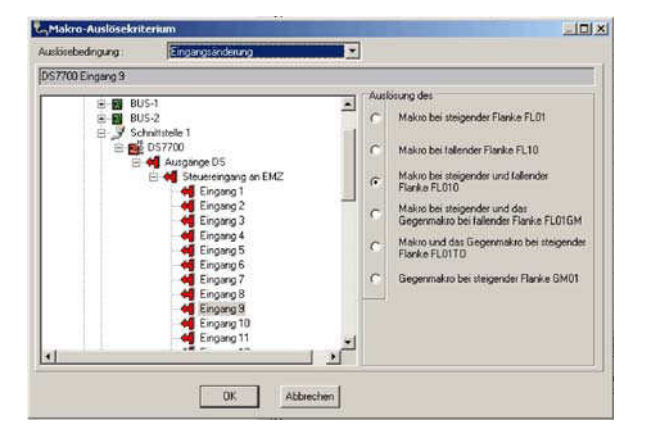

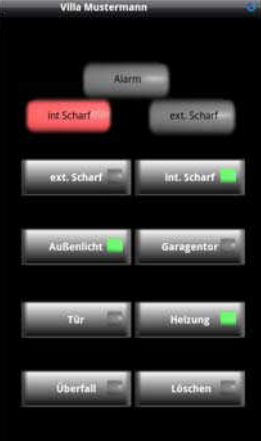

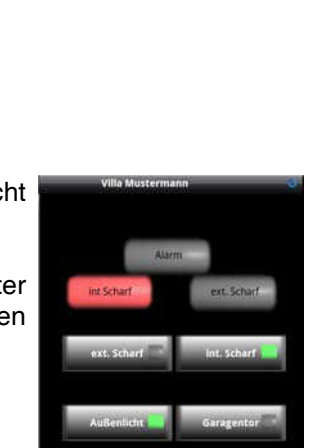

# **17. Firmware-Update**

Das Programm (Firmware) des Übertragungsgeräts befindet sich in einem Flash-Speicher auf der Geräteplatine. Falls erforderlich, kann die neue Firmware in Verbindung mit "WINFEM Advanced" über die USB-Schnittstelle des Übertragungsgeräts in den Flash-Speicher eingespeichert werden.

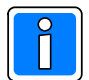

Das Einspielen der Firmware sollte nur von geschultem Fachpersonal durchgeführt werden. Auf statische Entladung achten!

Grundsätzlich wird empfohlen, die jeweils aktuelle Version der Firmware in das Übertragungsgerät zu laden. Diese steht zum kostenlosen Download auf unserer Homepage zur Verfügung.

# **17.1 Softwaremodule**

Der gesamte Firmwarebereich ist in drei Bereiche unterteilt, die jeweils mit einem eigenem Softwaremodul ausgestattet sind. Das sind im Einzelnen:

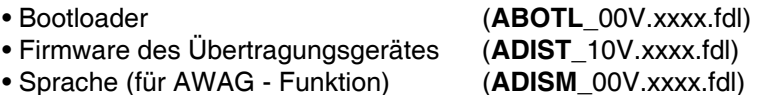

Falls ein Firmware-Update erforderlich wird, ist in den meisten Fällen lediglich die Firmware des Übertragungsgerätes betroffen. Eine Aktualisierung des Bootloaders kann in Einzelfällen jedoch ebenfalls erforderlich werden.

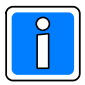

Vor dem Firmwareupdate überprüfen, ob das Gerät mit der neuesten Version des Bootloaders ausgestattet ist. Immer zuerst den Bootloader aktualisieren, dann erst die neue Firmware einspielen.

Eine Aktualisierung der Sprache ist nur erforderlich, wenn das Übertragungsgerät nicht mit der aktuellen Version ausgestattet ist, oder falls auf eine Fremdsprache gewechselt werden soll.

# **17.2 Vorgehensweise Firmware-Update**

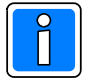

Vor Durchführung des Firmware-Updates, sind die Programmierdaten des Übertragungsgeräts mittels WINFEM Advanced zu sichern, weil der Parameterspeicher bei einem Firmwareupdate überschrieben wird. Es wird empfohlen, alle Anschlüsse (z.B. I-BUS), sowie evtl. BUS-2 Teilnehmer abzutrennen und das Übertragungsgerät separat an die Spannungsversorgung anzuschließen.

# **17.3 Hinweis zum Firmwareupdate**

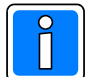

Beachten Sie die Abhängigkeit von Hardwareindex und Updatemöglichkeit (siehe Fotoübersicht der Geräte DS 7600 und DS 7700 in der Installationsanleitung):

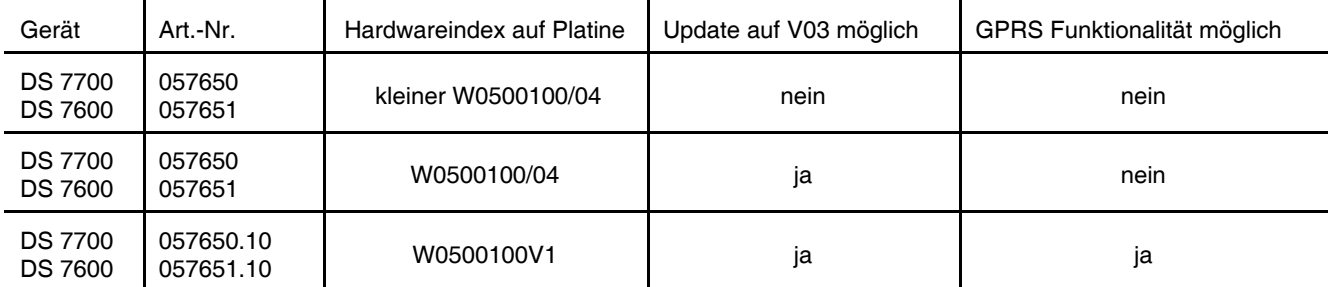

Im Folgenden wird das Übertragen einer neuen Firmwaredatei beschrieben. Bei der Aktualisierung von Bootloader oder Sprachfile wird sinngemäß verfahren.

1. Aktivierung des "Firmware-Updatemenues" über das Menue "Tools" -> Befehl "Firmware-Update".

Das Updatemenue wird geöffnet, gleichzeitig werden die zur Verfügung Trools Optionen stehenden Update-Dateien angezeigt. Hier kann mit den bekannten Windowsmechanismen auf ein anderes Verzeichnis gewechselt werden, falls eine andere Datei, als die im aktuellen Verzeichnis angebotene, verwendet werden soll.

Fenster Hilfe Standarddaten Tools konfigurieren IGIS-LOOP interface Mobile programming device Firmware-update Firmware-update for Comfort Touch

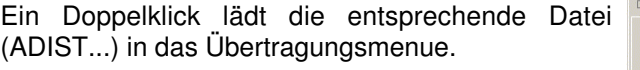

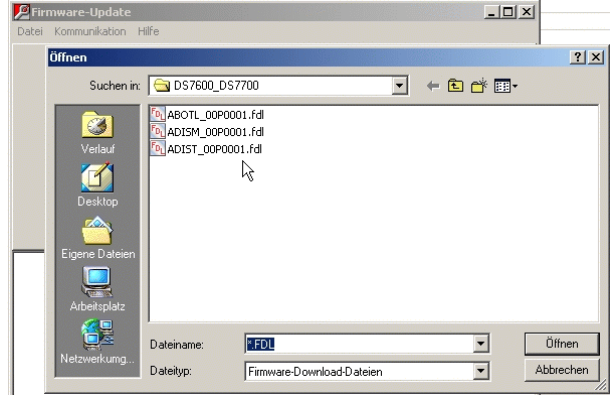

Anschließend über das Menue "Kommunikation" -> Befehl "Firmwareupdate" die Übertragung der Software in das Übertragungsgerät starten.

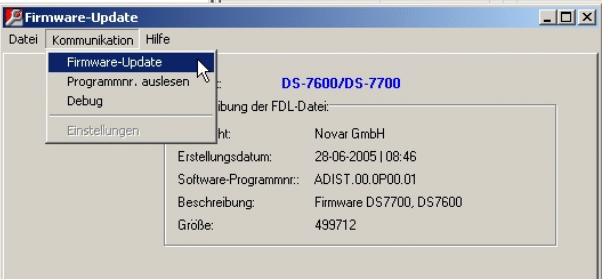

Zunächst wird der gesamte Flash – Speicherbereich des Übertragungsgeräts gelöscht, dies kann einige Zeit (je nach Flashtyp, 15 Sekunden bis zu 2 Minuten) in Anspruch nehmen. Während des Löschvorgangs erfolgt keine Fortschrittsanzeige, nach Löschen des Flash-Speicherbereichs, erfolgt der eigentliche Programmiervorgang, mit entsprechender Fortschrittsanzeige.

1a. **Nur beim Update von Firmwareversion 2 auf Firmwareversion 3** muss der Bootloader explizit gestartet werden: Folgen Sie den Anweisungen auf dem Bildschirm. An der markierten Position ist der Jumper zu Setzen und anschließend die "Reset"-Taste zu Betätigen.

Anschließend Firmwareupdate durchführen. Beachten Sie die Anweisungen auf dem Bildschirm.

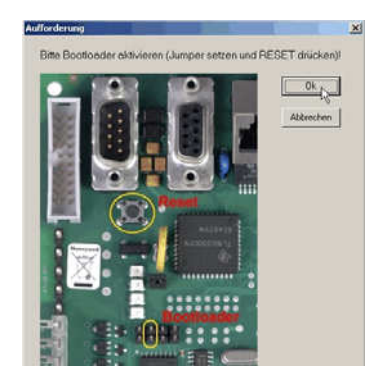

2. Nach dem Update, das Softwaremodul für das Flash-Update durch Anklicken auf "Fenster schließen" wieder beenden.

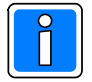

Nach dem Übertragen der Firmware muss ein manueller Reset am Übertragungsgerät durchgeführt werden (Reset-Taster betätigen).

3. Das Übertragungsgerät kann anschließend neu konfiguriert werden bzw. die zuvor gespeicherte Konfiguration des Übertragungsgeräts ist wieder zu übertragen.

# **18. Sprachfunktionen**

Das Übertragungsgerät kann über ISDN B-Kanal Sprachinformationen übertragen. Eine Übertragung von Sprachinformationen über andere Netze, z.B. GSM ist nicht möglich.

Das DS 7600 / DS 7700 ist zu diesem Zweck mit einem Standardwortschatz ausgestattet, aus dem bei einer Übertragung die entsprechenden Ansagetexte gebildet werden. Es besteht die Möglichkeit, unter Verwendung der "Ansagetextverwaltung" in Kap. 20.6, Ansagetexte zu sichern und zu verwalten.

# **18.1 AWAG – Funktion**

Bei einem Anruf meldet sich das Gerät, nachdem der Teilnehmer das Gespräch entgegengenommen hat, zunächst mit einem Ansagetext, in dem als Identifikationsmerkmal die MSN des Übertragungsgerätes verwendet wird. Anschließend erfolgt eine Mitteilung über den Aktivierungsgrund (Zustand des auslösenden Eingangs). Beispiel: "Achtung, Sie erhalten eine Ansage des Informationssystems neun, null, sieben, sieben, zwo, Eingang eins ausgelöst. Wiederholung mit Stern."

Nachdem der Text durchgesagt wurde, kann durch Betätigen der Sterntaste auf der Telefontastatur, eine Wiederholung des gesamten Ansagetextes veranlasst werden.

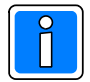

Wenn der Angerufene auflegt, bevor der gesamte Ansagetext übermittelt wurde, erfolgt ein erneuter Anruf bzw. die Anwahl des nächsten Teilnehmers entsprechend der zugewiesenen Anwahlfolge. Soll die Sprachmitteilung vom angerufenen Teilnehmer quittiert werden, muss bei der Programmierung der Rufnummer mit "Sprach Quittierung" programmiert werden (siehe Kap. 8.1). Die Quittierung erfolgt über die Telefontastatur mit der dem Teilnehmer zugeordneten ID-Nummer.

# **18.2 Standardsprachtexte**

Die Eingänge 1 bis 9 für die Eingabe der Standardsprachtexte entsprechen den virtuellen Kanälen bei der Programmierung der "Eingänge DS" (siehe Kap. 13). In Abhängigkeit der Programmierungen für den "Nicht Soll Zustand VdS2465 (Kap. 13.1 und 13.2) erfolgt an Stelle der Ansage "ausgelöst " folgender Text:

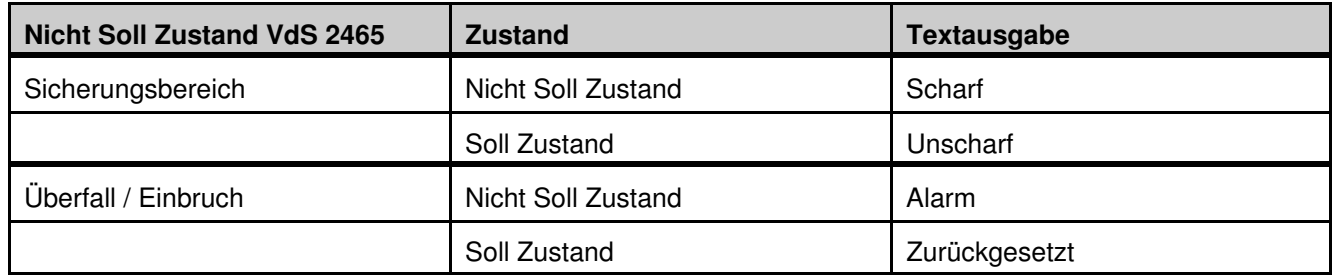

Bei einer anderen Programmierung erfolgt im "Nicht Soll Zustand" die Ansage "ausgelöst" und bei Erreichen des "Soll Zustandes" die Ansage "Zurückgesetzt".

Falls diese Standardtexte nicht den Kundenanforderungen genügen, besteht die Möglichkeit kundenspezifische Texte aufzusprechen, und so die Ansage in einem gewissen Umfang individuell zu gestalten. Beachten Sie hierzu bitte das Kap. 18.4.

# **18.3 Fernsteuerfunktionen**

Für Fernsteuerzwecke kann das Übertragungsgerät angerufen werden.

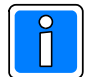

Es werden lediglich Anrufe von Teilnehmern entgegengenommen, deren Rufnummer (Rufnummerntyp: Sprache) im Rufnummernstapel hinterlegt sind und die als "anrufberechtigt" gekennzeichnet sind.

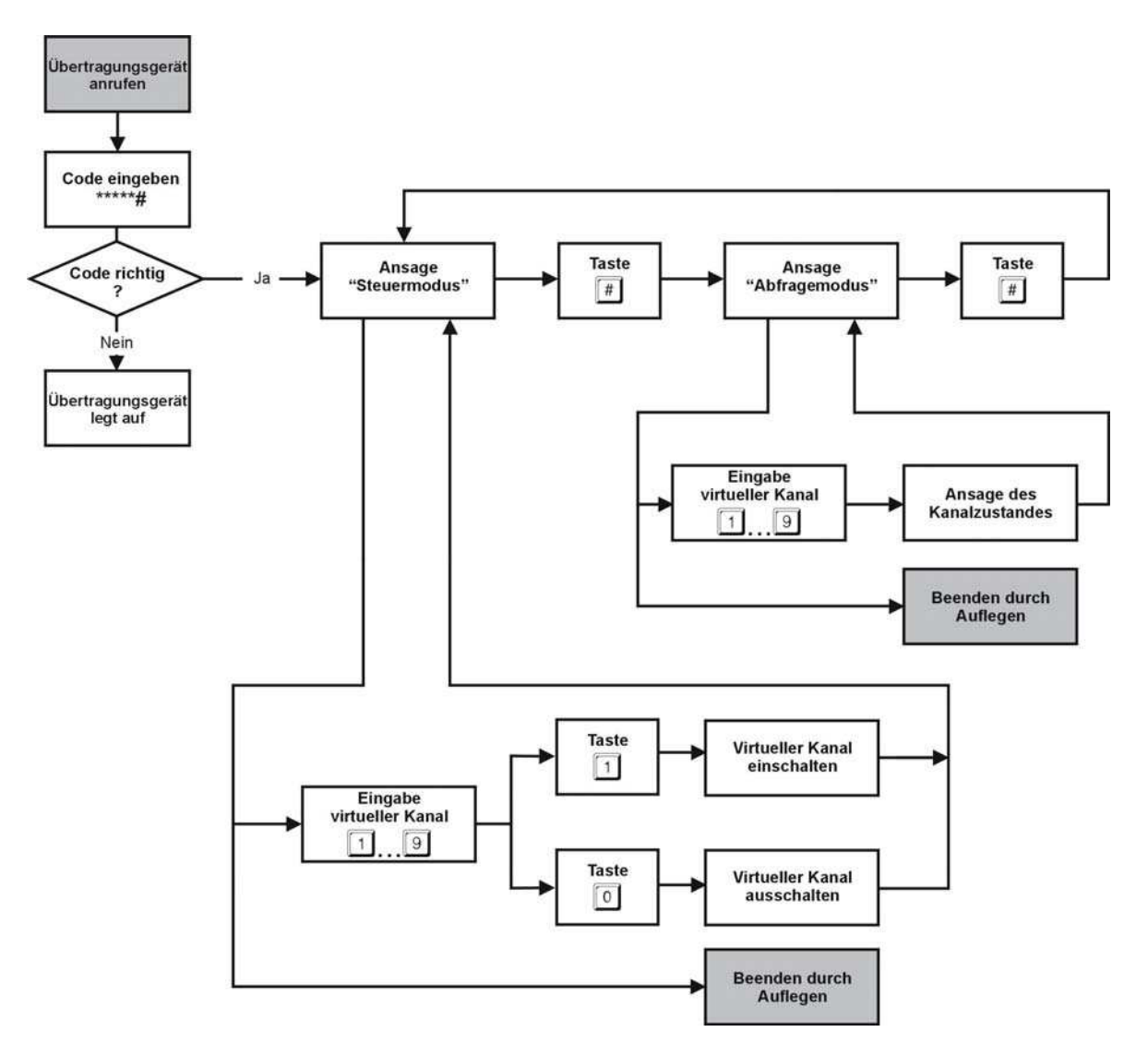

# **18.3.1 Funktionsablauf der Fernsteuerfunktion**

### **18.3.2 Funktion der Fernsteuerung**

Das Übertragungsgerät meldet sich mit " Bitte Code eingeben". Über die Telefontastatur muss zunächst ein entsprechender Freigabecode eingegeben werden. Als Freigabecode wird die dem Teilnehmer zugeordnete Identifikationsnummer verwendet.

Nachdem der Code korrekt eingegeben wurde, erfolgt die Ansage "Steuermodus". Durch Betätigen der Taste "#" kann in den Abfragemodus gewechselt werden. Erneutes Betätigen der Taste "#" führt zurück in den Steuermodus.

## **18.3.3 Funktionen im Steuermodus**

Zunächst die Taste betätigen, die dem virtuellen Kanal entspricht, welcher dem fernzusteuernden Ausgang zugeordnet ist. Anschließend die Taste "0" betätigen, wenn der Ausgang ausgeschaltet werden soll oder die Taste "1" betätigen, wenn der Ausgang eingeschaltet werden soll.

Nachdem der Schaltvorgang durchgeführt wurde, generiert das Gerät eine entsprechende Bestätigung: z.B. "Ausgang eins – EIN - Steuermodus". Nun kann ein weiterer Schaltbefehl erfolgen oder in den Abfragemodus gewechselt werden.

## **18.3.4 Funktionen im Abfragemodus**

Zunächst die Taste betätigen, die dem virtuellen Kanal entspricht, welcher dem abzufragenden Eingang zugeordnet ist.

Es erfolgt die entsprechende Zustandsansage, z.B.: "Eingang drei – ausgelöst. Abfragemodus" Nun kann ein weiterer Abfragebefehl erfolgen oder in den Steuermodus gewechselt werden.

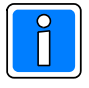

Nachdem sämtliche gewünschten Steuervorgänge bzw. Abfragevorgänge durchgeführt wurden, kann die Verbindung unterbrochen werden (auflegen).

### **18.4 Eingabe von individuellen Sprachinformationen**

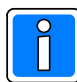

Falls gefordert, können für den Geräte-Identifikationstext und für die virtuellen (AWAG-) Eingangskanäle 1 - 4 individuelle Texte hinterlegt werden.

In diesem Fall gestaltet sich der Ablauf bei Aktivierung eines Einganges dem eine individuelle Textinformation zugeordnet wurde, wie folgt:

Bei einem Anruf meldet sich das Gerät, nachdem der Teilnehmer das Gespräch entgegengenommen hat, zunächst mit dem Standardansagetext " Achtung Sie erhalten eine Ansage des Informationssystems" unmittelbar darauf erfolgt die Wiedergabe des individuellen Geräteidentifikationstextes z.B. " Firma Mustermann in Musterhausen". Anschließend erfolgt eine Mitteilung über den Aktivierungsgrund (Zustand des auslösenden Eingangs) mit dem Standardwortschatz Z.B. "Eingang eins ausgelöst", dann erfolgt die Wiedergabe des individuellen Textes, der dem Eingang zugeordnet wurde, z.B.: " Achtung, Einbruchalarm". Zum Abschluss erfolgt (Standardtext) die Ansage: "Wiederholung mit Stern".

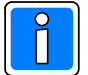

Falls für den entsprechenden Eingang das Aktivierungsverhalten "Zustandsänderung" eingegeben wurde, erfolgt bei Rücksetzung des Eingangs ebenfalls ein Anruf.

Hierbei wird ebenfalls der individuelle Geräteidentifikationstext wiedergegeben, jedoch erfolgt für die Zustandsansage lediglich die Wiedergabe des Standardtextes, z.B. Eingang eins zurückgesetzt. Wichtig: Individuelle Textinformationen können nur für die Nichtsollzustände der virtuellen Eingänge 1,2,3 und 4 hinterlegt werden.

# **18.4.1 Voraussetzungen für das Aufsprechen der individuellen Texte.**

Zum Aufsprechen der einzelnen individuellen Texte ist ein ISDN-Telefon erforderlich. Dieses muss am gleichen ISDN-S0 angeschlossen werden, an dem auch das Übertragungsgerät betrieben wird. Dieses Telefon muss an dem vom Übertragungsgerät zur Verfügung gestellten, abgehenden S0 angeschlossen werden und mit der gleichen MSN versehen werden, die für das Übertragungsgerät vergeben wurde.

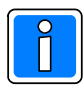

Bei PTP-Konfiguration des ISDN-Anschluss ist dies nicht möglich, in diesem Fall muss für das Aufsprechen der Meldetexte ein anderer S0, in PTM-Konfiguration verwendet werden

Eine weitere Möglichkeit für das Aufsprechen besteht darin, bei der Programmierung der Rufnummer 20 ein Rufnummerntyp "Sprache" zu programmieren (siehe Kap. 7.1). Wird von dieser Rufnummer aus angerufen, ist das Aufsprechen der individuellen Texte ebenfalls möglich. Unter Verwendung der "Ansagetextverwaltung" in Kap. 20.6, können die Ansagetexte gesichert und verwaltet werden.

Zum Starten des Aufsprechvorgangs, muss beim DS 7600 / DS 7700 ein Reset mittels Betätigen des Reset-Tasters ausgelöst werden. Damit wird das Gerät für einen Zeitraum von 5 Minuten in den Bereitschaftsmodus für "Aufsprechen" versetzt. Innerhalb dieses Zeitfensters muss von dem nachgeschalteten ISDN-Telefon eine Gesprächsverbindung mit dem Übertragungsgerät hergestellt werden (Anruf auf die eigene MSN). Das Gerät nimmt den Anruf entgegen und meldet sich mit dem Ansagetext "null".

Nun kann die Eingabe oder das Abhören der Texte erfolgen.

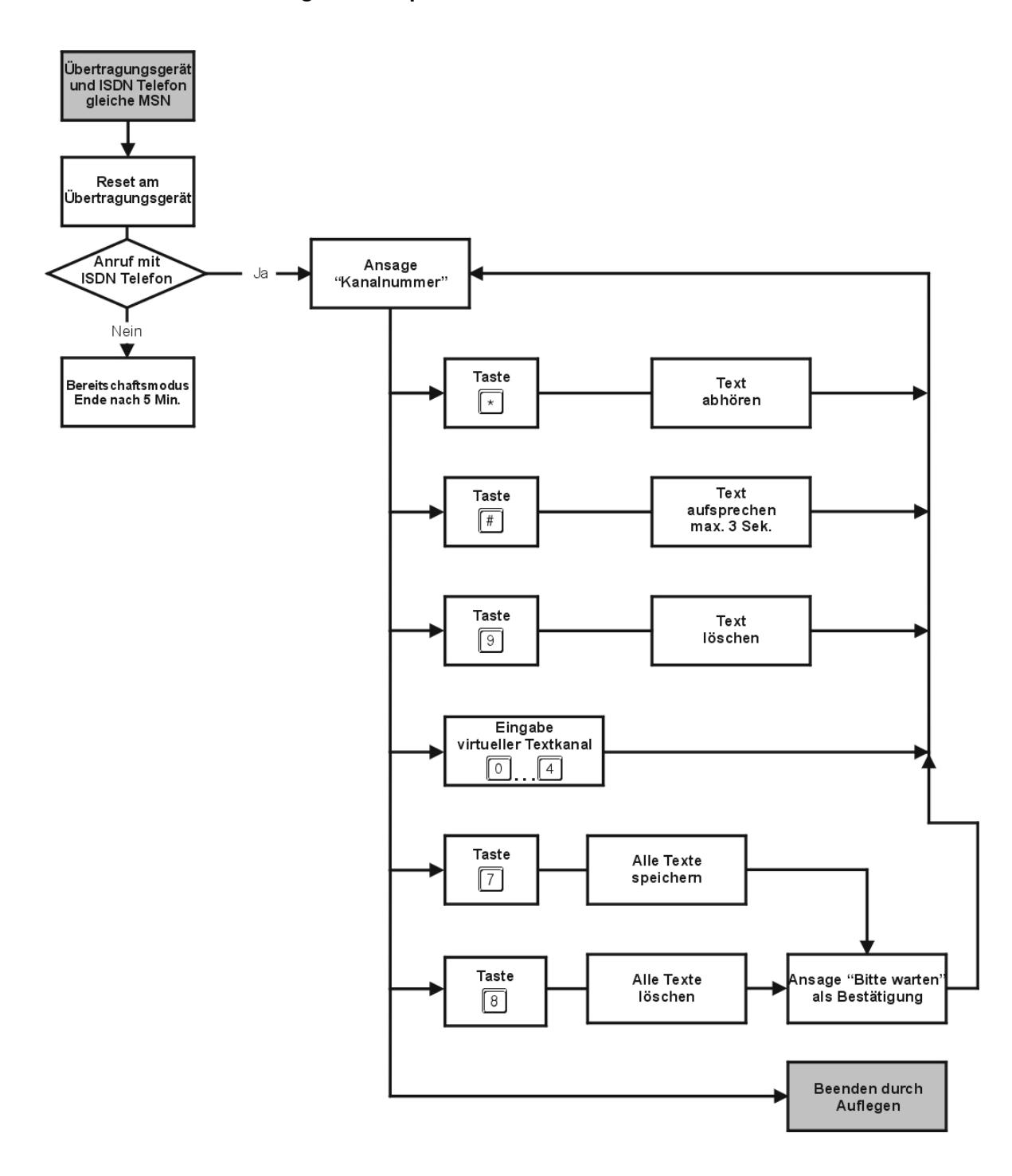

### **18.4.2 Funktionsablauf bei Eingabe der Sprachinformationen**

#### **18.4.3 Aufsprechen und Abhören der individuellen Texte**

Es können insgesamt 5 individuelle Texte, mit einer Dauer von 3 Sekunden je Text abgelegt werden. Die einzelnen Textpassagen können, während einer Gesprächsverbindung zwischen Telefon und Übertragungsgerät über die Telefontasten selektiert werden:

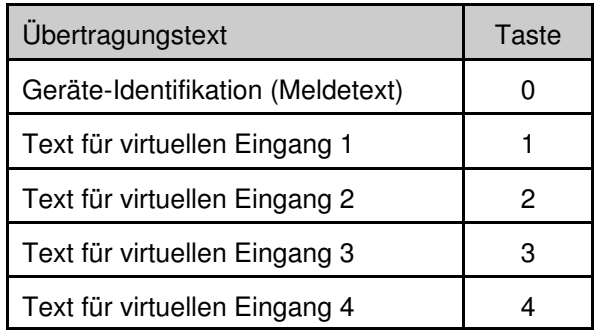

- Vorgehen beim Aufsprechen und Abhören der Texte:

Zunächst, durch Betätigen der entsprechenden Taste den gewünschten Text selektieren. Als Quittierung erfolgt eine entsprechende Ansage, z.B. " vier". Falls der bereits hinterlegte Text angehört werden soll, die Sterntaste (\*) des Telefons betätigen. Unmittelbar darauf erfolgt die Ansage des hinterlegten Textes, nachdem diese beendet ist (nach 3 Sek.), erfolgt die erneute Ansage des selektierten Kanals, z.B. "vier".

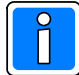

Zum Aufsprechen die Taste "Raute" (#) betätigen. Es wird die Aufzeichnung gestartet, nach Betätigen der Taste muss sogleich mit dem Aufsprechen begonnen werden. Bitte sprechen Sie deutlich und artikuliert, mit leicht erhobener Stimme, etwa wie zu einer kleinen Gruppe von Zuhörern.

Bitte hierbei beachten, dass lediglich 3 Sek. zur Verfügung stehen.

Nach Ablauf der zur Verfügung stehenden Zeit, erfolgt eine Durchsage des entsprechenden Kanals, z.B. "vier". Anschließend kann der aufgesprochene Text durch Betätigen der Sterntaste (\*) - Taste abgehört werden. Bei Bedarf kann der Aufsprechvorgang beliebig oft wiederholt werden, jeweils durch erneutes Betätigen der Taste "Raute" (#).

Nach Beendigung des Aufsprech- oder Abhörvorgang für den aktuellen Kanal, kann durch Betätigen der entsprechenden Zifferntaste (0-4) ein anderer Kanal selektiert werden, der dann gemäß der oben beschriebenen Vorgehensweise bearbeitet werden kann.

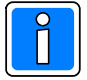

Nachdem sämtliche gewünschten Texte aufgesprochen / abgehört wurden, kann die Gesprächsverbindung zum Übertragungsgerät, durch Auflegen des Telefonhörers, beendet werden. Wenn Texte aufgesprochen oder geändert wurden, müssen diese unbedingt, bevor die Verbindung

beendet wird, im Übertragungsgerät abgespeichert werden. Dies geschieht durch Betätigen der Telefontaste "7". Damit wird der Speichervorgang gestartet. Dies kann einige Sekunden in Anspruch nehmen. Während dieser Zeit erfolgt in kurzen zeitlichen Abständen die Durchsage des Wortes "Bitte" als Bestätigungszeichen. Während dieser Zeit noch nicht auflegen. Ist der Speichervorgang erfolgreich beendet, erfolgt die Ansage der zuletzt selektierten Kanalnummer, z.B. " vier". Anschließend kann die Verbindung beendet werden.

- Funktionen der einzelnen Telefontasten:

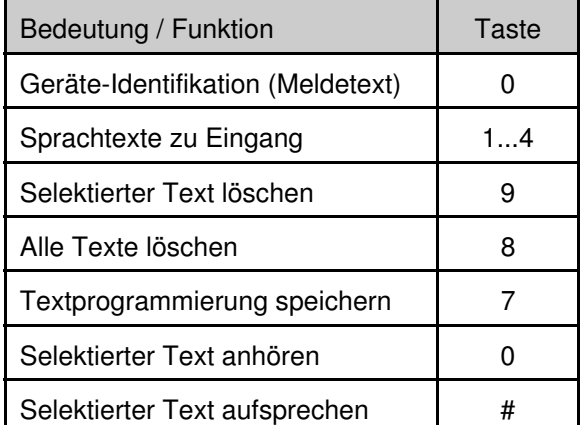

Die Löschfunktion (selektiert oder alles) kann erforderlich sein, falls keine individuellen Texte gewünscht sind, das Übertragungsgerät jedoch zuvor mit entsprechenden Textpassagen ausgestattet war.

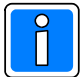

Falls das für den Aufsprech- / Abhörvorgang verwendete Telefon weiterhin an dem S<sub>0</sub> des Übertragungsgerätes betrieben wird, ist wieder für das Telefon eine andere MSN zu vergeben.

# **19. Adressstrukturen für VdS 2465**

Bei der Aufschaltung auf eine VdS 2465 kompatible Leitstelle, werden folgende Adressen verwendet.

# **19.1 Adressen für die Aktivierungskriterien und Steuerausgänge des Übertragungsgerätes**

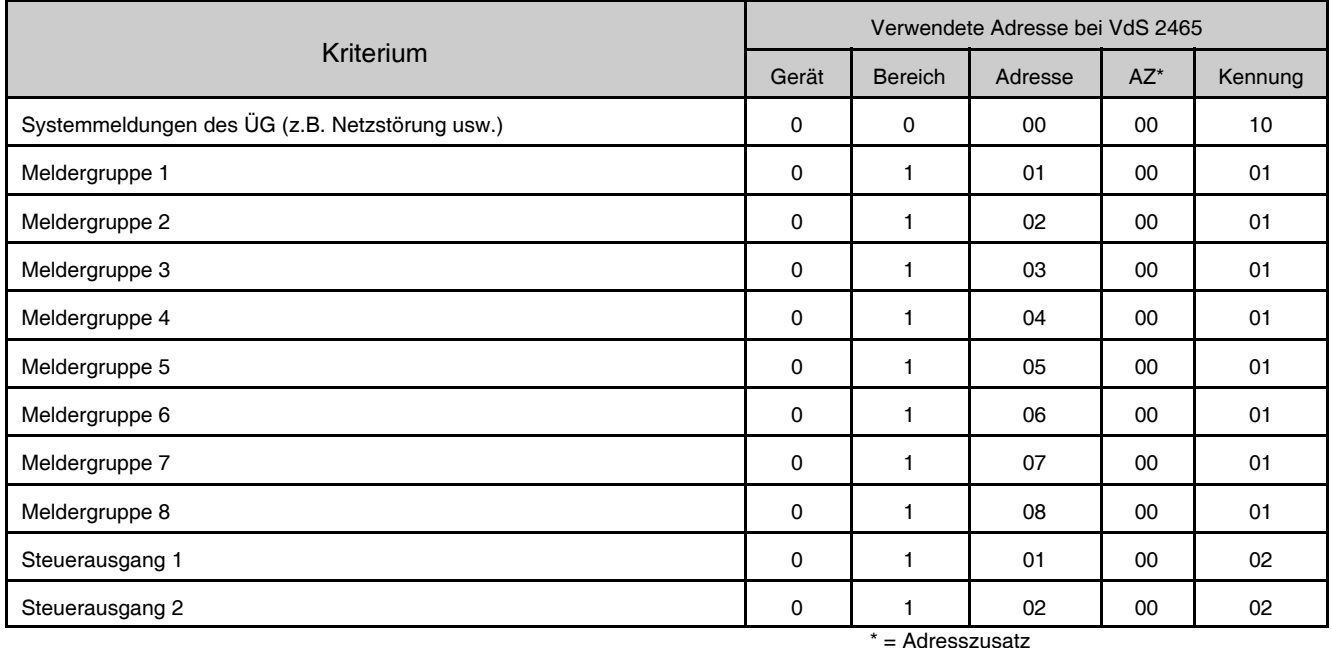

# **19.2 Adressen für die Eingänge und Ausgänge der 5-Eingangsmodule und 5- Ausgangsmodule (Betriebsart des Übertragungsgeräts: BUS-2 Mastermodus)**

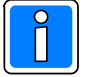

Unabhängig vom Modultyp (5-Eingangsmodul / 5-Ausgangsmodul) werden für jedes Busmodul 6 Eingänge und 6 Ausgänge reserviert, die Adressvergabe erfolgt folgendermaßen:

Die Eingänge des ersten Moduls (BUS-Adresse 1) besitzen die VdS-Adressen 9 - 13, der Deckelkontakt des ersten Moduls hat die Adresse 14.

Die Eingänge des zweiten Moduls (BUS-Adresse 2) besitzen die VdS-Adressen 15 - 19, der Deckelkontakt des zweiten Moduls hat die Adresse 20 usw.

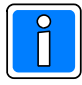

Auch für die Eingangsmodule sind Ausgangsadressen reserviert, diese werden jedoch, bis auf den Summer, nicht verwendet. Der Summer des ersten Moduls hat die Adresse 8, unabhängig davon, ob es sich hierbei um ein Eingangs- oder Ausgangsmodul handelt.

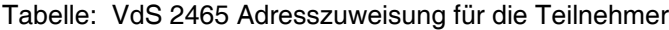

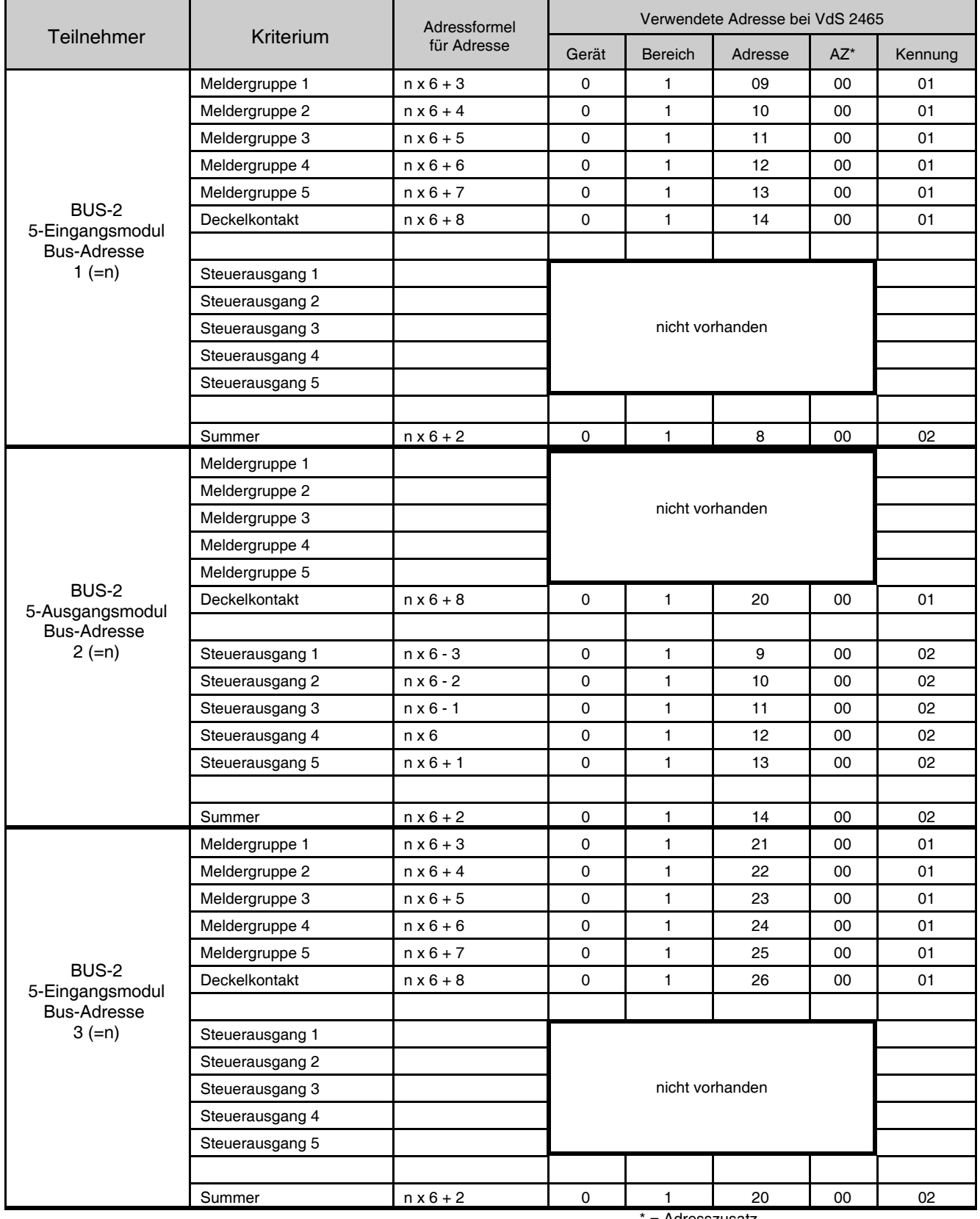

= Adresszusatz

# **20. Servicefunktionen**

Das Kontextmenue "Service-Funktionen" öffnet nachfolgende Registerkarten. Durch Klicken auf die entsprechende Registerkarte öffnet sich das Dialogfenster für das Einstellen des Datums und der Uhrzeit sowie Parametriercode, das Dialogfenster für den Debug-Modus, das Dialogfenster für das Abholen von Schlüsseln für die verschlüsselte Datenübertragung oder das Dialogfenster für die Aufnahme der BUS-2 Teilnehmer falls das Übertragungsgerät im BUS-2 Mastermodus betrieben wird. Der Dialog für die Verwaltung der Ansagetexte befindet sich ebenfalls in diesem Kontextmenü.

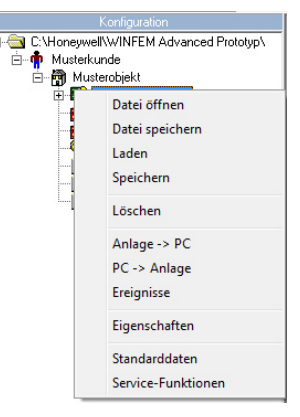

# 20.1 Registerkarte "Datum / Uhrzeit / Parametriercode / Reset"

In dieser Eingabemaske kann zunächst das Datum und die Uhrzeit eingestellt werden. Durch Anklicken der Schaltfläche "PC-Systemzeit übernehmen" wird die PC-Zeit in die Eingabemaske übernommen.

Falls die Checkbox "Automatische Sommer- /Winterzeitumstellung " markiert wurde, erfolgt die Sommer-Winterzeitumstellung zu den in der Registerkarte "System" festgelegten Monaten.

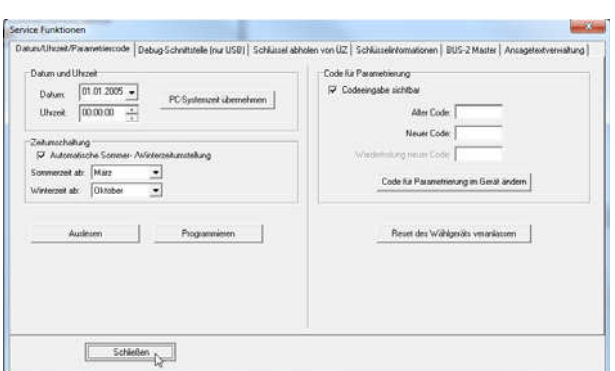

- Schaltfläche Programmieren

Übermittelt das zuvor eingestellte Datum und die Uhrzeit an das Übertragungsgerät.

- Schaltfläche Auslesen

Das Datum und die Uhrzeit werden vom Übertragungsgerät an den PC übertragen.

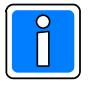

Die Verbindungsart vom PC/Laptop zum Übertragungsgerät muss jeweils im erscheinenden Menuepunkt "Kommunikation/Einstellungen/Ankopplung" definiert werden. Bei dieser Datenübertragung werden nur die Datum/Uhrzeit Einstellungen programmiert bzw. ausgelesen, es werden sonst keine anderen Parameter übertragen.

# **20.1.1 Code für Programmierung**

In Auslieferungszustand ist kein Parametriercode im Übertragungsgerät hinterlegt. Falls ein Code im Gerät programmiert wurde, muss bei einer Programmierung des Geräts dieser Code zwingend übereinstimmen.

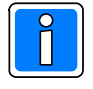

Der Code kann aus dem Gerät nicht ausgelesen werden! Falls der Code vergessen wurde, muss das Gerät mittels Firmware-Update neu geflasht werden. Die Parametrierung und somit auch der Parametrierungscode werden gelöscht.

- Code für Parametrierung programmieren

Eingabefenster "Alter Code": keine Eingabe.

Eingabefenster "Neuer Code": Code für Parametrierung eingeben.

Eingabefenster "Wiederholung neuer Code": Code für Parametrierung bestätigen, (Nur bei aktivierter unsichtbarer Codeeingabe).

Button "Code für Parametrierung im Gerät ändern" betätigen, das Auswahlmenü für die Verbindungseinstellung zum Übertragungsgerät wird geöffnet, falls noch keine Verbindung besteht.

- Code für Parametrierung ändern

Eingabefenster "Alter Code": Im Gerät programmierten Code eingeben.

Eingabefenster "Neuer Code": Neuen Code für Parametrierung eingeben.

Eingabefenster "Wiederholung neuer Code": Neuen Code für Parametrierung bestätigen, (Nur bei aktivierter unsichtbare Codeeingabe).

Button "Code für Parametrierung im Gerät ändern" betätigen, das Auswahlmenü für die Verbindungseinstellung zum Übertragungsgerät wird geöffnet, falls noch keine Verbindung besteht.

- Code für Parametrierung löschen

Eingabefenster "Alter Code": Im Gerät programmierten Code eingeben. Eingabefenster "Neuer Code": Keine Eingabe. Eingabefenster "Wiederholung neuer Code": Keine Eingabe. Button "Code für Parametrierung im Gerät ändern" betätigen, das Auswahlmenü für die Verbindungseinstellung zum Übertragungsgerät wird geöffnet, falls noch keine Verbindung besteht.

# **20.1.2 Reset des Wählgeräts veranlassen**

Nach Anklicken der Schaltfläche "Reset des Wählgeräts veranlassen" wird nach einer Sicherheitsabfrage ein Reset des Übertragungsgeräts durchgeführt.

### **20.2 Registerkarte "Debug-Schnittstelle"**

Aktivierung des integrierten Diagnosetools. Nähere Informationen hierzu siehe Kapitel "21. Fehlersuche und Diagnosemodus".

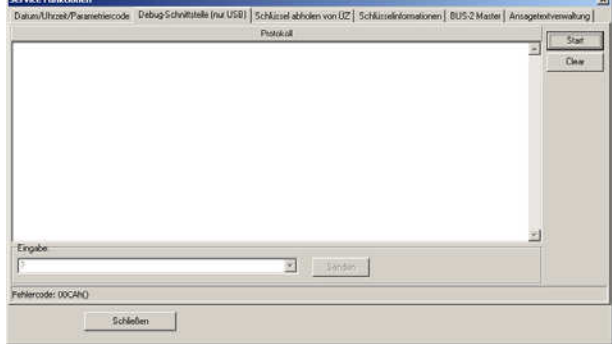

### **20.3 Registerkarte "Schlüssel abholen ÜZ"**

Die Registerkarte "Schlüssel abholen ÜZ" (ÜZ = Übertragungszentrale) öffnet das Dialogfenster für das Abholen von Schlüsseln für die verschlüsselte Datenübertragung.

# - Schaltfläche Schlüssel bei ÜZ anfordern

Bei zuvor programmierter Rufnummer in der Parametergruppe "Schlüssel", baut das Übertragungsgerät über den ISDN B-Kanal eine Verbindung zur Leitstelle auf und fordert einen Schlüssel an.

Schleben |

Nähere Informationen hierzu siehe Kapitel "10.1.3 Automatische Schlüsselvergabe".

#### **20.4 Registerkarte "Schlüsselinformationen"**

Die Registerkarte "Schlüsselinformationen abrufen" öffnet das Dialogfenster zur Anzeige von Schlüsselinformationen welche im DS 7700 abgespeichert sind.

Bei gesicherten (verschlüsselten) Aufschaltungen auf Empfangszentralen (ÜZ) und Managementsystemen (WINMAG) wird in der Praxis oft eine regelmäßige Überprüfung der korrekten Konfiguration bzw. eine Kontrolle auf Manipulationen gefordert. Hierbei müssen die aktuell vorhandenen Verschlüsselungsparameter überprüfbar sein, ohne jedoch die verwendeten Schlüssel selbst auszulesen bzw. anzuzeigen.

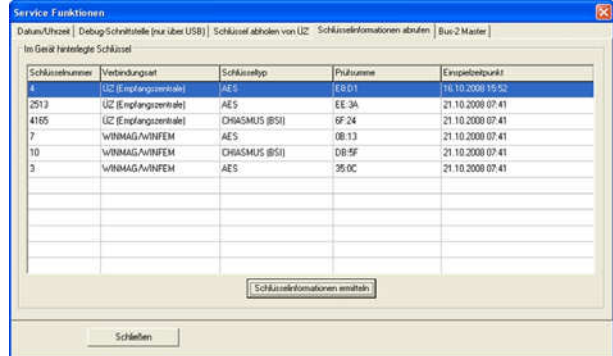

### - Schaltfläche Schlüsselinformationen ermitteln

Die Schlüsselinformationen werden ausgelesen. Angezeigt werden Schlüsselnummer, Verwendung des Schlüssels (Verbindungsart), der Schlüsseltyp, die Prüfsumme über den Schlüssel sowie der Einspielzeitpunkt aller hinterlegten Schlüssel. Diese können anschließend mit der vorhandenen Systemdokumentation verglichen und auf Veränderungen überprüft werden. Das Abrufen der Schlüsselinformationen ist über alle zur Verfügung stehenden Verbindungswege zum Übertragungsgerät möglich, also USB, TCP/IP und ISDN.

# **20.5 Registerkarte "BUS-2 Master"**

Die Registerkarte "BUS-2 Master" öffnet das Dialogfenster zur Erkennung welche BUS-2 Teilnehmer am BUS-2 Anschluss des DS 7700 angeschlossen sind.

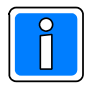

Die Ermittlung der BUS-2 Teilnehmer funktioniert nur bei aktiviertem BUS-2 Mastermodus des DS 7700 (siehe Kap. 6.1.1.7).

- Schaltfläche BUS-2 Master Teilnehmer aufnehmen Die angeschlossenen BUS-2 Teilnehmer werden aufgenommen und der Reihenfolge der physikalischen Adresse angezeigt.
- Schaltfläche BUS-2 Teilnehmer übernehmen Die ermittelten BUS-2 Teilnehmer werden in die
	- Programmierung des BUS-2 Mastermodus (siehe Kap. 15) übernommen.

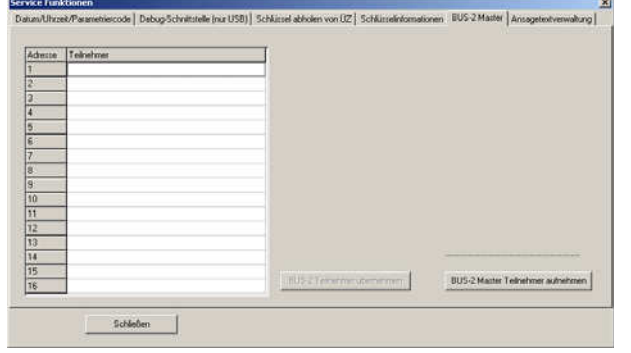

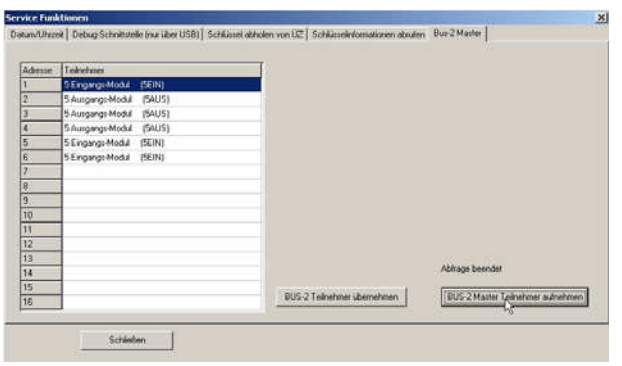

# **20.6 Registerkarte "Ansagetextverwaltung"**

Die Registerkarte "Ansagetextverwaltung" öffnet das Dialogfenster für die Sicherung und Verwaltung der Ansagetexte. Für das Übertragungsgerät sind nur die Schaltflächen im Bereich "Audiodaten - Sicherung und Verwaltung" relevant.

Es besteht die Möglichkeit mittels entsprechend ausgestattetem PC (Soundkarte), kundenspezifische Texte aufzusprechen und so die Ansage in einem gewissen Umfang individuell zu gestalten.

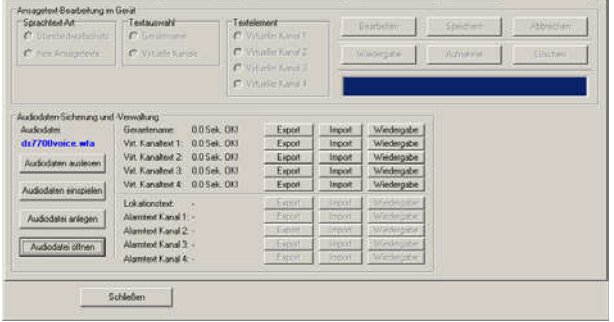

# **20.6.1 Verwalten der Audiodaten**

- Audiodaten auslesen

Die Audiodaten werden vom Übertragungsgerät an den PC übertragen und in einer Datei auf dem PC gesichert.

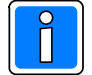

Die Verbindungsart vom PC/Laptop zum Übertragungsgerät muss im erscheinenden Menue "Einstellungen der Verbindungsdaten zur Anlage" definiert werden.

#### - Audiodaten einspielen

Die Audiodaten werden vom PC an das Übertragungsgerät übertragen.

- Audiodatei anlegen

Eine neue Audiodatei (Dateiendung . wfa) wird angelegt. Eine wfa-Audiodatei beinhaltet 5 "Audiodaten-Segmente" für die unterschiedlichen Textarten und deren Aufzeichnungsdauer.

- Audiodatei öffnen

Eine vorhandene Audiodatei kann zur weiteren Bearbeitung geöffnet werden. Die einzelnen Textarten können mittels der Schaltfläche "Wiedergabe" zur Kontrolle abgehört werden. Ein Export der einzelnen Audiodaten in das wav-Format (WAV-Datei mit Codierung CCITT A-Law 8kHz, 8 Bit, Mono) kann durch Betätigen der Schaltfläche "Export" erfolgen.

Mittels "Import" können vorhandene Audiodaten in die Audiodatei importiert werden.

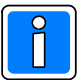

Bei vorhandenen Audiodateien ist die max. Aufzeichnungsdauer und die Codierung der einzelnen Textarten zu beachten! Längere Aufnahmen werden automatisch abgeschnitten. Zur Aufnahme von Audiodateien eignet sich beispielsweise der in Windows vorhandene Audiorecorder. Beachten Sie die Hinweise in der Hilfedatei des Audiorecorders zum Aufnehmen von Sound.

# **21. Fehlersuche und Diagnosemodus**

Für eine detaillierte Fehlersuche reichen die Anzeigen des Übertragungsgerätes oftmals nicht aus. So kann sich z.B. die Anzeige "Störung DFÜ" auf ISDN, Ethernet und/oder GSM beziehen. Für eine exakte Fehlerbestimmung kann ein spezieller Diagnosemodus über WINFEM (Debug) aktiviert werden. Vorgehensweise hierzu:

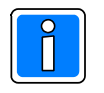

Das Debug - Eingabefenster kann alternativ auch über den in Kap. 20.2 beschriebenen Weg geöffnet werden.

**Chronoure Opdate** 

nothin 1 m

surveys.  $-103$ 

红

1. Aktivierung des "Firmware-Updatemenues" über das Menue "Tools" -> Befehl "Firmware-Update (FFAST)". Das Updatemenue wird geöffnet, gleichzeitig werden die zur Verfügung stehenden Update-Dateien angezeigt. Hier kann mit den bekannten Windowsmechanismen auf ein anderes Verzeichnis gewechselt werden, wenn eine andere Datei, als die im aktuellen Verzeichnis angebotene, verwendet werden soll.

> Ein Doppelklick lädt die entsprechende Firmware-Datei (ADIST...) in das Übertragungsmenue.

> Anschließend über das Menue "Kommunikation" -> Befehl "Debug" den Diagnosemodus starten.

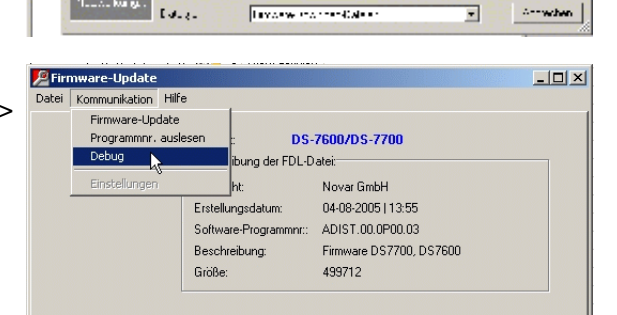

Tools Optionen Fenster Hilfe

Firmware-update for Comfort Touch

ᆨ

 $\Box$   $\Box$   $\times$ 

 $+14\pm 0.00$ 

⋥

회회

 $11mm$ 

Standarddaten **Tools konfigurieren** IGIS-LOOP interface Mobile programming device Firmware-update

 $\overline{1}$ 

k,

 $\overline{150}$ 

Mason<br>Many Hermit<br>Many Louisia

**Daniel** 

2. Es öffnet sich das Debug – Eingabefenster.

Die Check-Box "LF-CR" und die Gerätevariante (DS 7700) muss markiert sein. Nach Anklicken des Button "Start" erfolgt die Ausgabe "Verbunden" Die Debug-Schnittstelle über die bestehende USB-Verbindung ist geöffnet.

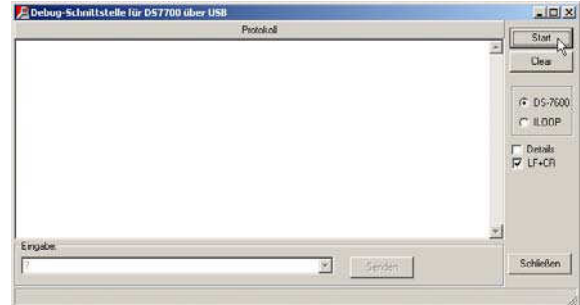
$\overline{a}$ 

3. Zur Eingabe der Debug-Befehle steht das Dropdown-Listenfeld "Eingabe" zur Verfügung. Für die Befehlseingabe in das Dropdown-Listenfeld klicken, den entsprechenden Befehl eingeben und durch Betätigen der "Return-Taste" oder Betätigen der Schaltfläche "Senden" abschließen.

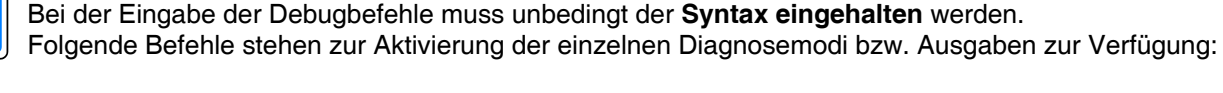

- **?:** Ausgabe der unterstützten Debuganweisungen
	- Bei Eingabe von ? (mit "Return"-Taste abschließen) erfolgt die Anzeige der Befehle, die vom Gerät akzeptiert werden.

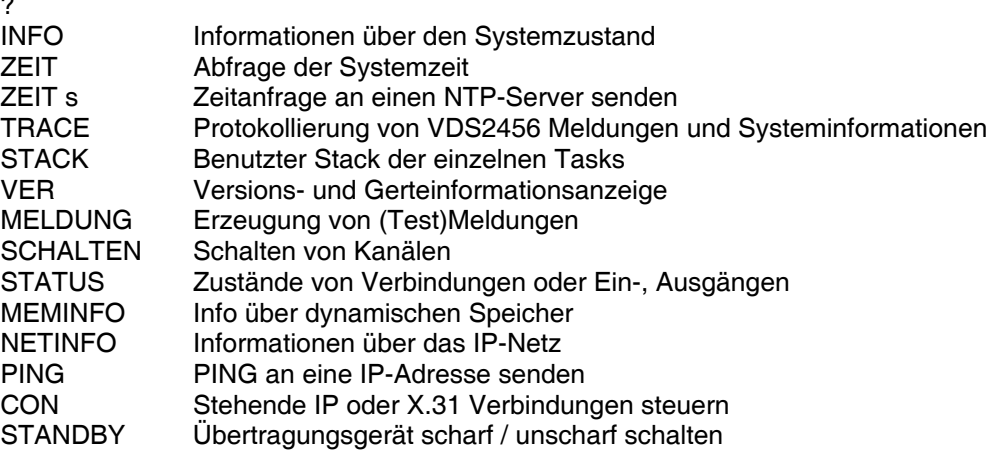

**INFO:** Ausgabe des Zustandes der Kriterien, die zu einer Störung führen können.

Beispiel: Eingabe : info (mit "Return"-Taste abschließen)

info ISDN: Gut X31: Gut GSM: Gut 18 -> Die Zahl in der angegebenen GSM Zeile zeigt die empfangene Feldstärke des GSM-Moduls! TCP: Gut NETZ: Gut UNTERSP: Gut AKKU: Gut BUS: Gut PARAMETERSP: Gut SPRACHMODUL: Gut CODESP: Gut SPERRZEIT\*

Funktionen, die beim Gerät nicht aktiviert sind, demzufolge für eine korrekte Funktion des Gerätes nicht relevant sind, werden durch --- als nicht relevant gekennzeichnet.

\*Hinweis zur Sperrzeit: Nach 3 fehlerhaften WINFEM Verbindungsversuchen über ISDN, werden für die Dauer von 30 Minuten keine ISDN Verbindungen mehr angenommen. Sollte dies der Fall sein, dann wird hier die noch verbleibende Zeit angezeigt, in der keine Anrufe mehr angenommen werden.

**ZEIT:** Dient zum Anzeigen von Datum und Zeit der Echtzeituhr des Gerätes

Beispiel: zeit (mit "Return"-Taste abschließen) 13:24:02 Di 21.11.05

**ZEIT s:** Bei aktiv stehender IP-Verbindung zu einer Empfangszentrale und programmierten NTP-Server, kann mit diesem Befehl eine Zeitanfrage an den NTP-Server gesendet werden. Beträgt die Zeitdifferenz zwischen ÜG und NTP-Server mehr als 30 Sekunden erfolgt Übernahme der NTP-Zeit vom ÜG. Wird zuvor der Befehl "trace nnc" eingegeben, kann die Auswertung im Debugfenster mitverfolgt werden:

Beispiel:

Eingabe: trace nnc (mit "Return"-Taste abschließen), es erfolgt die Eingabebestätigung OK

Eingabe: zeit s (mit "Return"-Taste abschließen), es erfolgt die Zeitanfrage an den NTP-**Server** 

Time-Differ: 2 (Ausgabe der Zeitdifferenz zwischen ÜG und NTP-Server)

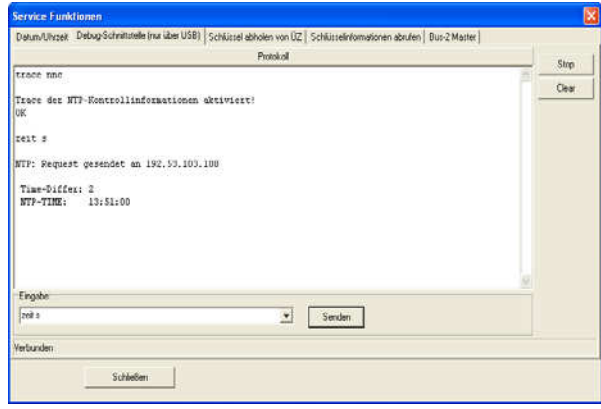

#### **TRACE S/X/B/G/E/N**

Mit dem Befehl Trace können die verschiedenen Protokollanalysatoren des Gerätes aktiviert werden. Nach Eingabe der Debuganweisung "Trace" erfolgt, quasi als Hilfefunktion, die Anzeige der möglichen Trace-Funktionen. Bedeutungen der einzelnen "Trace Befehle":

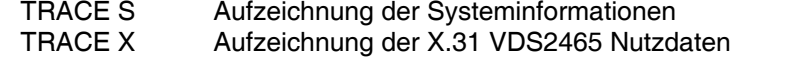

TRACE B Aufzeichnung der B-Kanal VDS2465 Nutzdaten<br>TRACE G Aufzeichnung der GSM VDS2465 Nutzdaten Aufzeichnung der GSM VDS2465 Nutzdaten

- TRACE E Aufzeichnung der EMZ I-Bus / Bus-2 Informationen
- TRACE Nxyz Aufruf der Netzwerk-Trace Funktion:
- x: Protokoll(-schicht)

 A -> ARP, E -> Ethernet, I -> IP, T -> TCP, U -> UDP, V -> VdS2465, M -> E-Mail, P -> PPP N -> NTP, D -> DNS

y: Art der Information

C -> Kontrollinformation, D -> (Nutz-)Daten

 z: Ausgabe Ein oder Aus nichts oder + -> Ein, - -> Aus

Beispiel 1: TRACE NVD+ -> Ausgabe der VdS2465-Nutzdaten einschalten TRACE - -> Trace Beenden

Beispiel 2: TRACE NMC+ -> Ausgabe der Datenübertragung an den E-Mail Server einschalten TRACE- -> Trace Beenden

Die Trace-Funktion kann hilfreich sein, wenn Probleme bei der Meldungsübertragung zur Leitstelle auftreten. In diesem Fall könnte z.B. der Protokollanalysator für den ISDN B-Kanal aktiviert werden.

Beispiel:

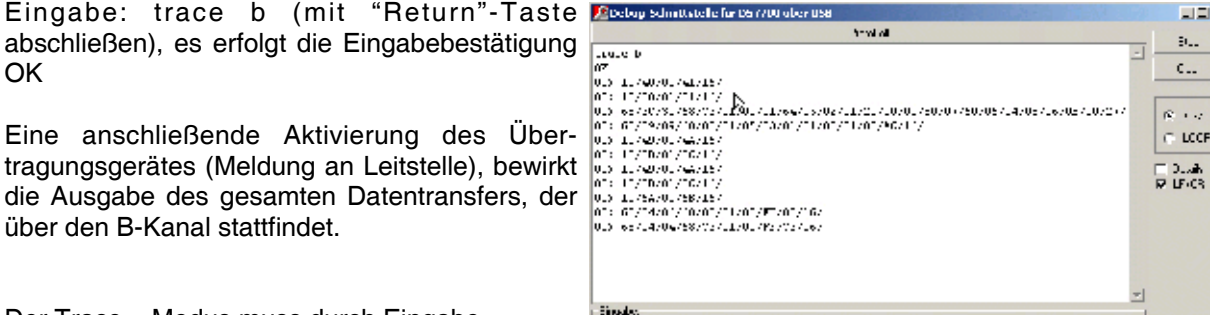

**Twa** 

**Serbander** 

**Children** 

回 [ 8000 ]

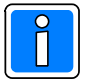

Der Trace – Modus muss durch Eingabe von "Trace – " deaktiviert werden.

**VER:** Zeigt die Versionen der einzelnen Softwaremodule an. Darüber hinaus werden weitere gerätespezifische Informationen wie Seriennummer, Gerätetyp, MAC-Adresse usw. ausgegeben.

Beispiel: ver (mit "Return"-Taste abschließen) Bootloader: ABOTL.00.0V03.00 Firmware: ADIST.10.0V03.00 CHK: DB00 Sprachmodul: ADISM.00.0V02.00 Geraet: DS 7700 MAC: 00 50 5E 1F E0 2F ID:FFFF SNr:FFFFFF Datum: FF FF Ort: 0F Platine:

**MELDUNG G A NR Z:** Hiermit kann der Zustand einzelner Meldergruppen simuliert werden. So kann z.B., das Übertragungsverhalten des Gerätes getestet werden, ohne dass der physikalische Zustand der Meldergruppeneingänge verändert werden muss. Wenn vor der Simulation ein Trace aktiviert wurde, kann der entsprechende Datenverkehr angezeigt werden.

MELDUNG G A NR Z Erzeugen einer Meldung

- G: Gerät (0 DS, 1 GMZ)
- A: Art der Meldung M -> Meldung Kanal
	-
- T -> Testmeldung<br>NR: Kanalnummer (2-s Kanalnummer (2-stellig 1..99) bzw.
- Testmeldungsmodul (2-stellig für Routinerufzyklus 01..04)
- **Zustand** 
	- 1 --> Nicht-soll-Zustand
	- 0 --> Soll-Zustand

Beispiel: meldung 0 m 08 1 (mit "Return"-Taste abschließen) OK Mit diesem Befehl wird eine Auslösung der Meldergruppe 8 simuliert.

meldung 1 m 14 0 (mit "Return"-Taste abschließen) OK

Mit diesem Befehl wird das Zurücksetzen der Meldergruppe 14 simuliert

#### **SCHALTEN G NR Z:** ermöglicht das Einschalten oder Ausschalten von Steuerausgängen.

SCHALTEN G NR Z Erzeugen einer Meldung

- G: Gerät (0 DS, 1 GMZ)
- NR: Kanalnummer (2 stellig 1..99)
- Z: Zustand
	- 1 --> Ein
	- 0 --> Aus

Beispiel: schalten 0 09 1 (mit "Return"-Taste abschließen) OK

Der Steuerausgang 09 wird eingeschaltet. (09 ist in hier der Ausgang eines BUS-2 5 Ausgangsmoduls)

schalten 0 09 0 (mit "Return"-Taste abschließen) OK Der Steuerausgang 09 wird ausgeschaltet

**STATUS E/A/X/I:** Dient zur Anzeige des Zustandes der Meldergruppeneingänge und der Statusanzeige der aktiven X.31 und IP-Verbindungen.

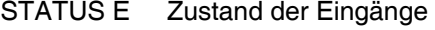

- STATUS A Zustand der Ausgänge
- STATUS X Zustand der X.31 Verbindungen
- STATUS I Zustand der TCP/IP Verbindungen

STATUS - Statusanzeige Ausschalten

Status Meldergruppeneingänge:

Nach Aktivierung durch Eingabe von "Status e" erfolgt zunächst die Ausgabe des aktuellen Zustands von sämtlichen aktiven Meldeeingängen des Gerätes. Hierbei werden auch die Eingänge evtl. vorhandener BUS-2 Module berücksichtigt.

Anschließend bleibt das Gerät in dem Zustand "Statusanzeige Eingänge"; bei jeder Änderung eines Eingangs erfolgt eine entsprechende Anzeige.

Dieser Modus kann durch Eingabe von "Status -" beendet werden.

```
Beispiel:
status e (mit "Return"-Taste abschließen)
OK
Eingang 001: High M:-- A:-- V:1
Eingang 002: High M:-- A:-- V:2<br>Eingang 003: High M:-- A:-- V:3
Eingang 003: High M:-- A:-- V:3<br>Eingang 004: High M:-- A:-- V:4
Eingang 004: High M:-- A:-- V:4<br>Eingang 005: High M:-- A:-- V:5
Eingang 005: High M:-- A:-- V:5
Eingang 006: High M:-- A:-- V:6<br>Eingang 007: High M:-- A:-- V:7
Eingang 007: High M:-- A:-- V:7
Eingang 008: High
Deckelk 014: Abschluss M:01 A:06 V:-
Eingang 015: Abschluss M:02 A:01 V:-
Eingang 016: Abschluss M:02 A:02 V:9
Eingang 017: Abschluss M:02 A:03 V:-
Eingang 018: Abschluss M:02 A:04 V:-
Eingang 019: Abschluss M:02 A:05 V:-
Deckelk 020: Abschluss M:02 A:06 V:-
Eingang 001: Low M:-- A:-- V:1
Eingang 001: High M:-- A:-- V:1
M: Moduladresse
A: Nummer des Eingangs
V: Virtueller Kanal
status x (mit "Return"-Taste abschließen)
OK
X.31 Verbindung 1: online 
X.31 Verbindung 2: online 
X.31 Verbindung 3: online 
X.31 Verbindung 4: online
status i (mit "Return"-Taste abschließen)
OK
01: IP Verbindung NSL 1 stehend: offline
02: IP Verbindung NSL 2 stehend: offline
03: IP Verbindung NSL X bedarfs: offline<br>04: IP Verbindung (03): offline
04: IP Verbindung
05: IP Verbindung (04): offline
06: IP Verbindung (05): offline
07: IP Verbindung (06): offline
08: IP Verbindung (07): offline
09: IP Verbindung (08): offline
10: IP Verbindung (09): offline
11: IP Verbindung (10): offline
12: IP Verbindung (11): offline<br>13: IP Verbindung (12): offline
13: IP Verbindung (12): offline<br>14: IP Verbindung VIDEO 1 : offline
14: IP Verbindung VIDEO 1
15: IP Verbindung VIDEO 2 : offline
```
status a (mit "Return"-Taste abschließen) OK Ausgang 001: Aus M:-- A:-- V:1 Ausgang 002: Aus Ausgang 003: Aus M:01 A:01 V:- Ausgang 004: Aus M:01 A:02 V:- Ausgang 005: Aus M:01 A:03 V:- Ausgang 006: Aus M:01 A:04 V:- Ausgang 007: Aus M:01 A:05 V:- Summer 008: Aus M:01 A:06 V:- Summer 014: Aus

#### **MEMINFO:**

OK

Wird lediglich für werksinterne Kontrollfunktionen benötigt.

Beispiel: meminfo (mit "Return"-Taste abschließen)

Daten der dynamischen Speicherverwaltung: Freier Speicher: 97656 Groesster Block: 97656 Speichercheck: OK

**NETINFO:** Gibt Informationen über das angeschlossene IP – Netz.

Aufruf von NETINFO: NETINFO A -> Ausgabe der ARP-Tabelle NETINFO E -> Ausgabe der Ethernet-Information NETINFO T -> Ausgabe der TCP-Verbindungen

Beispiel: netinfo t (mit "Return"-Taste abschließen)

Belegte TCP-Sockets: Rem.IP-Adresse RPort LPort Type State MTU Wnd txCnt rxCnt Alive IdleT 165.195.20.166 5001 1025 Cli. CONNECT 512 2048 0 0 400 300 165.195.20.166 5001 1026 Cli. CONNECT 512 2048 0 0 400 300 Ende der Liste. OK

**PING:** Kann zu Beispiel verwendet werden, wenn die IP-Adresse der Empfangseinrichtung geprüft werden soll.

Aufruf von PING mit optionaler Verbindungswegeingabe (Interface): 0 -> Ethernet 1 -> ISDN-PPP 2 -> GPRS-PPP Beispiel: ping 165.195.20.166 2 Ping an Adresse 165.195.20.166 über Interface 2 wird gesendet... 1: Ping-Antwortzeit von 165.195.20.166: 5ms 2: Ping-Antwortzeit von 165.195.20.166: 4ms 3: Ping-Antwortzeit von 165.195.20.166: 4ms 4: Ping-Antwortzeit von 165.195.20.166: 5ms

```
CON V KK Z: Dient zur Simulation von Verbindungsstörungen bei stehenden Verbindungen.
```
Mit dieser Debugfunktion können einzelne stehende Verbindungen gezielt unterbrochen werden, um die Funktion der redundanten Übertragungswege zu testen.

Z.B. Prüfung, ob bei einem Ausfall einer stehenden Verbindung über D-Kanal die Übertragung über den B-Kanal funktioniert.

- V: Verbindungsart
	- X -> X.31 Verbindung
	- I -> IP Verbindung
- KK: Verbindungsnr.
- Z: Zustand
	- -> Verbindung abbauen und blockieren
	- + -> Verbindung wieder herstellen

```
con x 01 - (mit "Return"-Taste abschließen)
OK
con x 01 + (mit "Return"-Taste abschließen)
OK
```
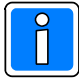

Nach dem Test bitte nicht vergessen, die Verbindung wieder herzustellen, (Eingabe: con x 01 **+**).

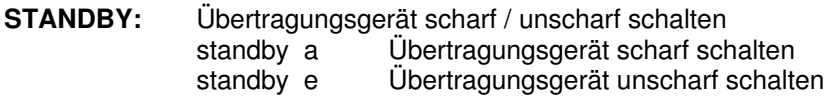

## **22. Anhang - numerische IP-Adresse feststellen -**

### **22.1 Umwandlung eines Domainnamens in eine IP-Adresse**

Zur Konfiguration der NTP-Serveradresse, des SMTP-Servernamens und des POP3-Servernamens kann eine numerische IP-Adresse eingegeben werden. Die Umwandlung der zumeist als Domainname beschriebenen IP-Adresse kann mit Hilfe eines PC/Laptop mit Internetanschluss wie folgt ermittelt werden:

- Klicken Sie unter WINDOWS den Button "Start".
- Starten Sie "Ausführen".
- Geben Sie "cmd" ein und Betätigen Sie die Taste "Enter".

Sucht man z.B. die numerische IP-Adresse des SMTP Postausgangsservers von t-online ist der Servername (hier smtp.t-online.de) mit vorangestelltem Befehl "ping" einzugeben:

Eingabe von "ping smtp.t-online.de" und Betätigen der Taste Enter.

Der Bildschirm sollte folgendes Anzeigen (die IP-Adresse kann differieren, sie dient hier als Beispiel):

Wichtig für die Eingabe ist die aufgelöste IP-Adresse: Hier im Beispiel: 194.25.134.24

Diese ausgegebene IP-Adresse entspricht dem Domainname "smtp.t-online.de" und kann z.B. in WINFEM eingetragen werden.

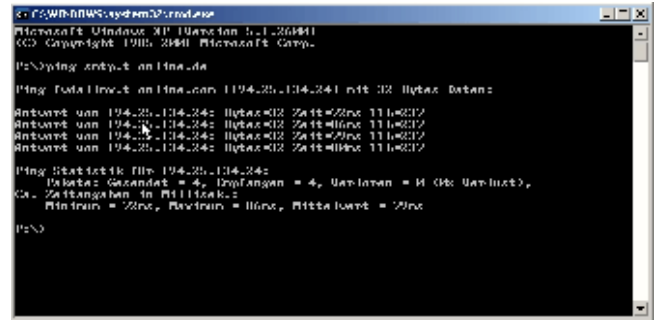

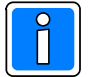

Wenn möglich sollte für NTP-, SMTP-, und POP3-Adressen immer der Domäinname verwendet werden, um den Provider eine Lastverteilung bzw. Redundanzfunktion zu ermöglichen.

#### 23. **Index**

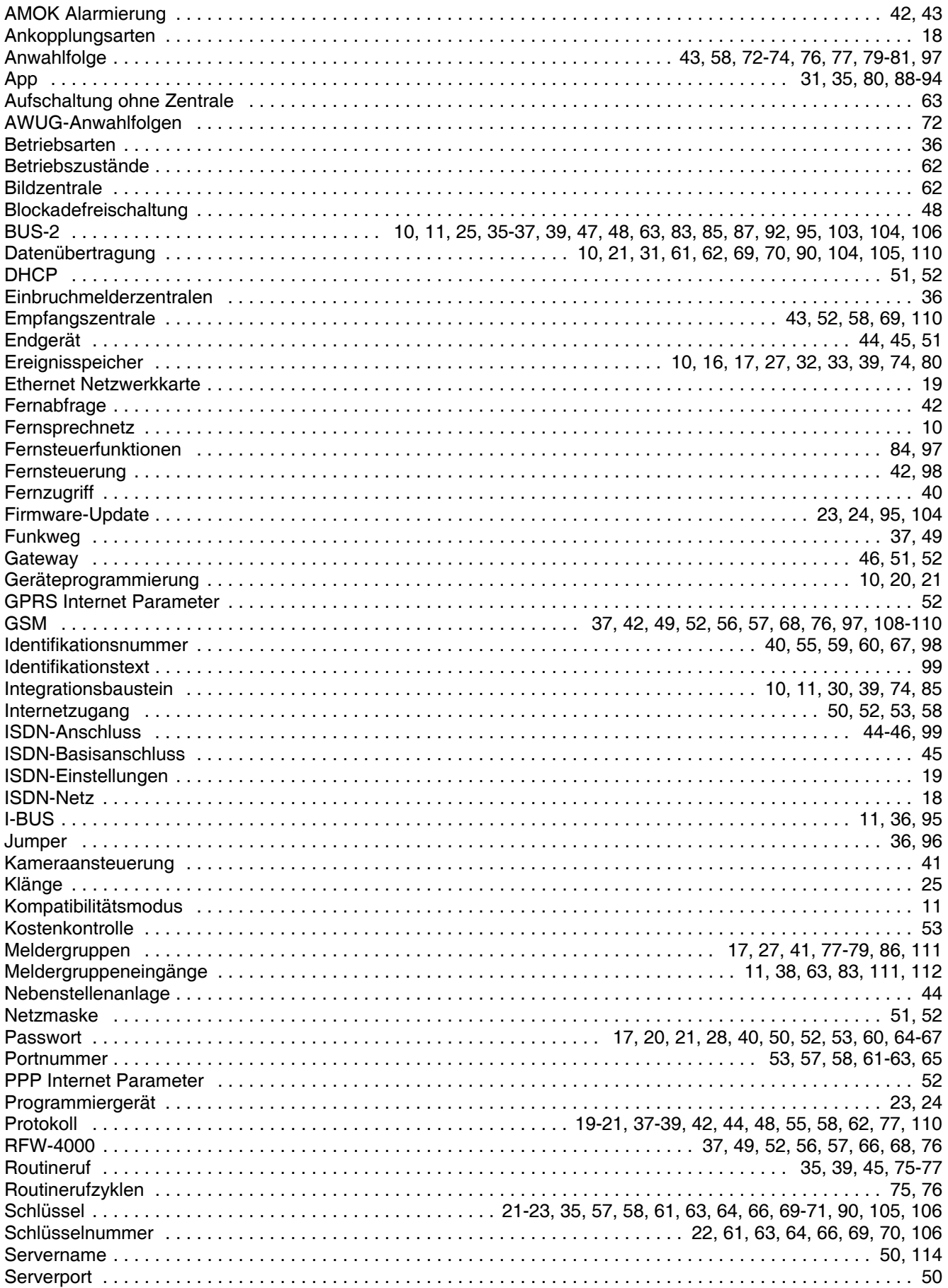

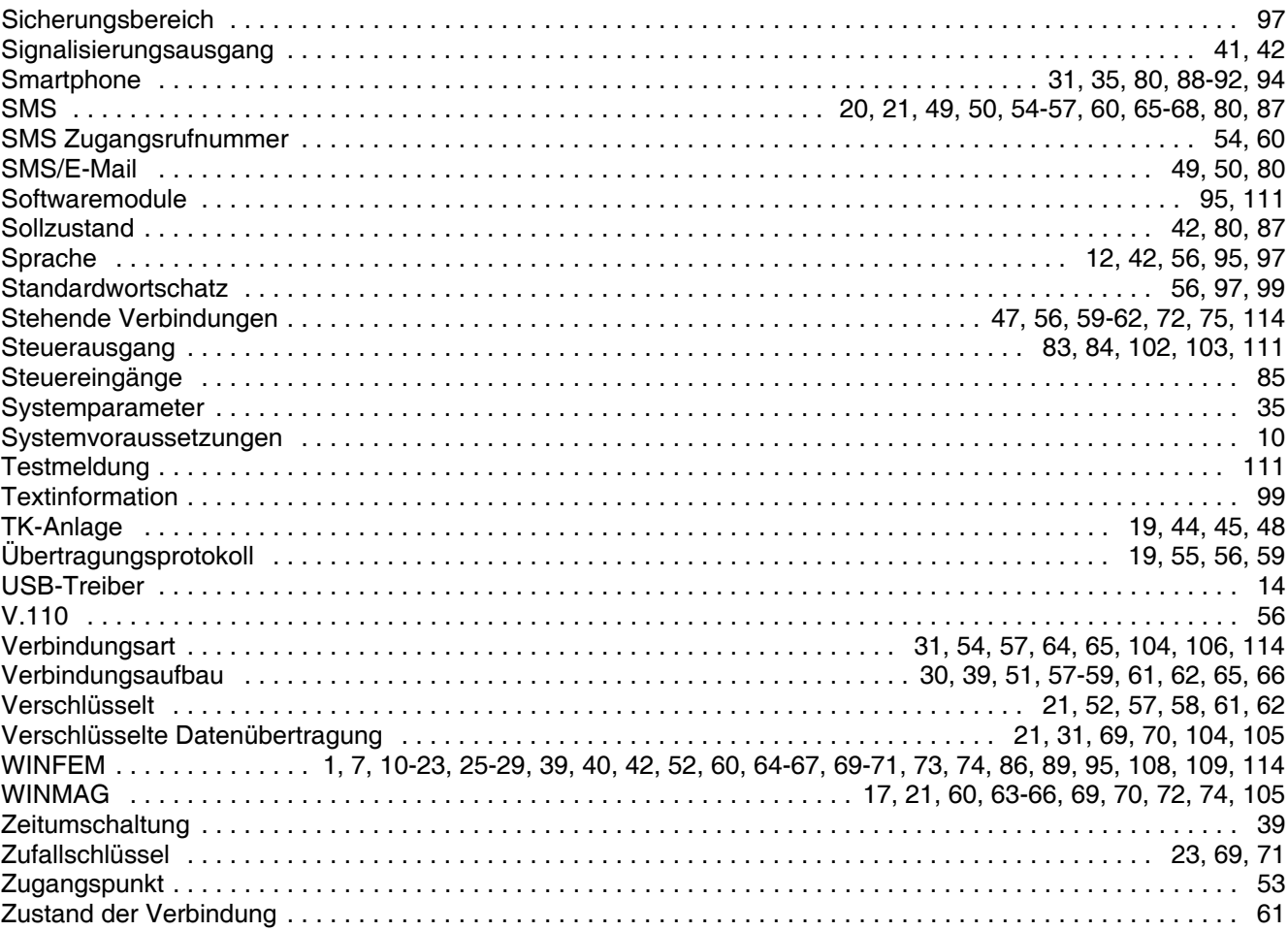

# **24. Notizen**

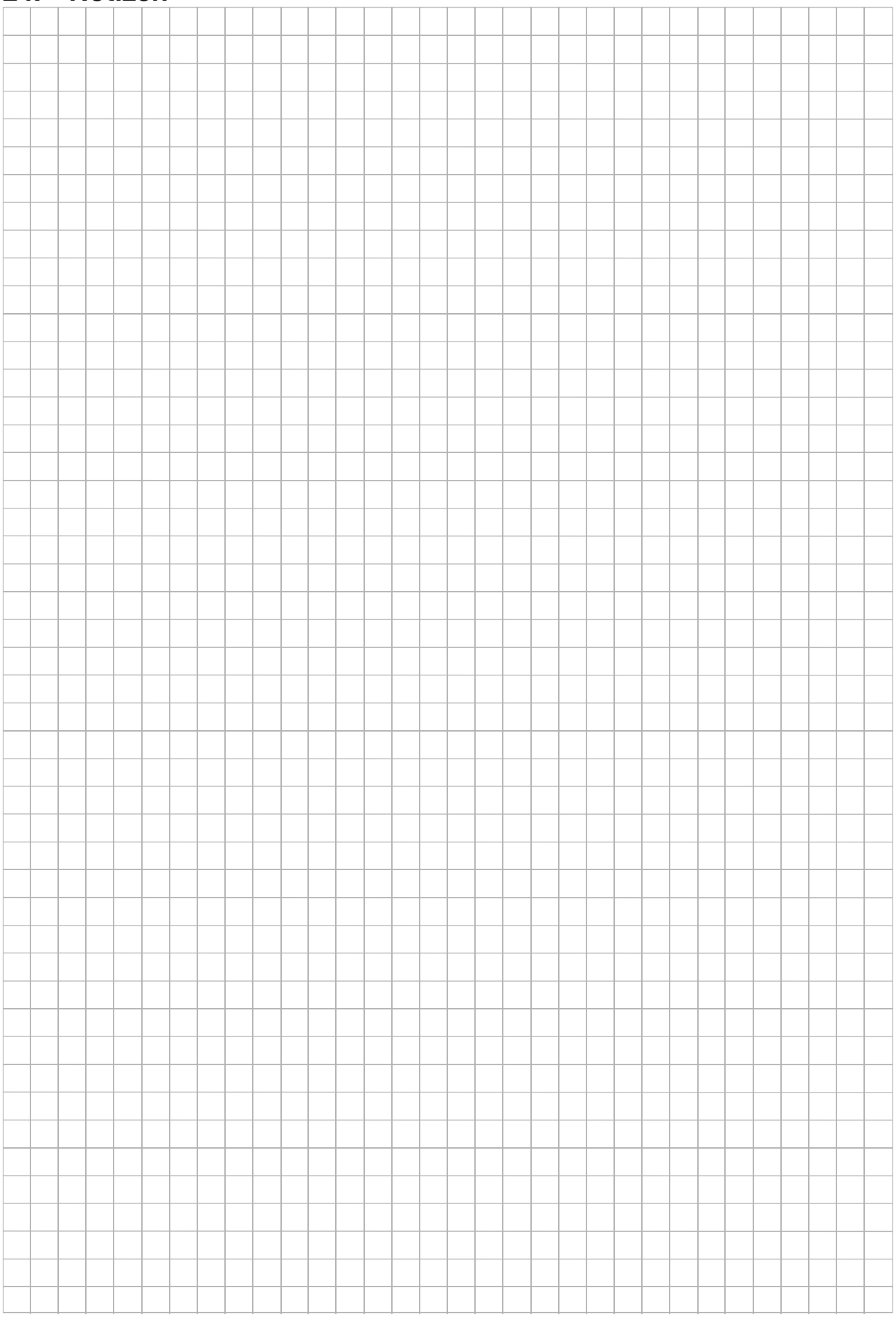

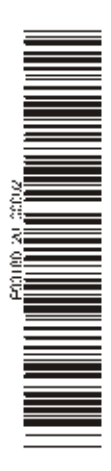

## **Honeywell Security Group**

Novar GmbH Johannes-Mauthe-Straße 14 D-72458 Albstadt www.honeywell.com/security/de

P03180-20-000-02 2013-04-13 © 2013 Novar GmbH

# **Honeywell**